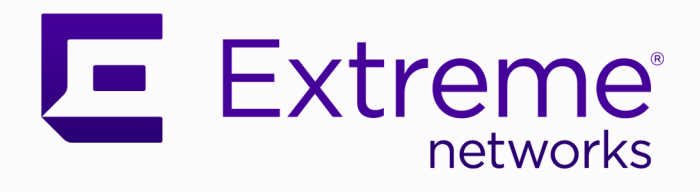

# VOSS Release Notes

# For VOSS Release 9.0.3

9037801-02 Rev AA May 2024

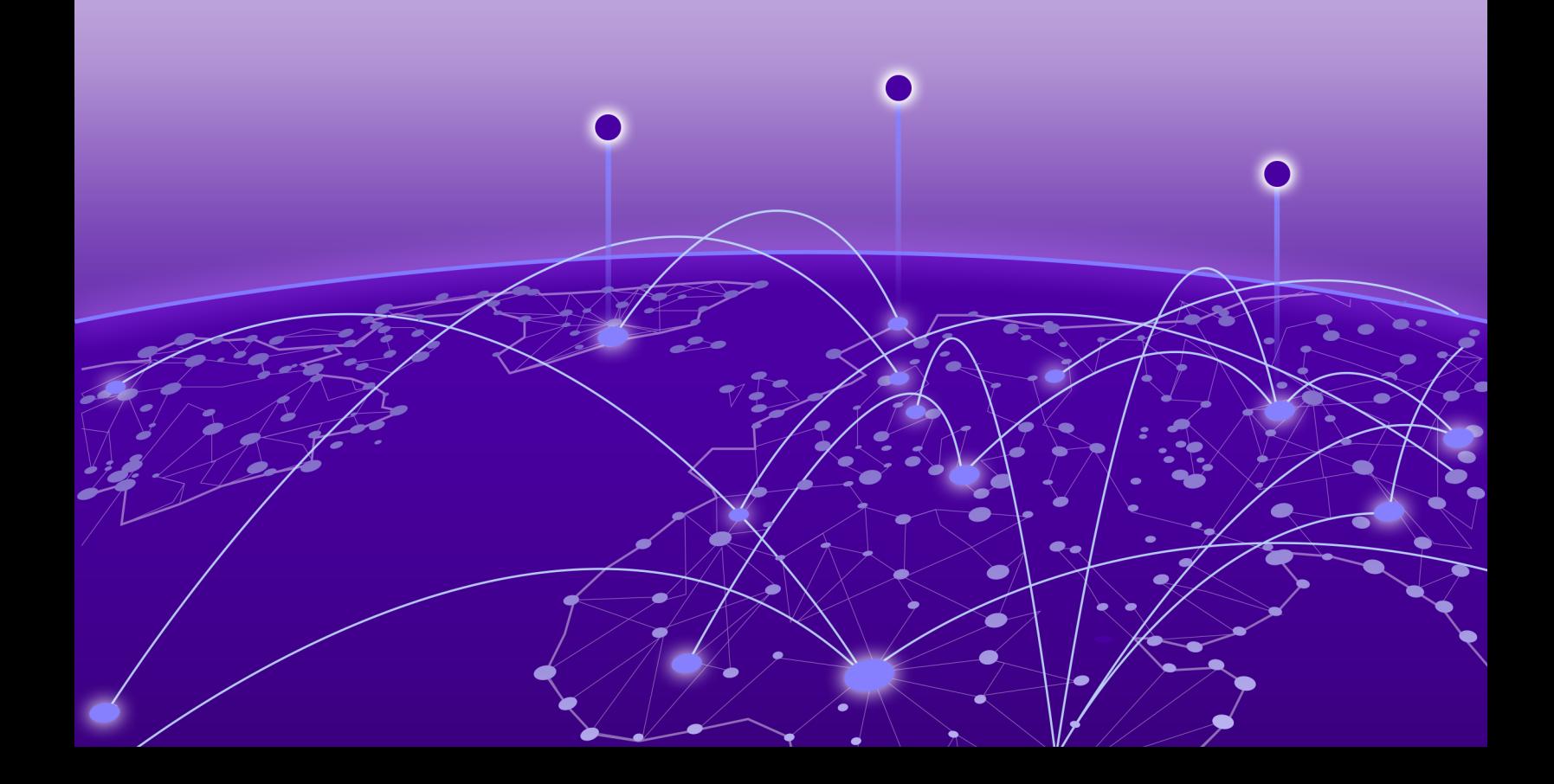

Copyright © 2024 Extreme Networks, Inc.

### Legal Notice

Extreme Networks, Inc. reserves the right to make changes in specifications and other information contained in this document and its website without prior notice. The reader should in all cases consult representatives of Extreme Networks to determine whether any such changes have been made.

The hardware, firmware, software or any specifications described or referred to in this document are subject to change without notice.

### **Trademarks**

Extreme Networks and the Extreme Networks logo are trademarks or registered trademarks of Extreme Networks, Inc. in the United States and/or other countries.

All other names (including any product names) mentioned in this document are the property of their respective owners and may be trademarks or registered trademarks of their respective companies/owners.

For additional information on Extreme Networks trademarks, see: [https://](https://www.extremenetworks.com/about-extreme-networks/company/legal/trademarks) [www.extremenetworks.com/about-extreme-networks/company/legal/trademarks](https://www.extremenetworks.com/about-extreme-networks/company/legal/trademarks)

### Open Source Declarations

Some software files have been licensed under certain open source or third-party licenses. End-user license agreements and open source declarations can be found at: [https://](https://www.extremenetworks.com/support/policies/open-source-declaration/) [www.extremenetworks.com/support/policies/open-source-declaration/](https://www.extremenetworks.com/support/policies/open-source-declaration/)

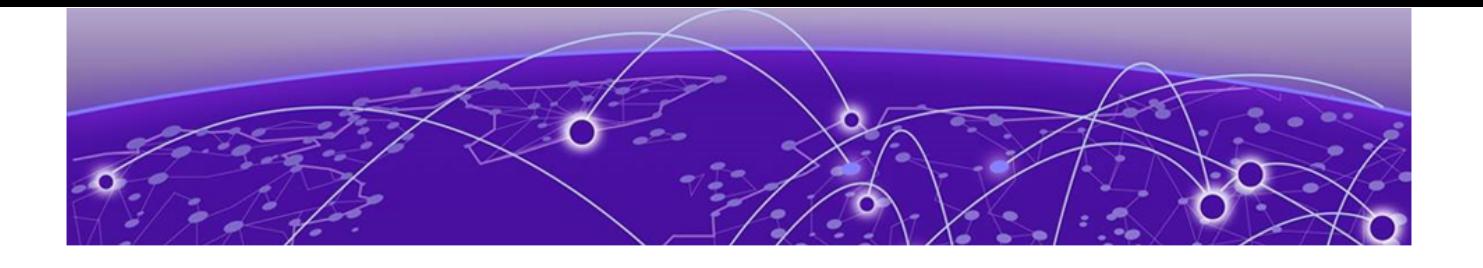

# **Table of Contents**

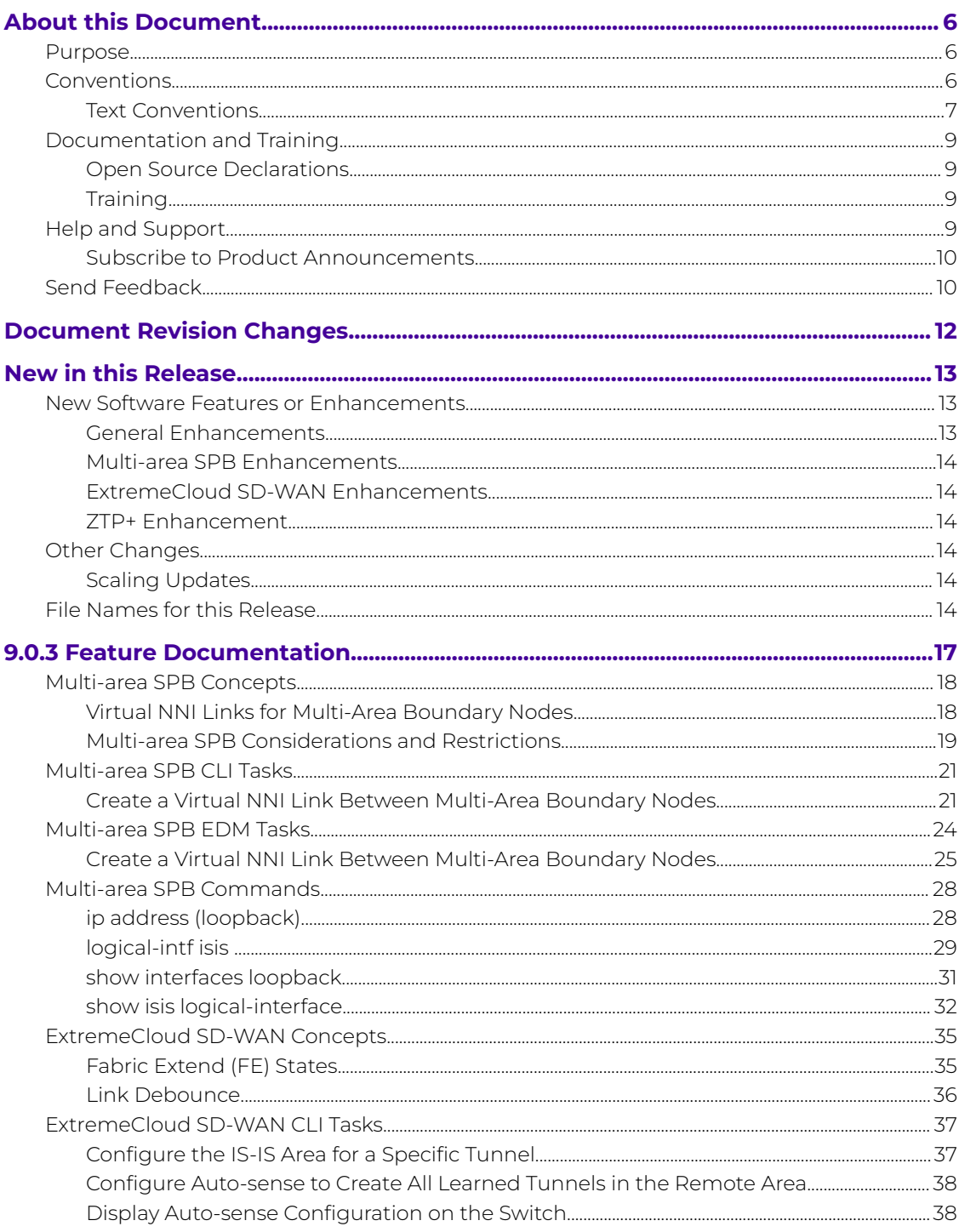

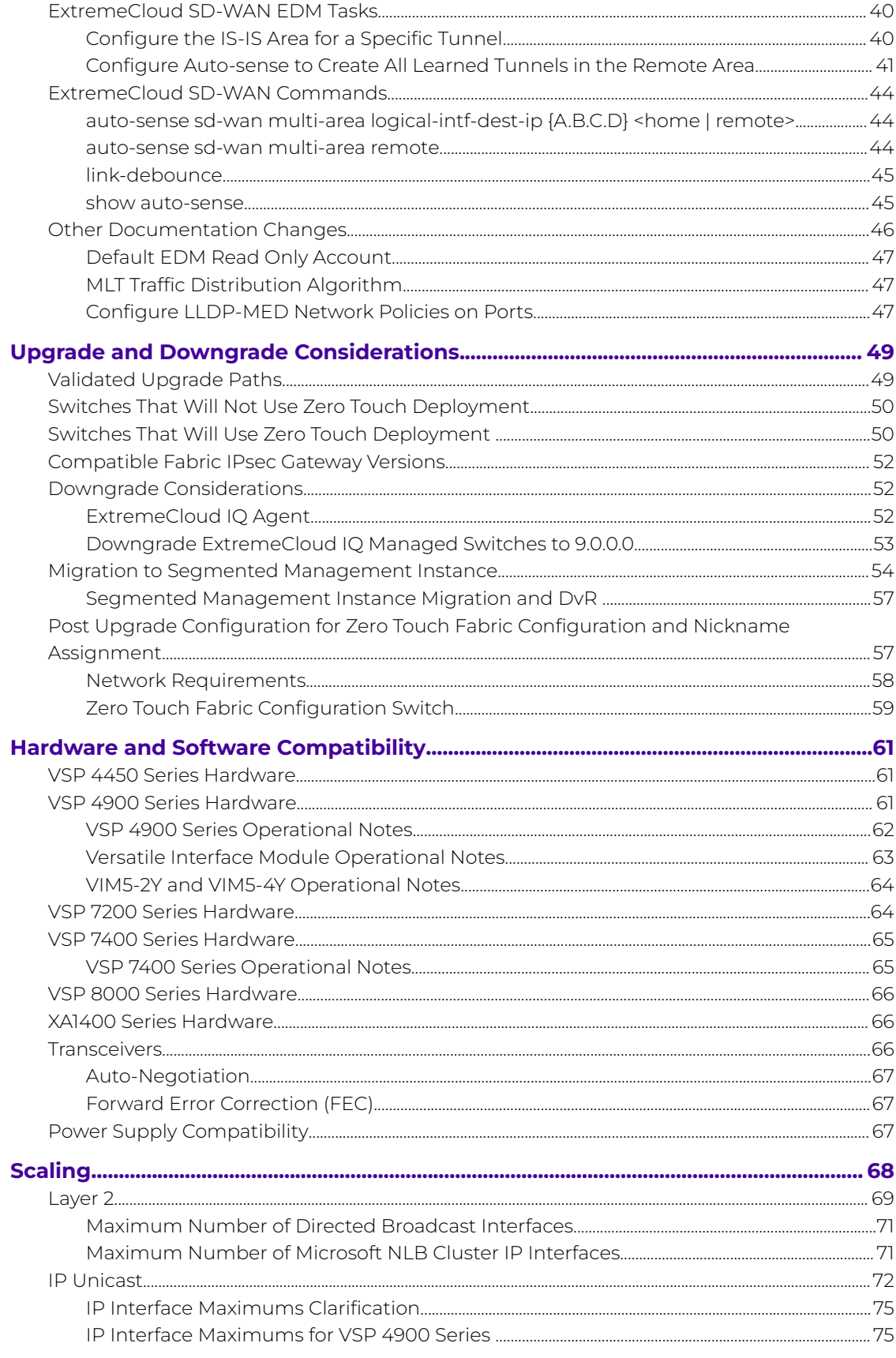

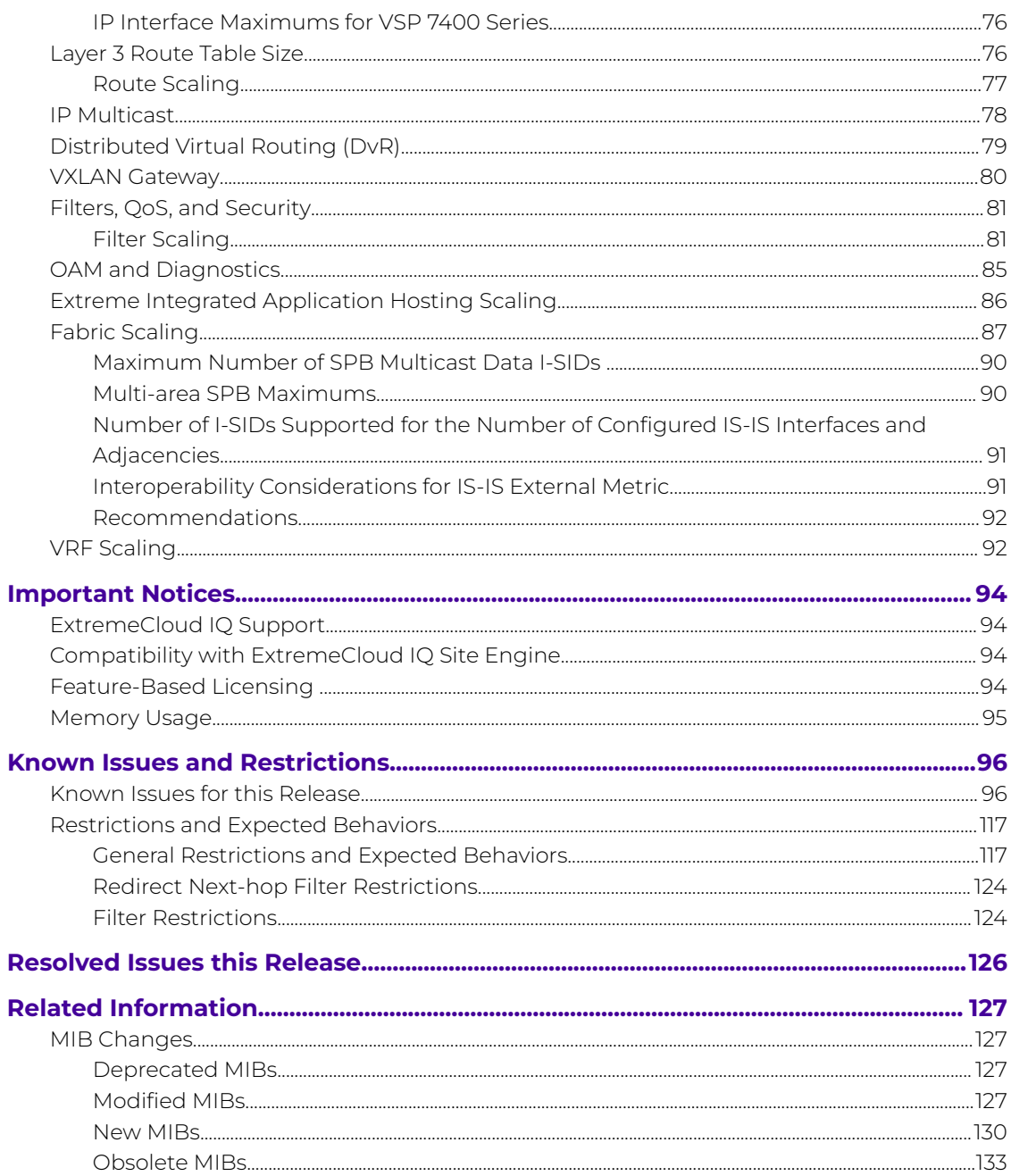

<span id="page-5-0"></span>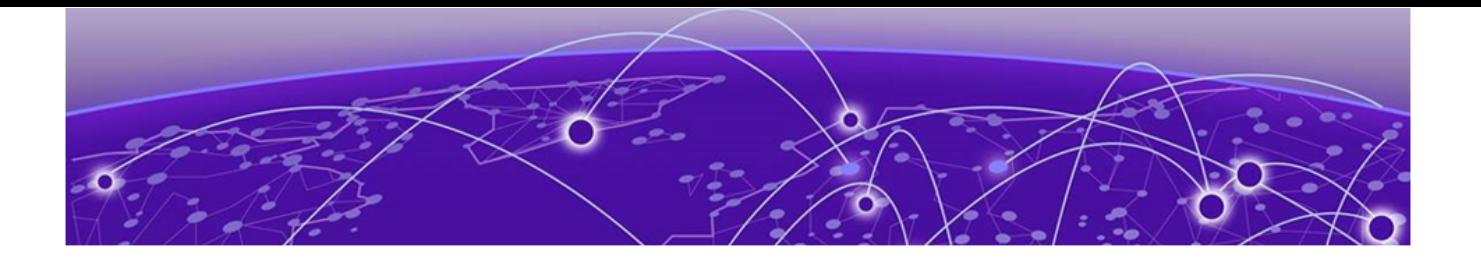

# **About this Document**

Purpose on page 6 Conventions on page 6 [Documentation and Training](#page-8-0) on page 9 [Help and Support](#page-8-0) on page 9 [Send Feedback](#page-9-0) on page 10

The topics in this section discuss the purpose of this document, the conventions used, ways to provide feedback, additional help, and information regarding other Extreme Networks publications.

# Purpose

This document describes important information about this release for supported VSP Operating System Software (VOSS) platforms.

This document includes the following information:

- supported hardware and software
- scaling capabilities
- known issues, including workarounds where appropriate
- known restrictions

# **Conventions**

To help you better understand the information presented in this guide, the following topics describe the formatting conventions used for notes, text, and other elements.

# <span id="page-6-0"></span>Text Conventions

The following tables list text conventions that can be used throughout this document.

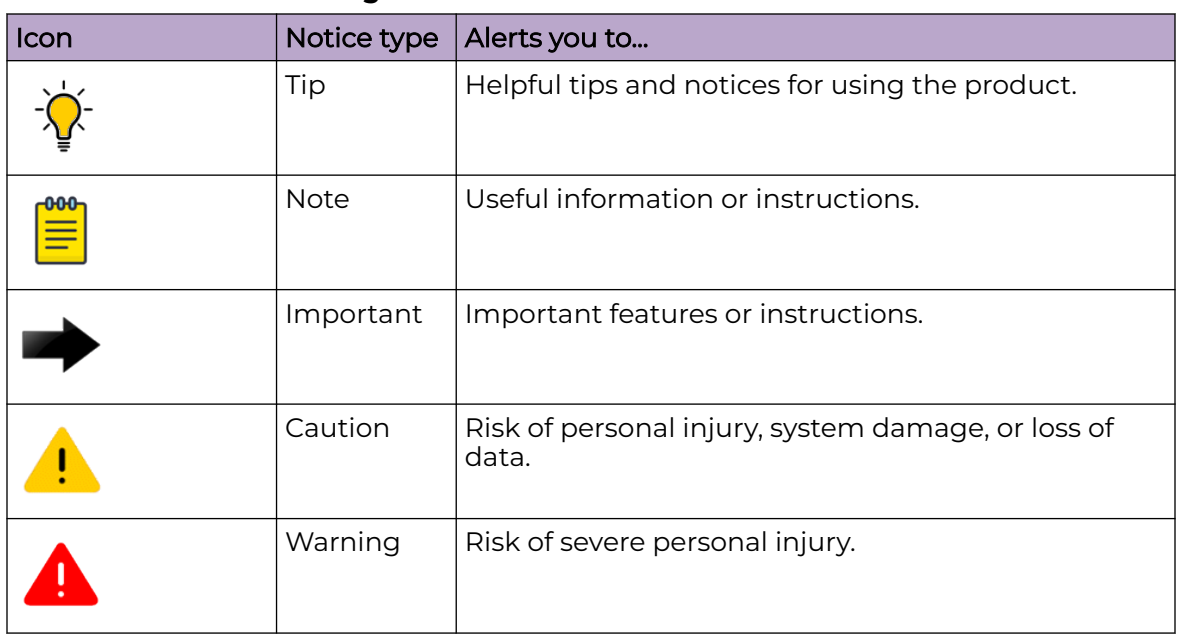

## **Table 1: Notes and warnings**

### **Table 2: Text conventions**

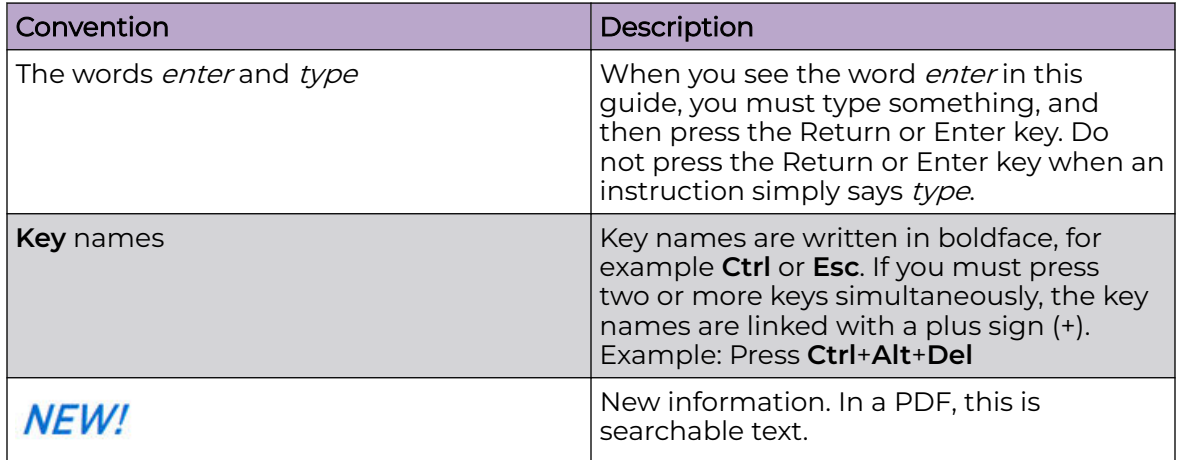

### **Table 3: Command syntax**

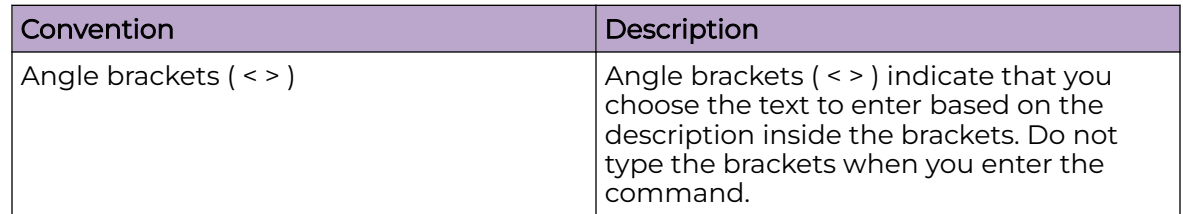

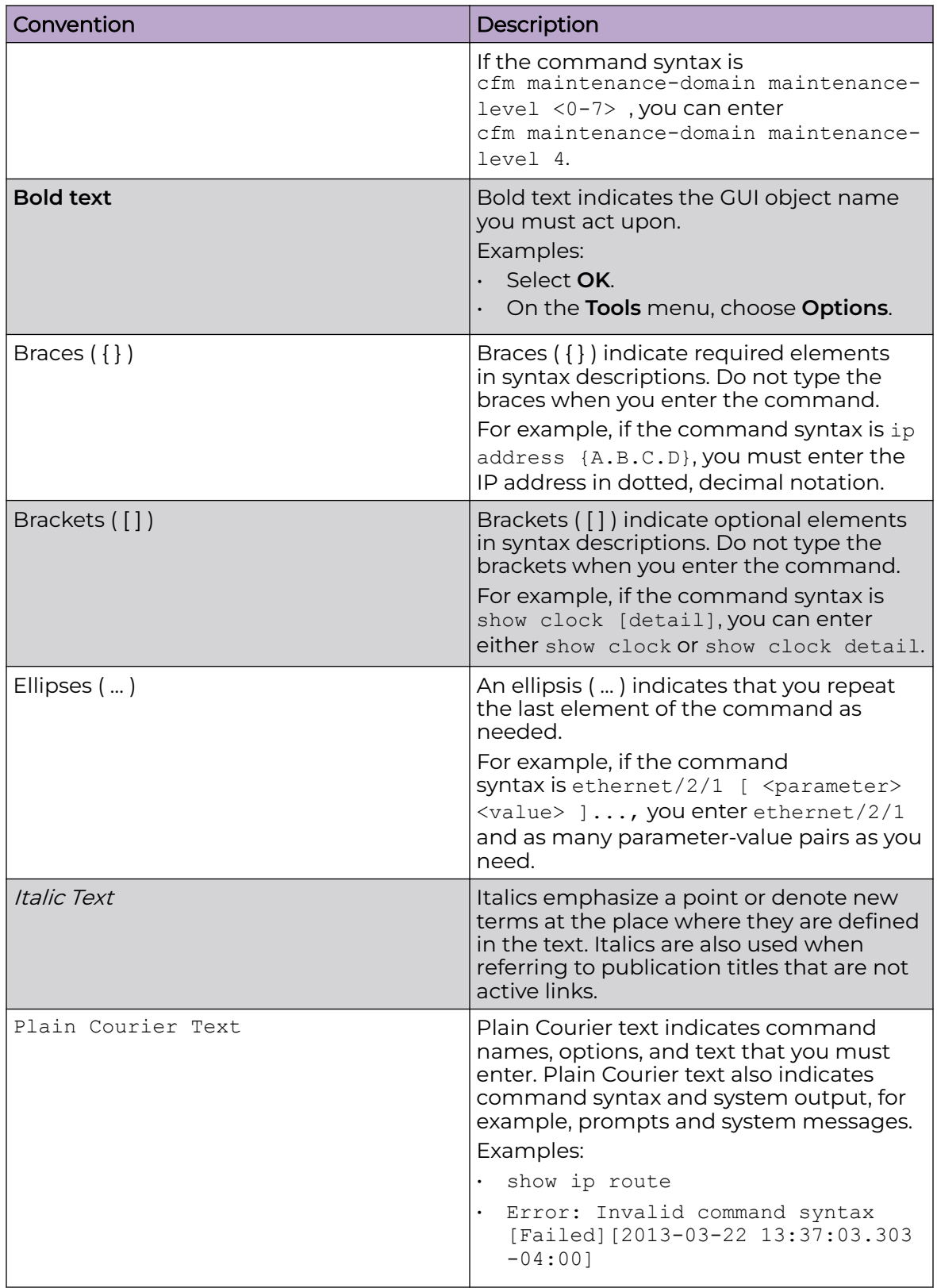

# **Table 3: Command syntax (continued)**

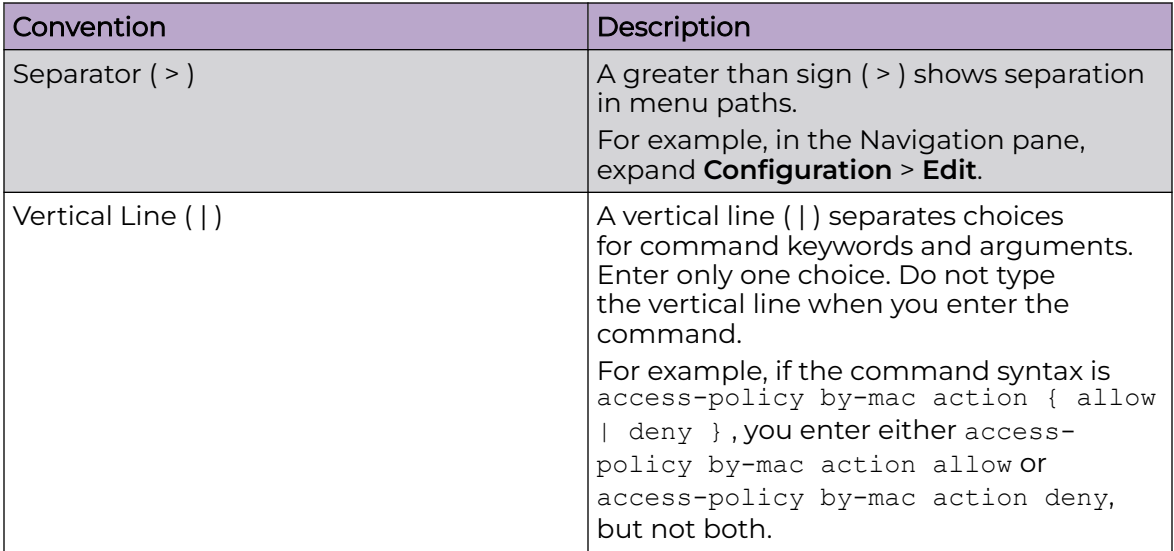

### <span id="page-8-0"></span>**Table 3: Command syntax (continued)**

# Documentation and Training

Find Extreme Networks product information at the following locations:

[Current Product Documentation](https://www.extremenetworks.com/support/documentation/) [Release Notes](https://www.extremenetworks.com/support/release-notes/) [Hardware and Software Compatibility](https://www.extremenetworks.com/support/compatibility-matrices/) for Extreme Networks products [Extreme Optics Compatibility](https://optics.extremenetworks.com/) [Other Resources](https://www.extremenetworks.com/resources/) such as articles, white papers, and case studies

# Open Source Declarations

Some software files have been licensed under certain open source licenses. Information is available on the [Open Source Declaration](https://www.extremenetworks.com/support/policies/open-source-declaration) page.

# **Training**

Extreme Networks offers product training courses, both online and in person, as well as specialized certifications. For details, visit the [Extreme Networks Training](https://www.extremenetworks.com/support/training) page.

# Help and Support

If you require assistance, contact Extreme Networks using one of the following methods:

### [Extreme Portal](https://extremeportal.force.com/ExtrSupportHome)

Search the GTAC (Global Technical Assistance Center) knowledge base; manage support cases and service contracts; download software; and obtain product licensing, training, and certifications.

### [The Hub](https://community.extremenetworks.com/)

<span id="page-9-0"></span>A forum for Extreme Networks customers to connect with one another, answer questions, and share ideas and feedback. This community is monitored by Extreme Networks employees, but is not intended to replace specific guidance from GTAC.

### [Call GTAC](http://www.extremenetworks.com/support/contact)

For immediate support: (800) 998 2408 (toll-free in U.S. and Canada) or 1 (408) 579 2800. For the support phone number in your country, visit [www.extremenetworks.com/support/contact.](https://www.extremenetworks.com/support/contact/)

Before contacting Extreme Networks for technical support, have the following information ready:

- Your Extreme Networks service contract number, or serial numbers for all involved Extreme Networks products
- A description of the failure
- A description of any actions already taken to resolve the problem
- A description of your network environment (such as layout, cable type, other relevant environmental information)
- Network load at the time of trouble (if known)
- The device history (for example, if you have returned the device before, or if this is a recurring problem)
- Any related RMA (Return Material Authorization) numbers

### Subscribe to Product Announcements

You can subscribe to email notifications for product and software release announcements, Field Notices, and Vulnerability Notices.

- 1. Go to [The Hub](https://community.extremenetworks.com/).
- 2. In the list of categories, expand the **Product Announcements** list.
- 3. Select a product for which you would like to receive notifications.
- 4. Select **Subscribe**.
- 5. To select additional products, return to the **Product Announcements** list and repeat steps 3 and 4.

You can modify your product selections or unsubscribe at any time.

# Send Feedback

The User Enablement team at Extreme Networks has made every effort to ensure that this document is accurate, complete, and easy to use. We strive to improve our documentation to help you in your work, so we want to hear from you. We welcome all feedback, but we especially want to know about:

- Content errors, or confusing or conflicting information.
- Improvements that would help you find relevant information.
- Broken links or usability issues.

To send feedback, email us at [documentation@extremenetworks.com](mailto:documentation@extremenetworks.com).

Provide as much detail as possible including the publication title, topic heading, and page number (if applicable), along with your comments and suggestions for improvement.

<span id="page-11-0"></span>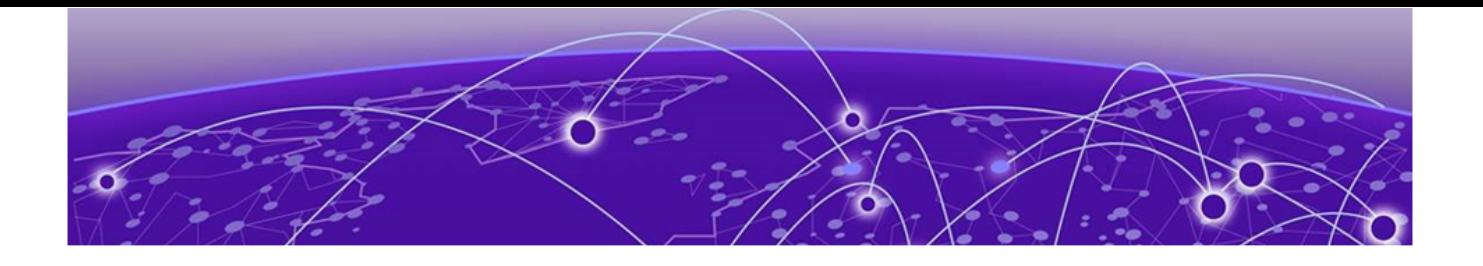

# **Document Revision Changes**

The following table identifies changes between revisions of the same release document.

# **Table 4: 9.0.3 Release Notes revision changes**

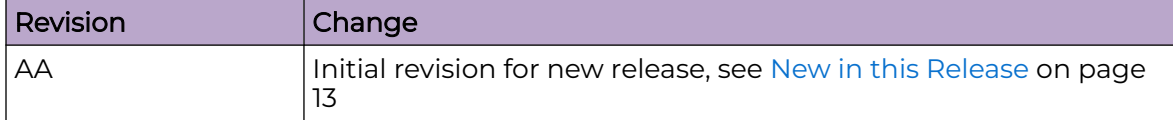

<span id="page-12-0"></span>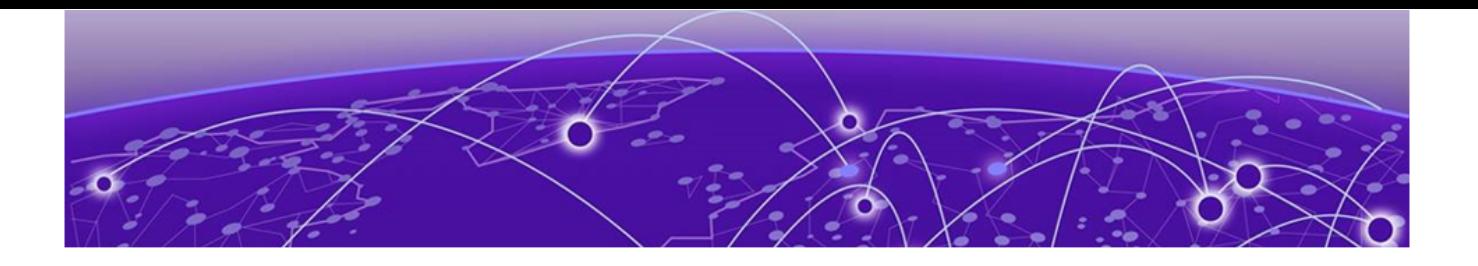

# **New in this Release**

New Software Features or Enhancements on page 13 [Other Changes](#page-13-0) on page 14 [File Names for this Release](#page-13-0) on page 14

The following platforms support VOSS 9.0.3:

- ExtremeSwitching VSP 4900 Series
- ExtremeSwitching VSP 7400 Series

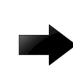

### Important

VSP 4450 Series, VSP 7200 Series, VSP 8200 Series, VSP 8400 Series, and XA1400 Series are not supported in this release. For information about these platforms, see the VOSS 8.10.x documentation.

For MIB-related changes, see [MIB Changes](#page-126-0) on page 127.

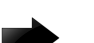

### Important

VOSS 8.2 introduced changes to Segmented Management Instance that required migration of legacy management interfaces. Before you upgrade to VOSS 8.2 or later from an earlier release, you must consider your management interface configuration and migration scenario requirements. Back up and save your configuration files off the switch before upgrading to this release.

# New Software Features or Enhancements

The following sections describe what is new in this release:

### General Enhancements

This release introduces the following enhancements:

- Fail Open I-SID enhancement—You can now configure the Fail Open I-SID as the same I-SID value assigned by RADIUS VSA.
- LLDP-MED enhancement—You can now configure LLDP-MED network policies on ports using EDM. In previous releases, you could only view this information in EDM.
- RADIUS Dynamic Server—You can now configure up to eight clients.

# <span id="page-13-0"></span>Multi-area SPB Enhancements

This release adds the following Multi-Area enhancements for VSP 7400 Series:

- Increase the number of nodes that can function as boundary nodes from two to four.
- Ability to configure virtual NNI links for Multi-Area boundary nodes—Boundary nodes in the Multi-area SPB network require a robust Fabric path between them in both areas (home and remote). If a robust connection for one of the areas is not possible, you can create a virtual NNI link and establish a virtual Fabric adjacency over the area with the robust connection.

For more information, see [9.0.3 Feature Documentation](#page-16-0) on page 17.

### ExtremeCloud SD-WAN Enhancements

The software supports the following enhancements for ExtremeCloud SD-WAN:

- Auto-sense port Multi-area SPB support—On boundary nodes, you can configure in which IS-IS area Auto-sense creates an ExtremeCloud SD-WAN-learned interface.
- ExtremeCloud SD-WAN Bypass and MPLS support—Auto-sense automatically configures Link Debounce on the switch port that connects to SD-WAN Appliance. This configuration enables the switch that connects to the appliance LAN1 port to keep using its FE VXLAN tunnels over MPLS transport, even if SD-WAN Appliance is down, Layer 3 WAN Internet ports are lost, and the appliance is in Bypass mode.

For more information, see [9.0.3 Feature Documentation](#page-16-0) on page 17.

### ZTP+ Enhancement

In an earlier release, ZTP+ configuration supported assigning a CLIP in the GRT. Now the CLIP can be used for switch management.

# Other Changes

### Scaling Updates

[IP Unicast](#page-71-0) on page 72 is updated to include DHCP client addresses.

# File Names for this Release

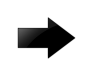

### Important

Do not use Google Chrome or Safari to download software files. Google Chrome can change the file sizes. Safari changes the .tgz extension to .tar.

After you download the software, calculate and verify the md5 checksum. For more information, see [VOSS User Guide](http://documentation.extremenetworks.com/VOSS/SW/902/VOSSUserGuide/).

When extracting the software image file, the extraction process appends the software version portion of the extracted file names to include the final full software version.

(For example, extracting **VOSS4900.8.10.0.0.tgz** results in a software file named **VOSS4900.8.10.0.0.GA**.) Ensure that you specify the final full software version when using CLI commands that include the software version, such as activating or removing the software.

The Open Source license text for the switch is included on the product. You can access it by entering the following command in the CLI:

**more release/w.x.y.z.GA /release/oss-notice.txt**

where *w.x.y.z* represents a specific release number.

The following tables provide the file names and sizes for this release.

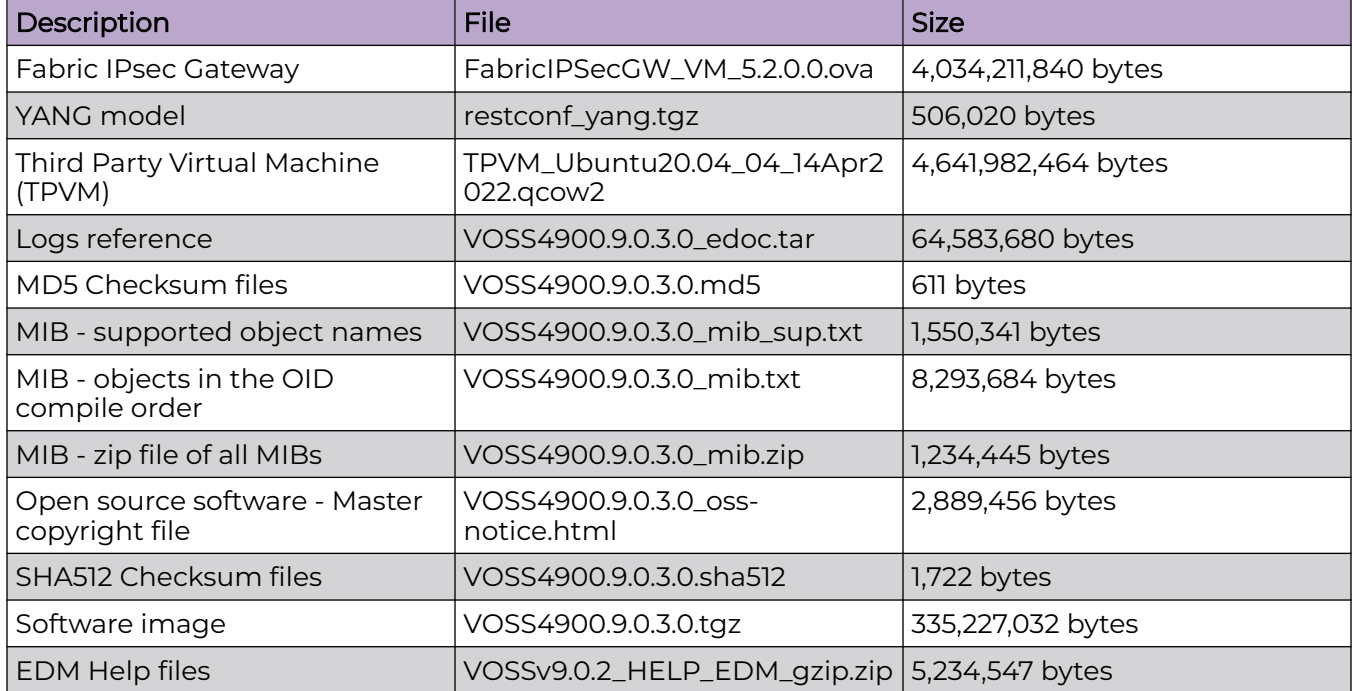

### **Table 5: VSP 4900 Series Software File names and Sizes**

### **Table 6: VSP 7400 Series Software File names and Sizes**

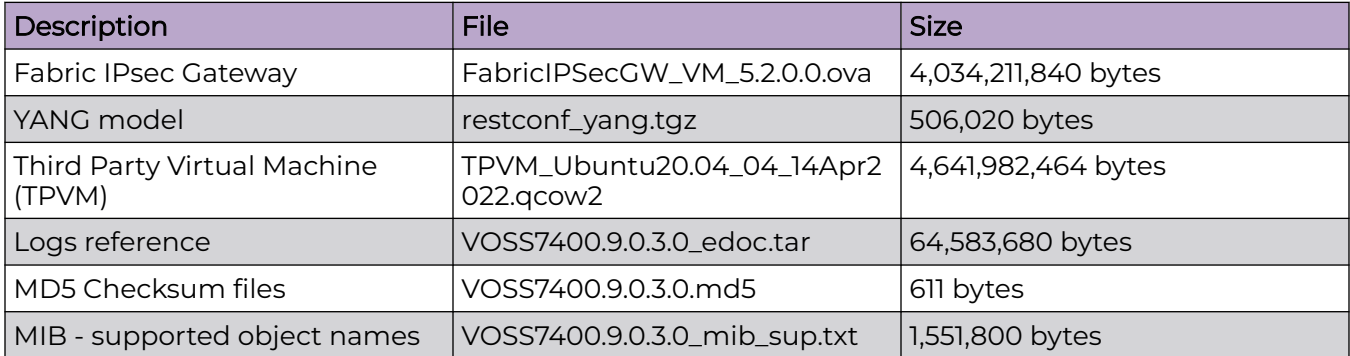

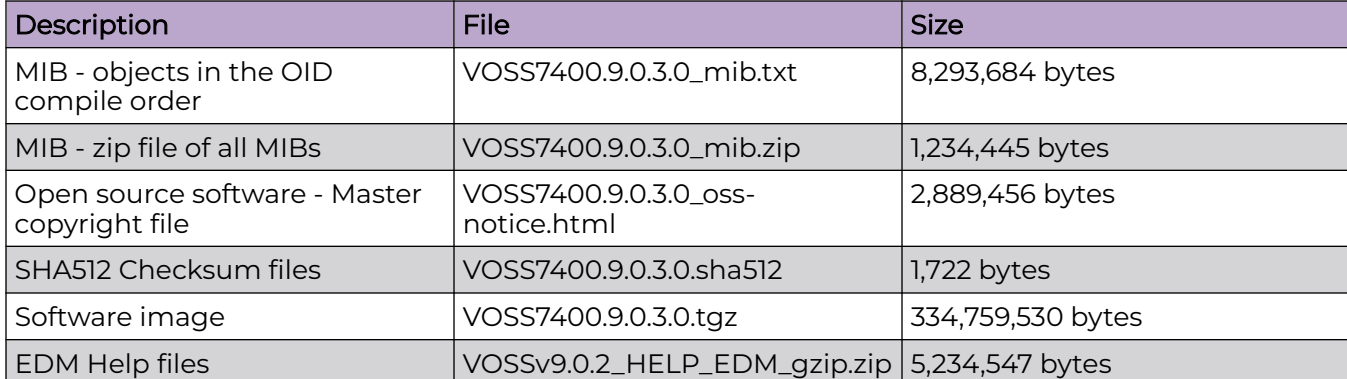

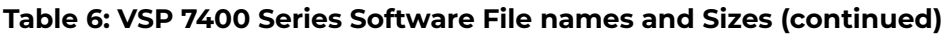

<span id="page-16-0"></span>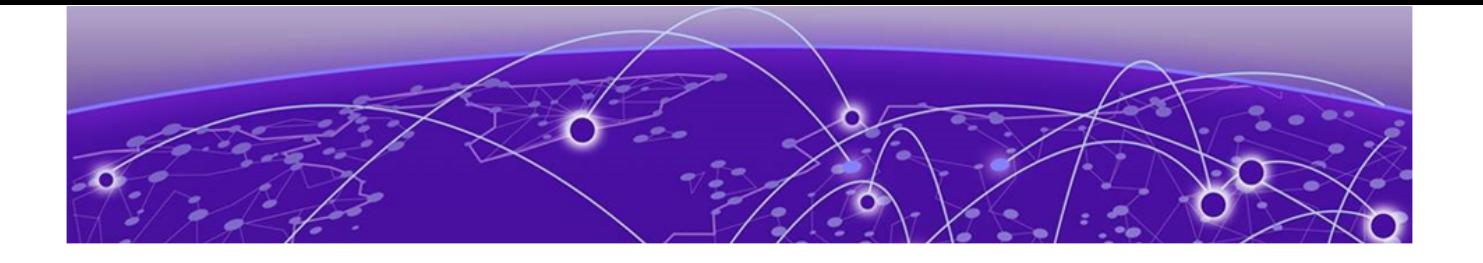

# **9.0.3 Feature Documentation**

[Multi-area SPB Concepts](#page-17-0) on page 18 [Multi-area SPB CLI Tasks](#page-20-0) on page 21 [Multi-area SPB EDM Tasks](#page-23-0) on page 24 [Multi-area SPB Commands](#page-27-0) on page 28 [ExtremeCloud SD-WAN Concepts](#page-34-0) on page 35 [ExtremeCloud SD-WAN CLI Tasks](#page-36-0) on page 37 [ExtremeCloud SD-WAN EDM Tasks](#page-39-0) on page 40 [ExtremeCloud SD-WAN Commands](#page-43-0) on page 44 [Other Documentation Changes](#page-45-0) on page 46

9.0.3 is a Release Notes only release. The topics in this section provide new or updated documentation for 9.0.3. For other feature information, see the 9.0.2 documentation suite:

- [VOSS CLI Commands Reference](http://documentation.extremenetworks.com/VOSS/SW/902/CLIRefVOSS/)
- [Fabric Engine and VOSS Feature Support Matrix](http://documentation.extremenetworks.com/FABRICENGINE/SW/902/VOSSFEFeatureMatrix/)
- [VOSS User Guide](http://documentation.extremenetworks.com/VOSS/SW/902/VOSSUserGuide/)
- [VOSS Alarms and Logs Reference](http://documentation.extremenetworks.com/VOSS/SW/902/AlarmsLogsVOSS/AlarmsLogsVOSS_9.0.2_RG.pdf)

# **Note**

For Alarms and Logs information updated for 9.0.3, download the HTML files in the appropriate edoc.tar file. For more information, see [File Names for this](#page-13-0) [Release](#page-13-0) on page 14.

# <span id="page-17-0"></span>Multi-area SPB Concepts

The topics in this section provide conceptual-based documentation for new Multi-area SPB-related features.

### **Table 7: Multi-area SPB**

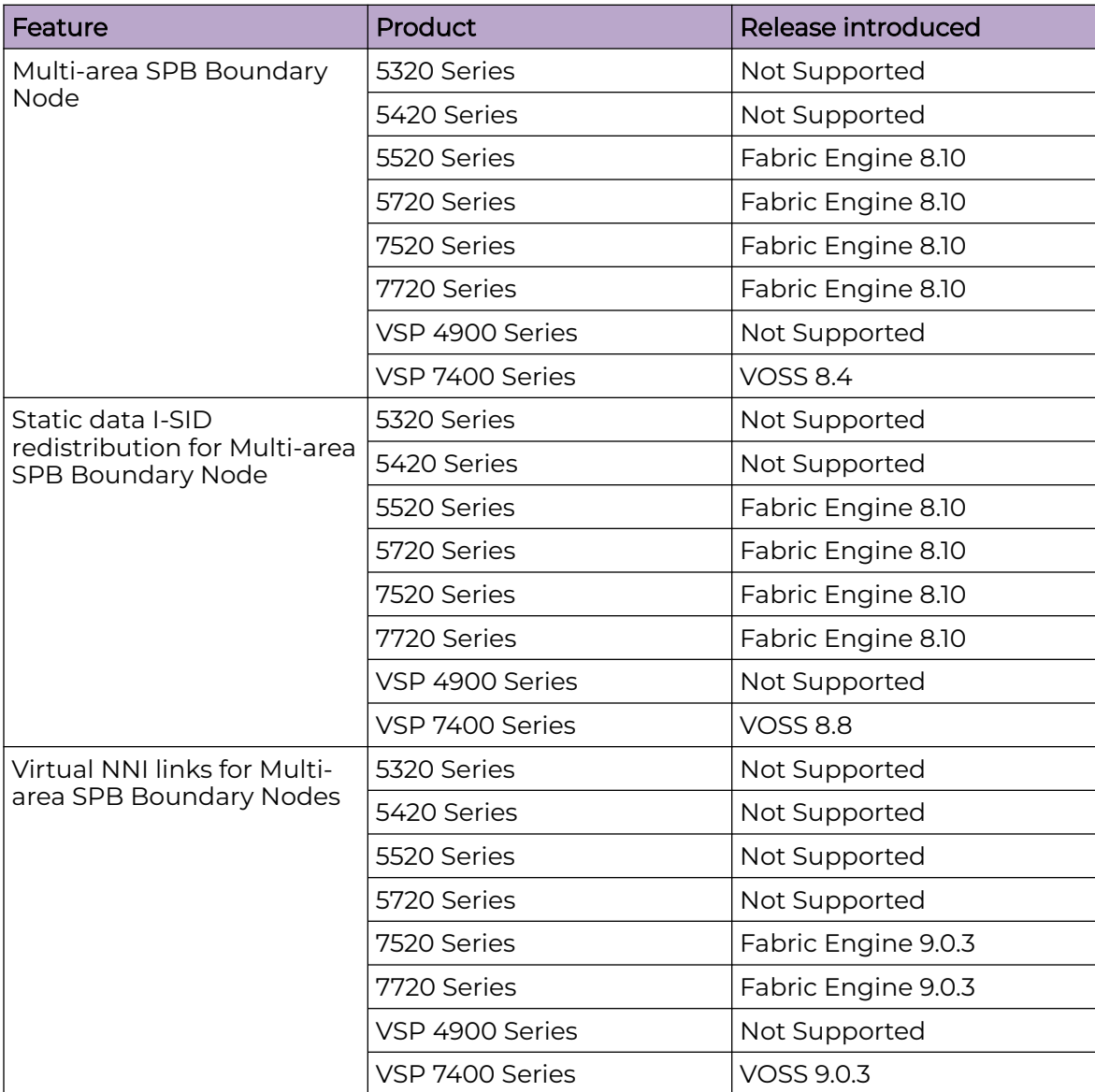

# Virtual NNI Links for Multi-Area Boundary Nodes

Boundary nodes in the Multi-area SPB network require a robust Fabric path between them in both areas (home and remote). If a robust connection for one of the areas is not possible, you can create a virtual NNI link and establish a virtual Fabric adjacency over the area with the robust connection. For instance, if an adjacency exists between two boundary nodes in the home area, you can use virtual NNI functionality to establish a Fabric adjacency in the remote area, and vice versa.

<span id="page-18-0"></span>To create virtual NNI link functionality between boundary nodes, you must complete the following tasks:

- Configure the loopback IP address as the source IP address using the Multi-area virtual link flag.
- Configure a logical IS-IS interface using the Multi-area virtual link flag.
- Configure IS-IS on the logical interface.

IP Shortcuts automatically redistributes the IP address in the specific area without the need for an IS-IS redistribution policy. Boundary nodes receive this IP address in the corresponding area as an IS-IS redistributed route.

### *Virtual NNI Links on Boundary Nodes Considerations and Restrictions*

The following list identifies considerations and restrictions that apply to virtual NNI links on boundary nodes:

- Function on boundary nodes only.
- Support only a CLIP (loopback) interface configured on the GRT.
- Support only one CLIP (loopback) interface.
- Do not support Bidirectional Forwarding Detection (BFD). You cannot enable BFD on a logical interface for a virtual NNI link.
- Cannot coexist with VXLAN Gateway. You cannot enable VXLAN Gateway on a loopback interface for a virtual NNI link and you cannot create a loopback interface for a virtual NNI link when VXLAN Gateway is enabled.

# Multi-area SPB Considerations and Restrictions

The following list identifies the restrictions and considerations that apply to the Multiarea SPB feature:

• Two boundary nodes can be either in a vIST configuration (paired with each other) or in a non-vIST configuration. Three or more boundary nodes can only exist in a non-vIST configuration. Any other combination of boundary nodes is not supported.

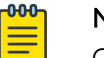

### Note

Only two boundary nodes can be in a vIST configuration.

- Up to four nodes can function as boundary nodes between any given pair of areas.
- You must not connect the same Protocol Independent Multicast (PIM) domain to the SPB-PIM Gateway nodes that are in different Intermediate-System-to-Intermediate-System (IS-IS) areas, to avoid the inter-area redistribution of the same multicast information.
- You can enable the Dynamic Nickname server on the boundary nodes in the home area, but the boundary nodes cannot be clients in any of the two areas. The boundary nodes do not support the Dynamic Nickname server in the remote area.
- You must manually configure the backbone VLANs (B-VLAN) on the boundary nodes, so the system does not learn the dynamic values that it receives through the Link Layer Discovery Protocol (LLDP). However, the system sends the manually

configured B-VLANs on the BN through LLDP, so that other neighbors can learn them (both in home and remote areas).

- Each time the port receives a Fabric Connect TLV, the port is configured as NNI in the home area. You must disable Auto-sense on the IS-IS remote area ports.
- If the system forms an adjacency between two boundary nodes that are part of the home and remote area, the hello packets in the home area use the home manual area and the hello packets in the remote area use the remote manual area.
- If the system forms a home and a remote adjacency on the same port then the Multi-area SPB feature uses different Backbone VLAN IDs (B-VIDs) for each adjacency, the home adjacency uses the primary B-VID and the remote adjacency uses the secondary B-VID.
- If the system forms an IS-IS adjacency in both the home and remote areas on a boundary node of the same port then the remote adjacency stays up only with another boundary node that also has IS-IS configured on both the home and remote areas of the same port.
- If a boundary node connects to a Backbone Edge Bridge (BEB) in the remote area and if you configure IS-IS in the home area on the same interface, then the remote adjacency goes down.
- On the boundary node, to install a route from a remote area in the routing table manager (RTM), the route must pass the accept policy and the Multi-area SPB redistribution policy that you configure on the specific Virtual Router Forwarding (VRF) instance.
- On the boundary node, to install an inter-VRF route from a remote area in the routing table manager (RTM), the inter-VRF route must pass the accept policy and the Multi-area SPB redistribution policy that you configure on both the source and destination VRF instances.
- Nickname and system ID for the physical node and virtual node must be different.
- When enabling Remote IS-IS Instance, make sure that the physical node nickname, virtual node nickname and system ID are different.
- You cannot establish an SSH connection to the boundary node from an IS-IS remote area.

### *Multi-area Deployment Guidelines*

Use the following guidelines to design a Multi-area network with two or more Boundary nodes:

- In order to achieve optimal convergence performance, use the following order of preference for inter-connecting Boundary nodes:
	- 1. Direct links between all Boundary Nodes with adjacencies configured for both home and remote area.
	- 2. Reliable and redundant high bandwidth forwarding path between any two Boundary nodes in both areas.
	- 3. Reliable and redundant high bandwidth forwarding path between any two Boundary nodes in home area and Virtual NNI Links in remote area.
	- 4. Reliable and redundant high bandwidth forwarding path between any two Boundary nodes in remote area and Virtual NNI Links in home area.
- <span id="page-20-0"></span>• Manually configure the Virtual NNI Links IS-IS metric to reflect the most desired traffic forwarding pattern. As a general rule, physical NNIs are preferred over Virtual NNI Links.
- Manually configure the IS-IS metric of any relevant NNI in order to avoid using Virtual NNI Links to forward unicast and multicast traffic, when possible.

# Multi-area SPB CLI Tasks

The topics in this section provide new or updated CLI task-based documentation related to Multi-area SPB support.

# Create a Virtual NNI Link Between Multi-Area Boundary Nodes

### Before You Begin

- Create basic SPBM and IS-IS infrastructure.
- Configure a CLIP interface.

### About This Task

Perform the following procedure to create a virtual NNI link between Multi-area boundary nodes.

### Procedure

1. Enter Loopback Interface Configuration mode

enable

configure terminal

interface Loopback *<1-256>*

2. Configure the loopback interface IP address to use as the source IP address for the Multi-area virtual NNI link:

```
ip address {<A.B.C.D/x> | <A.B.C.D> <A.B.C.D>} multi-area-virtual-link
<home | remote> [name WORD<0-64>]
```
3. Exit the Loopback Configuration mode: exit

4. Create a IS-IS logical interface for the Multi-area virtual NNI link:

```
logical-intf isis <1-255> dest-ip <A.B.C.D> multi-area-virtual-link
[name WORD<1-64>]
```
5. Configure IS-IS on the logical interface:

### Note

-000

If you configure the loopback interface for the Multi-area virtual NNI link in the home area, you must configure IS-IS on the logical interface in the remote area, and vice versa.

a. Create an IS-IS interface:

```
isis [remote]
```
b. Enable the SPBM instance on the IS-IS interface:

```
isis [remote] spbm <1-100>
```
- c. Enable the IS-IS interface:
	- isis [remote] enable
- 6. Verify the configuration using the following commands:
	- show interfaces loopback
	- show isis logical-interface

### Example

Configure a Multi-area virtual link NNI for the home area. To do this, create the loopback source to be redistributed in the remote area and then enable IS-IS on a virtual-link logical interface in the home area.

```
Switch:1>enable
Switch:1#configure terminal
Switch:1(config)#interface loopback 1
Switch:1(config-if)#ip address 2.2.2.2/32 multi-area-virtual-link remote
exit
Switch:1(config)#logical-intf isis 2 dest-ip 4.4.4.4 multi-area-virtual-link 
Switch:1(config-isis-2-4.4.4.4)#isis
Switch:1(config-isis-2-4.4.4.4)#isis spbm 1
Switch:1(config-isis-2-4.4.4.4)#isis enable
exit
```
Configure a Multi-area virtual NNI link for the remote area. To do this, create the loopback source to be redistributed in the home area and then enable IS-IS on a virtual-link logical interface in the remote area.

```
Switch:1>enable
Switch:1#configure terminal
Switch:1(config)#interface loopback 1
Switch:1(config-if)#ip address 2.2.2.2/32 multi-area-virtual-link home
exit
Switch:1(config)#logical-intf isis 2 dest-ip 4.4.4.4 multi-area-virtual-link
Switch:1(config-isis-2-4.4.4.4)#isis remote
Switch:1(config-isis-2-4.4.4.4)#isis remote spbm 1
Switch:1(config-isis-2-4.4.4.4)#isis remote enable
exit
```
### The following example displays loopback interface information:

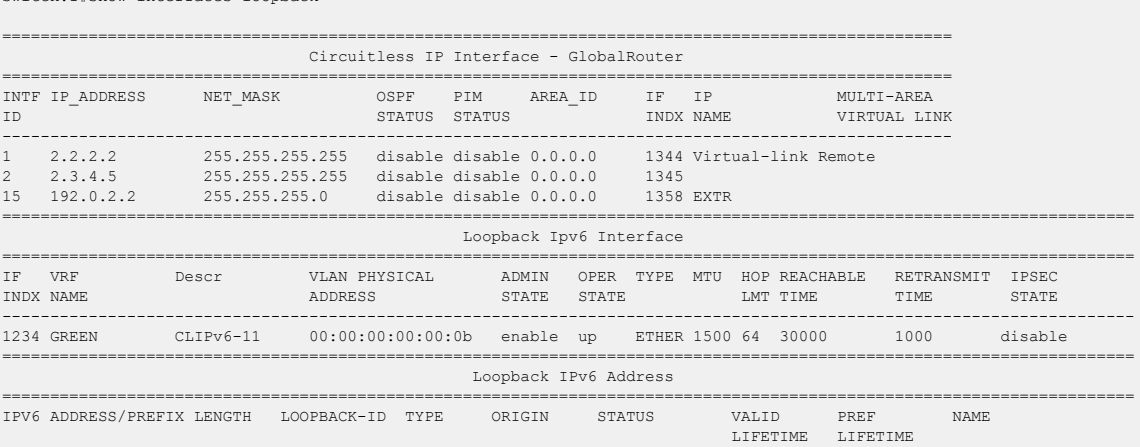

 $S with ch·1# show intarfaces.$ 

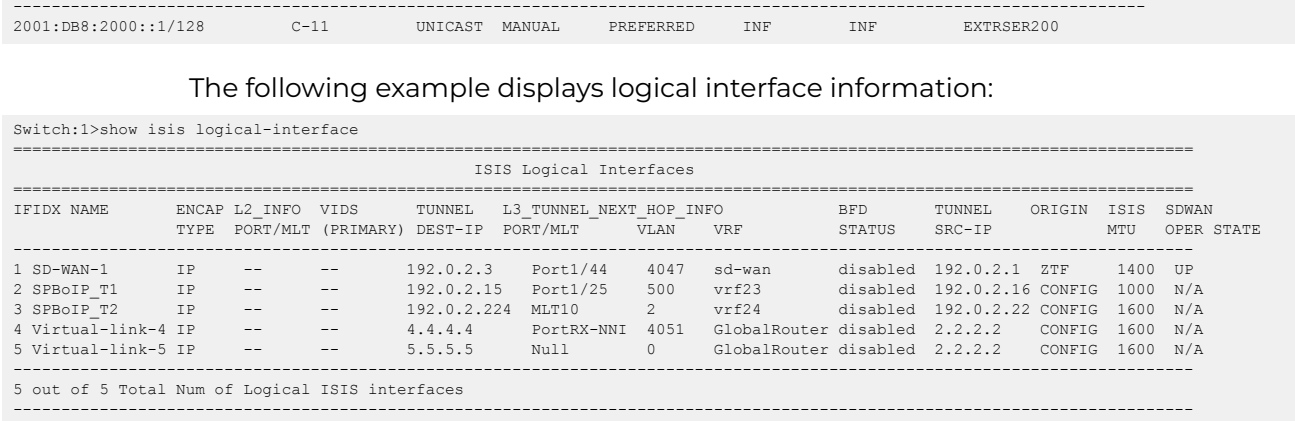

### *Variable Definitions*

The following table defines parameters for the **ip address** command.

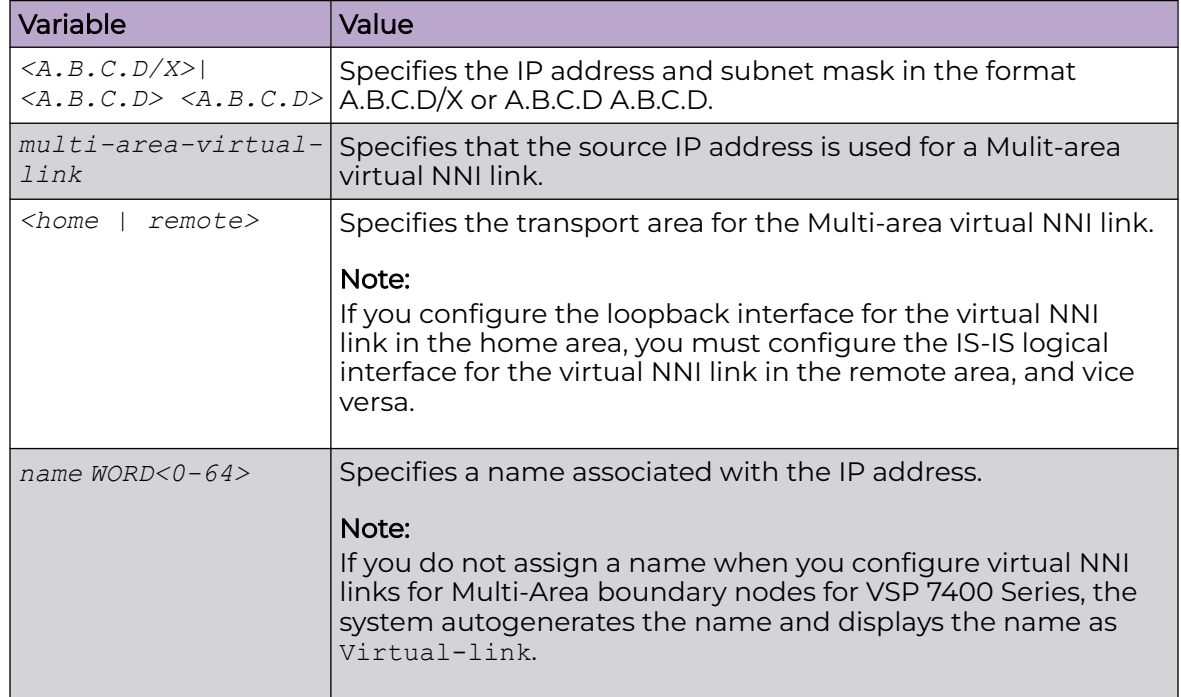

<span id="page-23-0"></span>The following tables define parameters for the **logical-intf isis** command.

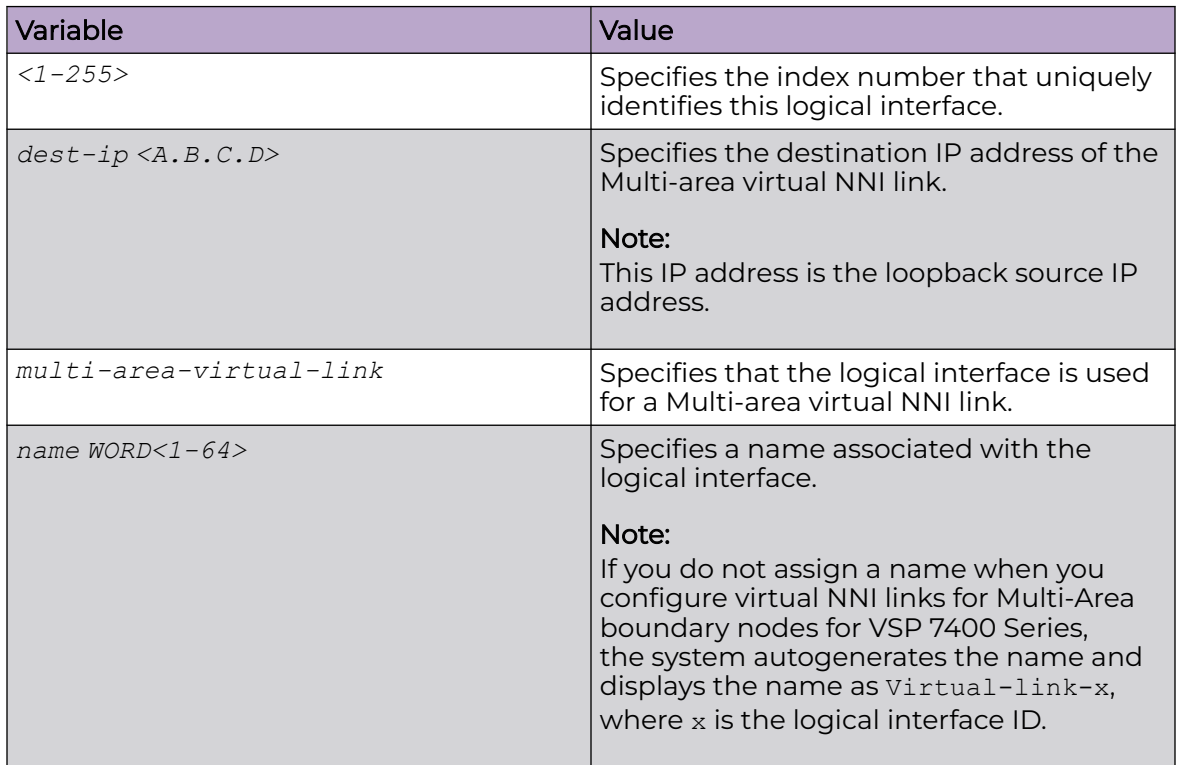

The following tables define parameters for the **isis** command.

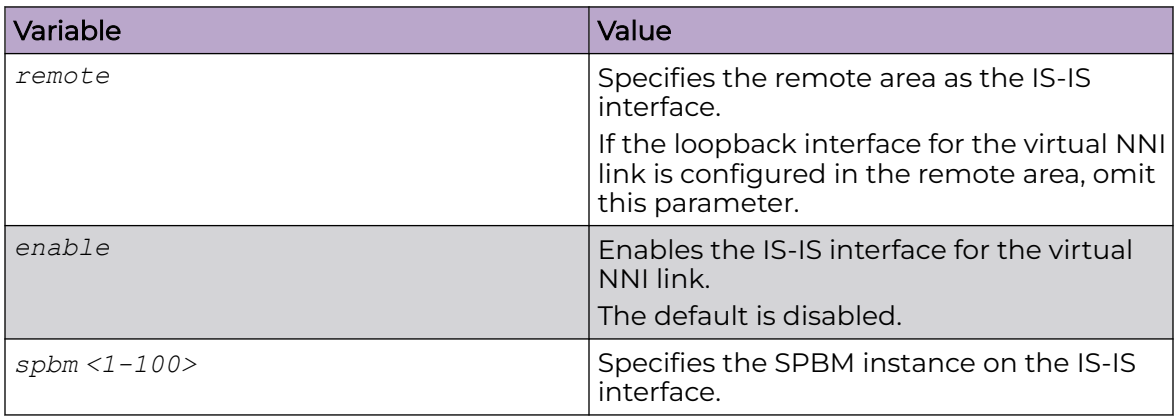

# Multi-area SPB EDM Tasks

The topics in this section provide new or updated EDM task-based documentation related to Multi-area SPB support.

# <span id="page-24-0"></span>Create a Virtual NNI Link Between Multi-Area Boundary Nodes

### About This Task

Perform this procedure to create a virtual NNI link between Multi-area boundary nodes.

The assumption is that you are creating the CLIP and the logical interface for the first time. You can also use the table-based tab to apply the configuration to an existing interface.

### Procedure

- 1. In the navigation pane, expand **Configuration** > **IP**.
- 2. Select **IP**.
- 3. Select the **Circuitless IP** tab.
- 4. Select **Insert**.
- 5. In the Interface field, add a CLIP interface number.
- 6. Type the IP address.
- 7. Type the network mask.
- 8. Select the type of loopback interface for the virtual NNI link:
	- **circuitlessIPMAVirtualLinkHome**
	- **circuitlessIPMAVirtualLinkRemote**

### Note

If you configure the loopback interface for the virtual NNI link in the home area, you must configure IS-IS on the logical interface in the remote area, and vice versa.

- 9. (Optional) For **Name**, type a name for this interface.
- 10. Select **Insert**.

-000

- 11. In the navigation pane, expand **Configuration** > **Fabric**.
- 12. Select **IS-IS**.
- 13. Select **Logical Interfaces** tab.
- 14. Select **Insert**.
- 15. For **Id**, type the index number that uniquely identifies this logical interface.
- 16. (Optional) For **Name**, type the name of this logical interface.
- 17. For **Type**, select **ip**.
- 18. For **DestIPAddr**, type the destination IP address for the logical interface.
- 19. Select **Multi-area Virtual Link** to configure a Multi-area virtual link on this interface.

### Note

If you configure the loopback interface for the virtual NNI link in the home area, you must configure IS-IS on the logical interface in the remote area, and vice versa.

### 20.Select **Insert**.

-0-0-0

## What to Do Next

Configure IS-IS and SPBM on the logical interface.

### *Circuitless IP Field Descriptions*

Use the data in the following table to use the **Circuitless IP** tab.

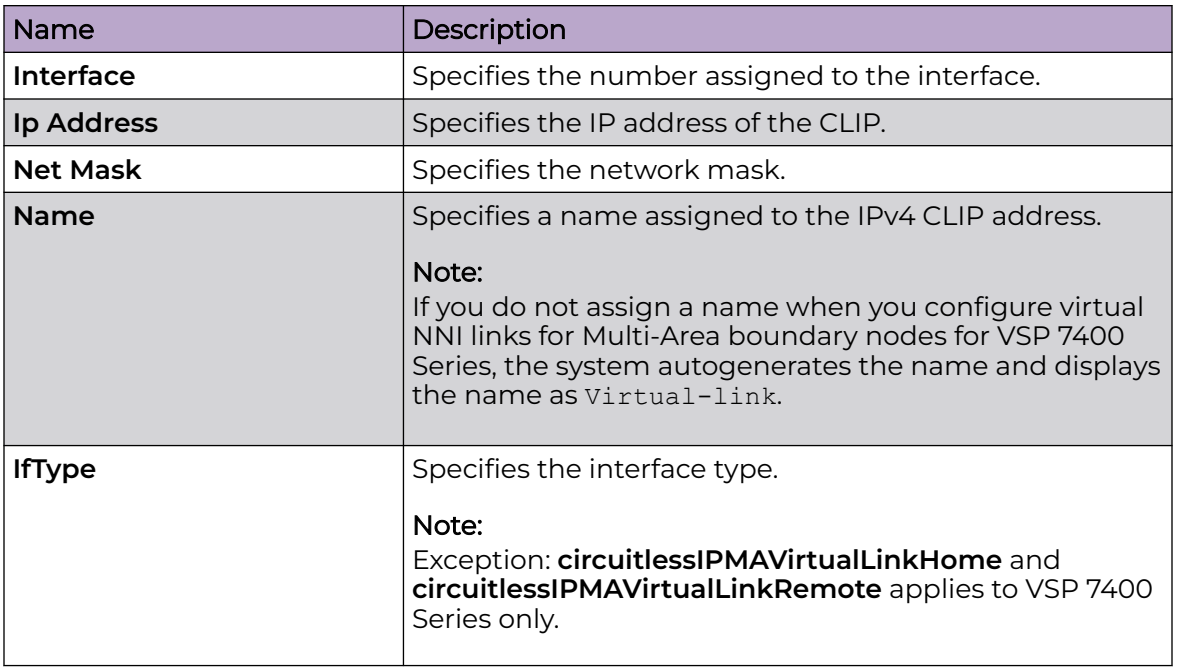

### *Logical Interfaces Field Descriptions*

Use the data in the following table to use the **Logical Interfaces** tab and the **Insert Logical Interfaces** dialog. The available fields in the dialog differ depending on the type of core you select: **layer 2** or **ip**.

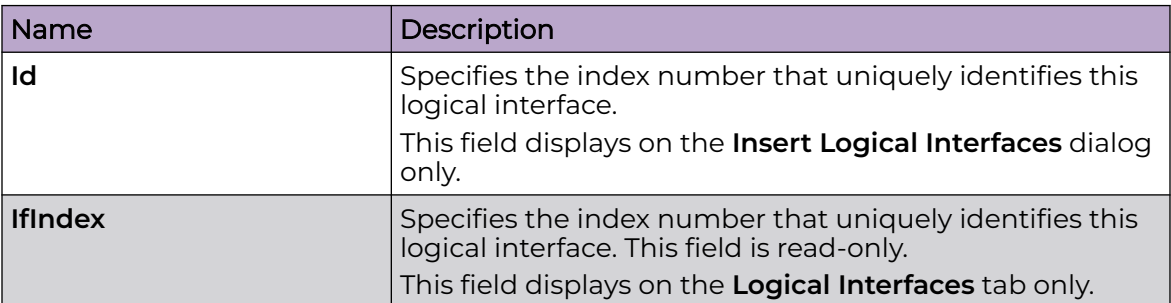

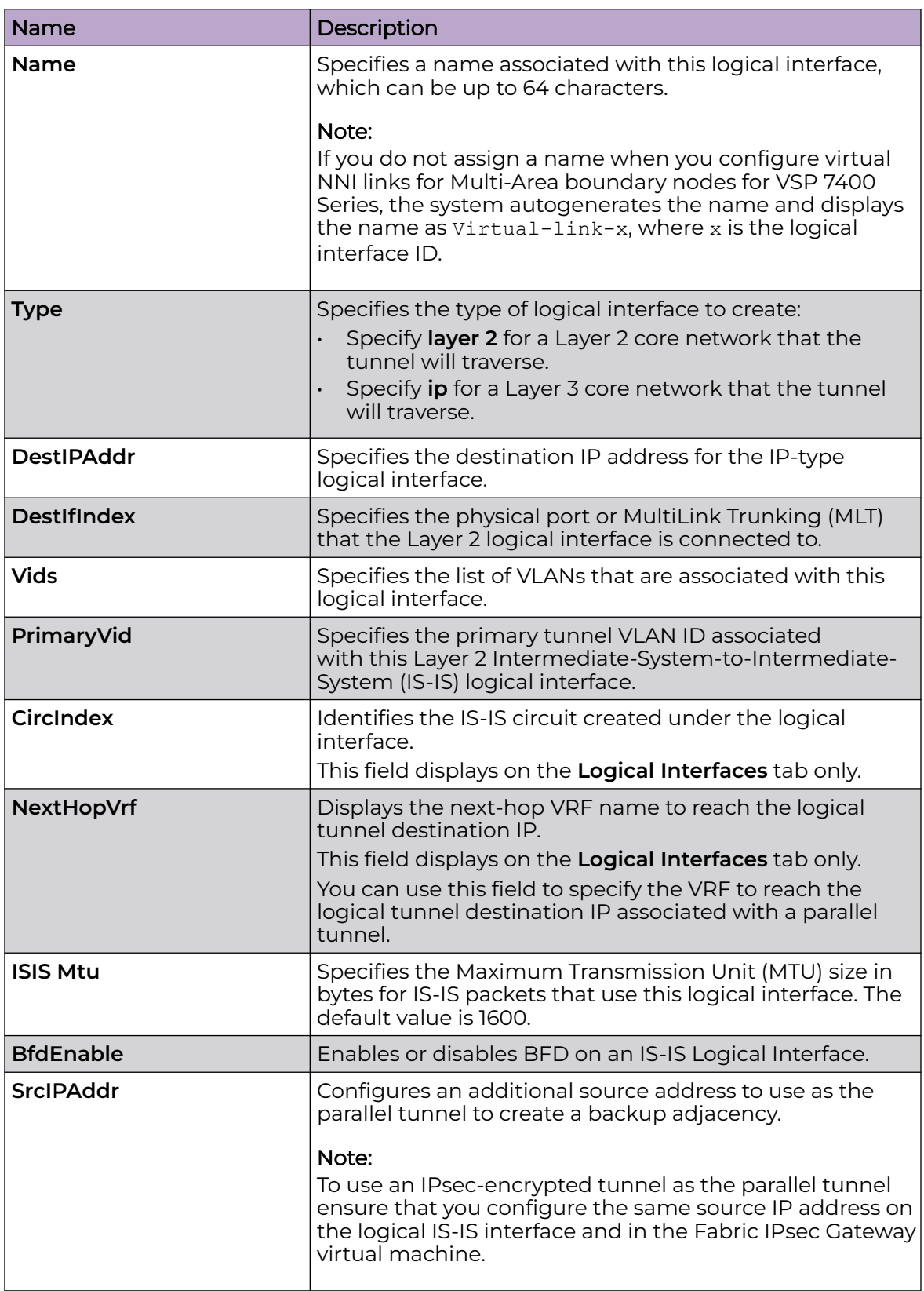

<span id="page-27-0"></span>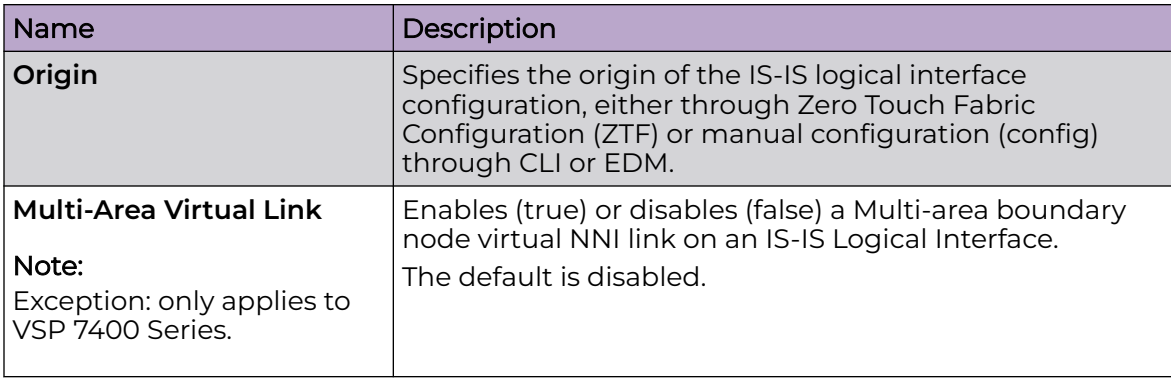

# Multi-area SPB Commands

The topics in this section provide new or updated commands related to Multi-area SPB.

# ip address (loopback)

Configure a circuitless IP interface (CLIP) when you want to provide a virtual interface that is not associated with a physical port. You can use a CLIP interface to provide uninterrupted connectivity to your switch.

### *Syntax*

- **ip address <1-256> {A.B.C.D/X}**
- **ip address <1-256> {A.B.C.D/X} [vrf WORD<1-16>]**
- **ip address <1-256> {A.B.C.D/X} [name WORD<0-64>]**
- **ip address <1-256> {A.B.C.D} {A.B.C.D}**
- **ip address {A.B.C.D/X}**
- **ip address {A.B.C.D/X} [vrf WORD<1-16>]**
- **ip address {A.B.C.D/X} [name WORD<0-64>]**
- **ip address {A.B.C.D/X} multi-area-virtual-link <home | remote> [name WORD<0-64>]**
- **ip address {A.B.C.D} {A.B.C.D}**
- **ip address {A.B.C.D} {A.B.C.D} vrf WORD<1-16>**
- **ip address {A.B.C.D} {A.B.C.D} name WORD<0-64>**
- **ip address {A.B.C.D} {A.B.C.D} multi-area-virtual-link <home | remote> [name WORD<0-64>]**
- **no ip address <1-256> {A.B.C.D}**
- **no ip address <1-256> {A.B.C.D} vrf WORD<1-16>**
- **no ip address <1-256> {A.B.C.D} name WORD<0-64>**
- **no ip address {A.B.C.D}**
- **no ip address {A.B.C.D} vrf WORD<1-16>**
- **no ip address {A.B.C.D} name WORD<0-64>**

<span id="page-28-0"></span>*Command Parameters*

### [vrf WORD<1-16>]

Specifies an associated VRF by name.

### {A.B.C.D/X}

Specifies the IP address and subnet mask.

### {A.B.C.D}

Specifies the IP address.

### <1-256>

Specifies the interface identification number for the circuitless IP (CLIP).

### multi-area-virtual-link

Specifies that the source IP address is used for a Mulit-area virtual NNI link.

### <home | remote>

Specifies the transport area for the Multi-area virtual NNI link.

### name WORD<0-64>

Specifies a name associated with the IP address.

### **Note**

If you do not assign a name when you configure virtual NNI links for Multi-Area boundary nodes for VSP 7400 Series, the system autogenerates the name and displays the name as Virtual-link.

### *Default*

None

*Command Mode*

Loopback Interface Configuration

# logical-intf isis

Create a logical IS-IS interface.

*Syntax*

- **logical-intf isis <1–255> dest-ip {A.B.C.D}**
- **logical-intf isis <1–255> dest-ip {A.B.C.D} name WORD<1–64>**
- **logical-intf isis <1–255> dest-ip {A.B.C.D} src-ip <A.B.C.D> [vrf WORD<1-16>]**
- **logical-intf isis <1–255> dest-ip {A.B.C.D} multi-area-virtual-link [name WORD<1-64>]**
- **logical-intf isis <1–255> vid {vlan-id[-vlan-id][,...]} primary-vid <2-4059> mlt PT\_MLT<1-512>**
- **logical-intf isis <1–255> vid {vlan-id[-vlan-id][,...]} primary-vid <2-4059> port {slot/port[/sub-port]} name WORD<1-64>**
- **no logical-intf isis <1-255>**

*Command Parameters*

### <1-255>

Specifies the IS-IS logical interface ID.

### dest-ip {A.B.C.D}

Specifies the destination IP address for the logical interface.

### mlt PT\_MLT<1-512>

Specifies the MLT ID that the logical interface is connected to in a Layer 2 network.

### multi-area-virtual-link

Specifies the logical IS-IS interface is for a virtual NNI link for Multi-area boundary nodes.

### name WORD<1-64>

Specifies the administratively-assigned name of this logical interface.

### Note

If you do not assign a name when you configure virtual NNI links for Multi-Area boundary nodes for VSP 7400 Series, the system autogenerates the name and displays the name as Virtual-linkx, where x is the logical interface ID.

```
port {slot/port[/sub-port]}
```
Identifies a single slot and port. If the platform supports channelization and the port is channelized, you must also specify the sub-port in the format slot/port/ sub-port.

### primary-vid *<2-4059>*

Specifies the primary tunnel VLAN ID associated with this Layer 2 IS-IS logical interface.

Specifies the VLAN ID in the range of 2 to 4059. VLAN ID 1 is the default VLAN and you cannot create or delete VLAN ID 1. By default, the system reserves VLAN IDs 4060 to 4094 for internal use. On switches that support the *vrf-scaling* and *spbm-config-mode* boot configuration flags, if you enable these flags, the system also reserves VLAN IDs 3500 to 3998.

### src-ip <A.B.C.D> [vrf WORD<1-16>]

Configures an additional source address and optional VRF to use as the parallel tunnel for Fabric Extend.

<span id="page-30-0"></span>To use an IPsec-encrypted tunnel as the parallel tunnel, ensure that you configure the same source IP address on the logical IS-IS interface and in the Fabric IPsec Gateway virtual machine.

```
vid {vlan-id [-vlan-id][,...]}
```
Specifies the list of VLANs that are associated with this logical interface.

The VLAN ID is in one of the following formats: A single VLAN ID (vlan-id), a range of VLAN IDs [(vlan-id)-(vlan-id)] or a series of VLAN IDs (vlan-id, vlan-id, vlan-id).

*Default*

None.

*Command Mode*

Global Configuration

*Usage Guidelines*

The *multi-area-virtual-link* parameter only applies to VSP 7400 Series.

### show interfaces loopback

Show loopback interface information.

*Syntax*

- **show interfaces loopback**
- **show interfaces loopback vrf WORD <1-16> name**
- **show interfaces loopback vrfids WORD <0-512>**

#### *Command Parameters*

#### name

Specifies the name associated with the IPv4 or IPv6 address.

### vrfids WORD<0-512>

Specifies the ID of the VRF and is an integer in the range of 0 to 512.

### vrf WORD<1-16>

Specifies the loopback information for the associated VRF name. WORD<1-16> specifies the VRF name in the range of 1 to 16 characters.

*Default*

None

*Command Mode*

Privileged EXEC

### *Example*

<span id="page-31-0"></span>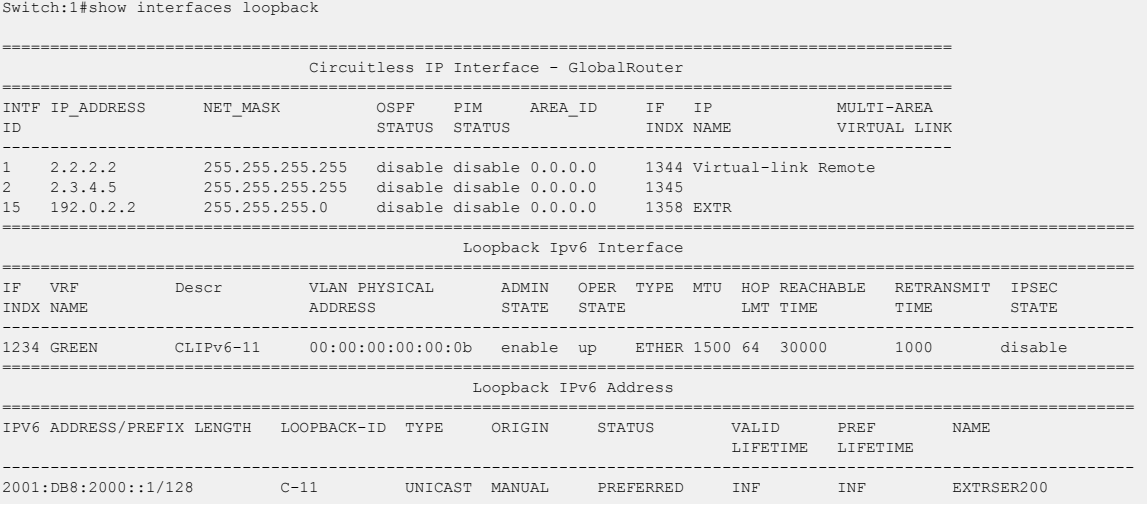

# show isis logical-interface

Display IS-IS logical interfaces.

*Syntax*

### • **show isis logical-interface [name]**

*Command Parameters*

### name

Displays IS-IS logical interface name.

*Default*

None.

*Command Mode*

User EXEC

### *Command Output*

The **show isis logical-interface** command displays the following information:

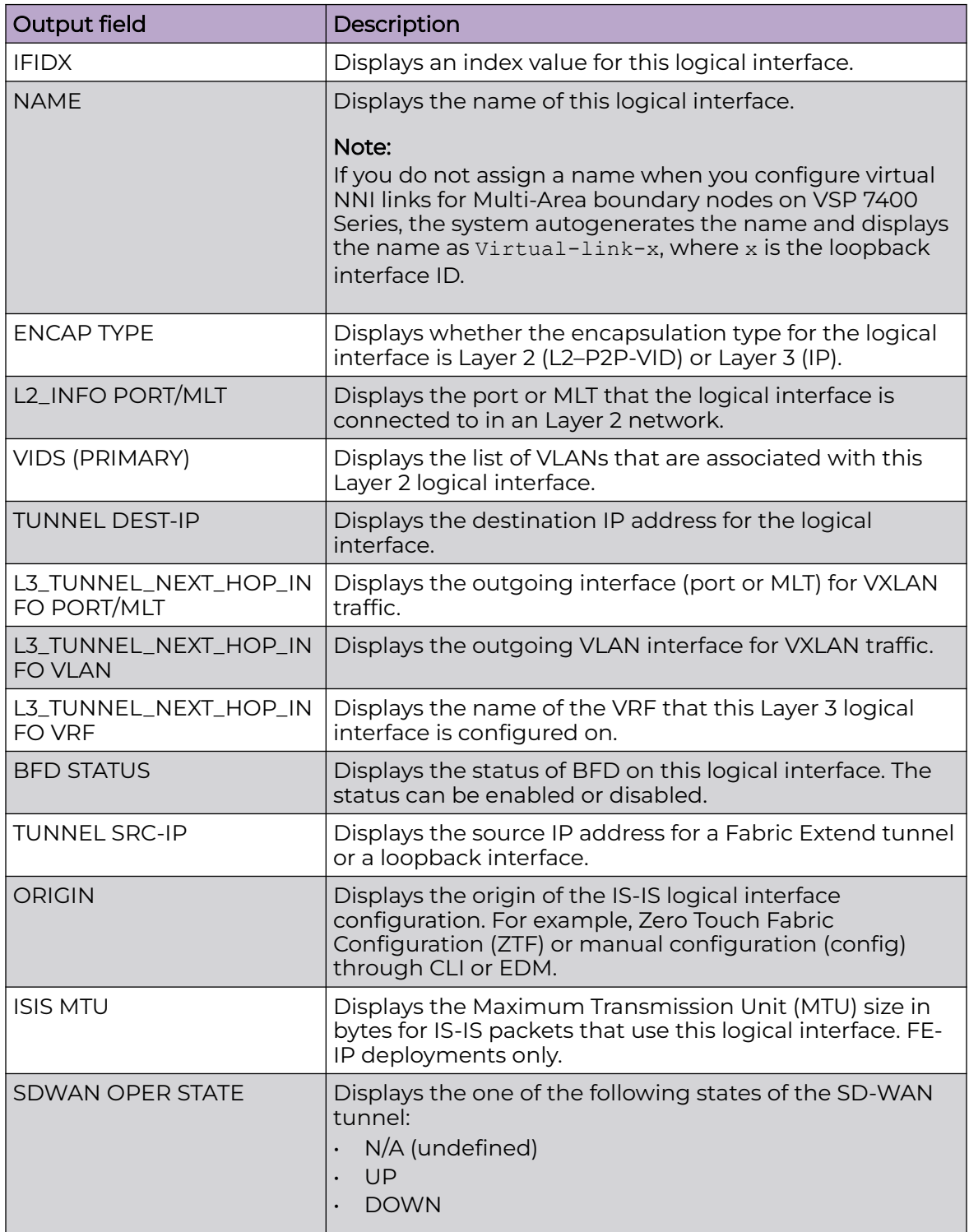

#### *Examples*

### Example of a Layer 2 Core (FE-VID):

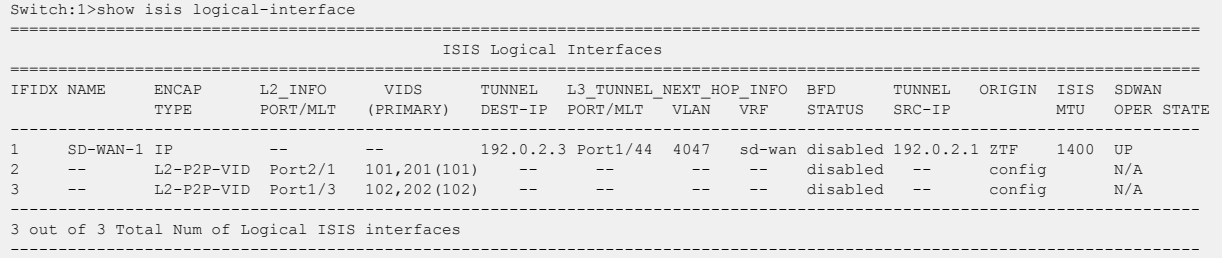

### Example of a Layer 3 Core (FE-IP):

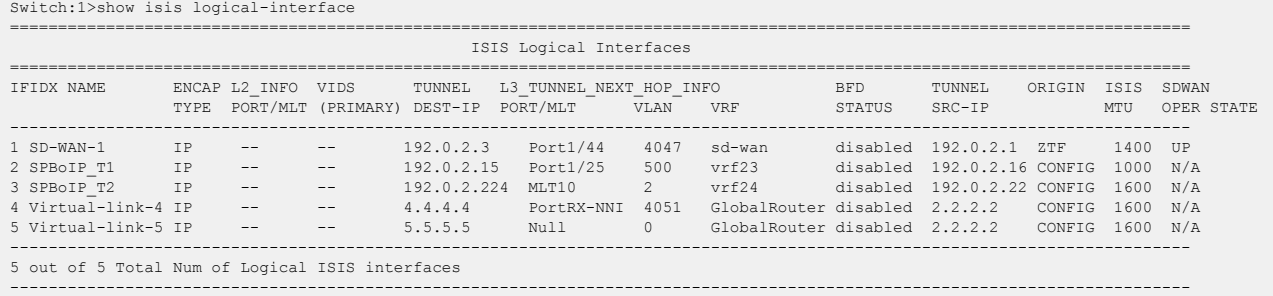

The command **show isis logical-interface** truncates the IS-IS logical interface name to the first 16 characters. To view the entire name (up to a maximum of 64 characters), use the command **show isis logical-interface name**.

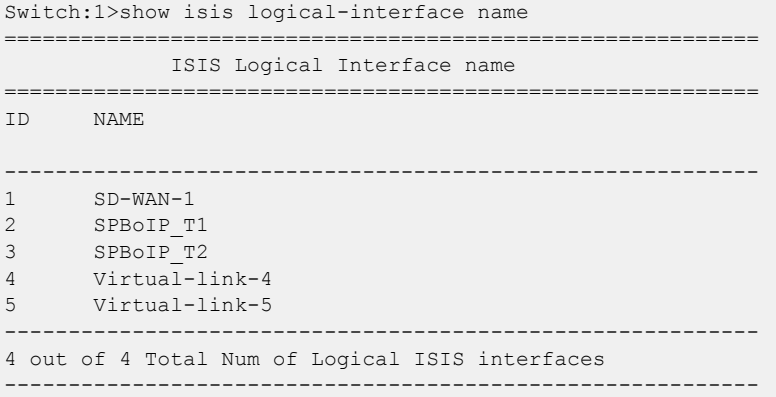

# <span id="page-34-0"></span>ExtremeCloud SD-WAN Concepts

The topics in this section provide conceptual-based documentation for new ExtremeCloud SD-WAN-related features.

### **Table 8: SD-WAN product support**

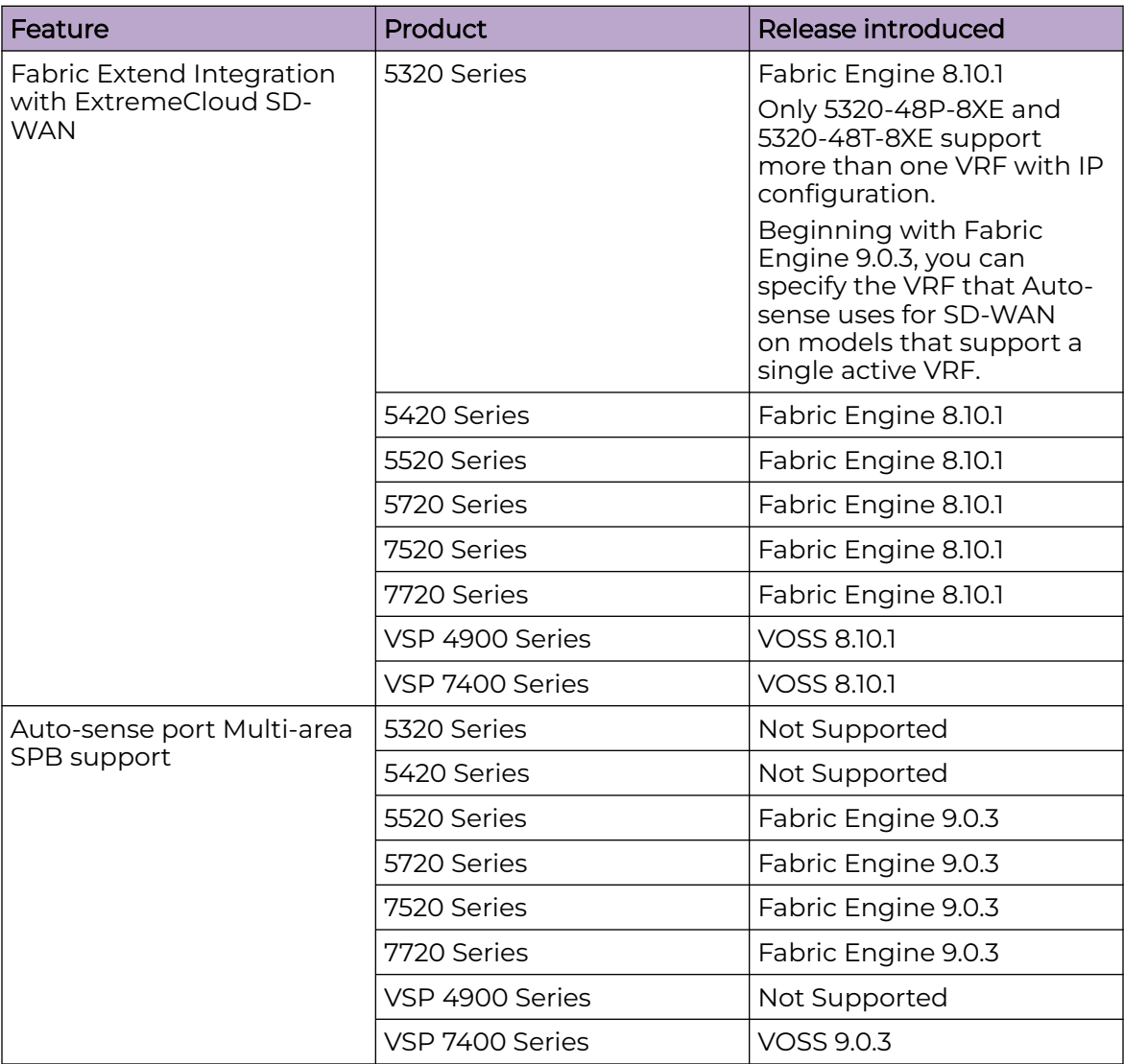

The next section describes the Fabric Extend port state for Auto-sense.

# Fabric Extend (FE) States

When Auto-sense is enabled, LLDP uses the FE TLV to create Fabric Extend tunnels between two Fabric switches that connect over the Internet through the SD-WAN Appliance. This functionality is supported on a single port of the switch.

The FE states are as follows:

• SD-WAN

<span id="page-35-0"></span>• SD-WAN-PENDING

After the first Auto-sense port receives an FE-TLV, the port transitions to the SD-WAN state. All other Auto-sense ports transition to SD-WAN-PENDING state and remain unconfigured. When the first port transitions to the SD-WAN state, the switch verifies that VLAN 4047, VRF, and IS-IS logical interface configurations do not exist, and dynamically configures the following connectivity parameters:

- SD-WAN as the VLAN name associated with VLAN 4047 with origin ZTF
- sd-wan as the VRF name associated with the IP tunnel with origin DYNAMIC
- SD-WAN-<ifidx> as the tunnel name
- SD-WAN Tunnel SrcIP as the name associated with the Fabric Extend underlay IP
- IPv4 address for VLAN 4047
- default route (0.0.0.0/0) with origin ZTF
- Fabric Extend tunnels with origin ZTF for IS-IS logical interfaces
- VLAN 4047 port membership
- Link Debounce timer of 8000 milliseconds on the switch port that connects to SD-WAN Appliance, if a timer configuration does not already exist

In the following cases, the port transitions to the SD-WAN-PENDING state:

- A secondary Auto-sense port receives an FE-TLV.
- The switch configuration includes the dynamic connectivity parameters, such as VLAN 4047, VRF, and IS-IS logical interfaces with the specified source IP address regardless of origin.

# Link Debounce

### **Table 9: Link Debounce for WAN Links**

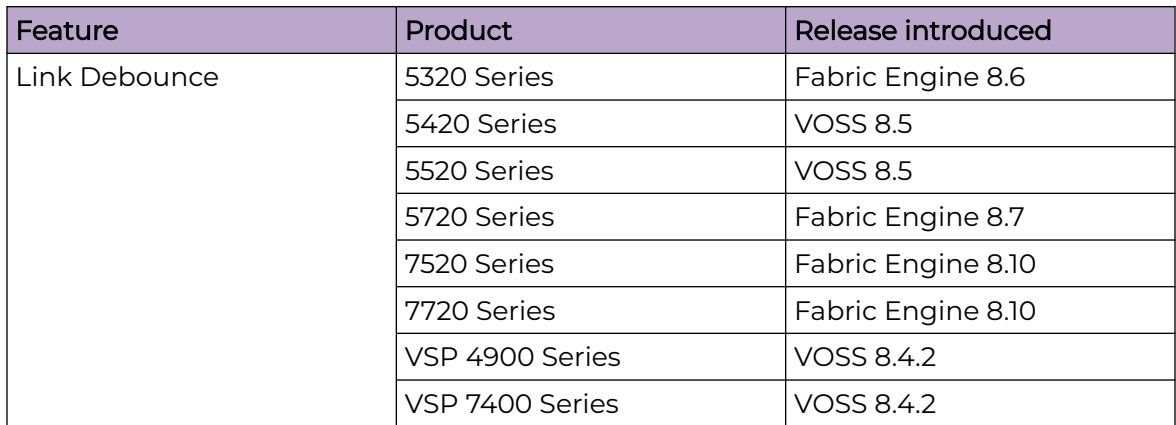

In a WAN environment, when a carrier-side link failure occurs, switchover on the carrier side can take a few hundred milliseconds. During that time, a lag in the sending and receiving of packets can occur. Use Link Debounce to hold the connection path until the switchover is complete. You can configure Link Debounce on each port.
<span id="page-36-0"></span>Link Debounce protects the upper layers from unnecessary state changes by delaying the change of a port link state when the following situations occur:

- There are frequent flaps in a short interval at the physical layer in the case of Fiber WAN services.
- There is a delay in switching from the working path to the protected path in the case of Carrier Wave WAN services.

Link Debounce works only on Layer 1 protocol applications. Layer 2 / Layer 3 protocols make decisions based on how they receive packets. For example, STP makes the decision according to the lack of traffic and port up condition; OSPF and IS-IS can still fail adjacencies.

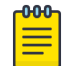

#### Note

You cannot configure Link Debounce on Integrated Application Hosting (IAH ) ports (also known as Insight ports).

#### *ExtremeCloud SD-WAN*

Auto-sense automatically configures Link Debounce on the switch port that connects to SD-WAN Appliance. This configuration enables the switch that connects to the appliance LAN1 port to keep using its FE VXLAN tunnels over MPLS transport, even if SD-WAN Appliance is down, Layer 3 WAN Internet ports are lost, and the appliance is in Bypass mode.

If you do not configure a timer value and the port connects to SD-WAN Appliance, Auto-sense configures a value of 8000 milliseconds. Auto-sense does not overwrite a configured timer value.

# ExtremeCloud SD-WAN CLI Tasks

The topics in this section provide new or updated CLI task-based documentation related to ExtremeCloud SD-WAN support.

# Configure the IS-IS Area for a Specific Tunnel

### About This Task

Note

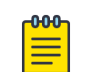

You can only use this command on a switch with boundary-node abilities.

Perform this procedure to specify the IS-IS area where Auto-sense creates a specific ExtremeCloud SD-WAN-learned tunnel. This configuration overrides a global area configuration for all learned tunnels.

### Procedure

1. Enter Global Configuration mode:

enable

configure terminal

2. Configure the IS-IS area:

```
auto-sense sd-wan multi-area logical-intf-dest-ip {A.B.C.D} <home |
remote>
```
# Configure Auto-sense to Create All Learned Tunnels in the Remote Area

#### About This Task

**Note** 

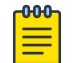

You can only use this command on a switch with boundary-node abilities.

Perform this procedure to create all ExtremeCloud SD-WAN learned tunnels in the IS-IS remote area. You can also configure exceptions for specific tunnels. For more information, see [Configure the IS-IS Area for a Specific Tunnel](#page-36-0) on page 37.

By default, Auto-sense creates SD-WAN logical interfaces in the home area.

#### Procedure

1. Enter Global Configuration mode: enable

configure terminal

2. Configure the IS-IS area: auto-sense sd-wan multi-area remote

# Display Auto-sense Configuration on the Switch

### About This Task

Perform this procedure to display the Auto-sense configuration on the switch.

#### Procedure

- 1. To enter User EXEC mode, log on to the switch.
- 2. Display the Auto-sense configuration:

```
show auto-sense [access-differv] [data] [dhcp-detection] [eapol] [fa]
[isis] [onboarding] [qos] [sd-wan] [voice] [wait-interval]
```
3. Display the Auto-sense status and state on a port: show interfaces gigabitEthernet auto-sense [*{slot/port[/sub-port][ slot/port[/sub-port]][,...]}*]

#### *Examples*

Display the Auto-sense status for Fabric Attach (FA):

```
Switch:1>show auto-sense fa
==================================================================================
                                    AUTO-SENSE FA Config
==================================================================================
MSG-AUTH MSG-AUTH-KEY
----------------------------------------------------------------------------------
```
enabled \*\*\*\*

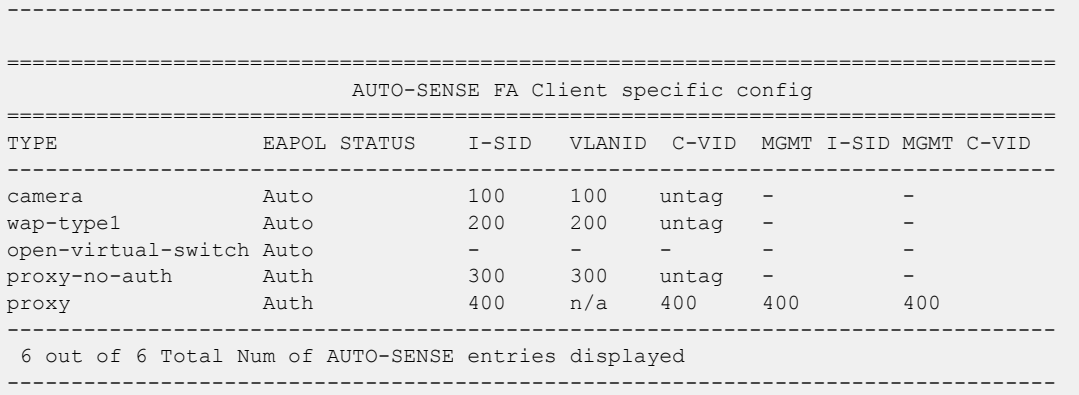

#### Display the Auto-sense configuration related to ExtremeCloud SD-WAN:

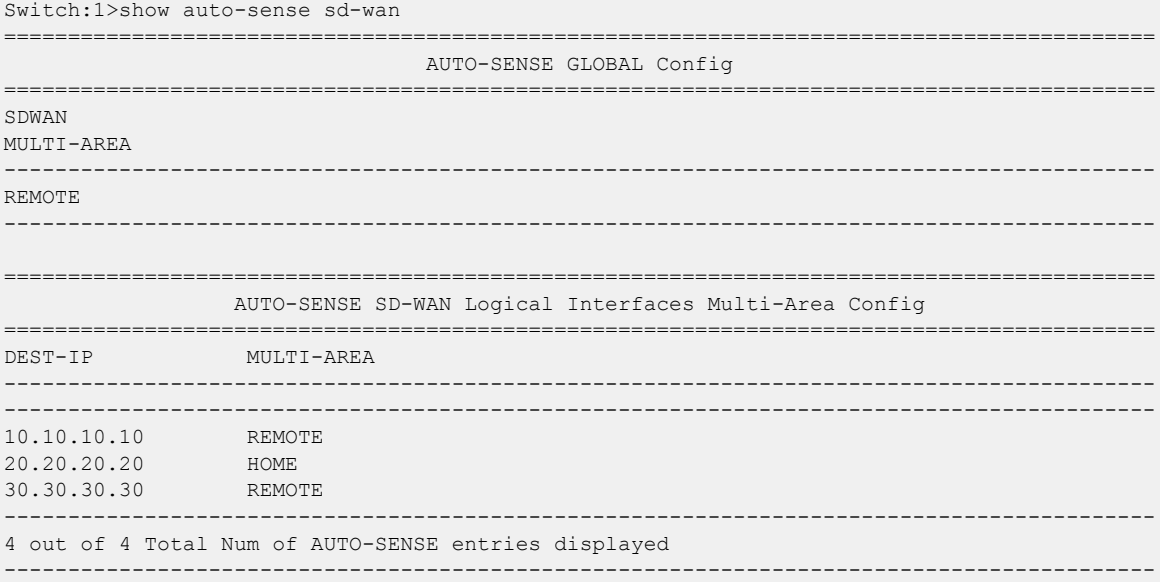

### Display the Auto-sense configuration related to voice:

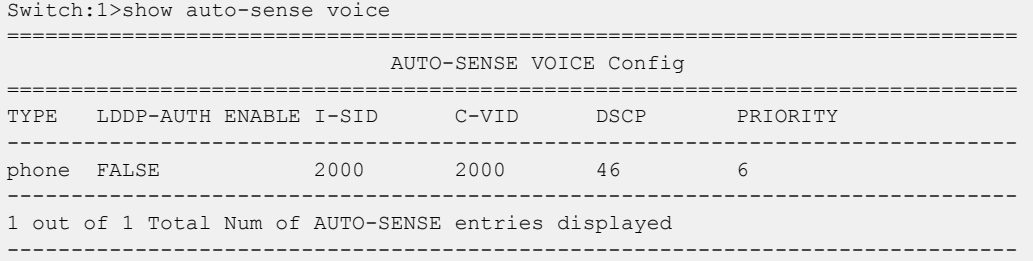

#### Display the global Auto-sense wait-interval information:

Switch:1>show auto-sense wait-interval ============================================================================ AUTO-SENSE GLOBAL Config

```
============================================================================
WAIT
INTERVAL
----------------------------------------------------------------------------
```
<span id="page-39-0"></span>50 ---------------------------------------------------------------------------- ---------------------------------------------------------------------------- 0 out of 0 Total Num of AUTO-SENSE entries displayed ----------------------------------------------------------------------------

#### Display the Auto-sense status and state on a range of ports:

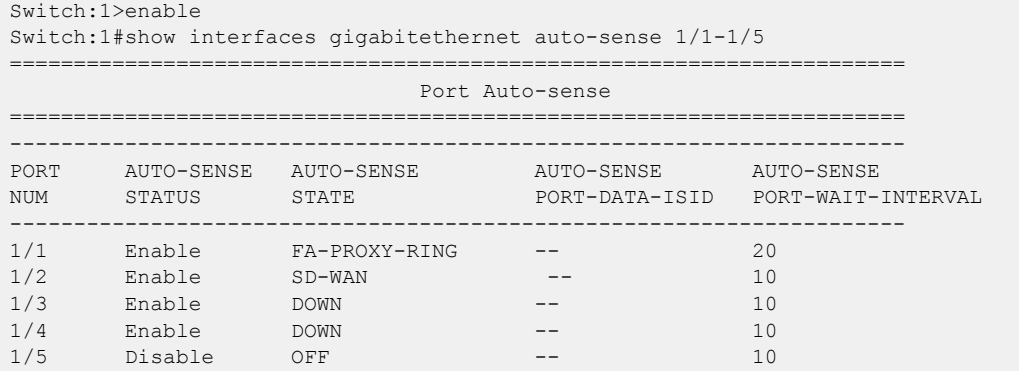

# ExtremeCloud SD-WAN EDM Tasks

The topics in this section provide new or updated EDM task-based documentation related to ExtremeCloud SD-WAN support.

# Configure the IS-IS Area for a Specific Tunnel

### About This Task

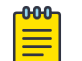

### Note

You can only use this procedure on a switch with boundary-node abilities.

Perform this procedure to specify the IS-IS area where Auto-sense creates a specific ExtremeCloud SD-WAN-learned tunnel. This configuration overrides a global area configuration for all learned tunnels.

#### Procedure

- 1. In the navigation pane, expand **Configuration** > **Fabric.**
- 2. Select **AutoSense**.
- 3. Select the **Sd-Wan Multi-Area** tab.
- 4. Select **Insert**.
- 5. In **Ip**, type the destination IP address.
- 6. In **Area**, select **home** or **remote**.
- 7. Select **Insert**.

#### *Sd-Wan Multi-Area Field Descriptions*

Use the data in the following table to use the **Sd-Wan Multi-Area** tab.

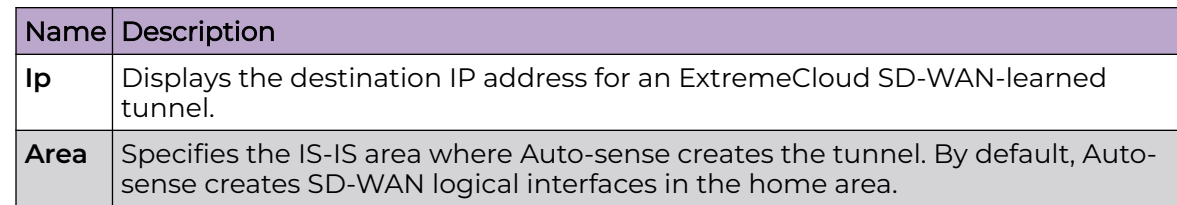

# Configure Auto-sense to Create All Learned Tunnels in the Remote Area

### About This Task

Note

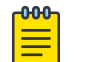

You can only use this procedure on a switch with boundary-node abilities.

Perform this procedure to create all ExtremeCloud SD-WAN learned tunnels in the IS-IS remote area.

By default, Auto-sense creates SD-WAN logical interfaces in the home area.

### Procedure

- 1. In the navigation pane, expand **Configuration** > **Fabric.**
- 2. Select **AutoSense**.
- 3. Select the **Globals** tab.
- 4. In **Sd-Wan Area**, select **remote**.
- 5. Select **Apply**.

#### *Globals Field Descriptions*

Use the data in the following table to use the **Globals** tab.

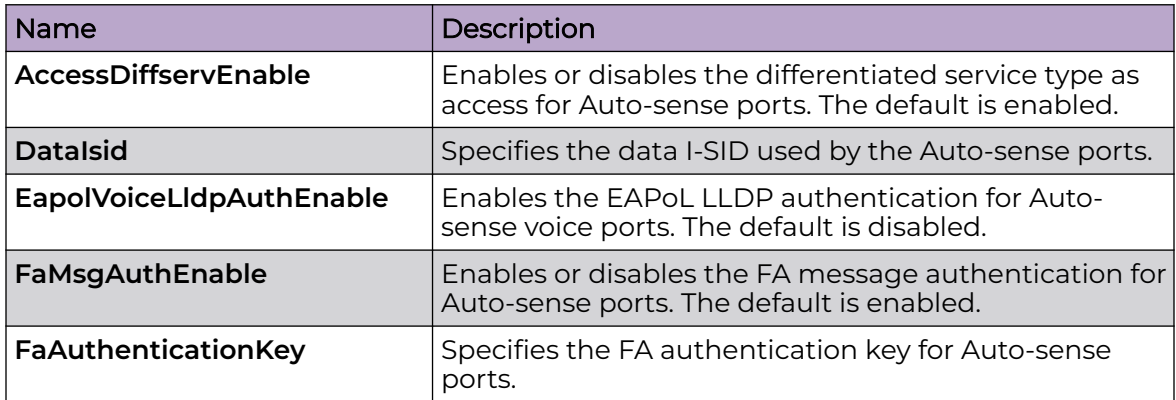

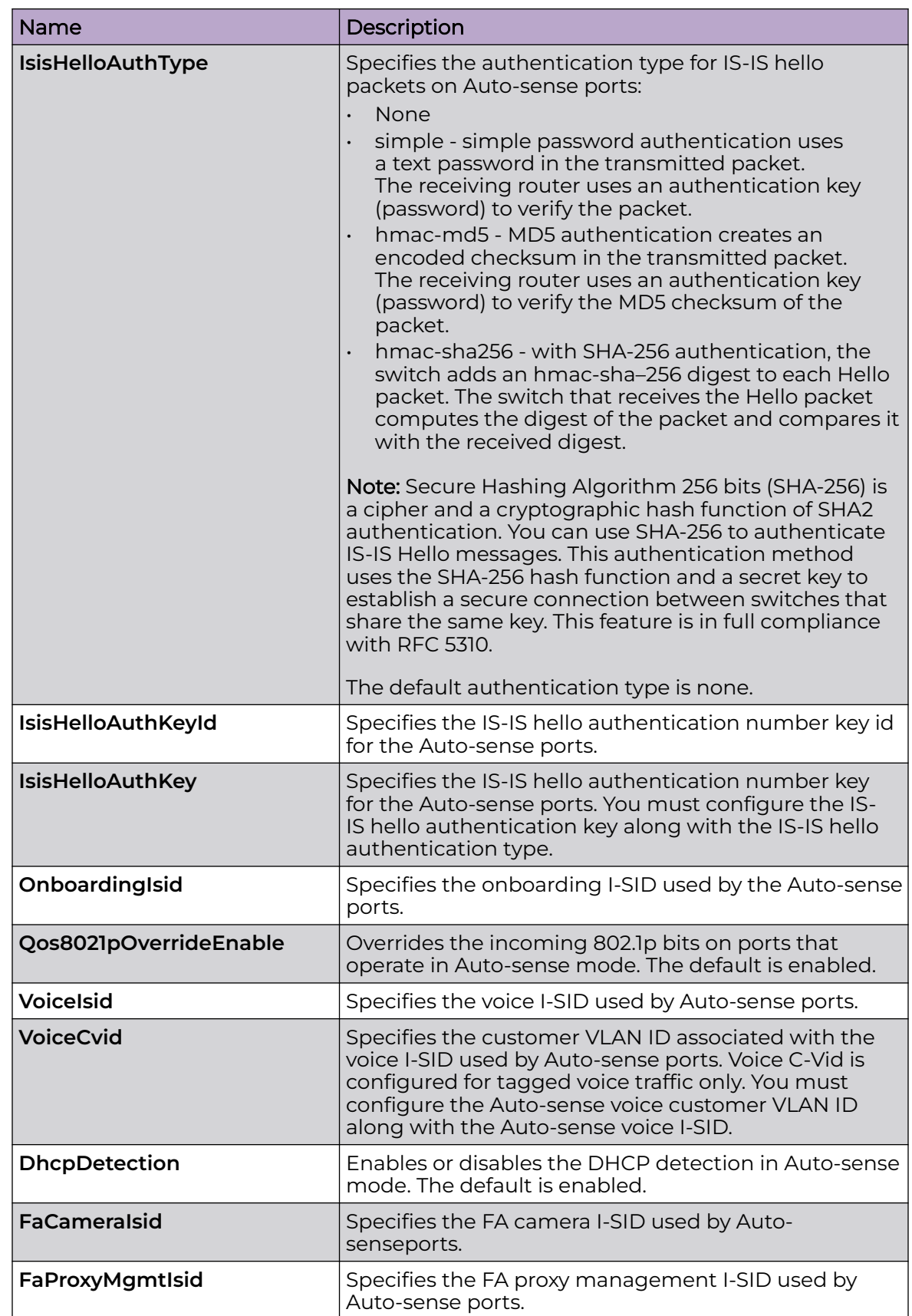

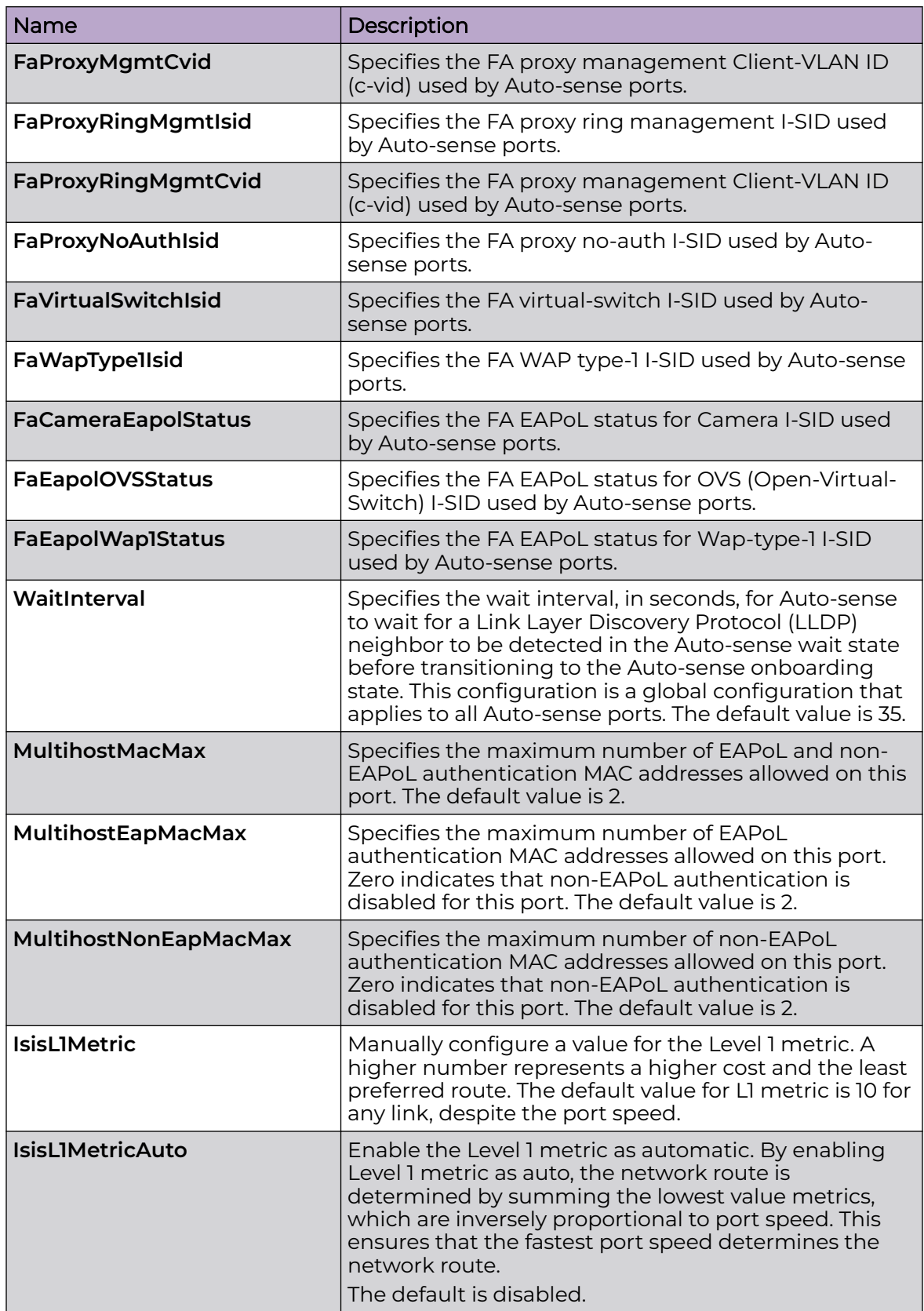

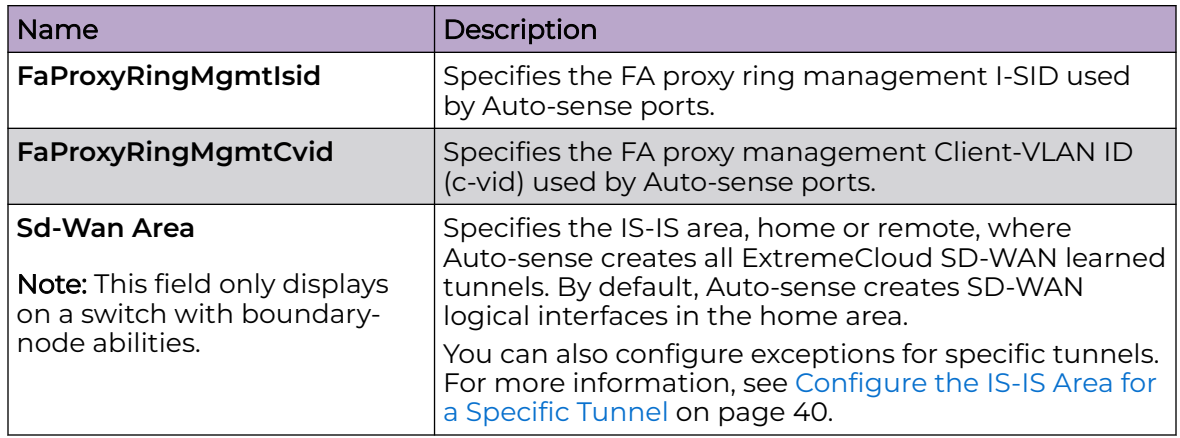

# ExtremeCloud SD-WAN Commands

The topics in this section provide new or updated commands related to ExtremeCloud SD-WAN.

# auto-sense sd-wan multi-area logical-intf-dest-ip {A.B.C.D} <home | remote>

Specifies the area in which to create a specific ExtremeCloud SD-WAN learned tunnels. This configuration overrides a global area configuration for all learned tunnels.

*Syntax*

- **auto-sense sd-wan multi-area logical-intf-dest-ip {A.B.C.D} <home | remote>**
- **no auto-sense sd-wan multi-area logical-intf-dest-ip {A.B.C.D}**

*Default*

By default, Auto-sense creates SD-WAN logical interfaces in the home area.

*Command Mode*

Global Configuration

*Usage Guidelines*

You can only use this command on a switch with boundary-node abilities.

### auto-sense sd-wan multi-area remote

Creates all ExtremeCloud SD-WAN learned tunnels in the IS-IS remote area.

*Syntax*

- **auto-sense sd-wan multi-area remote**
- **no auto-sense sd-wan multi-area remote**

#### *Default*

By default, Auto-sense creates SD-WAN logical interfaces in the home area.

*Command Mode*

Global Configuration

*Usage Guidelines*

You can only use this command on a switch with boundary-node abilities.

### link-debounce

Configure the Link Debounce timer for a port.

#### *Syntax*

- **default link-debounce**
- **link-debounce <0-300000>**
- **no link-debounce**

#### *Command Parameters*

#### <0-300000>

Specifies the Link Debounce time threshold in milliseconds.

#### *Default*

The default status is disabled for all ports when not initially configured. If you run the **default link-debounce** command, the default configuration is enabled with a value of 1,000 milliseconds. To return to the initial disabled state, you must run the **no link-debounce** command or set the Link Debounce timer to 0.

If you do not configure a timer value and the port connects to SD-WAN Appliance, Auto-sense configures a value of 8000 milliseconds.

*Command Mode*

GigabitEthernet Configuration.

*Usage Guidelines*

Auto-sense does not overwrite a configured timer value.

### show auto-sense

Displays the Auto-sense configuration on the switch.

*Syntax*

• **show auto-sense [access-diffserv] [data] [dhcp-detection] [eapol] [fa] [isis] [onboarding] [qos] [sd-wan] [voice] [wait-interval]**

*Command Parameters*

### access-differv

Displays the Auto-sense configuration related to Differentiated Services (DiffServ).

#### data

Displays the Auto-sense configuration related to the data I-SID.

#### dhcp-detection

Displays the Auto-sense configuration related to DHCP server auto-detection.

#### eapol

Displays the Auto-sense configuration related to Link Layer Discovery Protocol (LLDP) authentication for Extensible Authentication Protocol over LAN (EAPoL or EAP).

### fa

Displays the Auto-sense configuration related to Fabric Attach (FA) message authentication and FA client-specific configuration.

#### isis

Displays the Auto-sense configuration related to Intermediate-System-to-Intermediate-System (IS-IS) authentication and information related to the L1 metric, such as a legend.

### onboarding

Displays the Auto-sense configuration related to the onboarding I-SID.

#### qos

Displays the Auto-sense configuration related to overriding 802.1p bits.

#### sd-wan

Displays Auto-sense configuration related to ExtremeCloud SD-WAN.

#### voice

Displays the Auto-sense configuration related to voice for IP phones.

#### wait-interval

Displays the Auto-sense configuration related to the time to wait for an LLDP neighbor to be detected in the Auto-sense wait state before transitioning to the Auto-sense onboarding state.

*Default*

None.

*Command Mode*

User EXEC

# Other Documentation Changes

The following sections provide smaller documentation updates.

# Default EDM Read Only Account

The default user name for the EDM read-only account is user.

# MLT Traffic Distribution Algorithm

The following table includes updated hash key information for Mac-In-Mac transit traffic. The hashing algorithm uses the following packet fields and the incoming interface (source) port number to calculate the index to outgoing (destination) port number in an MLT:

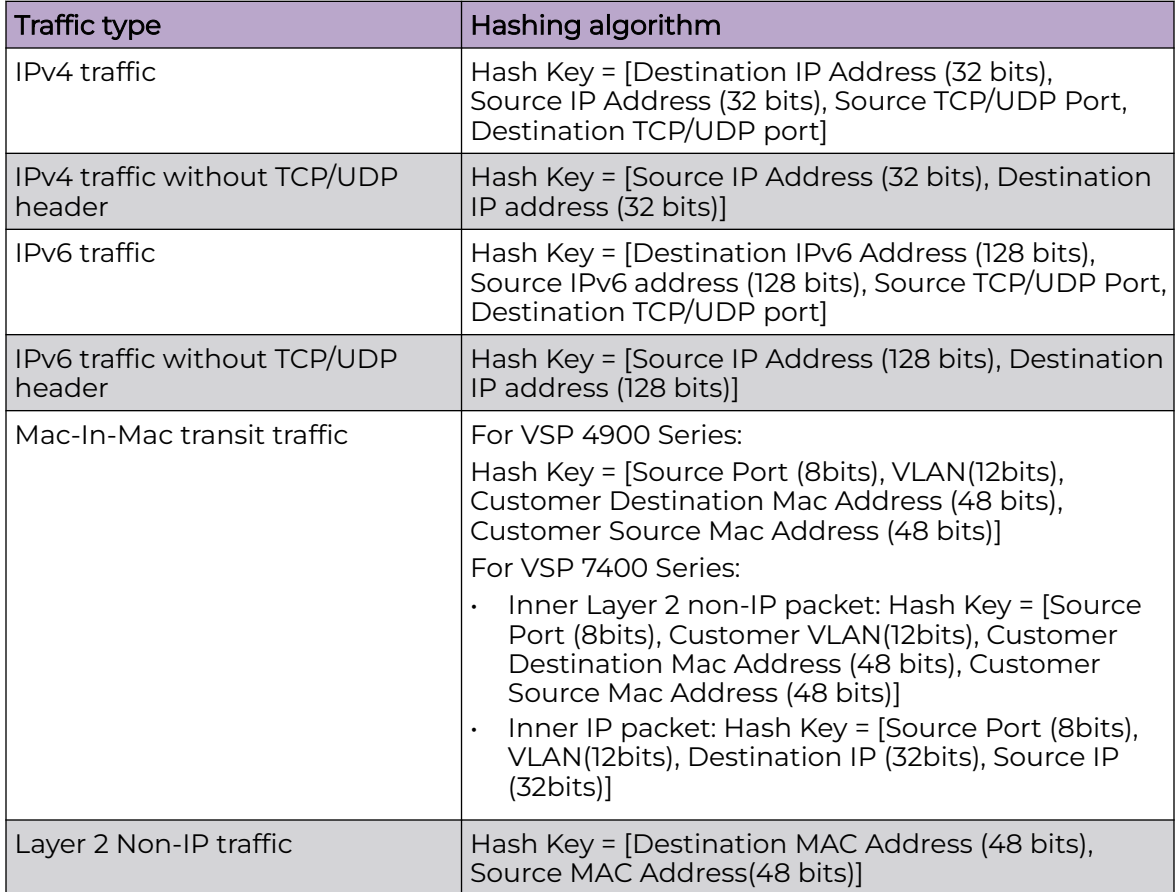

# Configure LLDP-MED Network Policies on Ports

# About This Task

Perform this procedure to configure LLDP-MED network policies on specific ports.

### Procedure

- 1. In the navigation pane, expand **Configuration** > **Serviceability** > **Diagnostics** > **802\_1ab**.
- 2. Select **Port MED**.
- 3. Select the **Local Policy** tab.
- 4. Select **Insert**.
- 5. In **PortNum**, select the ellipsis **(...)**.
- 6. In **Port Editor: PortMembers** dialog box, select the desired ports.
- 7. Select **OK**.
- 8. In **PolicyAppType**, select the application type.
- 9. (Optional) In **PolicyVlanId**, type the VLAN ID for the port.
- 10. (Optional) In **PolicyPriority**, type the priority level.
- 11. (Optional) In **PolicyDscp**, type DSCP value.
- 12. (Optional) Select **Policy Tagged** to enable VLAN tagging on the port.
- 13. Select **Insert**.

### *Local Policy Field Descriptions*

Use the data in the following table to use the **Local Policy** tab.

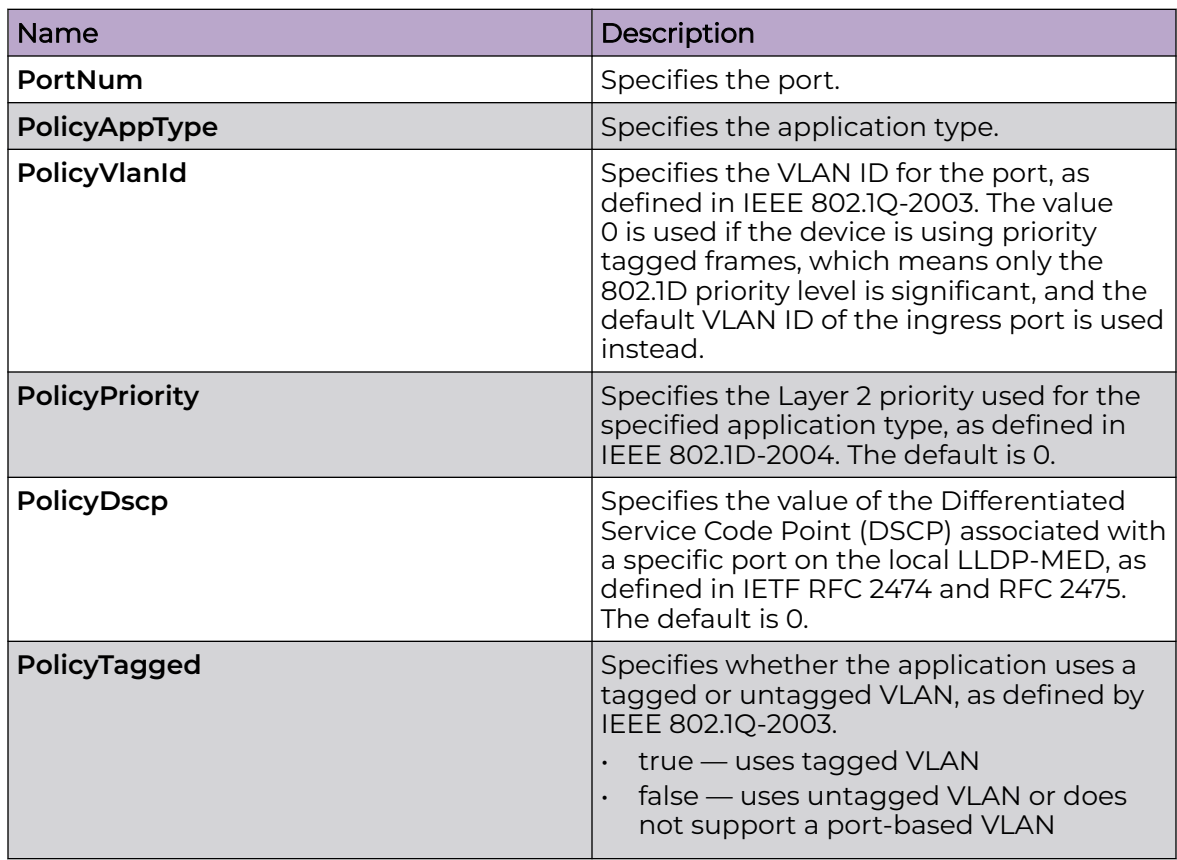

<span id="page-48-0"></span>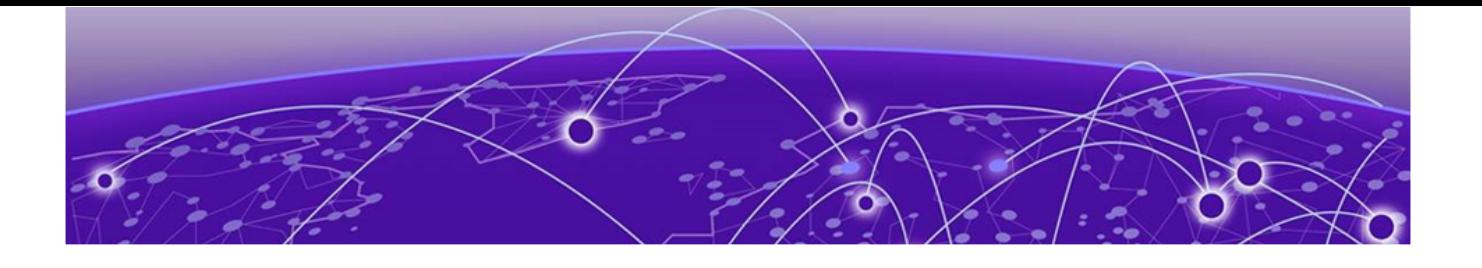

# **Upgrade and Downgrade Considerations**

Validated Upgrade Paths on page 49 [Switches That Will Not Use Zero Touch Deployment](#page-49-0) on page 50 [Switches That Will Use Zero Touch Deployment](#page-49-0) on page 50 [Compatible Fabric IPsec Gateway Versions](#page-51-0) on page 52 [Downgrade Considerations](#page-51-0) on page 52 [Migration to Segmented Management Instance](#page-53-0) on page 54 [Post Upgrade Configuration for Zero Touch Fabric Configuration and Nickname](#page-56-0) [Assignment](#page-56-0) on page 57

The topics in this section provide information on validated upgrade paths, migration considerations, and compatible software versions.

See the [VOSS User Guide](http://documentation.extremenetworks.com/VOSS/SW/902/VOSSUserGuide/) for detailed image management procedures that includes information about the following specific upgrade considerations:

- Fabric:
	- Pre-upgrade instructions for IS-IS metric type
- Considerations for VLANs or MLTs where the VLAN or MLT name uses all numbers.
- Considerations for digital certificates configured prior to VOSS 8.1.
- Considerations for Fast PoE and Perpetual PoE features configured prior to VOSS 8.1.5.

Upgrade switches using one of the options in the following sections:

- [Switches That Will Not Use Zero Touch Deployment](#page-49-0) on page 50
- [Switches That Will Use Zero Touch Deployment](#page-49-0) on page 50

# Validated Upgrade Paths

This section identifies the software releases for which upgrades to this release have been validated.

<span id="page-49-0"></span>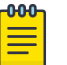

### Note

For any versions prior to 8.5.0.0, an intermediate upgrade is recommended because pre-8.5.0.0 versions are not validated.

Note that releases 8.6 and 8.7 are not validated upgrade paths. For nonvalidated upgrade paths, perform the upgrade with one or two switches initially before doing a widespread upgrade.

### **Table 10: Validated upgrade paths**

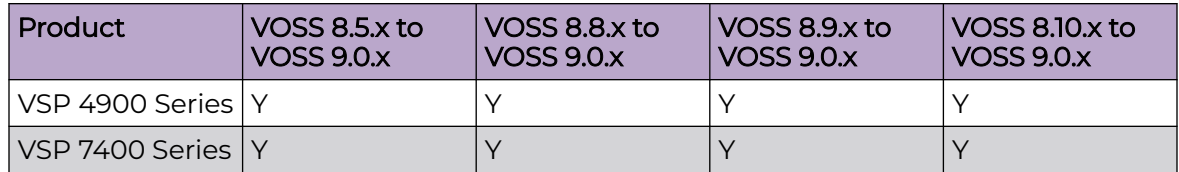

# Switches That Will Not Use Zero Touch Deployment

Switches that will not use Zero Touch Deployment with ExtremeCloud™ IQ or ZTP+ with ExtremeCloud IQ Site Engine should upgrade to this release by performing these steps:

- 1. For switches prior to VOSS 8.2, migrate the Management IP address. For more information, see [Migration to Segmented Management Instance](#page-53-0) on page 54 and [VOSS User Guide](http://documentation.extremenetworks.com/VOSS/SW/902/VOSSUserGuide/).
- 2. Upgrade to this release from one of the previously described releases, see [Validated](#page-48-0) [Upgrade Paths](#page-48-0) on page 49.
- 3. Continue to use the previous switch configuration.

# Switches That Will Use Zero Touch Deployment

Switches that will use Zero Touch Deployment with ExtremeCloud IQ or ZTP+ with ExtremeCloud IQ Site Engine should upgrade to this release by performing the following steps:

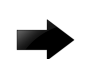

### Important

When you perform these steps, any prior configuration for this switch is lost. You do not need to complete this procedure for switches that are already managed by ExtremeCloud IQ or ExtremeCloud IQ Site Engine; use the upgrade functionality available in ExtremeCloud IQ or ExtremeCloud IQ Site Engine.

- 1. Upgrade to this release from one of the previously described releases, see [Validated](#page-48-0) [Upgrade Paths](#page-48-0) on page 49.
- 2. Ensure the switch boots without a configuration file. To ensure the switch boots without a configuration file, perform one of the following actions:
	- Rename existing primary and secondary configuration files. Use the **mv** command to rename the existing configuration files. For example, **mv config.cfg config.cfg.backup**.

This is the preferred option because it ensures that the primary and secondary files are removed while making a backup of them at the same time. This option also ensures that the switch uses the default config.cfg file for the final configuration after it has successfully onboarded.

- Delete the existing primary and secondary configuration files. Create a backup of these files before you delete them.
- Boot from non-existent configuration files. Use the **boot config choice** command to configure the primary and backup configuration files to reference files that do not exist on the switch:

```
boot config choice primary config-file nonexistent1.cfg
```

```
boot config choice primary backup-config-file nonexistent2.cfg
```
This option also works, however, after the switch has successfully onboarded, it does not use the default config.cfg file but uses the alternative configuration file name provided instead, which might not be desired.

3. Reboot the switch.

Performing these steps results in a switch with a Zero Touch Deployment configuration with the following characteristics:

- The ssh and sshd boot configuration flags are enabled by default.
- All ports are Private VLAN isolated ports.
- VLAN 4048 is created as an *onboarding-vlan* for host-only connectivity for In Band management. All front panel ports are members of VLAN 4048.
- In Band management is enabled.
- Dynamic Host Configuration Protocol (DHCP) client requests are cycled between In Band and Out of Band ports.
- If the switch resets after the IP address is obtained from the DHCP Server, the entire DHCP process does not need to be repeated. Instead, the switch can directly send the DHCP Request to the DHCP Server for the IP stored in the /intflash/dhcp/ dhclient.leases file.
- Out of Band management is enabled.
- All ports are administratively enabled.
- IQAgent is enabled by default.
- Zero Touch Provisioning Plus (ZTP+) for ExtremeCloud IQ Site Engine onboarding is enabled by default.
- Zero Touch Fabric Configuration is initiated.
- After the Zero Touch Fabric establishes successfully, the onboarding VLAN 4048 is automatically assigned to onboarding I-SID 15999999.

After the switch reboots in the Zero Touch Deployment configuration, the DHCP client and ExtremeCloud IQ Agent are enabled. The DHCP client obtains an IP address for the switch, DNS discovery is used to discover a Domain Name Server, and the switch attempts to connect to ExtremeCloud IQ and ExtremeCloud IQ Site Engine.

All switches also receive a Zero Touch Fabric Configuration. For more information, see [VOSS User Guide](http://documentation.extremenetworks.com/VOSS/SW/902/VOSSUserGuide/).

# <span id="page-51-0"></span>Compatible Fabric IPsec Gateway Versions

The OVA image for the Fabric IPsec Gateway is posted with the image file for each network operating system (NOS) release.

For more information about image files in this release, see [File Names for this Release](#page-13-0) on page 14. For virtual service upgrade instructions, see [VOSS User Guide](http://documentation.extremenetworks.com/VOSS/SW/902/VOSSUserGuide/).

Only use the Fabric IPsec Gateway image version that is posted with the NOS release image.

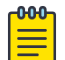

#### Note

Upgrade the switch software image before you upgrade the Fabric IPsec Gateway image.

# Downgrade Considerations

Save a backup copy of your switch configuration before upgrading to new release. New releases contain significant enhancements, which cannot be used in previous software versions. Downgrading to an earlier release will require a compatible configuration file.

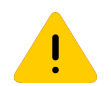

#### Caution

If you need to downgrade the image on ExtremeCloud IQ Managed Switches to release 9.0.0.0, from 9.0.2.0, or later, you must remove the file . telegraf.csv from the /intflash directory if it exists. Failure to do so can cause the switch to crash and revert to 9.0.2.0. For more information, see [Downgrade](#page-52-0) [ExtremeCloud IQ Managed Switches to 9.0.0.0](#page-52-0) on page 53.

# ExtremeCloud IQ Agent

For devices running VOSS 8.3, or later, that connect to ExtremeCloud IQ using ExtremeCloud IQ Agent versions 0.4.0 or higher, you cannot downgrade to VOSS 8.2.x and connect to the cloud automatically. After you downgrade to VOSS 8.2.x, you lose connectivity to ExtremeCloud IQ so you must install a VOSS 8.2.x compatible ExtremeCloud IQ Agent version to re-establish connectivity.

Contact support for assistance with installation of the VOSS 8.2.x compatible ExtremeCloud IQ Agent version. For the support phone number in your country, visit: [www.extremenetworks.com/support/contact.](http://www.extremenetworks.com/support/contact)

For information about how to reinstall ExtremeCloud IQ Agent firmware, beginning with VOSS 8.4.2, see [VOSS User Guide](http://documentation.extremenetworks.com/VOSS/SW/902/VOSSUserGuide/).

# <span id="page-52-0"></span>Downgrade ExtremeCloud IQ Managed Switches to 9.0.0.0

Perform this procedure to downgrade switches that run GA version 9.0.2.0, or later, and are onboarded using ExtremeCloud IQ. This procedure does not apply to switches onboarded using ExtremeCloud IQ Site Engine.

# Before You Begin

This procedure assumes the 9.0.0.0 GA image version is available on the switch. If not, you must upload it and extract the release distribution files to the /intflash/release/ directory.

# Procedure

- 1. Connect to the switch through the console, SSH, or Telnet.
- 2. Activate the 9.0.0.0 image:

enable

software activate 9.0.0.0 GA

3. Disable ExtremeCloud IQ Agent: configure terminal

application

no iqagent enable

- 4. Delete the following file from the switch: delete /intflash/.telegraf.csv -y
- 5. (Optional) Retain a copy of the current configuration, if needed: copy config.cfg config.backup
- 6. Ensure the boot configuration points to the saved configuration from 9.0.0.0: copy config.9.0.0.0 config.cfg

boot config choice primary config-file config.cfg

7. Reboot the switch to initiate the downgrade:

reset -y

8. Reconnect to the switch and commit the software:

enable

software commit

# <span id="page-53-0"></span>Migration to Segmented Management Instance

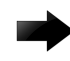

# Important

VOSS 8.2 introduced changes to Segmented Management Instance that required migration of legacy management interfaces. Before you upgrade to VOSS 8.2 or later from an earlier release, you must consider your management interface configuration and migration scenario requirements. Backup and save your configuration files off the switch before upgrading to this release. If the switch already runs VOSS 8.2 or later, you can ignore this section.

Management interface access to the switch can be lost if you do not perform the applicable migration scenarios before upgrading to this release. Loss of management access after an upgrade can result in an automatic roll-back to the previous software version.

You must perform a manual software commit after upgrading from VOSS Release 8.1.5.0 or earlier to VOSS 8.2 or later. Management interface access is required to input the **software commit** CLI command within 10 minutes after the upgrade. If the time expires the system initiates an automatic roll-back to the previous release.

You must ensure the switch runs VOSS 8.1.x before you upgrade to VOSS 8.2 or later to support the **migrate-to-mgmt** functionality.

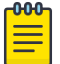

# **Note**

If the network environment must migrate static IPv6 routes, the switches must run VOSS Release 8.1.2.0 or later before you upgrade to VOSS 8.2 or later. Not all upgrade paths are validated by Extreme Networks for each new software release. To understand the validated upgrade paths, see [Validated](#page-48-0) [Upgrade Paths](#page-48-0) on page 49.

You must consider the following legacy management interface migration scenarios before you upgrade to VOSS 8.2 or later:

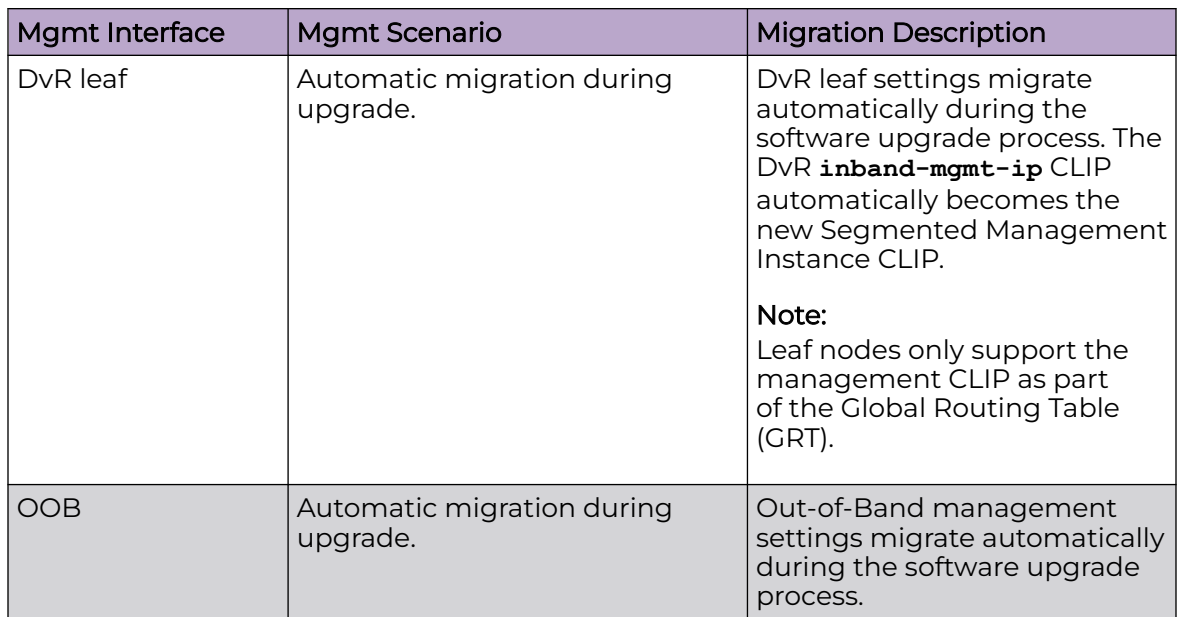

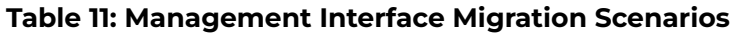

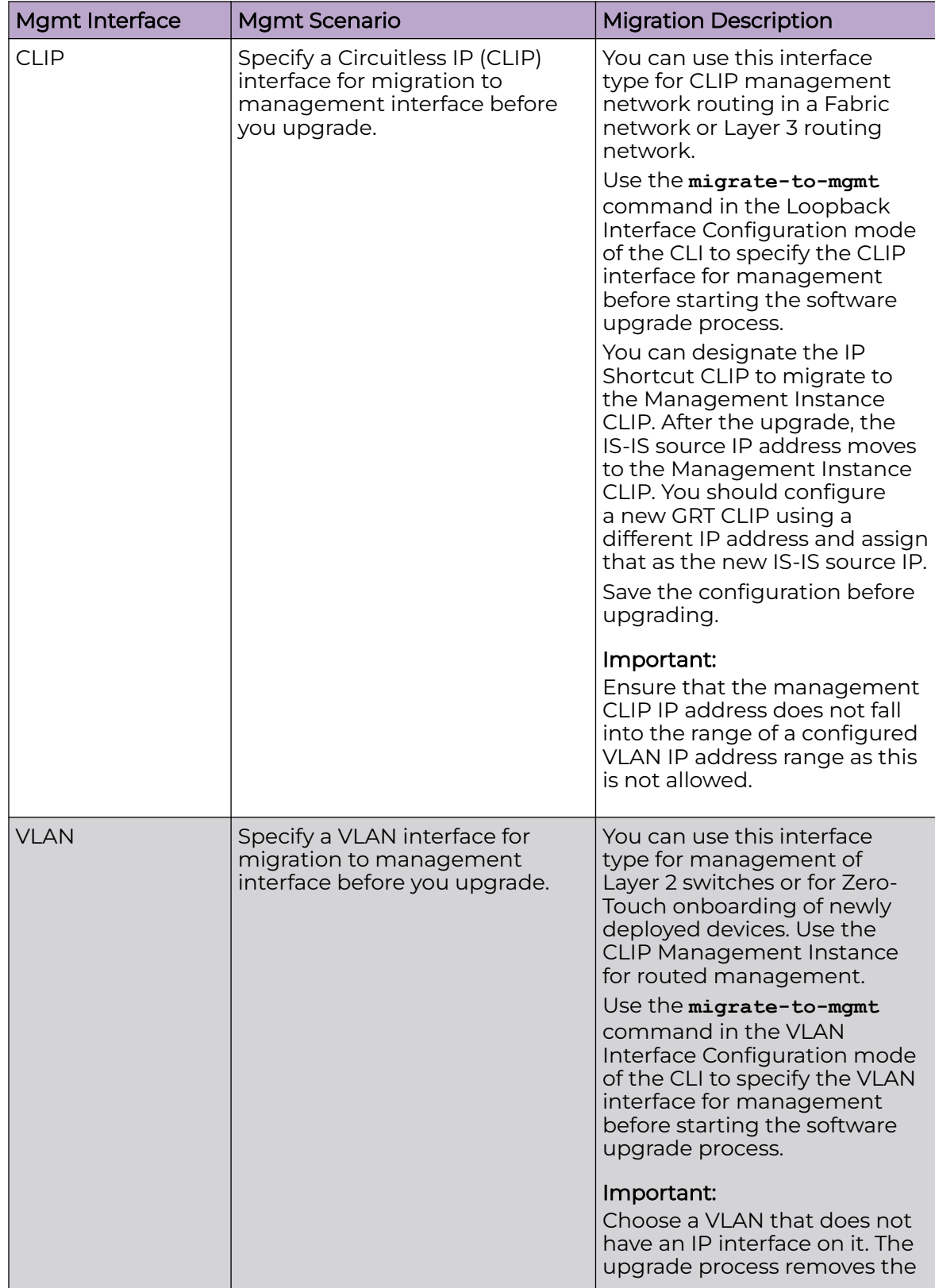

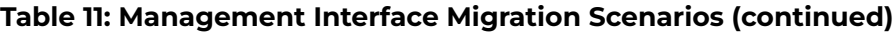

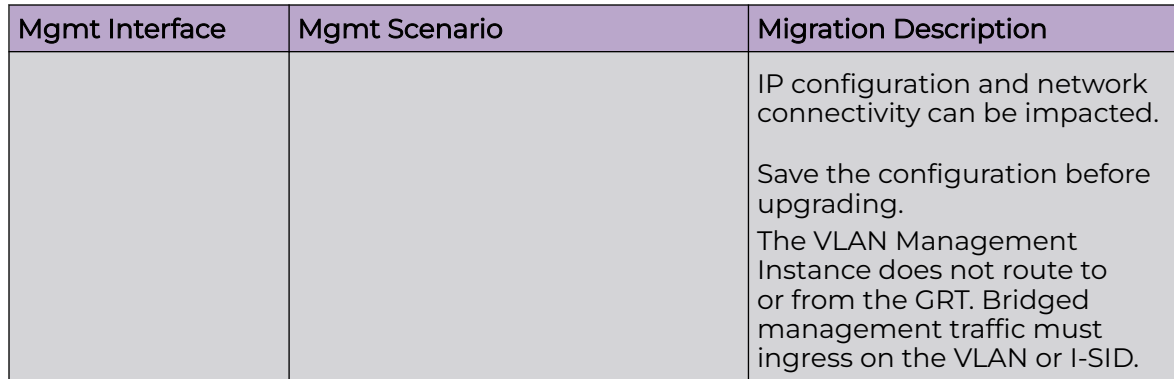

<span id="page-56-0"></span>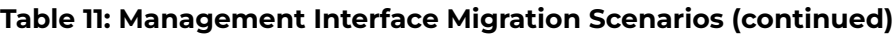

For more information about Segmented Management Instance migration, see [VOSS](http://documentation.extremenetworks.com/VOSS/SW/902/VOSSUserGuide/) [User Guide](http://documentation.extremenetworks.com/VOSS/SW/902/VOSSUserGuide/).

# Segmented Management Instance Migration and DvR

Starting with VOSS Release 8.2, VSP devices can be managed by a CLIP/Loopback IP address that is assigned to a virtual router and forwarder (VRF) that is not in the Global Routing Table (GRT). When you convert a VSP switch from a regular backbone edge bridge (BEB) to a DvR leaf device by setting the DvR leaf boot flag, you must assign the management CLIP to the GRT. If you assign the management CLIP to a VRF, the device will not be reachable after the migration because the management CLIP cannot be migrated.

# Post Upgrade Configuration for Zero Touch Fabric Configuration and Nickname Assignment

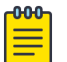

# Note

In this section, a Zero Touch Fabric release refers to any of the following: VOSS 8.3, Fabric Engine 8.6, or later releases.

The switch initiates Zero Touch Fabric Configuration if you boot without a configuration file.

For VOSS 8.9, or earlier, to add new Zero Touch Fabric Configuration devices or implement Zero Touch Fabric Configuration on existing devices, the network requires a nickname server and reachability to the DHCP server and, optionally, ExtremeCloud IQ servers or ExtremeCloud IQ Site Engine. How you implement Zero Touch Fabric Configuration depends on if the network is a new deployment, or an existing Fabric network that you upgrade. In a new deployment, you can meet the network requirements with one node, known as a seed node. In an existing network, functions can already exist on different nodes.

For devices running VOSS 8.10 or later, the nickname automatically generates when you add new Zero Touch Fabric Configuration devices or implement Zero Touch Fabric Configuration on existing devices. You can configure a nickname server in your network with a dynamic nickname to replace the self-assigned nickname on your device.

For more details on Zero Touch Fabric Configuration, see [VOSS User Guide](http://documentation.extremenetworks.com/VOSS/SW/902/VOSSUserGuide/).

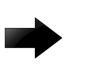

#### Important

Not all upgrade paths are validated by Extreme Networks for each new software release. To understand the validated upgrade paths, see [Validated](#page-48-0) [Upgrade Paths](#page-48-0) on page 49.

# Network Requirements

The following list identifies the network requirements before you add new Zero Touch Fabric Configuration devices or implement Zero Touch Fabric Configuration on existing devices:

- For devices running releases earlier than VOSS 8.10, you must configure a node as the nickname server, if one does not already exist. This node can be anywhere in the SPB Fabric IS-IS area.
- The DHCP server must be reachable by the remote nodes:
	- In an existing network, the DHCP server can be anywhere in the network. If the DHCP server is on a different IP subnet from the onboarding I-SID, configure DHCP Relay functionality on the existing IP interface of VLAN 4048 with I-SID 15999999.
	- If the DHCP server is on the same subnet as the onboarding I-SID, configure the port facing the DHCP server as private-vlan promiscuous, using Private VLAN 4048, if the new DHCP snooping port feature does not have the promiscuous port configured automatically. This VLAN and the Auto-sense onboarding I-SID are created automatically on a newly deployed device.
- In this release, ports send Fabric Connect LLDP TLVs regardless of the Auto-sense configuration, which means these devices can establish adjacencies with other devices that run a Zero Touch Fabric release, and use either Auto-sense or static NNI configuration.

In an existing network that includes devices that run a version of VOSS earlier than 8.3, you must manually configure the NNI. Because the port running in the earlier release does not send Fabric Connect LLDP TLVs, an adjacency with a Zero Touch Fabric release node does not form automatically.

For Zero Touch Fabric Configuration to work when a new switch that runs a Zero Touch Fabric release, connects to a switch on an existing Fabric, upgrade at least the existing Fabric switches to a Zero Touch Fabric release first.

• Some SPB deployments use Ethertype 0x88a8 but many use 0x8100. Zero Touch Fabric Configuration works with existing networks that use either value as long as the existing switches that connect to the new switches run a Zero Touch Fabric release.

# Zero Touch Fabric Configuration Switch

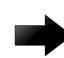

### Important

If you deploy a Fabric-capable switch with Auto-sense enabled, the switch interacts with existing switches that support Fabric Attach (FA). If an existing FA Proxy switch does not have FA server connectivity established yet, it will form an FA connectivity to the newly connected VOSS (8.3 or later) or Fabric Engine, switch as it announces itself as an FA server. To avoid unintended FA connectivity, disable Auto-sense using the **no auto-sense enable** command on the relevant ports.

On switches (upgraded existing or newly deployed) where you want to initiate Zero Touch Fabric Configuration, perform the following tasks:

- 1. Upgrade to a Zero Touch Fabric release, if the device is not a new deployment already running a Zero Touch Fabric release.
- 2. On upgraded existing switches, ensure the switch boots without a configuration file. The switch joins the network as an end host. To ensure the switch boots without a configuration file, perform one of the following actions:
	- Rename existing primary and secondary configuration files. Use the **mv** command to rename the existing configuration files. For example, **mv config.cfg config.cfg.backup**.

This is the preferred option because it ensures that the primary and secondary files are removed while making a backup of them at the same time. This option also ensures that the switch uses the default config.cfg file for the final configuration after it has successfully onboarded.

- Delete the existing primary and secondary configuration files. Create a backup of these files before you delete them.
- Boot from non-existent configuration files. Use the **boot config choice** command to configure the primary and backup configuration files to reference files that do not exist on the switch:

```
boot config choice primary config-file nonexistent1.cfg
```
**boot config choice primary backup-config-file nonexistent2.cfg**

This option also works, however, after the switch has successfully onboarded, it does not use the default config.cfg file but uses the alternative configuration file name provided instead, which might not be desired.

3. The switch creates a Zero Touch Deployment configuration to onboard the switch, including the following Zero Touch Fabric Configuration items:

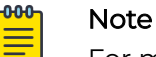

For more details on Zero Touch Deployment, see *[VOSS User Guide](http://documentation.extremenetworks.com/VOSS/SW/902/VOSSUserGuide/)*.

- Creates private VLAN 4048.
- Enables SPBM.
- Creates SPBM instance 1.
- Creates default backbone VLANs (B-VLAN) (4051 and 4052).
- Creates manual area 00.1515.fee1.900d.1515.fee1.900d.

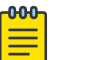

#### Note

The B-VLAN and manual area configuration values are not compulsory. This remote switch can attach to a Fabric core that does not match these values because the Auto-sense functionality dynamically learns the B-VLANs and manual area in use in the Fabric core from the connected seed node using LLDP.

- Creates the onboarding I-SID 15999999.
- Assigns the onboarding I-SID to private VLAN 4048 and also includes the management VLAN.

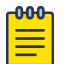

#### Note

As a best practice, use the onboarding I-SID for onboarding purposes and, whenever possible, configure a management VLAN or management CLIP on a different I-SID after the onboarding procedures have been successfully completed.

- Enables Auto-sense on all ports.
- Configures Auto-sense access ports and Layer 2 trusted Auto-sense ports.
- Enables IS-IS globally.
- With Auto-sense, ports on a switch can detect whether they connect to an SPB device, a Fabric Attach (FA) client, FA Proxy, Voice IP devices, or an undefined host, and then make the necessary configuration.
- 4. If the seed node uses Auto-sense IS-IS Authentication, configure the remote switch to use the same authentication type and key as the seed node.

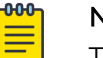

# Note

This step only applies to devices running releases earlier than VOSS 8.10.

- 5. The switch joins the Fabric.
- 6. For devices running releases earlier than VOSS 8.10, the nickname server dynamically assigns an SPBM nickname. For devices running releases VOSS 8.10, or later, the switch automatically assigns an SPBM nickname. The device searches the network for a nickname server and if one is found, the device replaces the automatic nickname with the dynamic nickname assigned by the server.
- 7. After the Zero Touch Fabric establishes successfully, the switch attempts to acquire an IP address on the onboarding VLAN and I-SID using DHCP. When the DHCP client obtains an IP address for the switch, the switch automatically attempts to connect to ExtremeCloud IQ and ExtremeCloud IQ Site Engine.

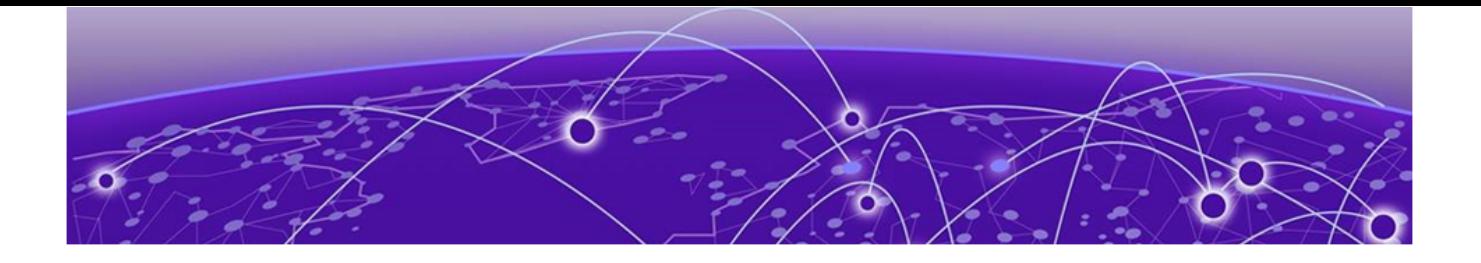

# **Hardware and Software Compatibility**

VSP 4450 Series Hardware on page 61 VSP 4900 Series Hardware on page 61 [VSP 7200 Series Hardware](#page-63-0) on page 64 [VSP 7400 Series Hardware](#page-64-0) on page 65 [VSP 8000 Series Hardware](#page-65-0) on page 66 [XA1400 Series Hardware](#page-65-0) on page 66 [Transceivers](#page-65-0) on page 66 [Power Supply Compatibility](#page-66-0) on page 67

The topics in this section list the software compatibility for hardware platforms.

# VSP 4450 Series Hardware

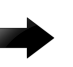

# Important

For information related to VSP 4450 Series, VSP 7200 Series, VSP 8200 Series, VSP 8400 Series, and XA1400 Series, see the VOSS 8.10.x documentation.

# VSP 4900 Series Hardware

### **Table 12: Switch models**

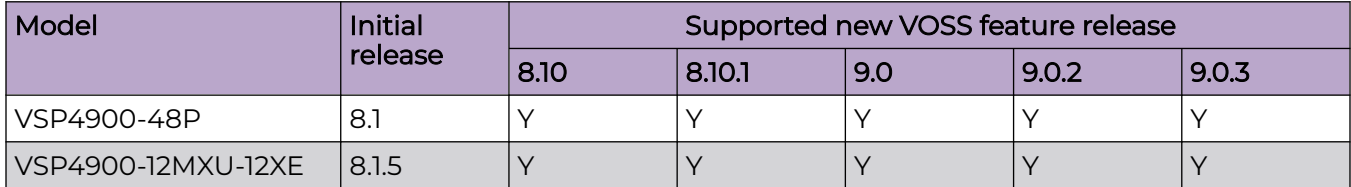

# **Table 12: Switch models (continued)**

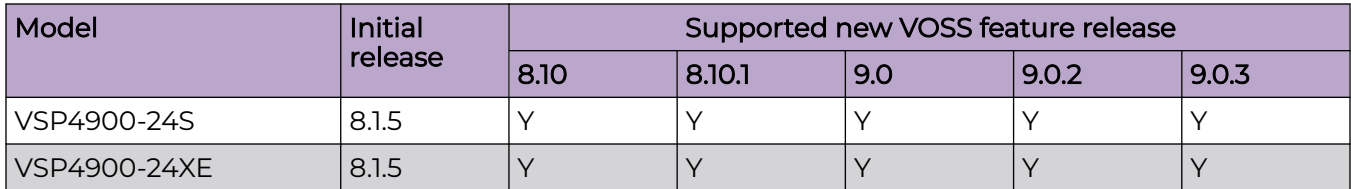

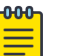

### Note

Ensure the switch runs, at a minimum, the noted initial software release before you install a VIM.

### **Table 13: Versatile Interface Modules (VIM)**

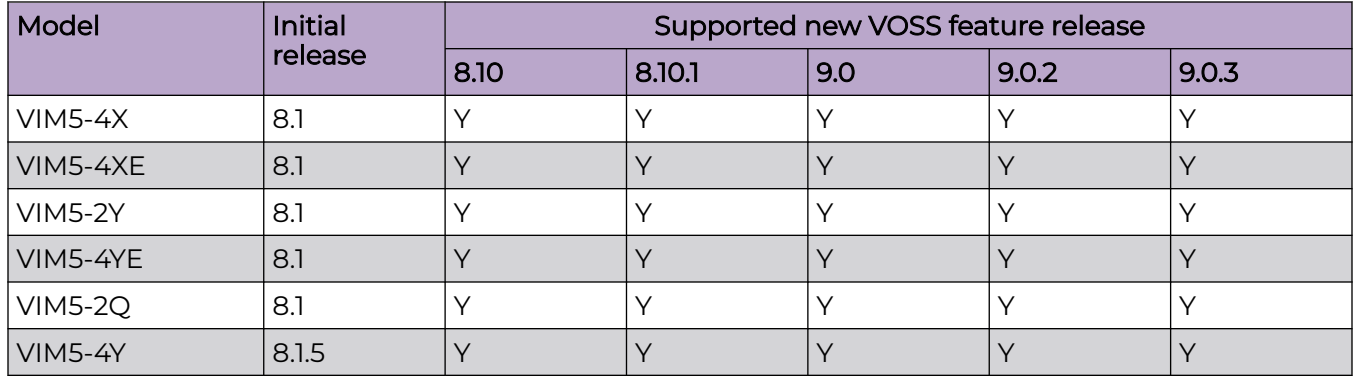

# VSP 4900 Series Operational Notes

VSP4900-24S fixed ports operate at 1 Gbps. If you connect a 10 Gbps DAC/SFP+ to a VSP4900-24S 1 Gbps fixed port, the system displays the following error message:

### **10Gb optical module inserted in 1Gb only port nn. Not supported.**

Although the link successfully comes up, the operational speed shows as 10 Gbps instead of 1 Gbps. This scenario occurs when a 10 Gbps DAC/SFP+ is used to make any of the following connections from a VSP4900-24S 1 Gbps fixed port:

- a VSP4900-24S to VSP4900-24S loopback connection
- a VSP4900-24S connected to another VSP4900-24S
- a VSP4900-24S connected to a VSP 4450GSX

# Versatile Interface Module Operational Notes

The following table summarizes the operational capabilities of the various VIMs:

### **Table 14: VSP 4900 Series VIM Matrix**

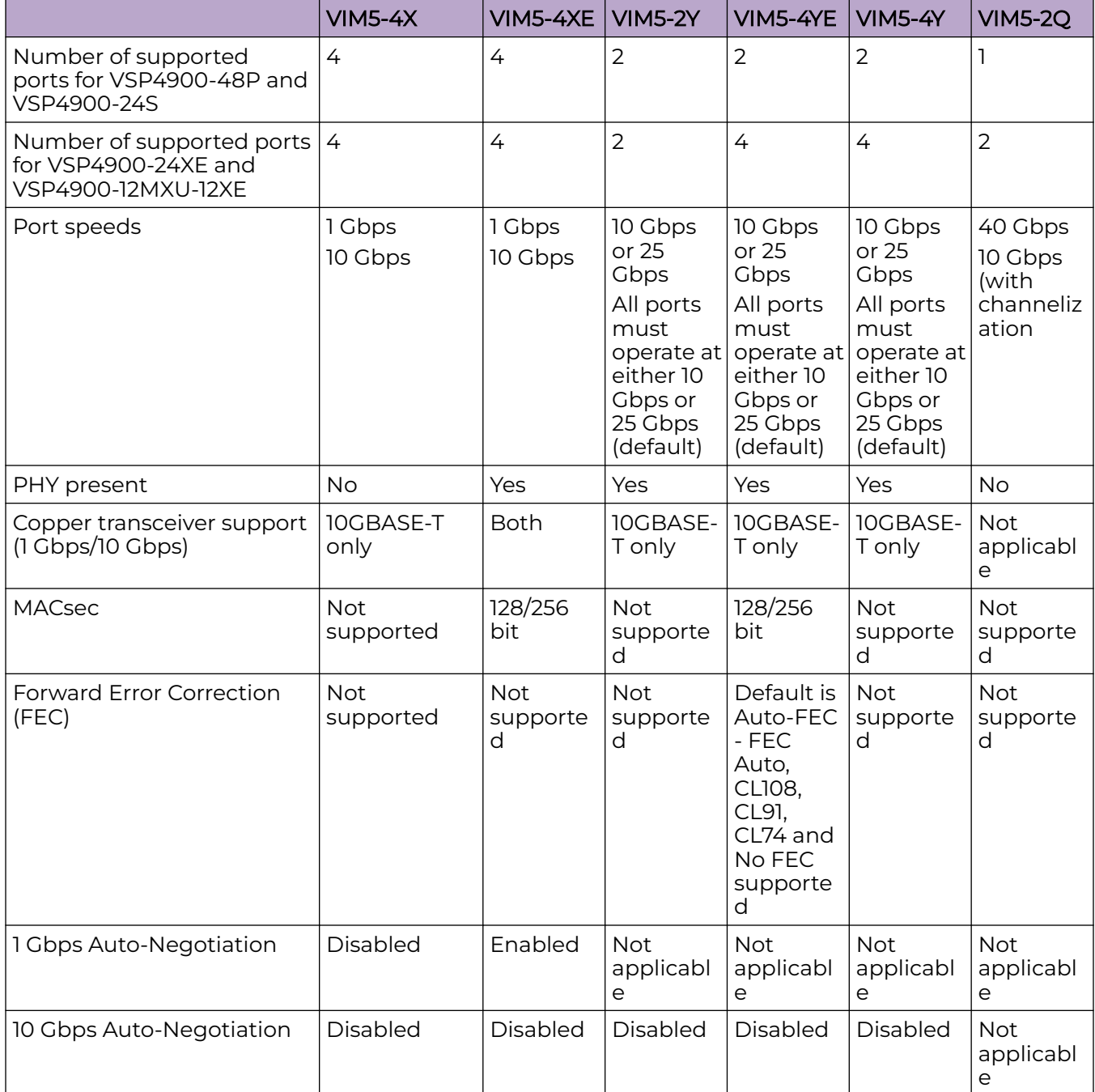

# <span id="page-63-0"></span>**Table 14: VSP 4900 Series VIM Matrix (continued)**

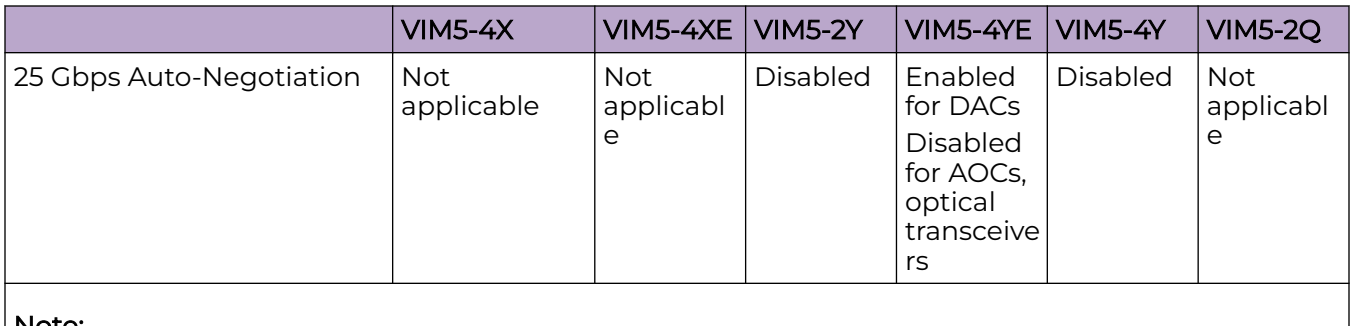

### Note:

Auto-Negotiation values are automatically set based on the type of transceiver detected.

# VIM5-2Y and VIM5-4Y Operational Notes

Note

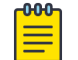

VIM5-2Y and VIM5-4Y are in end-of-sale status.

The IEEE 802.3by requirement for 25 G is that any transceiver or DAC 3 meters or longer, requires the use of forward error correction (FEC). Because the VIM5-2Y and VIM5-4Y do not support FEC, note the following considerations for proper operation with these VIMs:

- Supported 25 G optics:
	- PN: 10502 25GBASE-SR (FEC-Lite): up to 30 m for OM3, up to 40 m for OM4
- Supported 25 G DACs:
	- 10520 25G SFP28 Cable (1 m)
- You must disable Auto-Negotiation and FEC on any VSP 7400 Series device that is connected to either of these VIMs.

You might experience CRC or link flap errors by using an unsupported 25 G transceiver.

# VSP 7200 Series Hardware

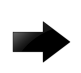

### Important

For information related to VSP 4450 Series, VSP 7200 Series, VSP 8200 Series, VSP 8400 Series, and XA1400 Series, see the VOSS 8.10.x documentation.

# <span id="page-64-0"></span>VSP 7400 Series Hardware

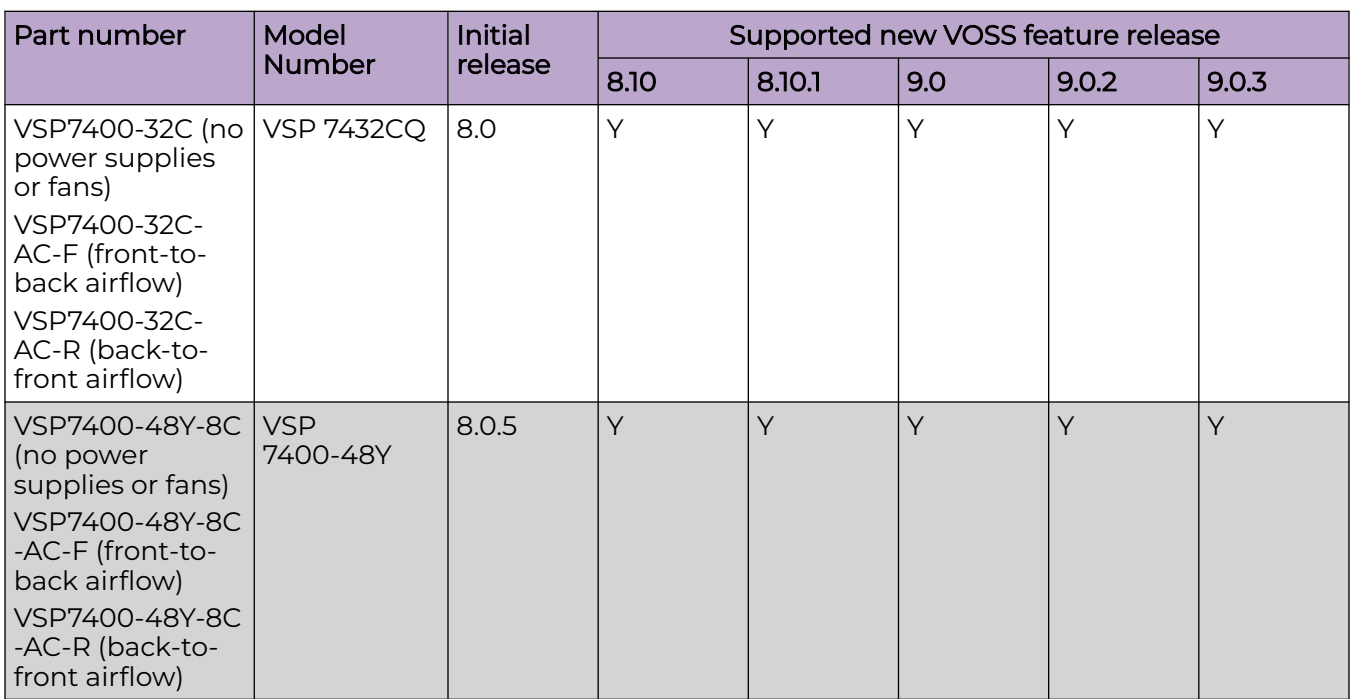

# VSP 7400 Series Operational Notes

The VSP 7400 Series has a PHYless design. The benefits of a PHYless design are lower power consumption and lower latency. However, due to the PHYless design, some transceivers that require electronic dispersion compensation (EDC) for proper operation are not supported. For a list of supported transceivers, see [Extreme Optics](https://optics.extremenetworks.com/) website.

The following list provides operational notes for VSP 7432CQ.

- Ports 31 and 32 (low) or ports 29, 30, 31, and 32 (high) are reserved for internal use when certain features, including Fabric Connect, are used. For a full list of the features, refer to [VOSS User Guide](http://documentation.extremenetworks.com/VOSS/SW/902/VOSSUserGuide/).
- The QSFP28 ports support the use of QSFP28 and QSFP+ transceivers:
	- The software detects the transceiver type and sets the port speed as either 100 Gbps for QSFP28 or 40 Gbps for QSFP+.
- Channelization:
	- Channelization is not supported on port 28.
	- Supports 4x10 Gbps when channelization is enabled and QSFP+ transceiver is detected.
	- Supports 4x25 Gbps when channelization is enabled and QSFP28 transceiver is detected.

<span id="page-65-0"></span>The following list provides operational notes for VSP 7400-48Y.

- Ports 55 and 56 (low) or ports 53, 54, 55, and 56 (high) are reserved for internal use when certain features, including Fabric Connect, are used. For a full list of the features, refer to [VOSS User Guide](http://documentation.extremenetworks.com/VOSS/SW/902/VOSSUserGuide/).
- The QSFP28 ports support the use of QSFP28 and QSFP+ transceivers:
	- The software detects the transceiver type and sets the port speed as either 100 Gbps for QSFP28 or 40 Gbps for QSFP+.
- The SFP28 ports support the use of SFP28, SFP, and SFP+ transceivers.
	- The software detects the transceiver type and sets the port speed as either 25 Gbps for SFP28,.1 Gbps for SFP, or 10 Gbps for SFP+.
	- Auto-Negotiation is not supported when a 25 Gbps port operates at 1 Gbps. The following log message displays on the switch: Auto-Negotiation enabled but not applied to port 1/1 since 1G transceiver is present..
- Channelization is not supported. As a result, you cannot use the following optical components:
	- 40 Gbps or 100 Gbps breakout cables
	- QSFP28 to SFP28 Adapter (PN: 10506)

# VSP 8000 Series Hardware

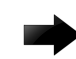

### Important

For information related to VSP 4450 Series, VSP 7200 Series, VSP 8200 Series, VSP 8400 Series, and XA1400 Series, see the VOSS 8.10.x documentation.

# XA1400 Series Hardware

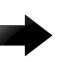

### Important

For information related to VSP 4450 Series, VSP 7200 Series, VSP 8200 Series, VSP 8400 Series, and XA1400 Series, see the VOSS 8.10.x documentation.

# **Transceivers**

The software allows the use of transceivers and direct attach cables from any vendor, which means that the switch will bring up the port operationally when using any transceiver. Extreme Networks does not provide support for operational issues related to the use of non-Extreme Networks branded transceivers and direct attached cables used in the switches.

To find product descriptions and compatibility information for optical transceivers and components, visit the [Extreme Optics](https://optics.extremenetworks.com/) website.

### <span id="page-66-0"></span>Auto-Negotiation

Use auto-negotiation to enable the device to automatically negotiate the best common data rate and duplex mode to use between two auto-negotiation-capable Ethernet devices.

When you use a 1 Gb SFP transceiver on a 10 Gb SFP+ port, ensure that autonegotiation is enabled.

For 1000BASE-T SFP transceivers, the best practice is to perform custom autonegotiation at the remote native copper port. This can prevent connections from failing if the speed or duplex negotiation changes.

# Forward Error Correction (FEC)

Forward Error Correction (FEC) is a method of obtaining error control in data transmission over an unreliable or noisy channel in which the source (transmitter) encodes the data in a redundant way by using an error correcting code (ECC). This redundancy enables a destination (receiver) to detect a limited number of errors and correct them without requiring a re-transmission.

For more information about FEC, see [VOSS User Guide](http://documentation.extremenetworks.com/VOSS/SW/902/VOSSUserGuide/).

# Power Supply Compatibility

You can use certain power supplies in more than one platform.

For more specific information on each power supply, see the following documents:

- [VSP 4900 Series Switches: Hardware Installation Guide](https://documentation.extremenetworks.com/VOSS/VSP4900/HW/)
- [VSP 7400 Series Switches: Hardware Installation Guide](https://documentation.extremenetworks.com/VOSS/VSP7400/HW/)

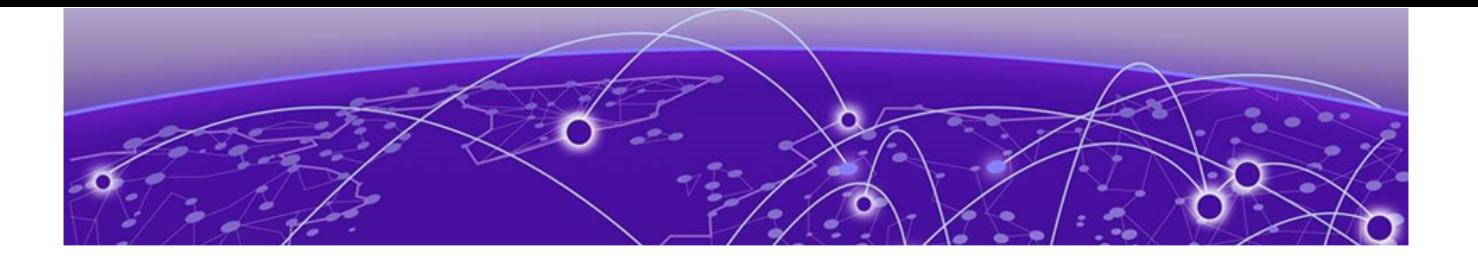

# **Scaling**

[Layer 2](#page-68-0) on page 69 [IP Unicast](#page-71-0) on page 72 [Layer 3 Route Table Size](#page-75-0) on page 76 [IP Multicast](#page-77-0) on page 78 [Distributed Virtual Routing \(DvR\)](#page-78-0) on page 79 [VXLAN Gateway](#page-79-0) on page 80 [Filters, QoS, and Security](#page-80-0) on page 81 [OAM and Diagnostics](#page-84-0) on page 85 [Extreme Integrated Application Hosting Scaling](#page-85-0) on page 86 [Fabric Scaling](#page-86-0) on page 87 [VRF Scaling](#page-91-0) on page 92

This section documents scaling capabilities of the VOSS platforms.

The scaling and performance information shown in the following tables is provided for the purpose of assisting with network design. It is recommended that network architects and administrators design and manage networks with an appropriate level of network scaling "head room." The scaling and performance figures provided have been verified using specific network topologies using limited switch configurations. There is no guarantee that the scaling and performance figures shown are applicable to all network topologies and switch configurations and are provided as a realistic estimation only. If you experience scaling and performance characteristics that you feel are sufficiently below what has been documented, contact Extreme Networks technical support for additional assistance.

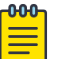

#### Note

If your switch uses Advanced Feature Bandwidth Reservation in Full Feature mode, this affects scaling information that is based on the number of available ports. If you enable the boot configuration flag for this feature, remember to deduct the number of reserved ports from the documented scaling maximum. Not all hardware platforms require this feature to provide full feature support. For more information, see [VOSS User Guide](http://documentation.extremenetworks.com/VOSS/SW/902/VOSSUserGuide/).

# <span id="page-68-0"></span>Layer 2

# **Table 15: Layer 2 Maximums**

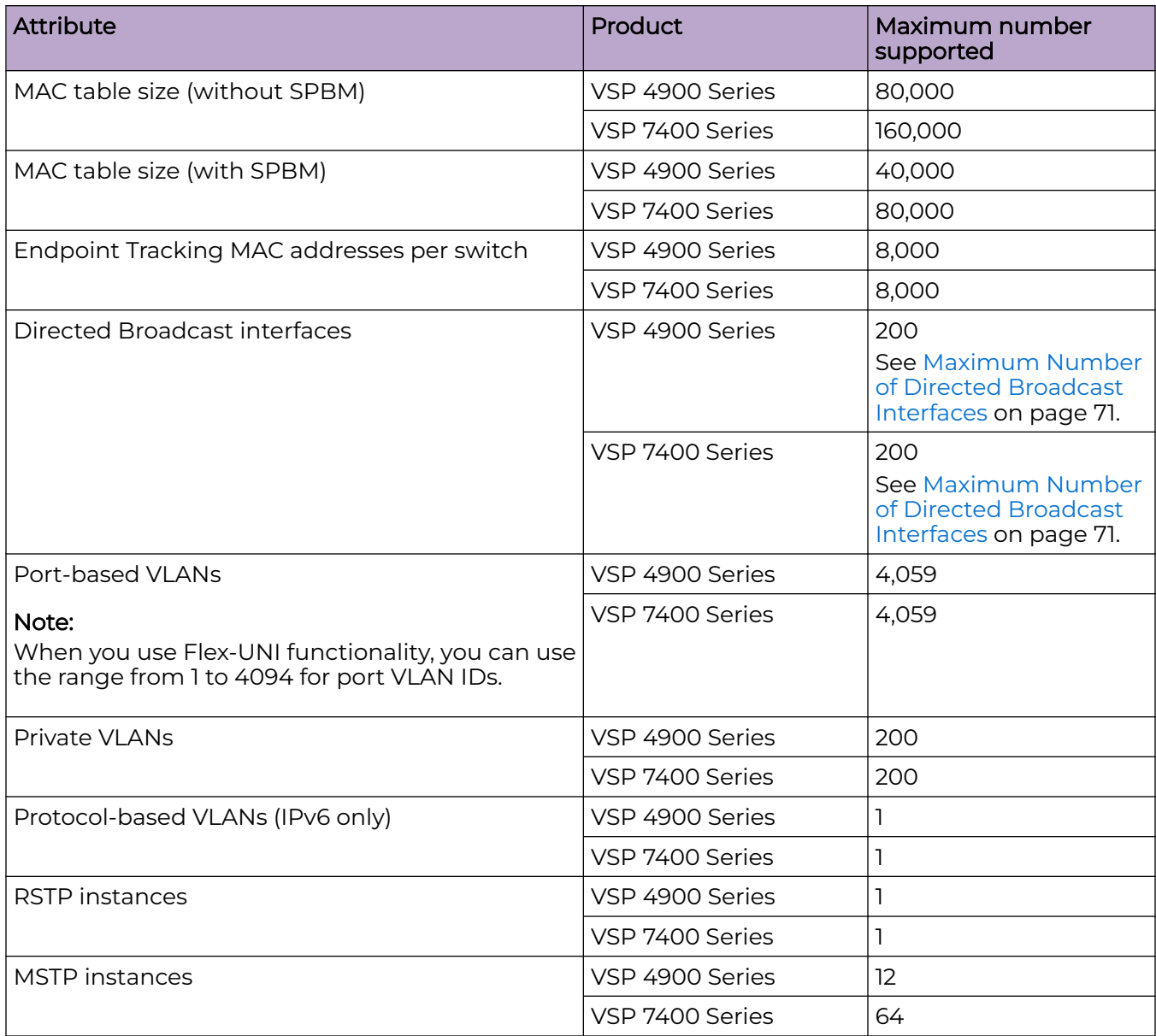

# **Table 15: Layer 2 Maximums (continued)**

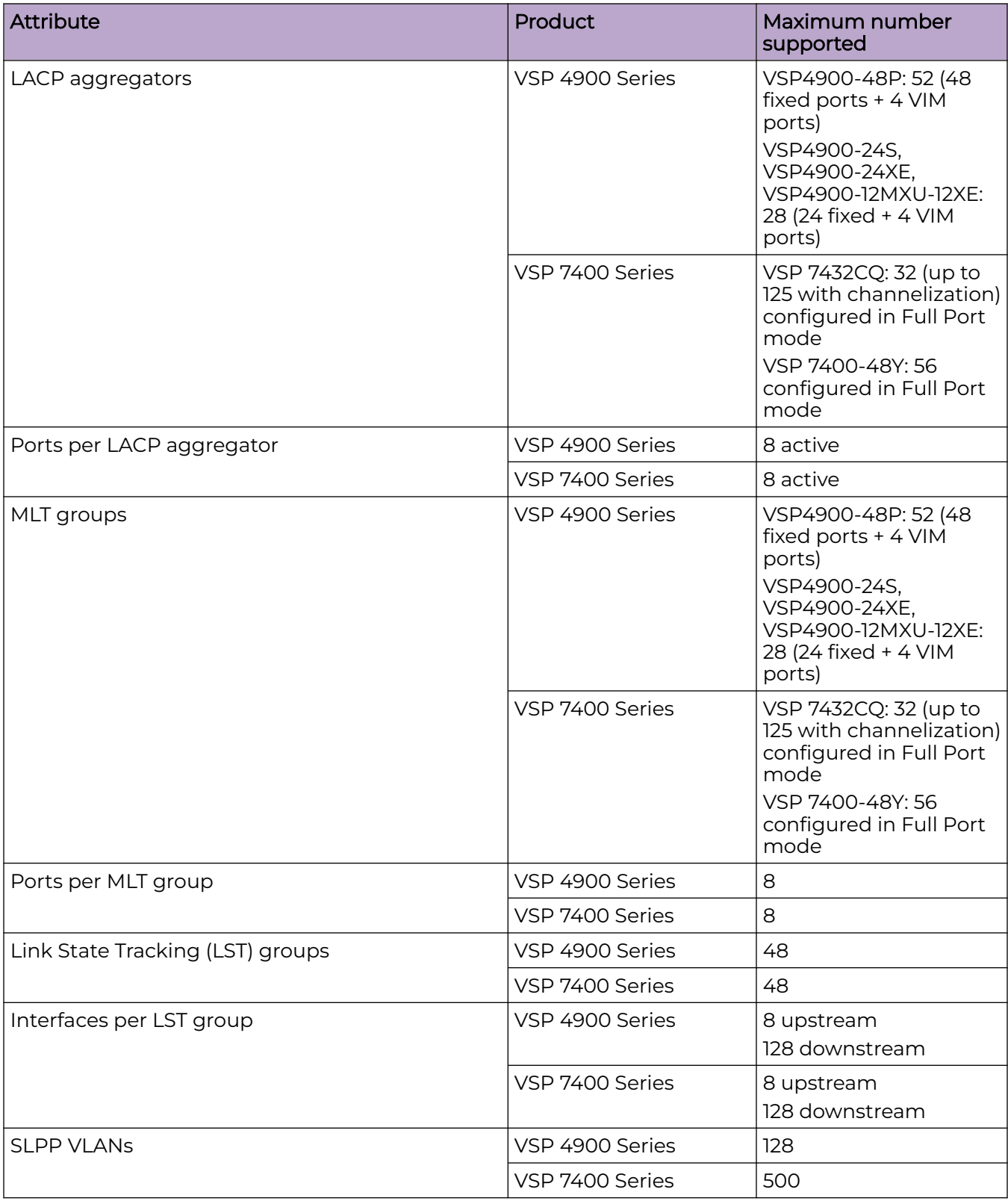

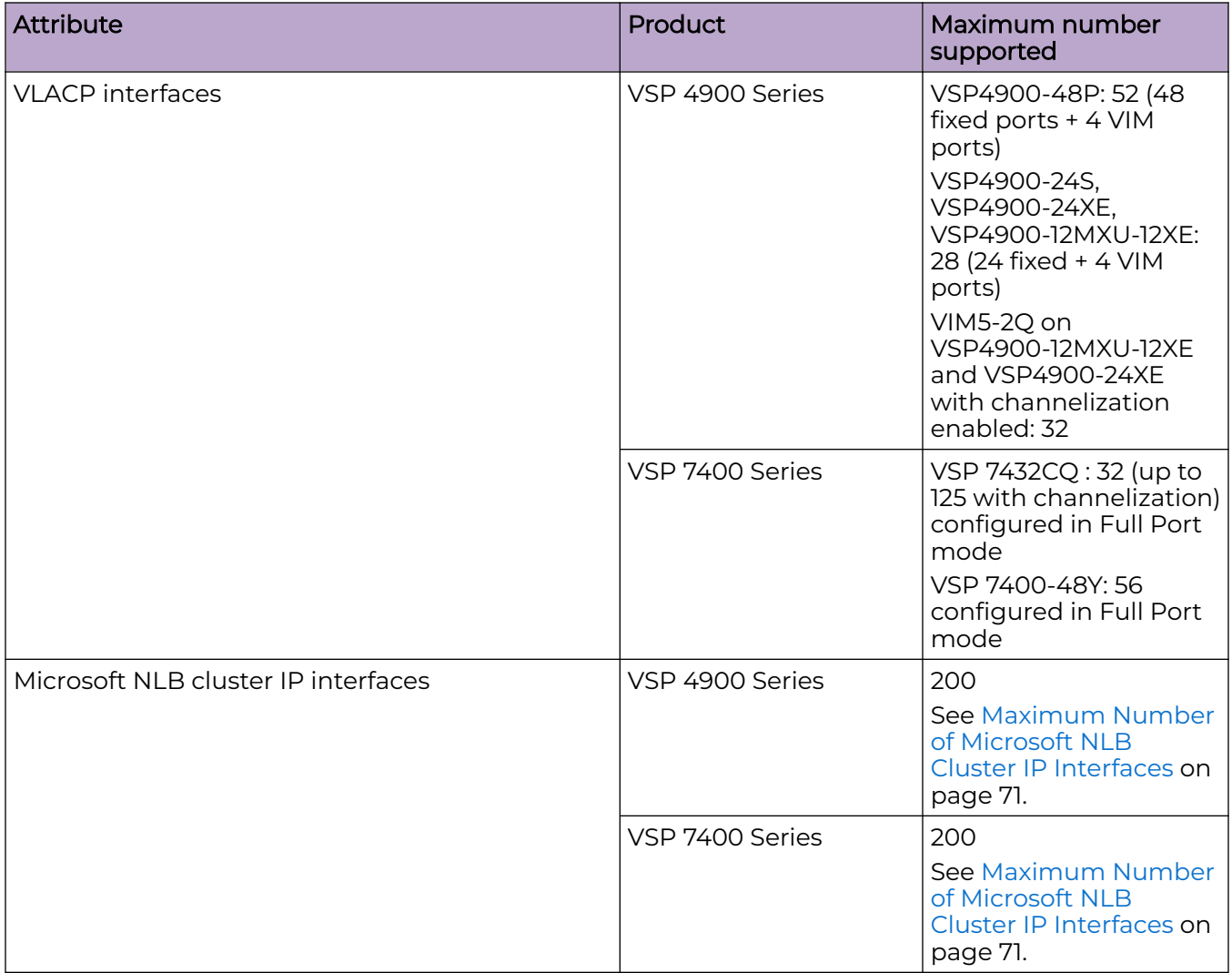

# <span id="page-70-0"></span>**Table 15: Layer 2 Maximums (continued)**

# Maximum Number of Directed Broadcast Interfaces

The number of Directed Broadcast interfaces must be less than or equal to 200. However, if you configure VLANs with both NLB and Directed Broadcast, you can only scale up to 100 VLANs.

# Maximum Number of Microsoft NLB Cluster IP Interfaces

The number of NLB cluster IP interfaces multiplied by the number of configured clusters must be less than or equal to 200. The number of NLB cluster IP interfaces is the key, not the number of VLANs. You can configure 1 VLAN with up to 200 NLB cluster IP interfaces or configure up to 200 VLANs with 1 NLB cluster IP interface per VLAN.

<span id="page-71-0"></span>For example: 1 virtual interface per cluster x 200 clusters = 200 or 2 virtual interfaces per cluster x 100 clusters = 200

However, if you configure VLANs with both NLB and Directed Broadcast, you can only scale up to 100 VLANs assuming there is only 1 NLB cluster IP interface per VLAN.

# IP Unicast

# **Table 16: IP Unicast Maximums**

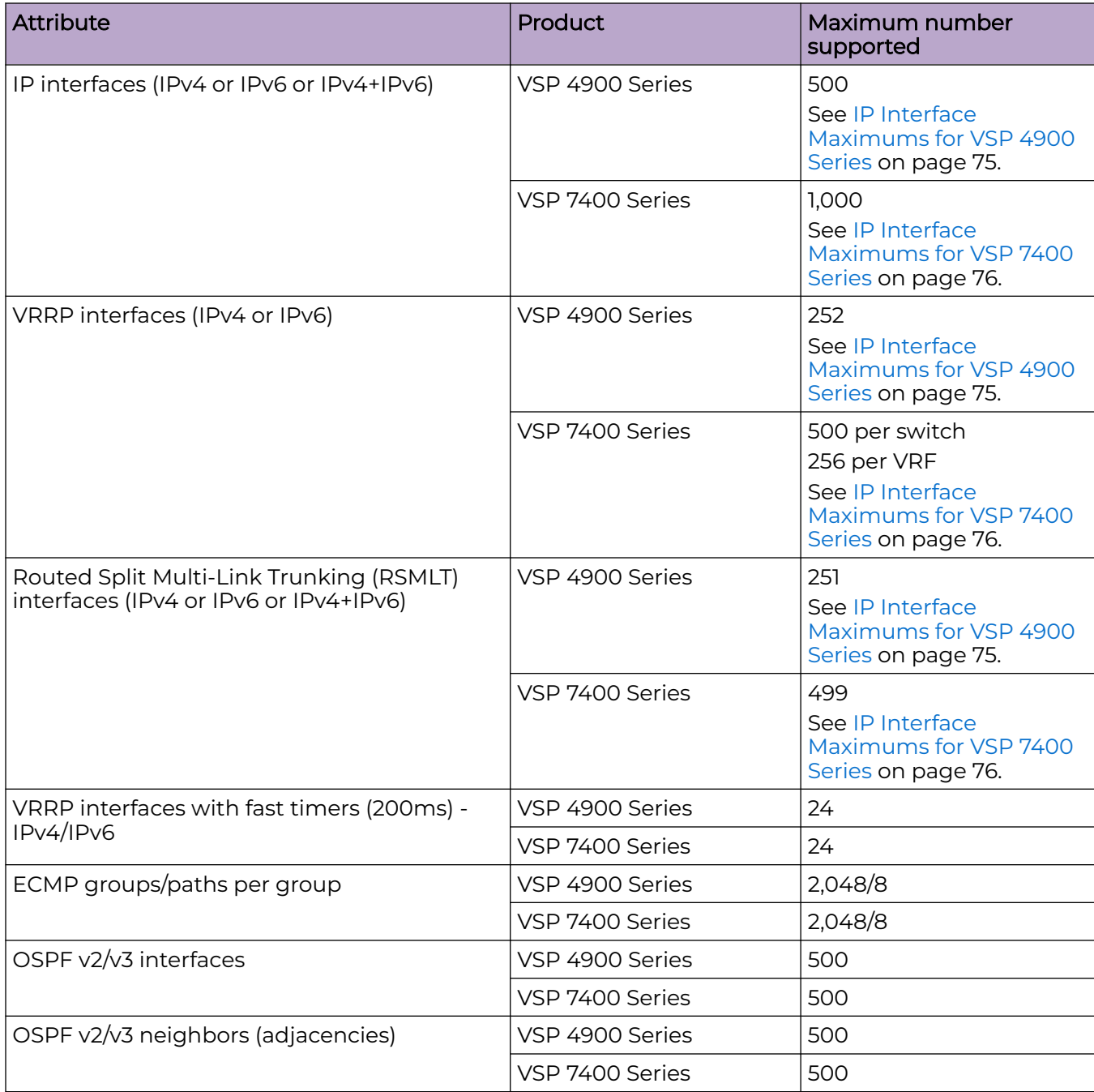
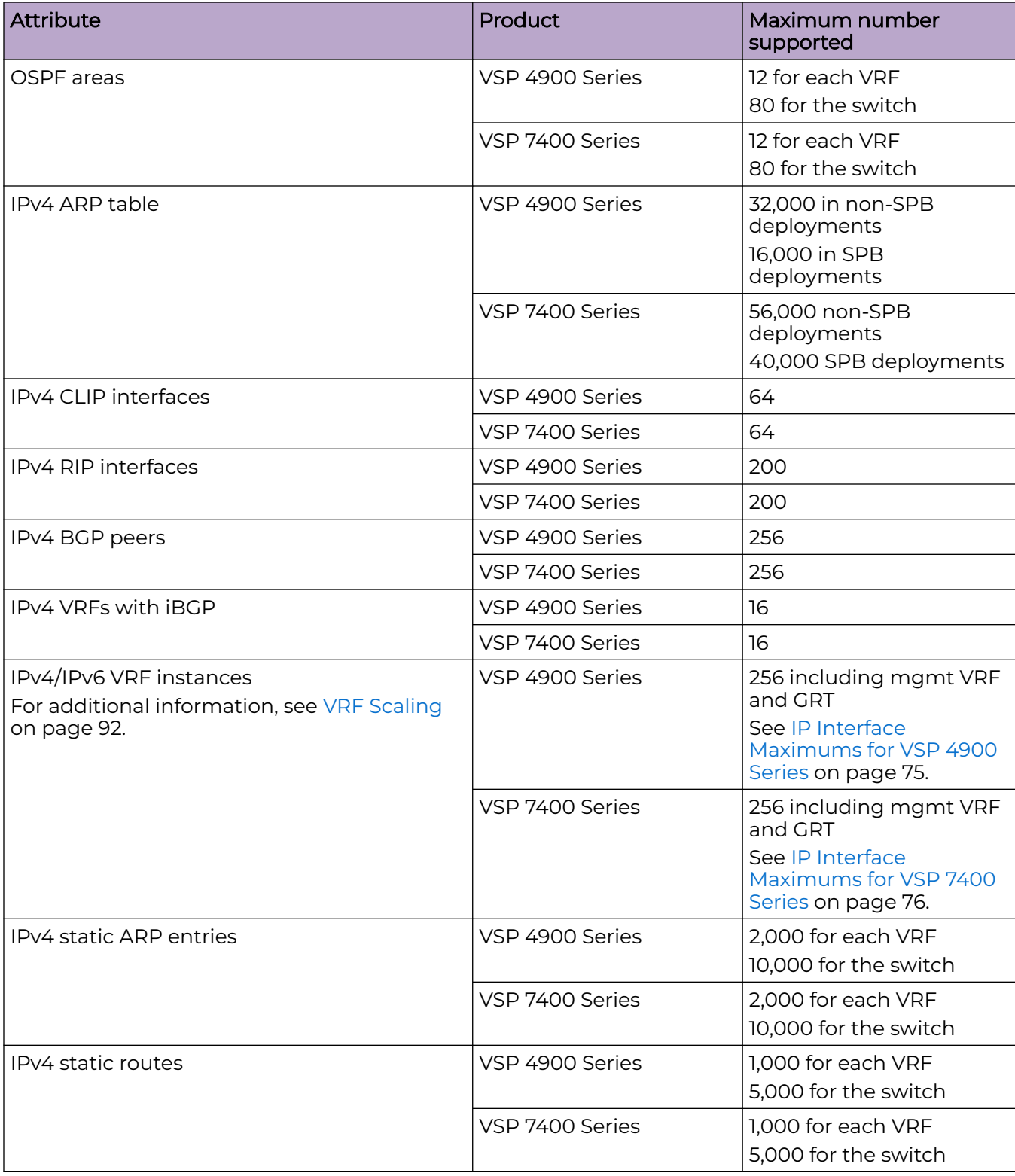

### **Table 16: IP Unicast Maximums (continued)**

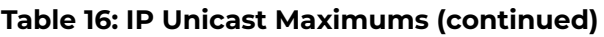

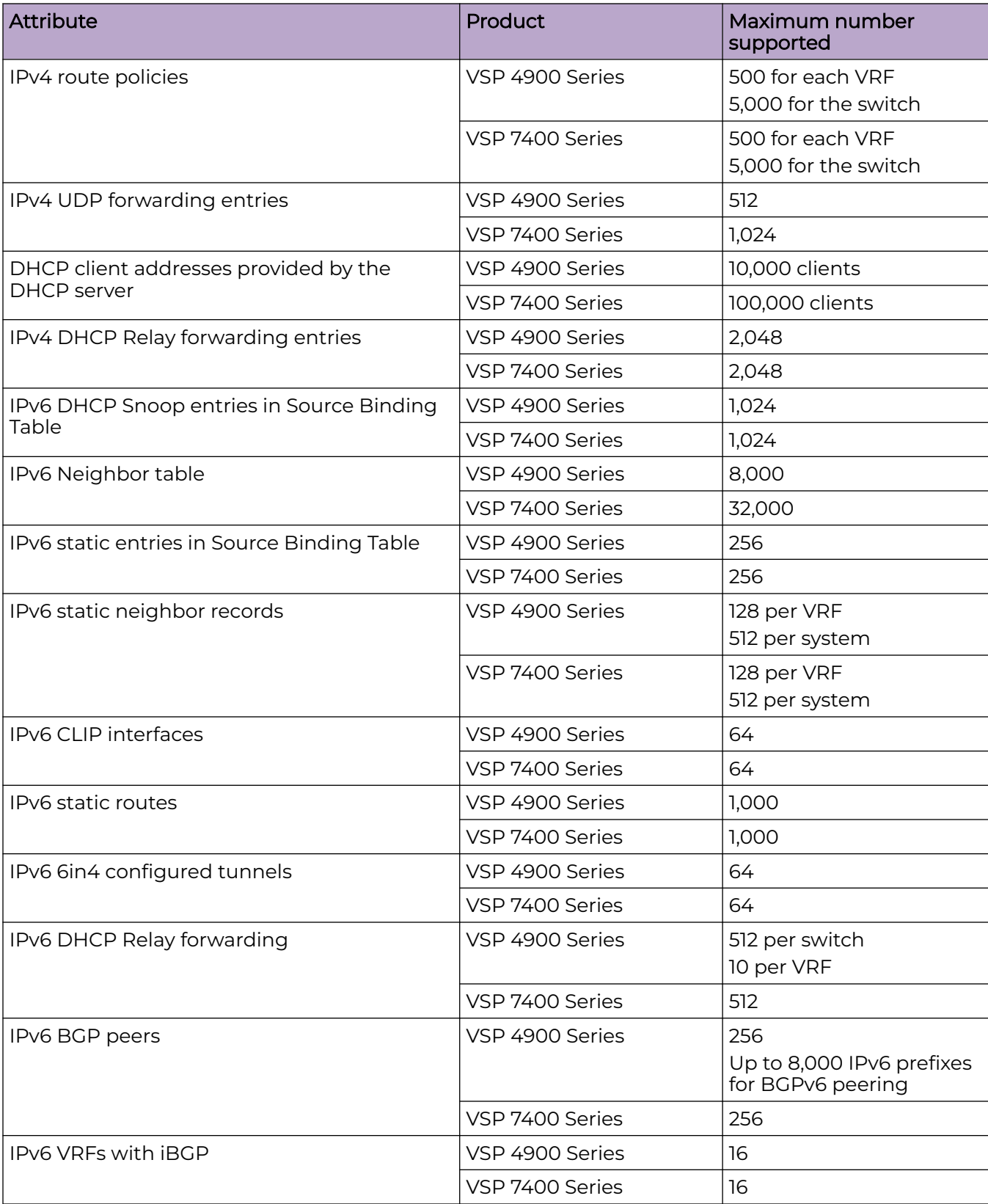

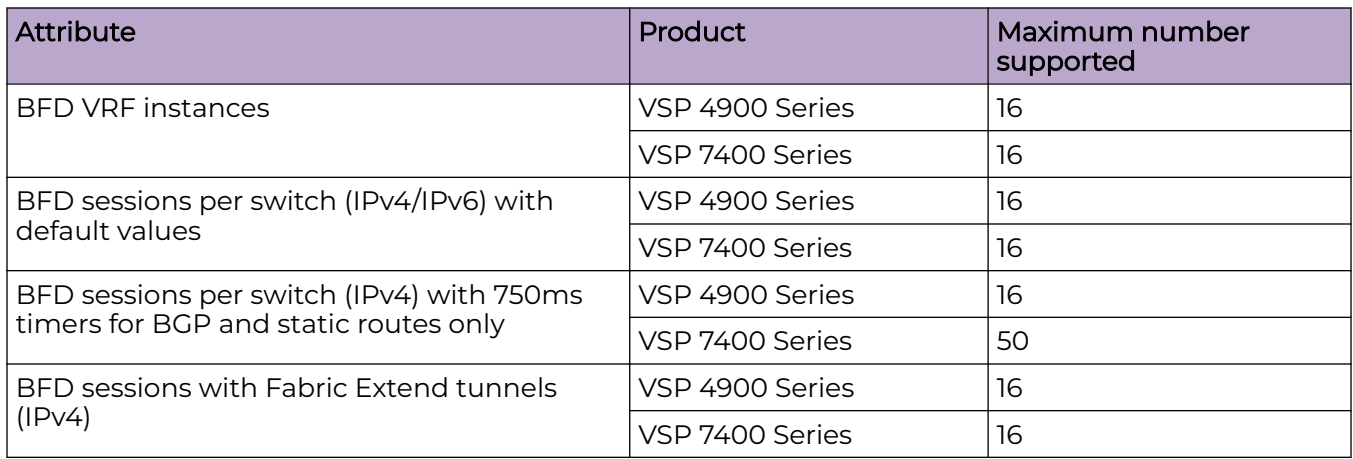

### <span id="page-74-0"></span>**Table 16: IP Unicast Maximums (continued)**

### IP Interface Maximums Clarification

In the following sections, the formulas refer to "#IP Interfaces" count and not the count of IP addresses, which can be greater if you use IP multinetting with either IPv4 or IPv6. To clarify, if you use multinetting or IPv4 and IPv6 dual stack on a VLAN, the consumption of routable MAC resources is as follows:

- IPv4 address (primary) consumes one entry of routable MACs
- IPv4 address (primary) + any number of secondary addresses (multinetting) consumes one entry of routable MACs
- IPv6 interface (link-local) consumes one entry of routable MACs
- IPv6 interface (link-local) + any number of global addresses consume one entry of routable MACs
- IPv4 address (in any combination) + IPv6 interface (in any combination) consumes one entry of routable MACs

### IP Interface Maximums for VSP 4900 Series

The maximum number of IP interfaces for VSP 4900 Series is based on the following formulas:

- If you disable the VRF scaling boot configuration flag:
	- $\circ$  = 500 (# of VRRP IPv4 interfaces) (# of VRRP IPv6 interfaces) (# of RSMLT interfaces) – 2 (if IP Shortcuts is enabled) –  $3x$ (# of VRFs)
- If you enable the VRF scaling boot configuration flag:
	- $\circ$  = 500 (# of VRRP IPv4 interfaces) (# of VRRP IPv6 interfaces) (# of RSMLT interfaces) – 2 (if IP Shortcuts is enabled) – 3

For additional detail, see IP Interface Maximums Clarification on page 75.

### <span id="page-75-0"></span>IP Interface Maximums for VSP 7400 Series

The maximum number of IP interfaces for VSP 7400 Series is based on the following formulas:

- If you disable the VRF scaling boot configuration flag:
	- For interior node/non-boundary node:

#NON DVR IP Interfaces with unique mac offset + (# of VRRP interfaces) + (# of RSMLT interfaces) + 2(if IP Shortcuts is enabled) + 3x(# of VRFs) + 1(if DVR node) + (#DVR VLANs if DVR controller) cannot exceed 1000

◦ For boundary node:

#NON DVR IP Interfaces with unique mac offset + 2x(# of VRRP interfaces) + 2x(# of RSMLT interfaces) + 2(if IP Shortcuts is enabled) + 7x(# of VRFs) + 1(if DVR node) + 2x(#DVR VLANs if DVR controller) cannot exceed 1000

- If you enable the VRF scaling boot configuration flag:
	- For interior node/non-boundary node:

#NON DVR IP Interfaces with unique mac offset + (# of VRRP interfaces) + (# of RSMLT interfaces) + 2(if IP Shortcuts is enabled) + 3(if L3VSN is enabled) + 1(if DVR node) + (#DVR VLANs if DVR controller) cannot exceed 1000

◦ For boundary node:

#NON DVR IP Interfaces with unique mac offset + 2x(# of VRRP interfaces) + 2x(# of RSMLT interfaces) + 2(if IP Shortcuts is enabled) + 7(if L3VSN is enabled) + 1(if DVR node) + 2x(#DVR VLANs if DVR controller) cannot exceed 1000

For additional detail, see [IP Interface Maximums Clarification](#page-74-0) on page 75.

## Layer 3 Route Table Size

#### **Table 17: Layer 3 Route Table Size Maximums**

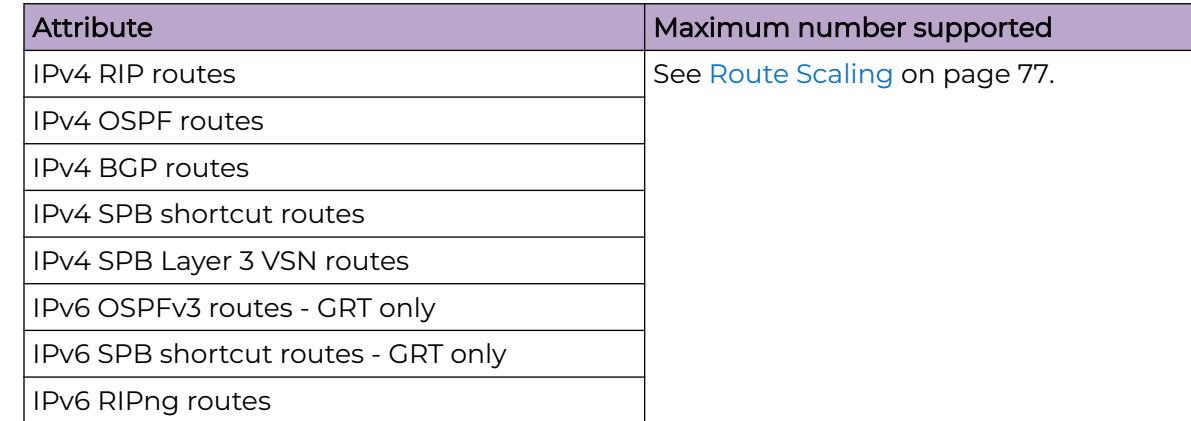

### <span id="page-76-0"></span>Route Scaling

The following table provides information on IPv4 and IPv6 route scaling. The route table is a shared hardware resource where IPv4 routes consume one entry and IPv6 routes with a prefix length less than 64 consume two entries.

The route scaling does not depend on the protocol itself, but rather the general system limitation in the following configuration modes:

- URPF check mode Enable this boot configuration flag to support Unicast Reverse Path Forwarding check mode.
- IPv6 mode Enable this boot configuration flag to support IPv6 routes with prefixlengths greater than 64 bits. When the IPv6-mode is enabled, the maximum number of IPv4 routing table entries decreases. This flag does not apply to all hardware platforms.

### **Table 18: VSP 4900 Series**

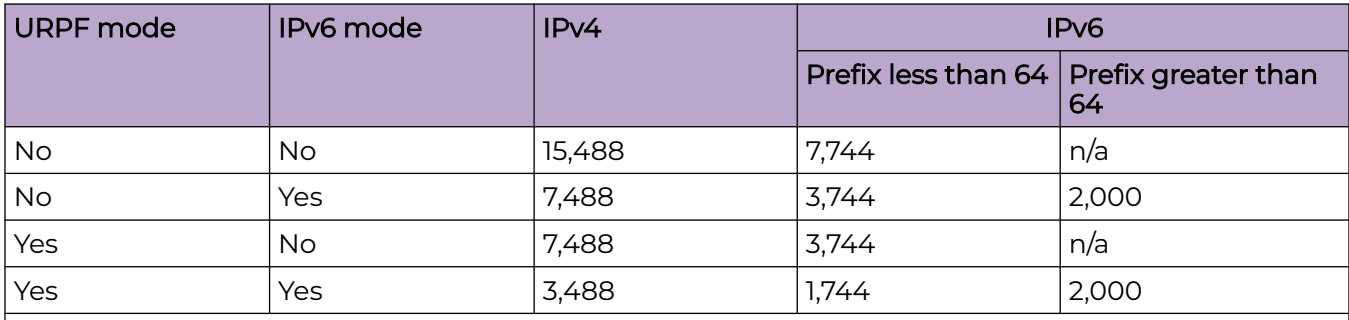

#### Note:

The stated numbers in the preceding rows are one-dimensional where the given number implies that only routes for that address family or type are present. For a given row in the table, the maximum scaling number is 'x' IPv4 routes OR 'y' ipv6 <= 64 routes OR 'z' ipv6 >64 routes (not a combination of all).

### **Table 19: VSP 7400 Series**

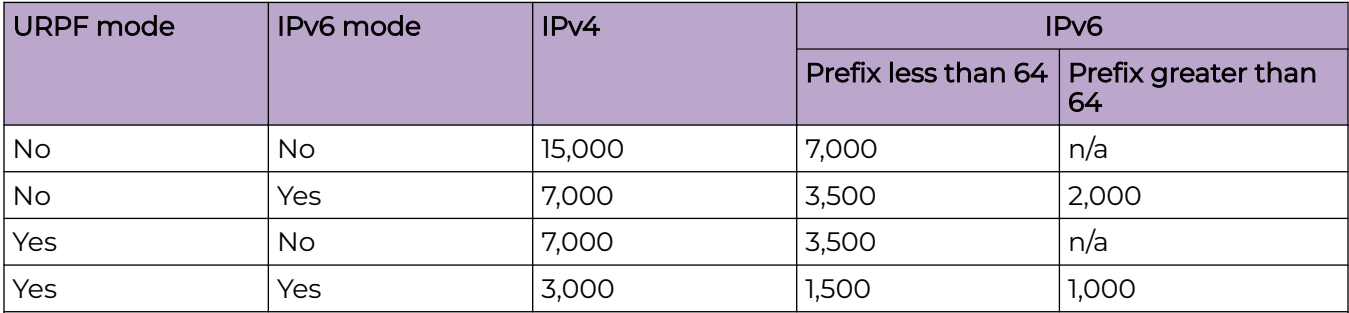

### Note:

The stated numbers in the preceding rows are one-dimensional where the given number implies that only routes for that address family or type are present. For a given row in the table, the maximum scaling number is 'x' IPv4 routes OR 'y' ipv6 <= 64 routes OR 'z' ipv6 >64 routes (not a combination of all).

# IP Multicast

### **Table 20: IP Multicast Maximums**

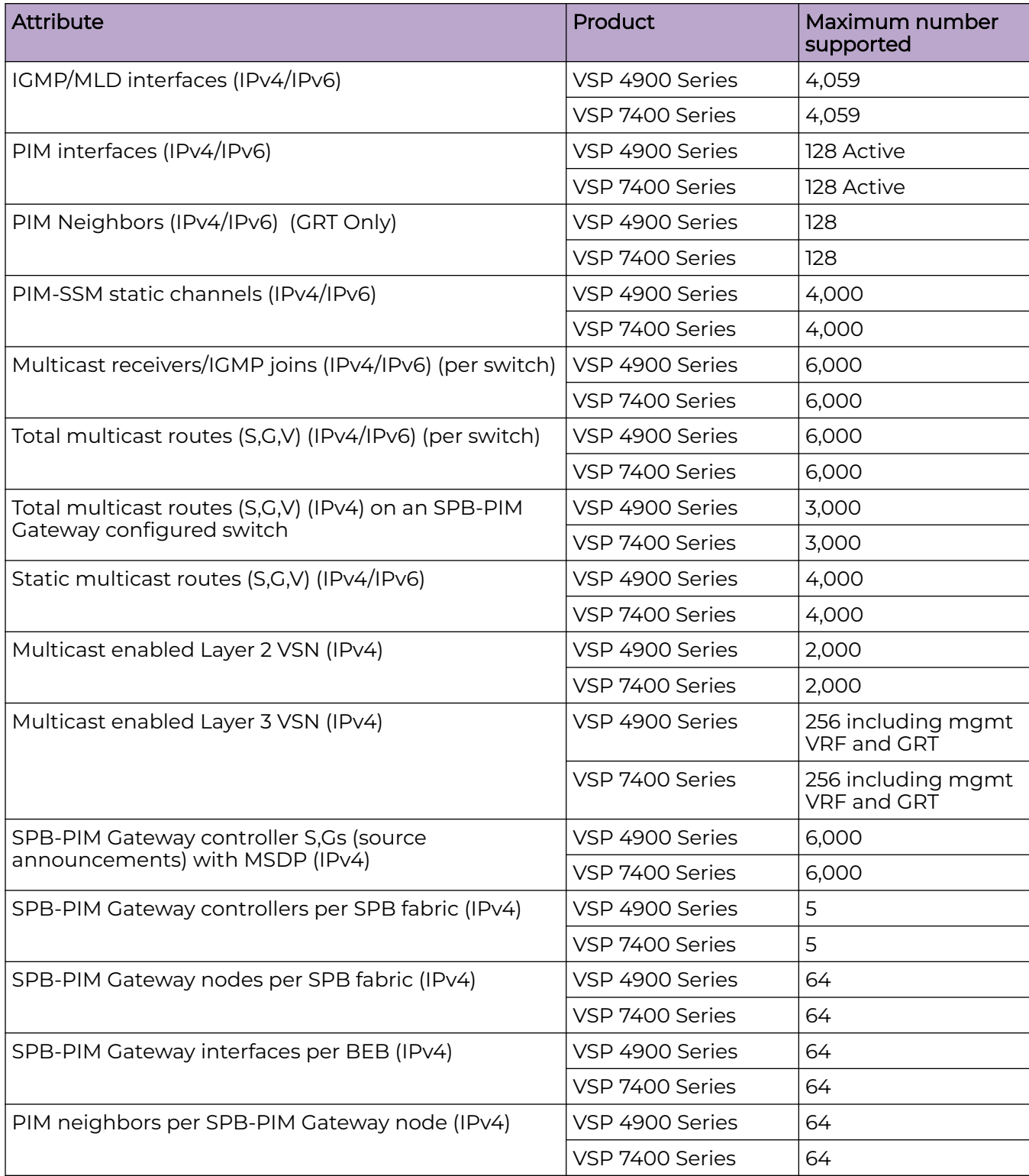

# Distributed Virtual Routing (DvR)

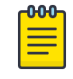

### Note

Local hosts use ARP entries and remote hosts use host entries. For information on IP ARP scaling, see [IP Unicast](#page-71-0) on page 72.

### **Table 21: DvR Maximums**

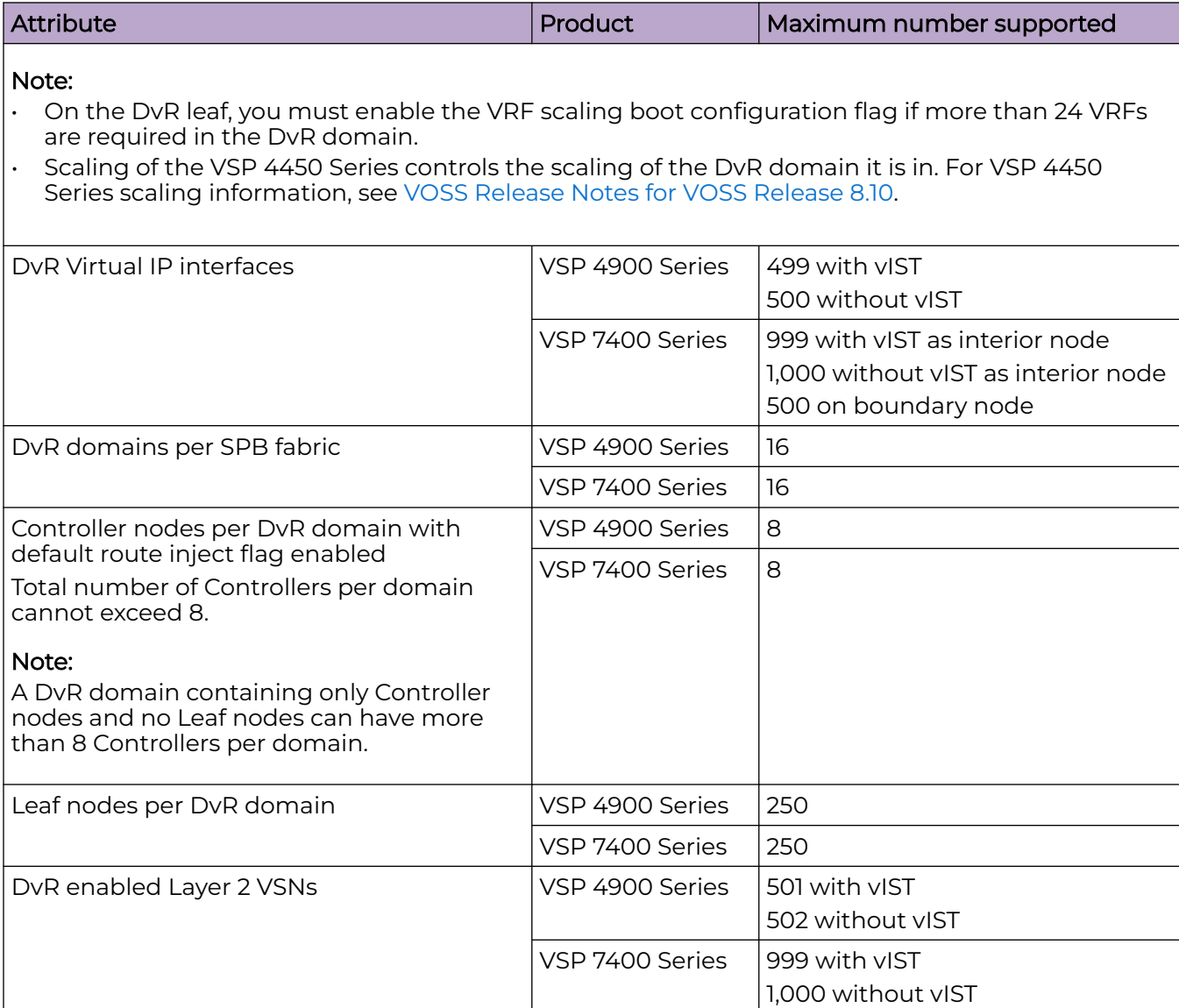

### **Table 21: DvR Maximums (continued)**

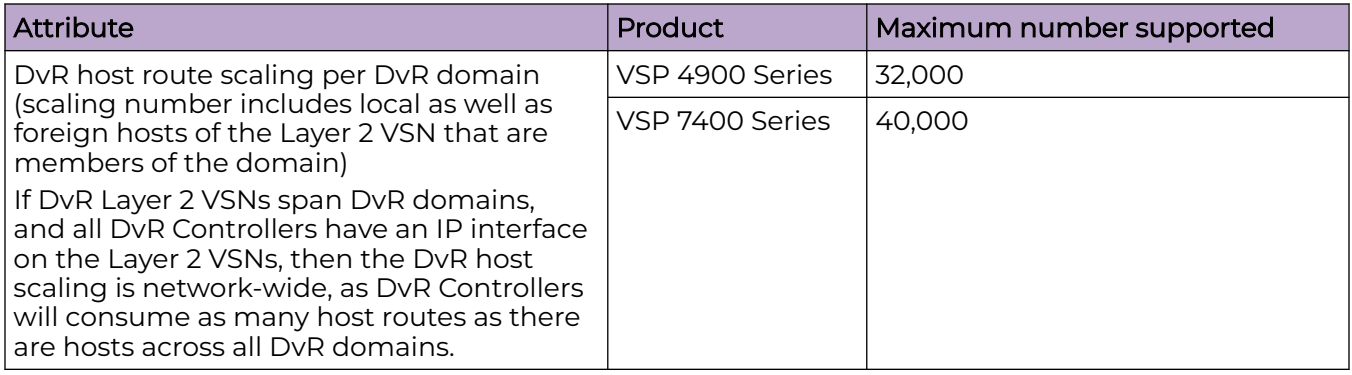

# VXLAN Gateway

### **Table 22: VXLAN Gateway Maximums**

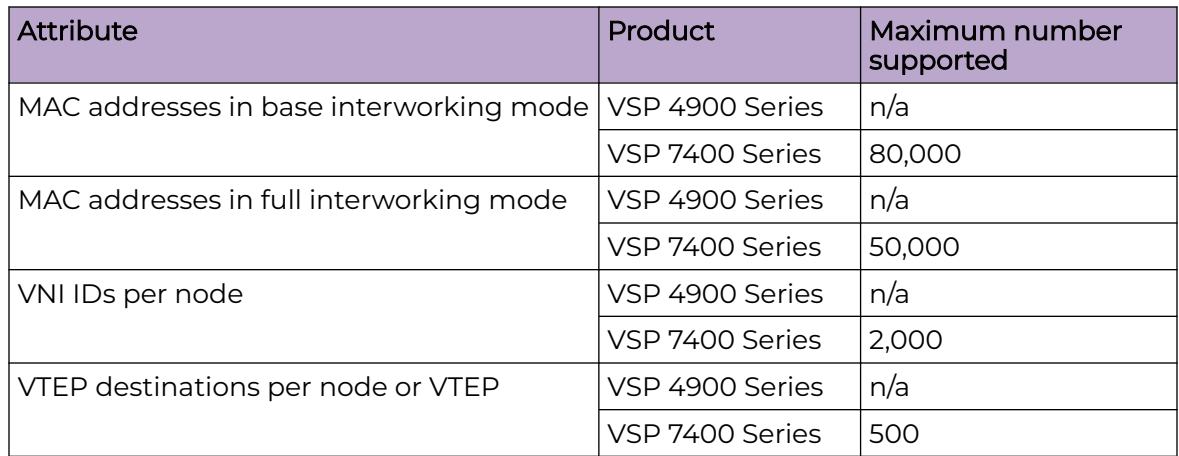

The following table provides maximum numbers for OVSDB protocol support for VXLAN Gateway.

#### **Table 23: OVSDB protocol support for VXLAN Gateway Maximums**

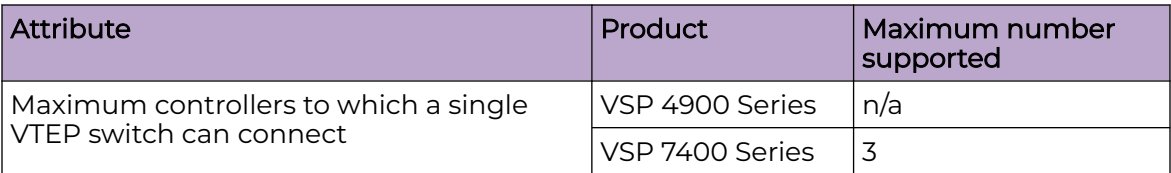

# Filters, QoS, and Security

### **Table 24: Filters, QoS, and Security Maximums**

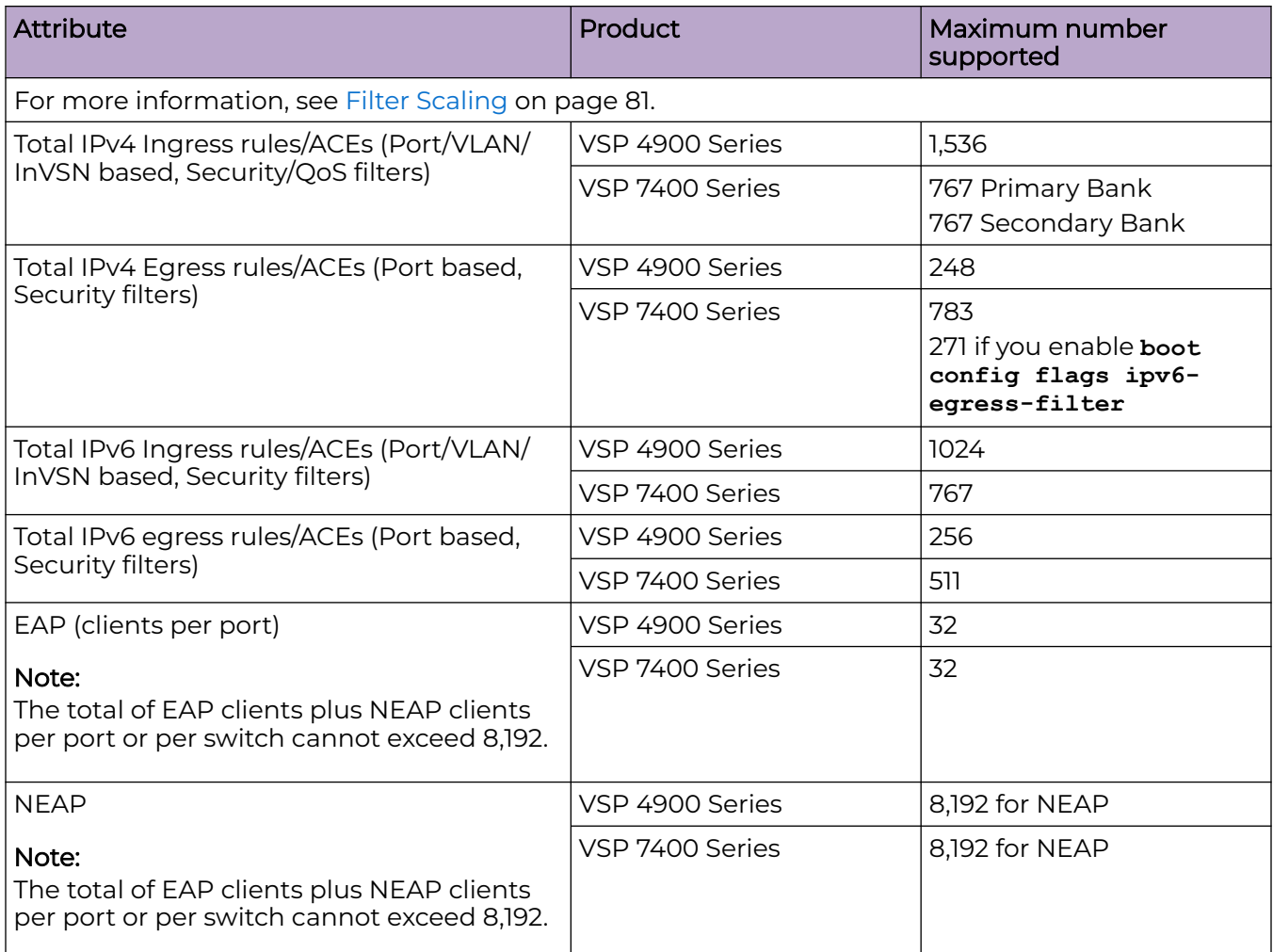

### Filter Scaling

This section provides more details on filter scaling numbers for the supported platforms.

*VSP 4900 Series*

The switch supports the following maximum limits:

- 512 non-IPv6 ingress ACLs (inPort, inVSN, or inVlan):
	- 512 ACLs with 1 security ACE each OR
	- 256 ACLs with 1 QoS ACE each OR
	- a combination based on the following rule:
		- ( (num ACLs + num security ACEs) <= 1024) && ((num ACLs + num QoS ACEs) <= 512)

This maximum implies a VLAN member count of 1 for inVlan ACLs

- 512 IPv6 ingress ACLs (inPort):
	- 512 ACLs with 1 security ACE each OR
	- a combination based on the following rule:
		- (num ACLs + num security ACEs) <= 512
- 124 egress ACLs (outPort only):
	- 124 ACLs with 1 security ACE each (one of these ACLs can have 2 ACEs) OR
	- a combination based on the following rule:
		- $\bullet$  (num ACLs + num ACEs) <= 248

This maximum implies a port member count of 1 for outPort ACLs.

• 1534 ingress ACEs:

Theoretical maximum of 1534 implies 1 ingress ACL with 1023 security ACEs and 511 QoS ACEs

◦ Ingress ACEs supported:  $(1024$  (security) - # of ACLs) +  $(512 \text{ (QoS)}$  - # of ACLs).

This maximum also implies a VLAN member count of 1 for an inVlan ACL.

• 247 egress ACEs:

Theoretical maximum of 247 implies 1 egress ACL with 247 security ACEs

◦ Egress ACEs supported: 248 - # of ACLs.

This maximum also implies a port member count of 1 for the outPort ACL.

#### *VSP 7400 Series*

The switch supports the following maximum limits for ACL scaling:

- 512 non-IPv6 ingress ACLs (inVSN, inPort, or inVlan):
	- 256 ACLs with 1 Primary ACE each + 256 ACLs with 1 Secondary ACE each OR
	- 383 ACLs with 1 Primary ACE each and/or 1 Secondary ACE each OR
	- a combination based on the following rule:
		- $\bullet$  num ACLs <= 512 && (num ACLs + num Primary ACEs) <= 767 && (num ACLs + num Secondary ACEs) <= (767 – X) where X = num IPv6 ACLs + num IPv6 ACEs

For Primary bank, maximum implies a single port on inPort ACLs, a single I-SID for in VSN, and a single VLAN on inVlan ACLs.

For Secondary bank, inPort ACLs number of consumed rules is not multiplied by the number of ports attached to the ACL.

- 383 IPv6 ingress ACLs (inPort):
	- 383 IPv6 ACLs with 1 ACE each OR
	- A combination based on the following rule:
		- num IPv6 ACLs <= 383 && (num IPv6 ACLs + num ACEs) <=  $(767 X)$  where X = num non-IPv6 ACLs + num non-IPv6 Secondary ACEs

This maximum implies a single port on inPort ACLs.

- 254 non-IPv6 egress ACLs (outPort):
	- 254 ACLS with 1 Security ACE each OR
		- A combination based on the following rule:
			- num ACLs <= 254 && (num ACLs + num Security ACEs) <= 508

This maximum implies a single port on outPort ACLs.

- 256 IPv6 Egress ACLs (outPort):
	- 256 ACLS with 1 Security ACE each OR
	- A combination based on the following rule:
		- num ACLs <= 256 && (num ACLs + num Security ACEs) <= 512

This maximum implies a single port on outPort ACLs.

The switch supports the following maximum limits for ACE scaling:

• 1,532 non-IPv6 ingress ACEs

This theoretical maximum implies

- 2 non-IPv6 ingress ACL with 383+384 Primary ACEs and 383+384 Secondary ACEs
- no IPv6 ACLs configured
- a single port on inPort ACLs, and a single VLAN on inVLAN ACLs
- 767 IPv6 ingress ACEs

This theoretical maximum implies

- 1 IPv6 ingress ACL with 767 Security ACEs
- no non-IPv6 ACLs configured
- a port member count of 1 for inPort ACLs
- 783 non-IPv6 egress ACEs.

This theoretical maximum implies

- 1 egress ACL with 783 Security ACEs
- a port member count of 1 for outPort ACLs
- Non IPv6 egress ACEs supported: 783 num non-IPv6 egress ACLs
- 511 IPv6 egress ACEs

This theoretical maximum implies

- 1 egress ACL with 511 Security ACEs
- a port member count of 1 for outPort ACLs
- 511 num IPv6 egress ACLs

#### *Routed Private VLANs/E-TREEs Scaling*

The number of private VLANs that you configure with an IP address influences the IPv4 Egress ACE count.

The following table lists scaling limits for Routed Private VLANs/E-TREEs. Limits are not enforced; either number of private VLANs or number of private VLAN trunk ports can go beyond the recommended values.

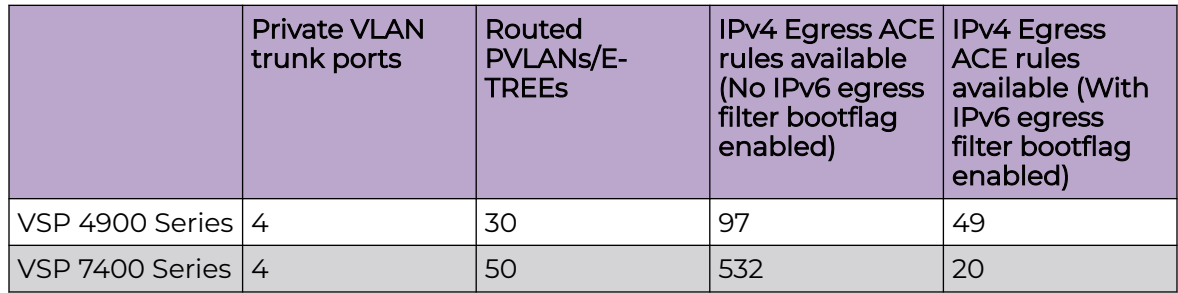

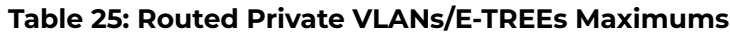

Use the **show io resources filter** command to verify remaining resources. This command displays the following information:

- resources consumed by Routed Private VLANs
- free entries available for either IPv4 Egress ACEs or private VLANs

The following example output displays resource usage on a VSP 7400 Series for ten Routed Private VLANs with four private trunk members each.

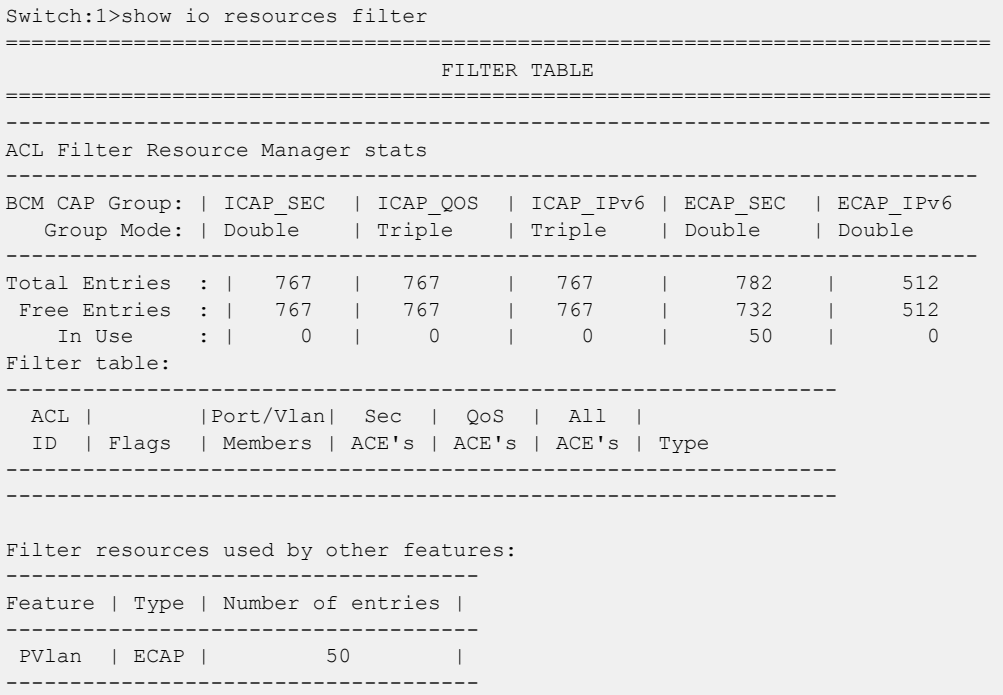

# OAM and Diagnostics

### **Table 26: OAM and Diagnostics Maximums**

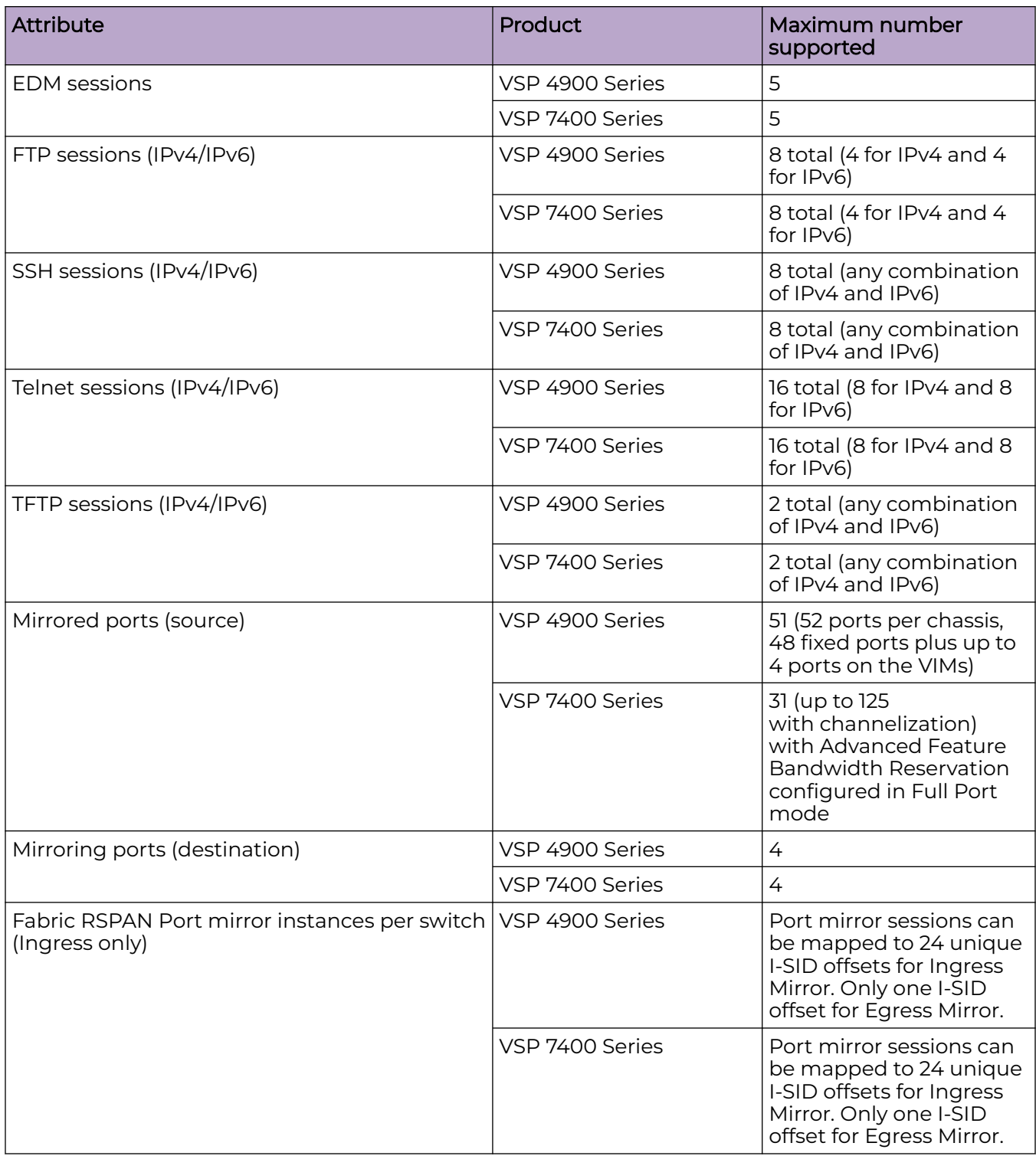

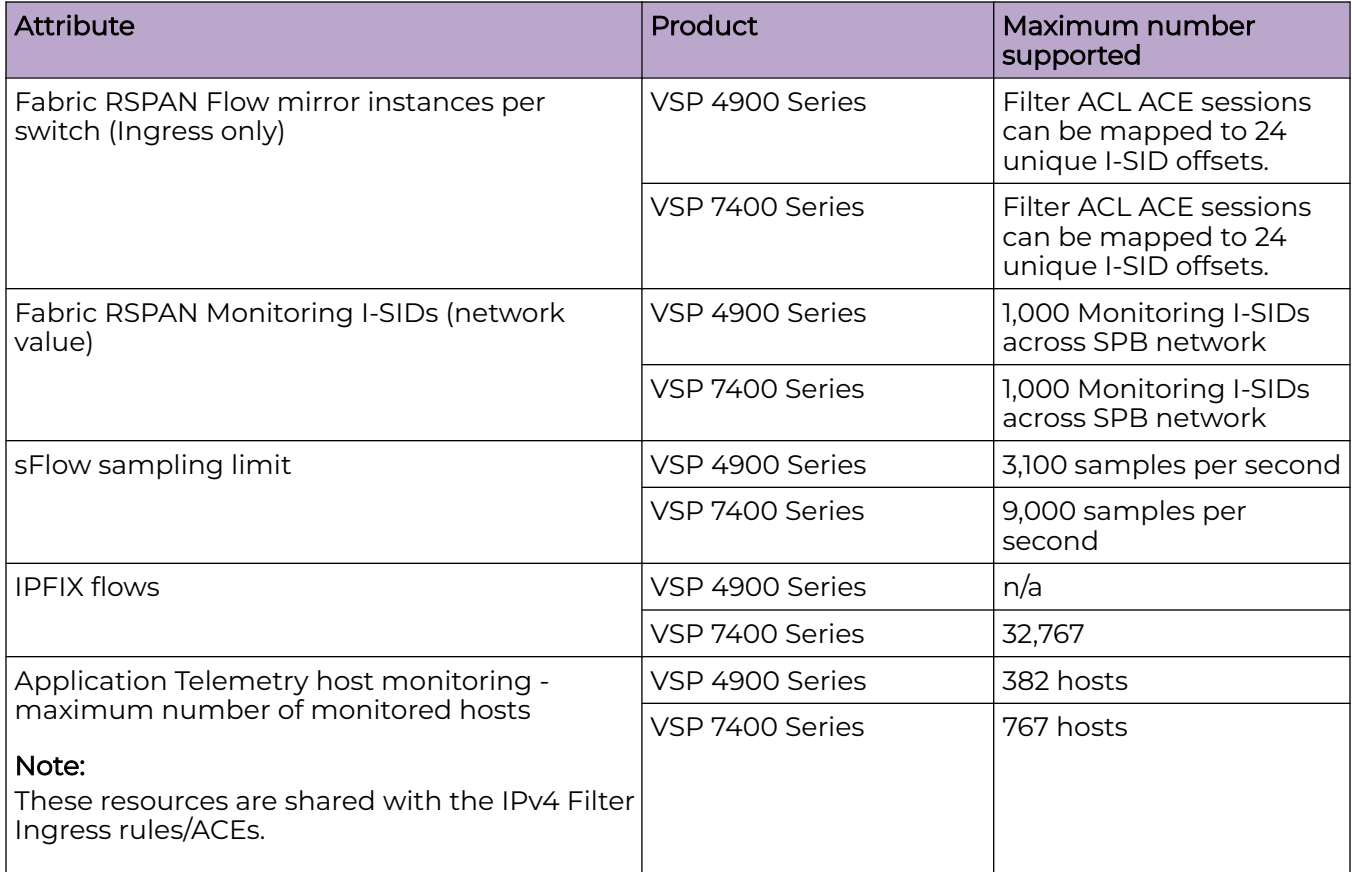

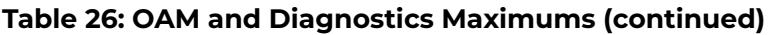

# Extreme Integrated Application Hosting Scaling

### **Table 27: Extreme Integrated Application Hosting (IAH) Maximums**

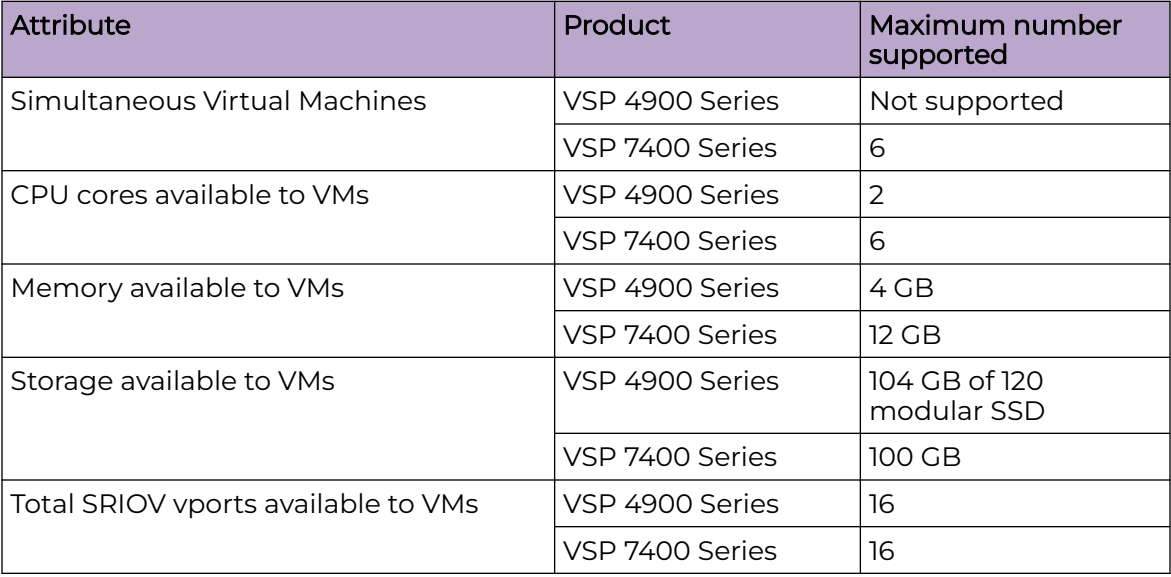

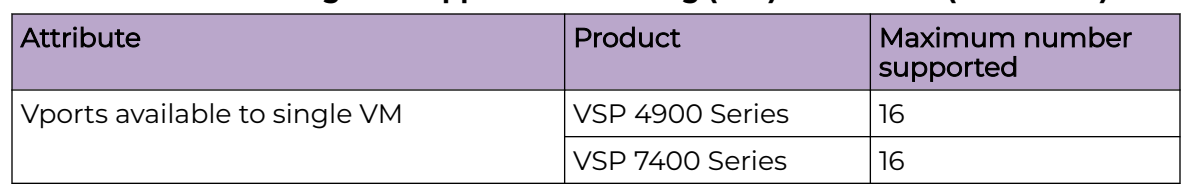

### **Table 27: Extreme Integrated Application Hosting (IAH) Maximums (continued)**

# Fabric Scaling

This section lists the fabric scaling information.

### **Table 28: Fabric Maximums**

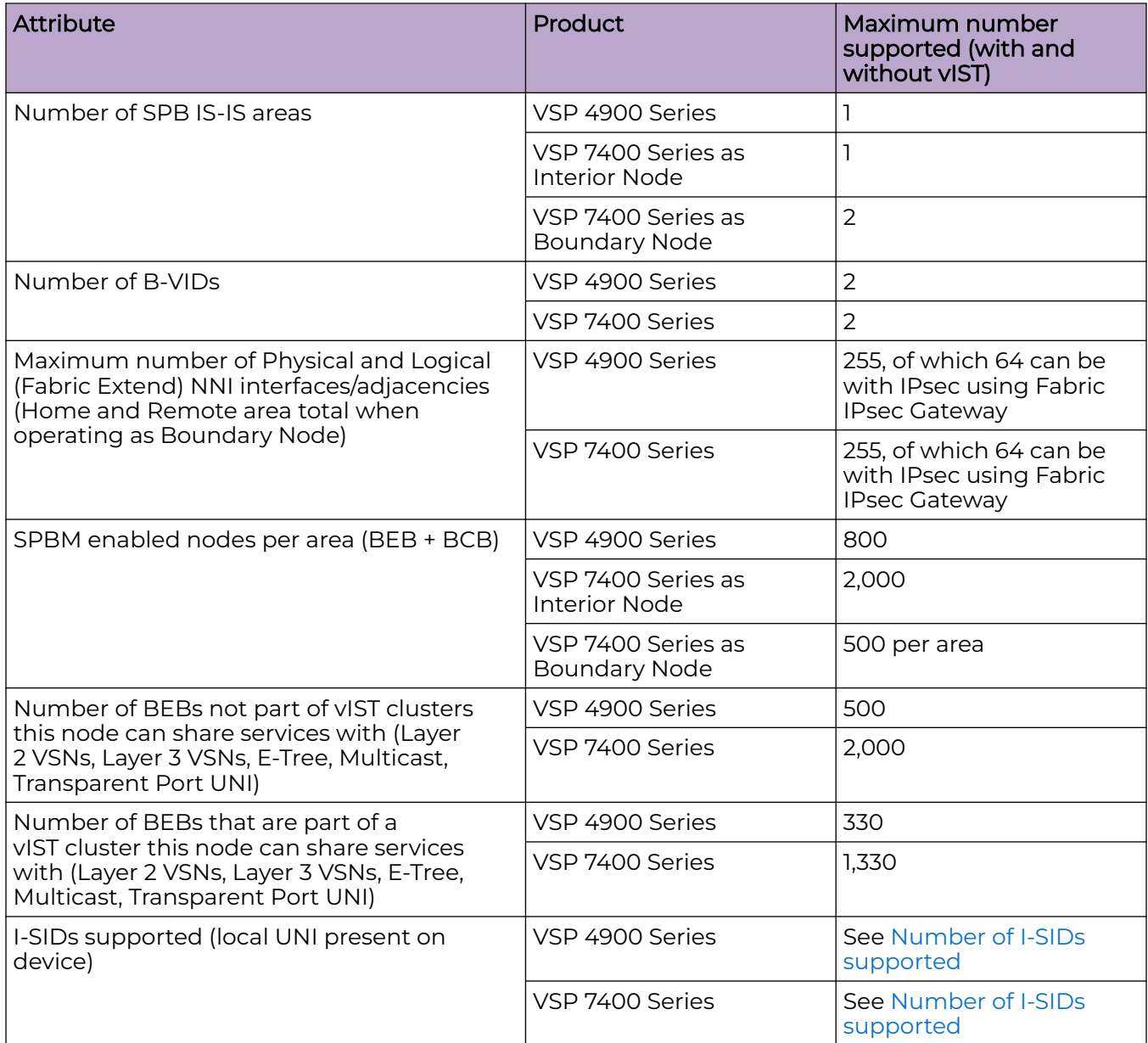

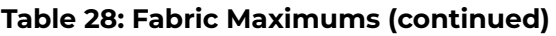

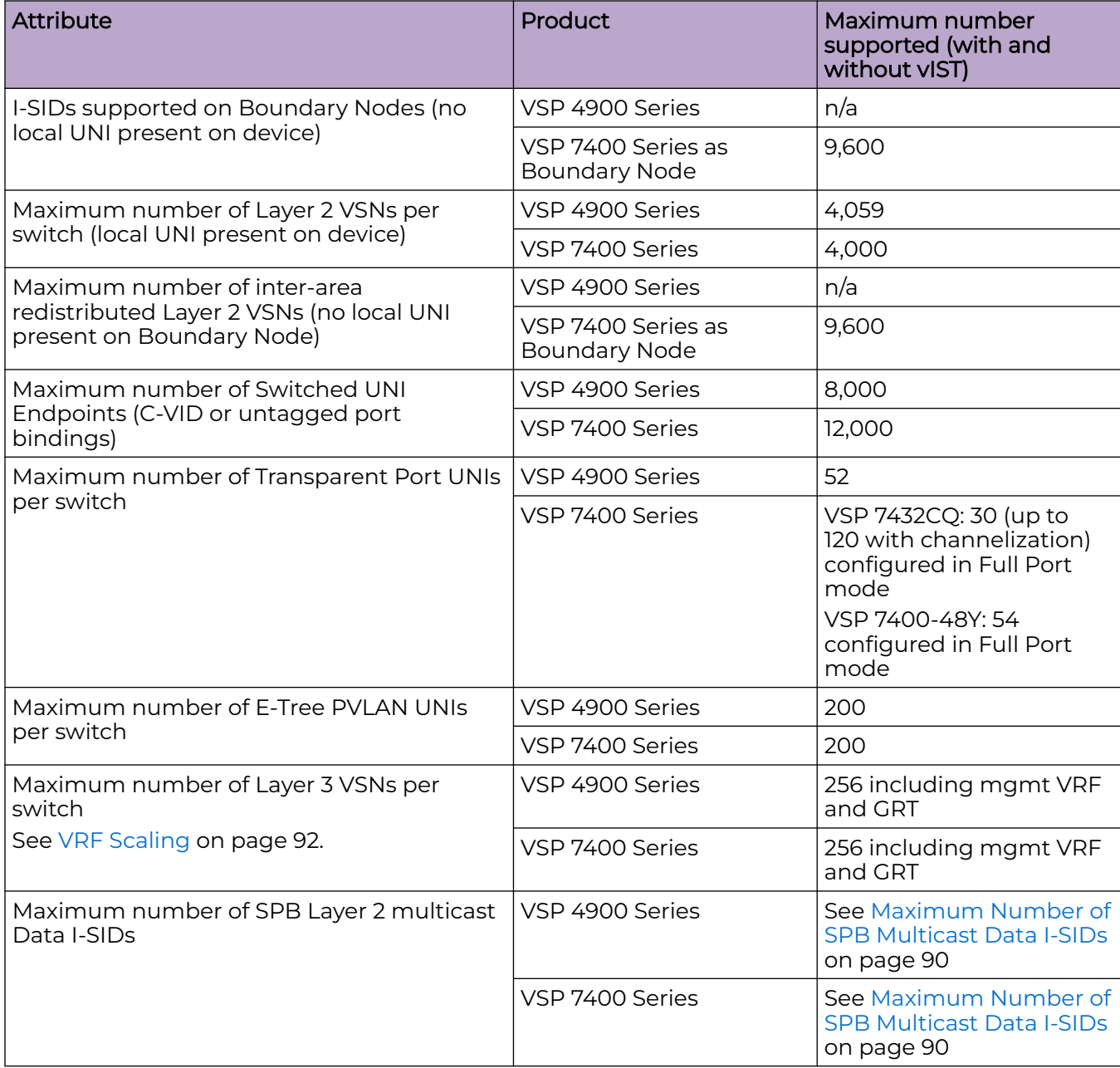

### **Table 28: Fabric Maximums (continued)**

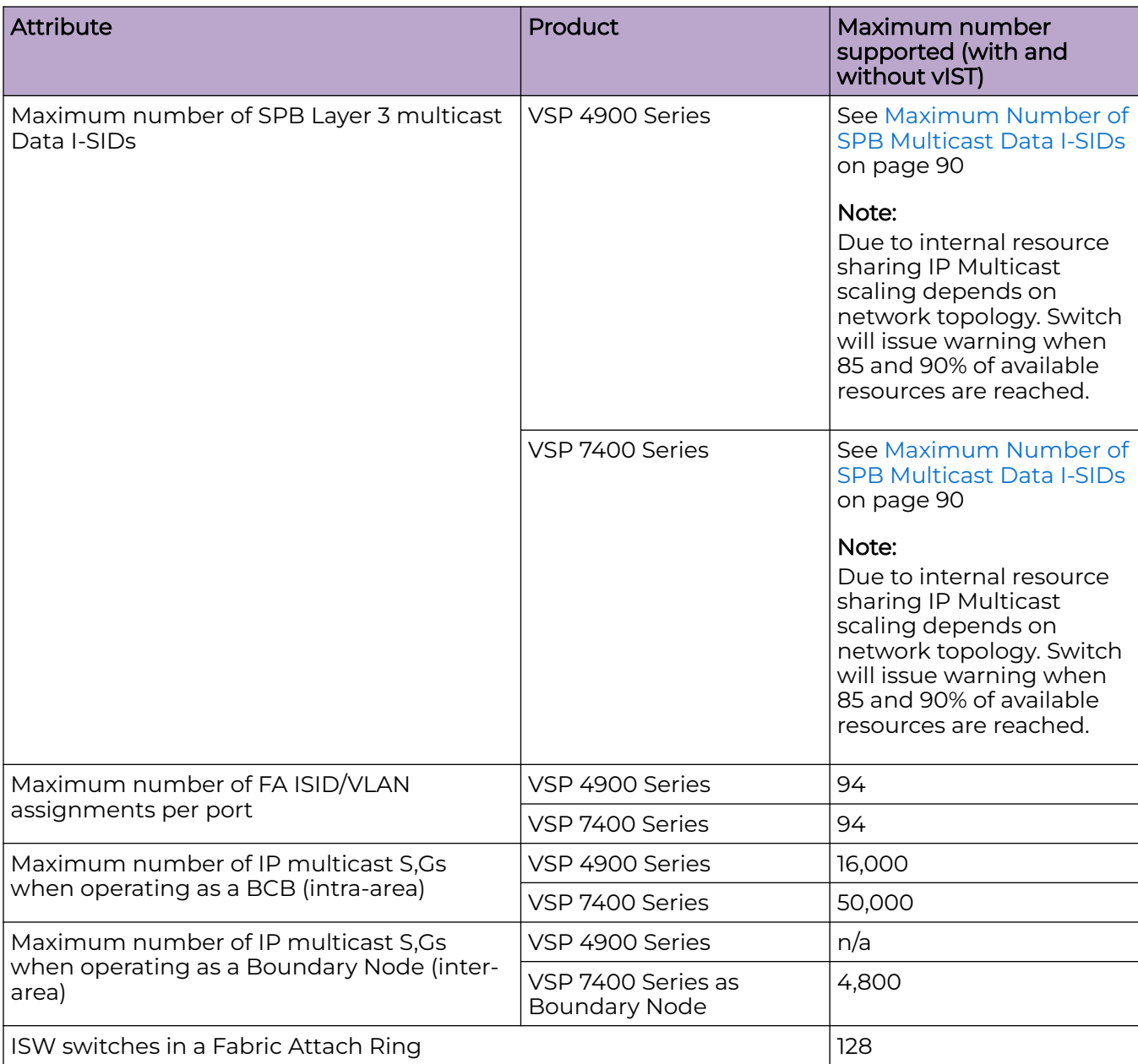

### <span id="page-89-0"></span>Maximum Number of SPB Multicast Data I-SIDs

The number of I-SIDs supported varies for Layer 2 and Layer 3 ingress and egress BEBs.

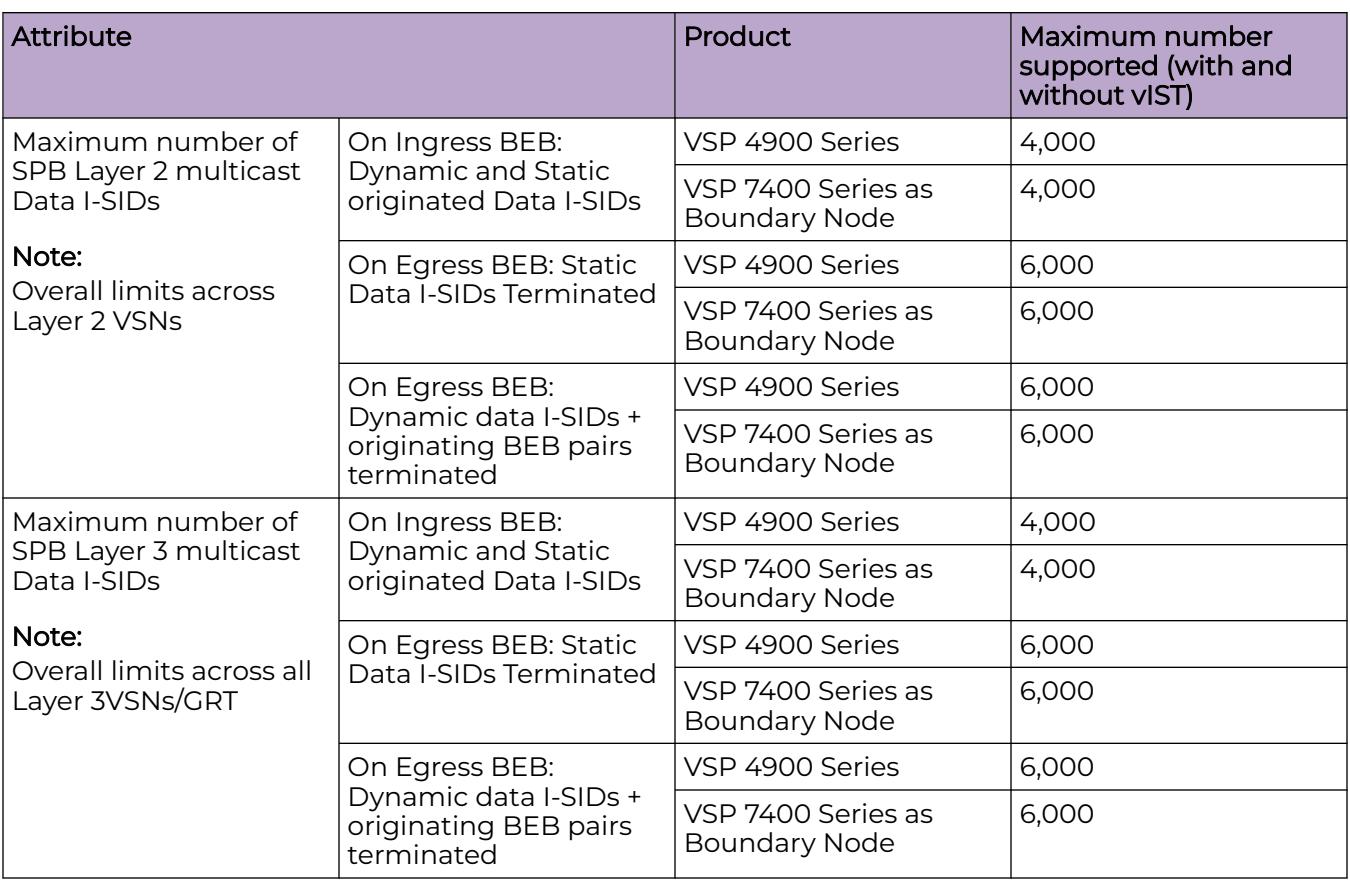

### Multi-area SPB Maximums

#### **Table 29: Multi-area SPB maximums**

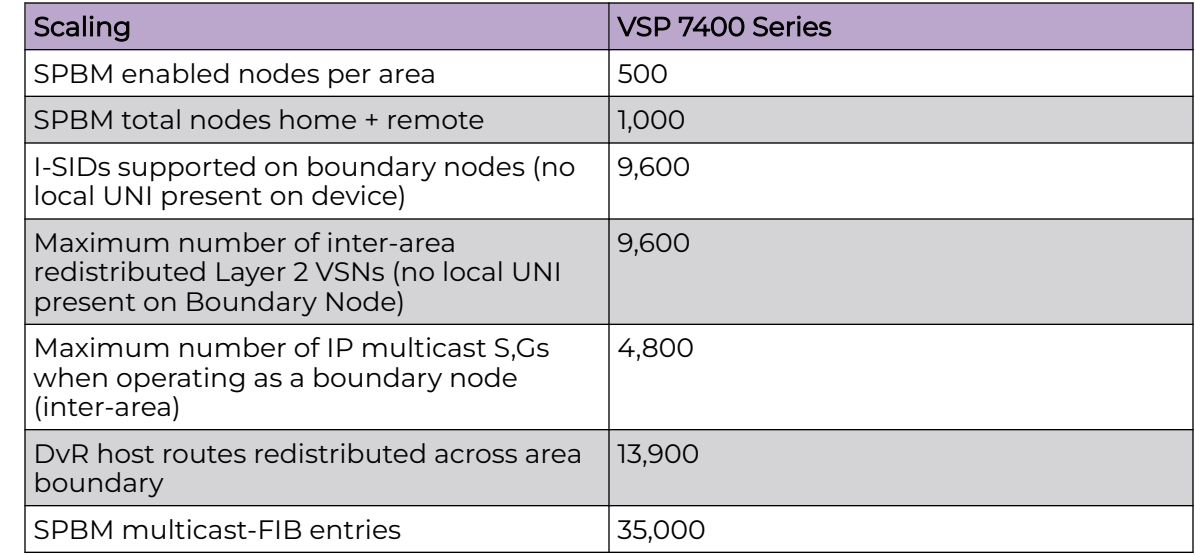

### <span id="page-90-0"></span>Number of I-SIDs Supported for the Number of Configured IS-IS Interfaces and **Adjacencies**

The number of I-SIDs supported depends on the number of IS-IS interfaces and adjacencies (NNIs) configured.

The following table shows the number of UNI I-SIDs supported per BEB. UNI I-SIDs are used for Layer 2 VSN, Layer 3 VSN, Transparent-UNI, E-Tree, Switched-UNI and S, G for Multicast.

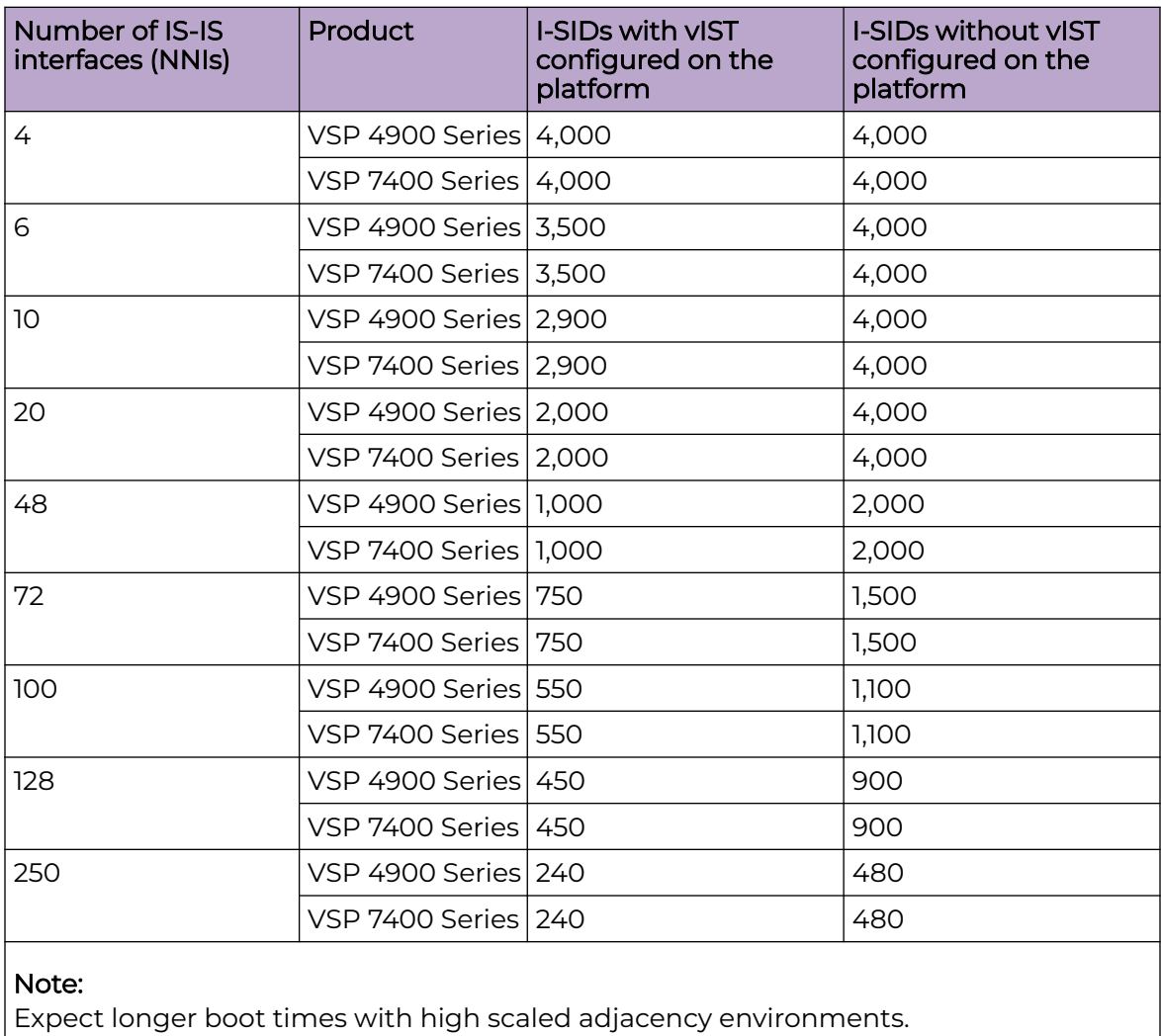

### Interoperability Considerations for IS-IS External Metric

BEBs running VOSS 5.0 can advertise routes into IS-IS with the metric type as external. They can also correctly interpret route advertisements with metric type external received via IS-IS. In an SPB network with a mix of products running different versions of software releases, you must take care to ensure that turning on the ability to use metric-type external does not cause unintended loss of connectivity.

<span id="page-91-0"></span>Note the following before turning on IS-IS external metric if the SPB network has switches running a release prior to VOSS 5.0:

- There are no special release or product type implications if the switch does not have IP Shortcuts or Layer 3 VSN enabled. For example, this applies to Layer 2 only BEBs and BCBs.
- There are no special release or product type implications if the Layer 3 VSN in which routes are being advertised with a metric-type of external is not configured on the switch.
- If a switch running a VOSS release that is prior to VOSS 5.0 but VOSS 4.2.1 or later, it will treat all IS-IS routes as having metric-type internal, regardless of the metric-type (internal or external) used by the advertising BEB in its route advertisement.
- Switches running VSP 9000 Series release 4.1.0.0 or later will treat all IS-IS routes as having metric-type internal, regardless of the metric-type (internal or external) used by the advertising BEB in its route advertisement.
- Switches running VOSS releases prior to 4.2.1.0 might not correctly install IS-IS routes in a Layer 3 VSN if any routes advertised with metric-type external are advertised in that Layer 3 VSN by other BEBs in the network. Layer 3 VSNs in which there are no routes with an external metric-type will not be impacted. Similar note applies to the GRT.
- Switches running VSP 9000 Series releases prior to 4.1.0.0 might not correctly install IS-IS routes in a Layer 3 VSN if any routes advertised with metric-type external are advertised in that Layer 3 VSN by other BEBs in the network. Layer 3 VSNs in which there are no routes with an external metric-type will not be impacted. Similar note applies to GRT.

### Recommendations

This section provides recommendations that affect feature configuration.

Pay special attention to the expected scaling of routes in the network and the number of OSPF neighbors in a single VRF when you select configuration values for the **isis l1-hellointerval** and **isis l1-hello-multiplier** commands on IS-IS interfaces. The default values for these commands work well for most networks, including those using moderately-scaled routes.

The default values work well for 16,000 routes and 64 OSPF neighbors in a single VRF. However, in highly-scaled networks, you might need to configure higher values for these commands.

For example, if the total number of non IS-IS routes on a given BEB exceeds 16,000 in combination with approximately 128 OSPF neighbors in a single VRF, you should configure a value of 12 for **isis l1-hellomultiplier**, instead of using the default value of 3.

# VRF Scaling

By default, the system reserves VLAN IDs 4060 to 4094 for internal use.

If you enable both the VRF scaling and the SPBM mode boot configuration flags, the system reserves additional VLAN IDs (3500 to 3998) for internal use.

By default, VRF scaling is disabled and SPBM mode is enabled. When VRF scaling is disabled, you can have a maximum of 24 VRFs.

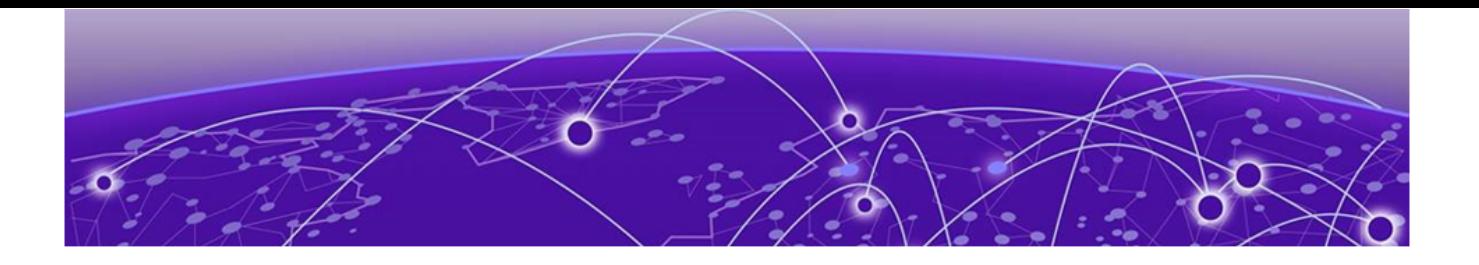

# **Important Notices**

ExtremeCloud IQ Support on page 94 Compatibility with ExtremeCloud IQ Site Engine on page 94 Feature-Based Licensing on page 94 [Memory Usage](#page-94-0) on page 95

Unless specifically stated otherwise, the notices in this section apply to all platforms.

# ExtremeCloud IQ Support

ExtremeCloud™ IQ provides cloud-managed networking, and delivers unified, fullstack management of wireless access points, switches, and routers. It enables onboarding, configuration, monitoring, troubleshooting, reporting, and more. Using innovative machine learning and artificial intelligence technologies, ExtremeCloud IQ analyzes and interprets millions of network and user data points, from the network edge to the data center, to power actionable business and IT insights, and to deliver new levels of network automation and intelligence.

For the most current information on switches supported by ExtremeCloud IQ, see [ExtremeCloud™ IQ Release Notes.](https://documentation.extremenetworks.com/XIQ/Release%20Notes/)

The switch supports a zero touch connection to ExtremeCloud IQ. Zero touch deployment is used to deploy and configure a switch using ExtremeCloud IQ.

The switch software integrates with ExtremeCloud IQ using IQAgent.

For more information, see [VOSS User Guide](http://documentation.extremenetworks.com/VOSS/SW/902/VOSSUserGuide/).

## Compatibility with ExtremeCloud IQ Site Engine

To understand which versions of ExtremeCloud IQ Site Engine are compatible with this Network Operating System release on different hardware platforms, see [Extended](https://emc.extremenetworks.com/content/common/releasenotes/extended_firmware_support.htm) [Firmware Support](https://emc.extremenetworks.com/content/common/releasenotes/extended_firmware_support.htm).

### Feature-Based Licensing

The switches support a perpetual licensing model that includes Base and Premier licenses. Premier licenses enable advanced features not available in the Base License.

For more information about licensing including feature inclusion, order codes, and how to load a license file, see [VOSS User Guide](http://documentation.extremenetworks.com/VOSS/SW/902/VOSSUserGuide/).

# <span id="page-94-0"></span>**Memory Usage**

These switches intentionally reboot when memory usage on the switch reaches 95%.

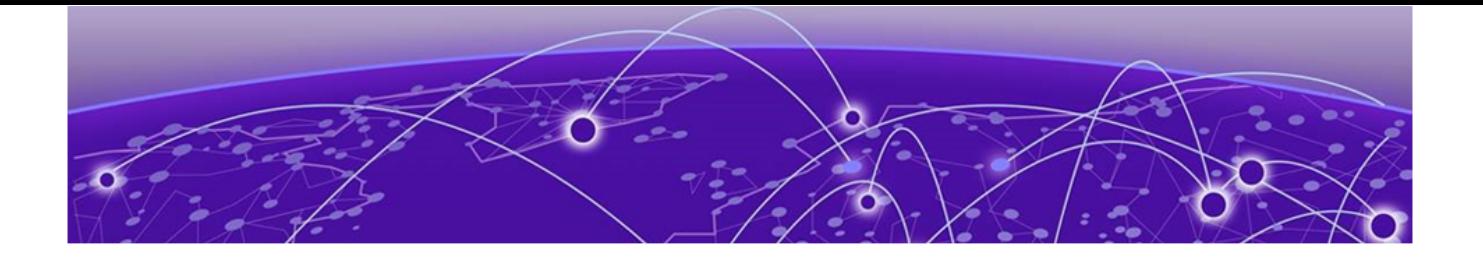

# **Known Issues and Restrictions**

Known Issues for this Release on page 96 [Restrictions and Expected Behaviors](#page-116-0) on page 117

This section details the known issues and restrictions found in this release. Where appropriate, use the workarounds provided.

# Known Issues for this Release

This section identifies the known issues in this release.

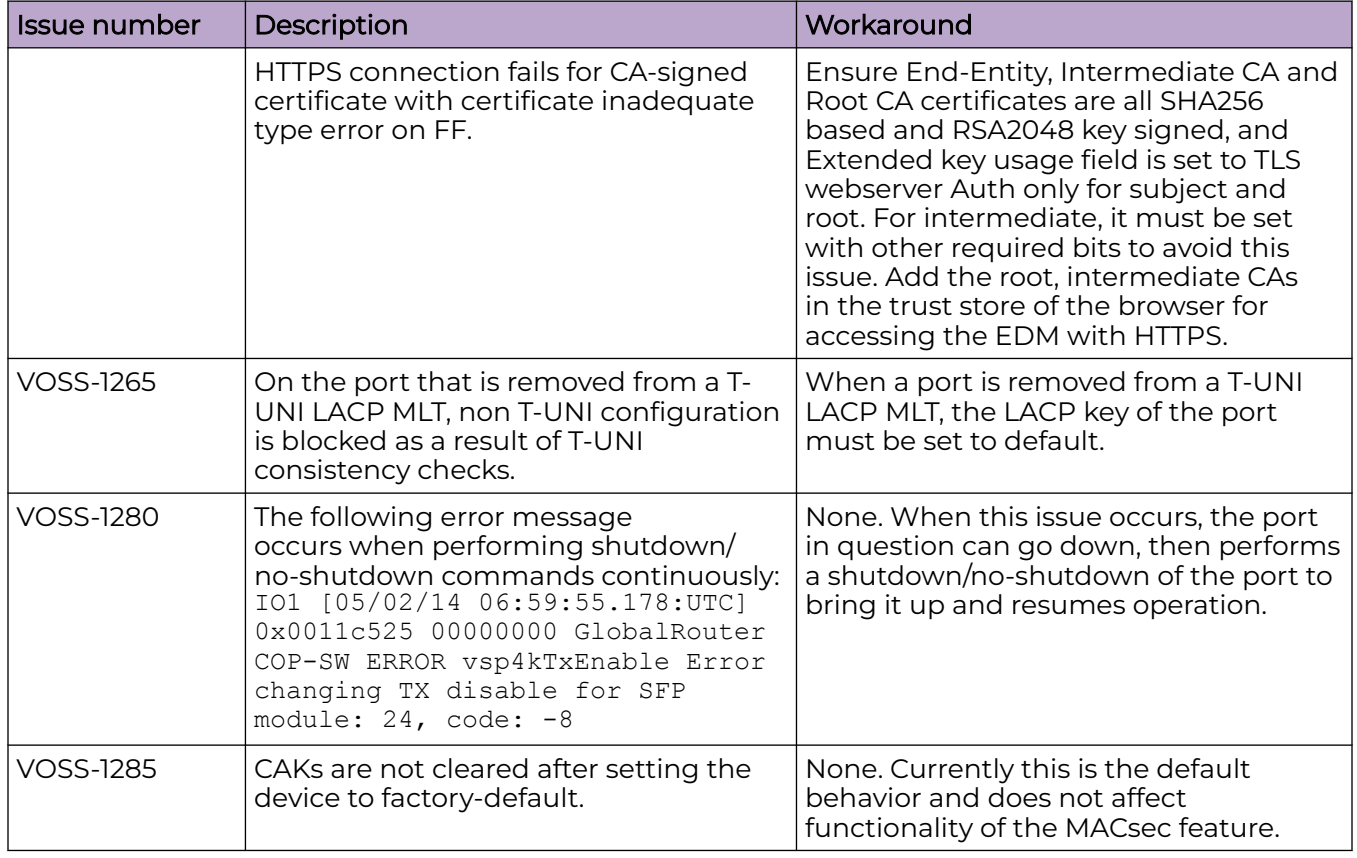

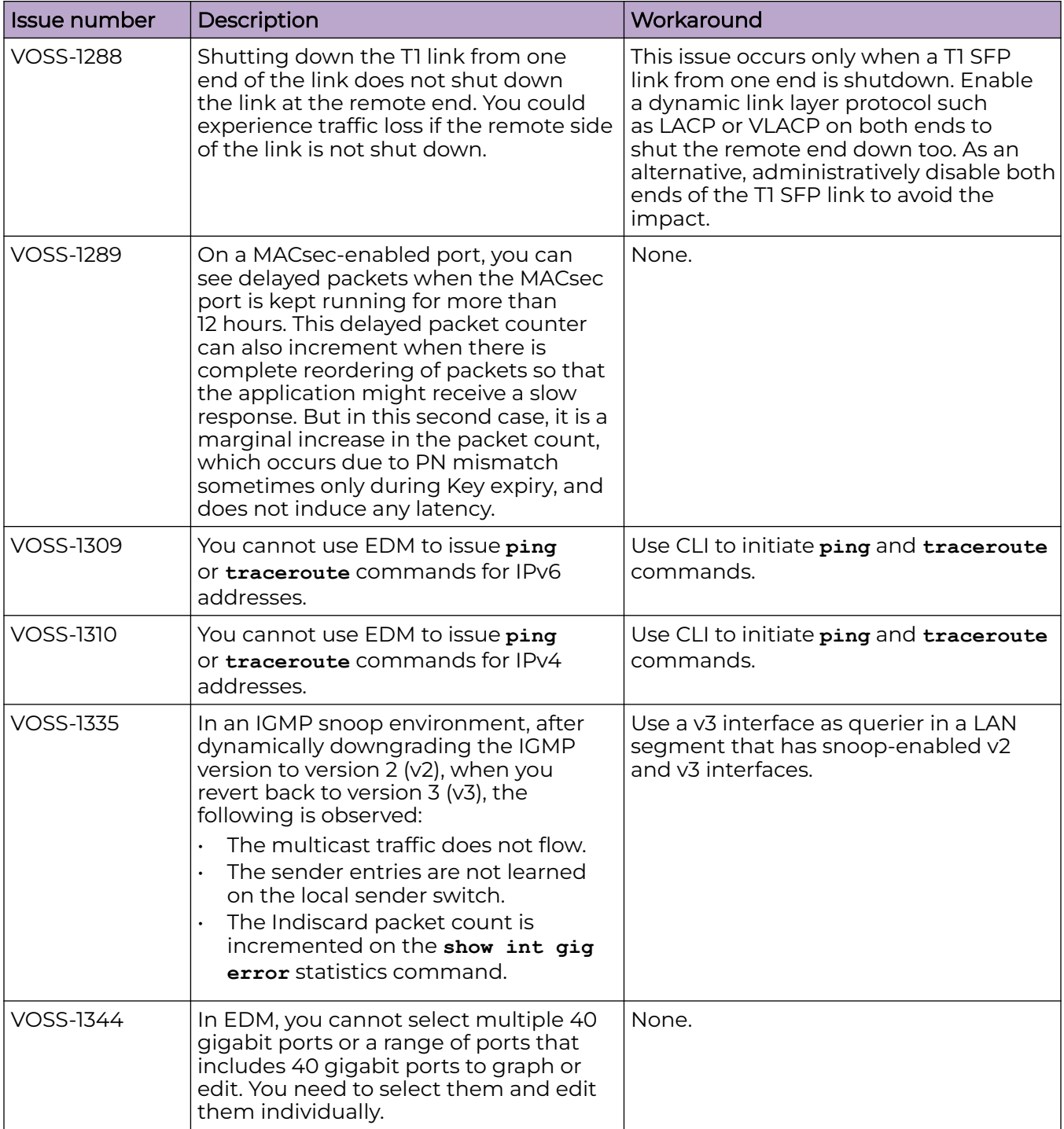

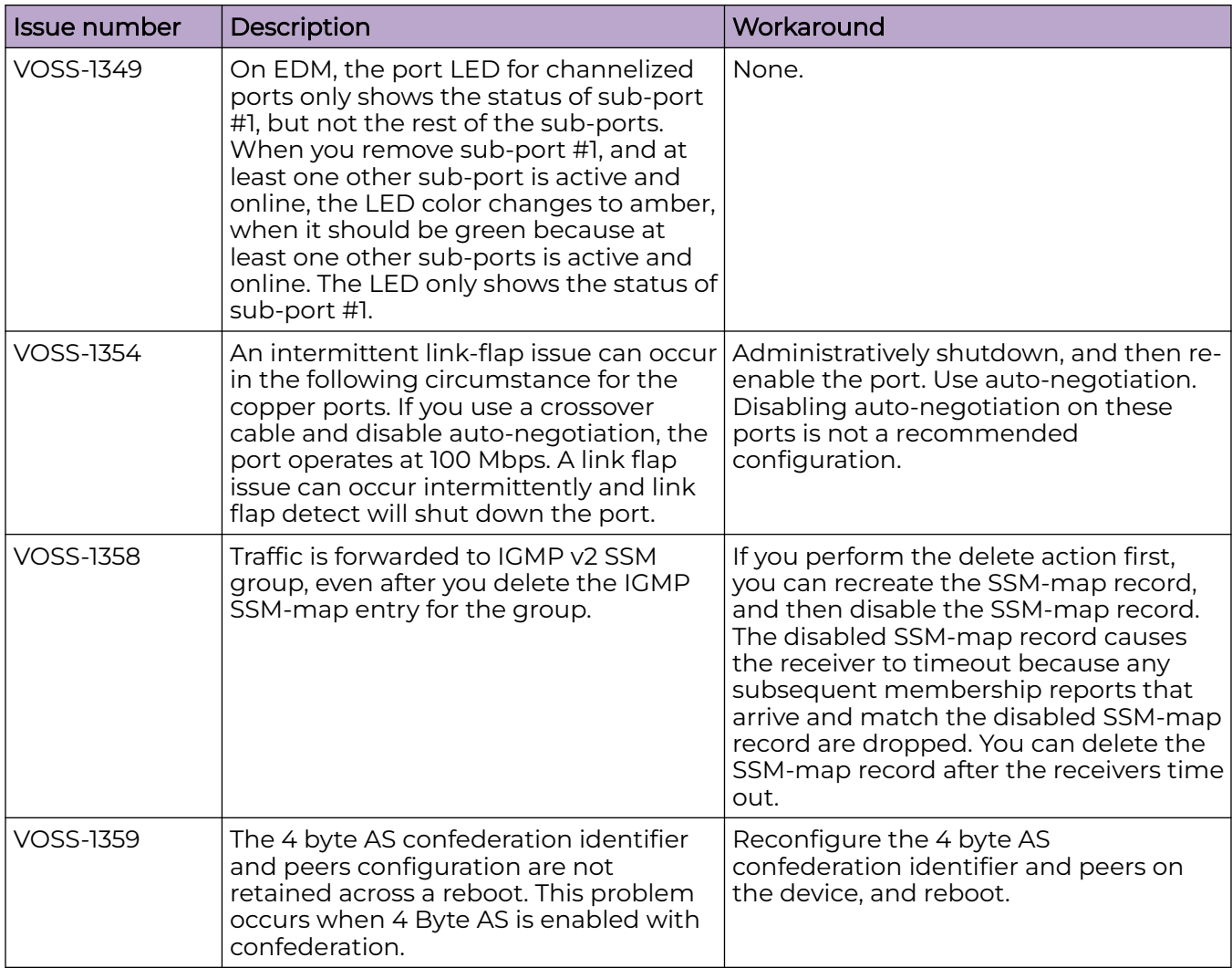

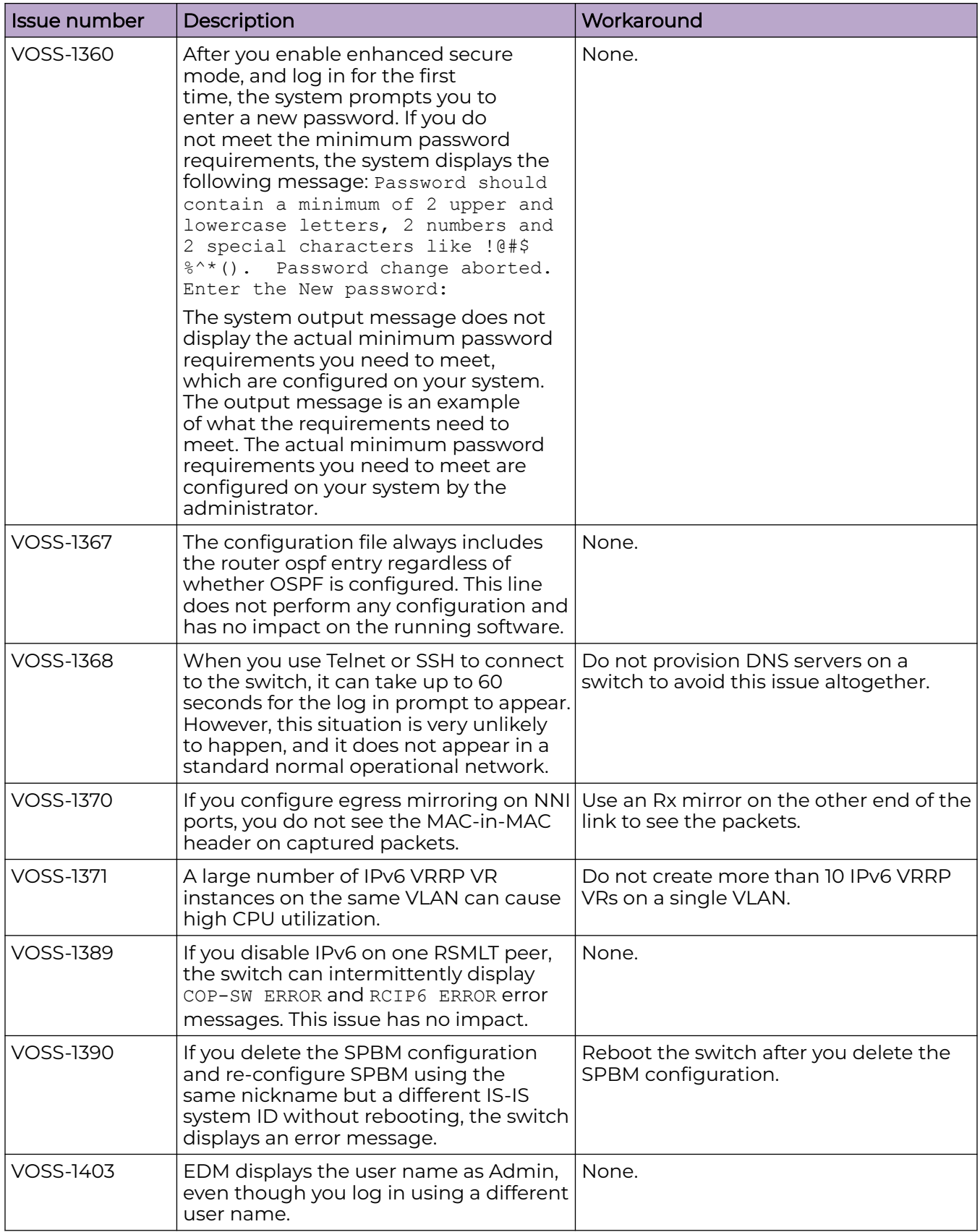

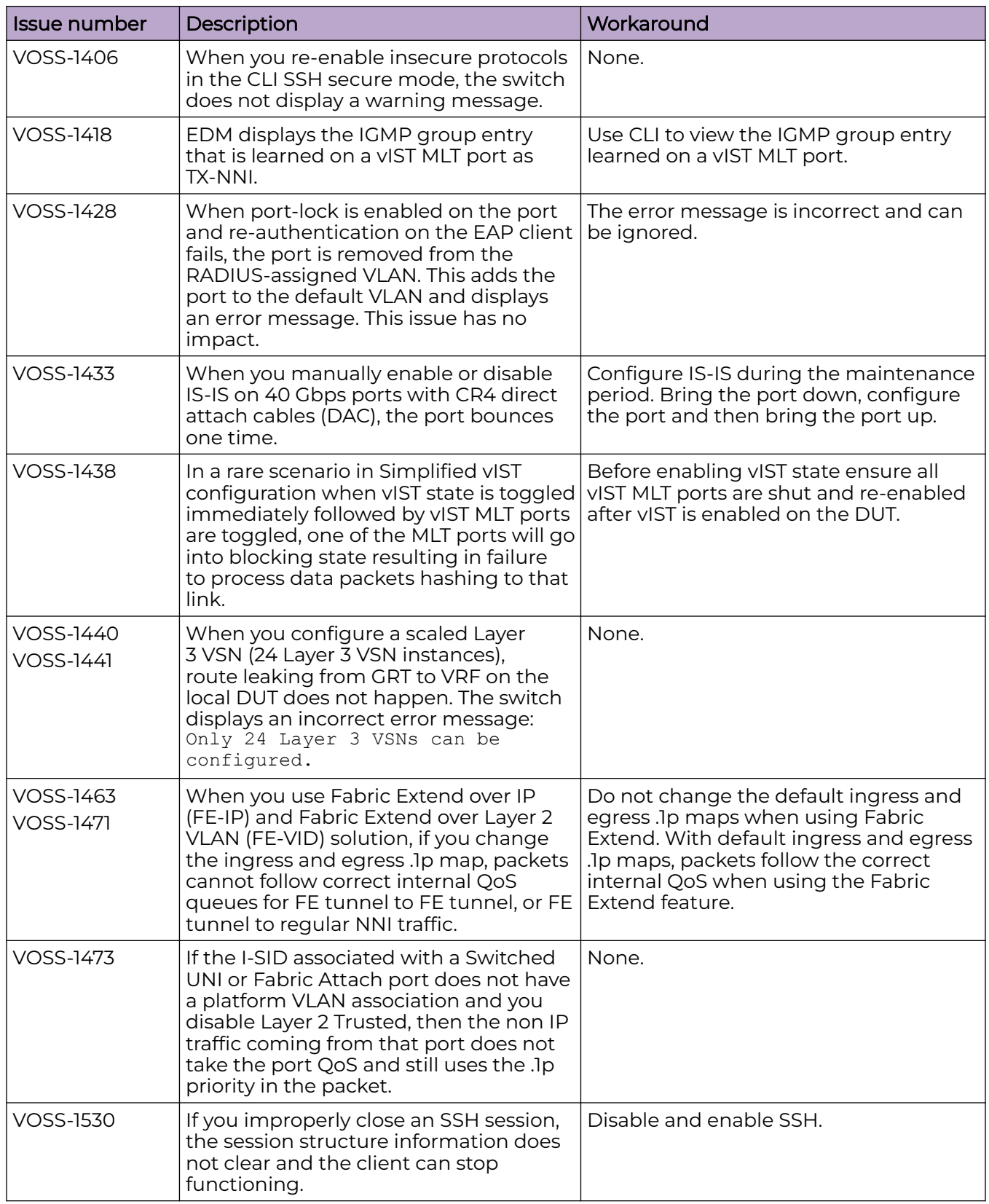

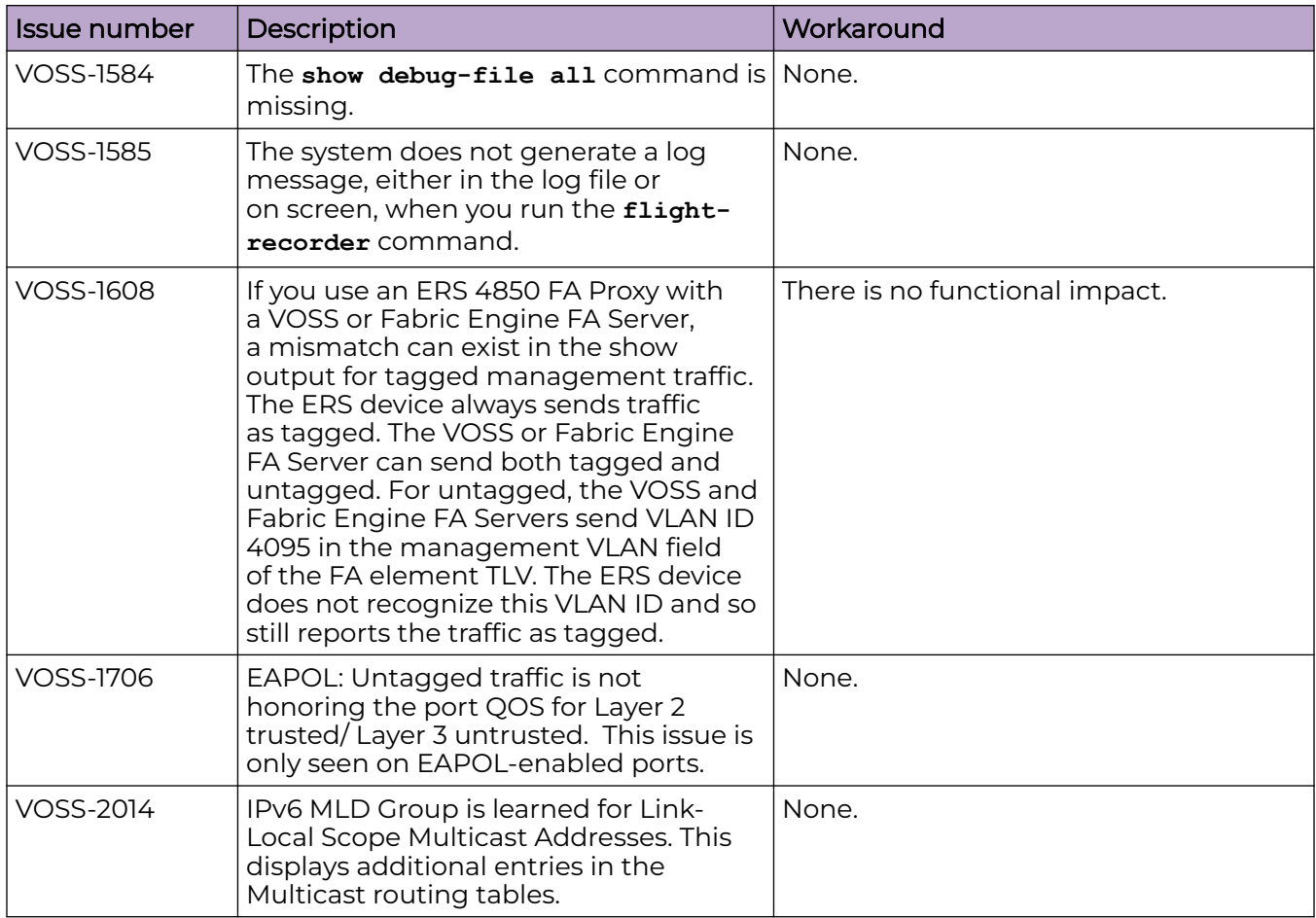

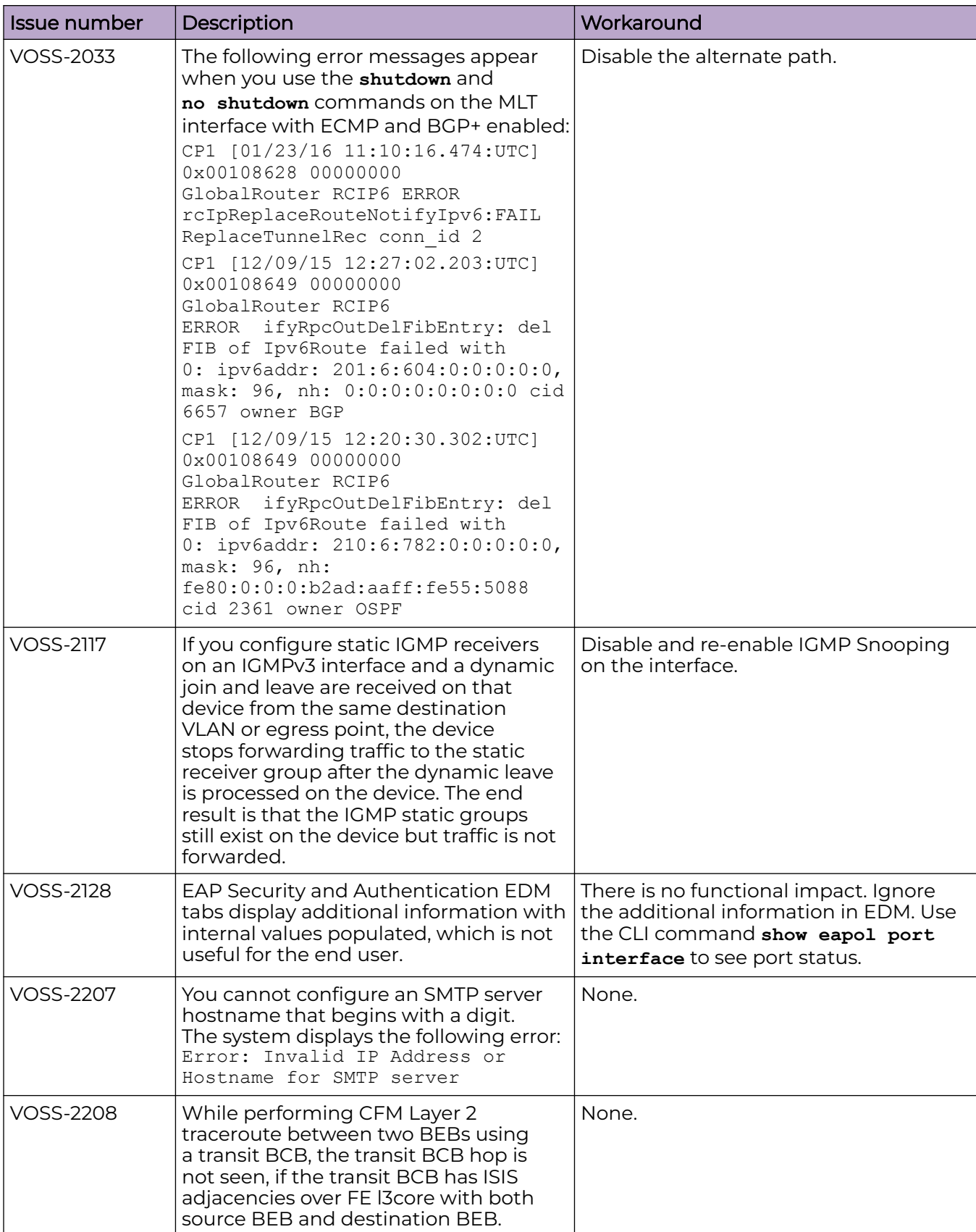

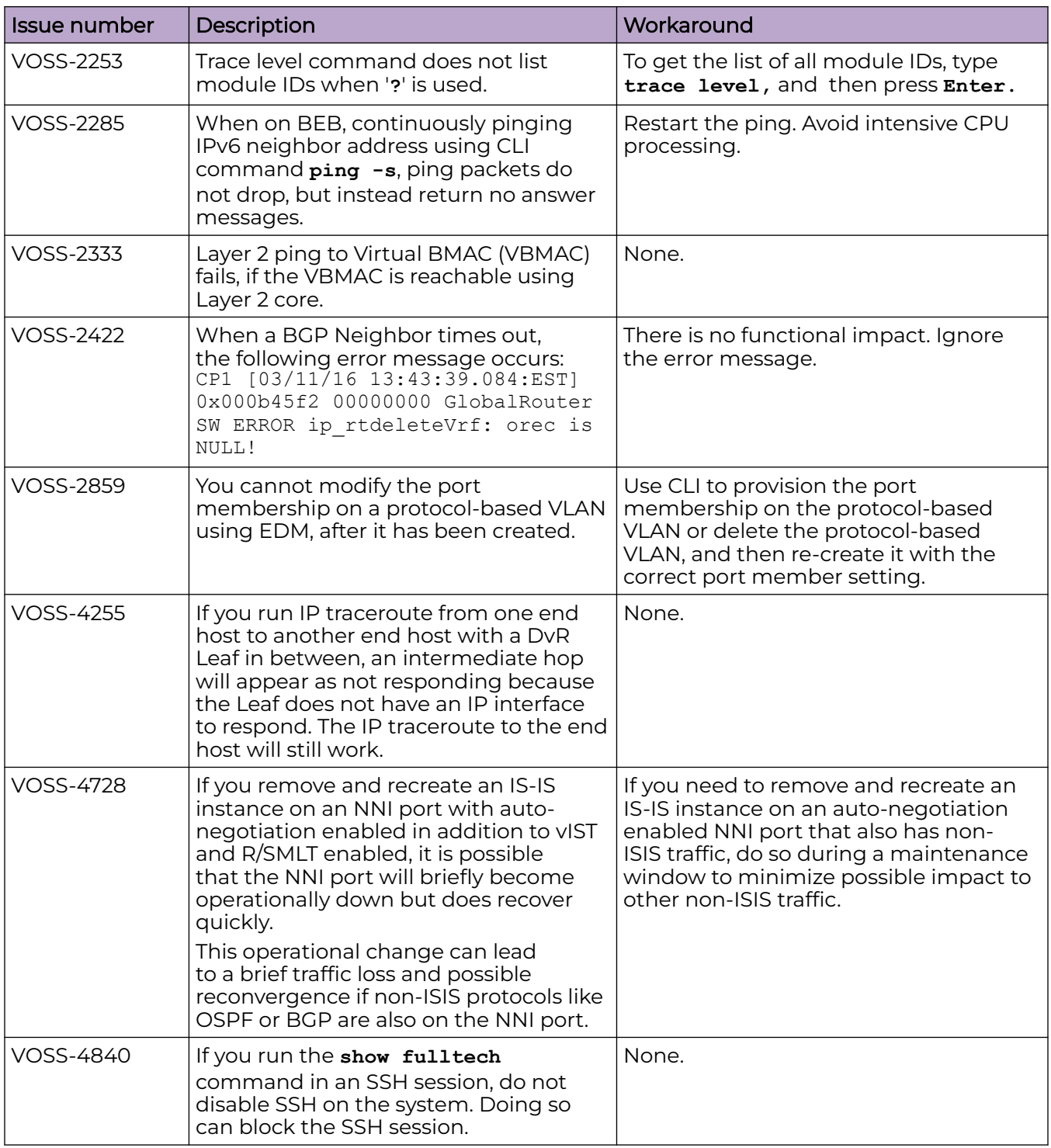

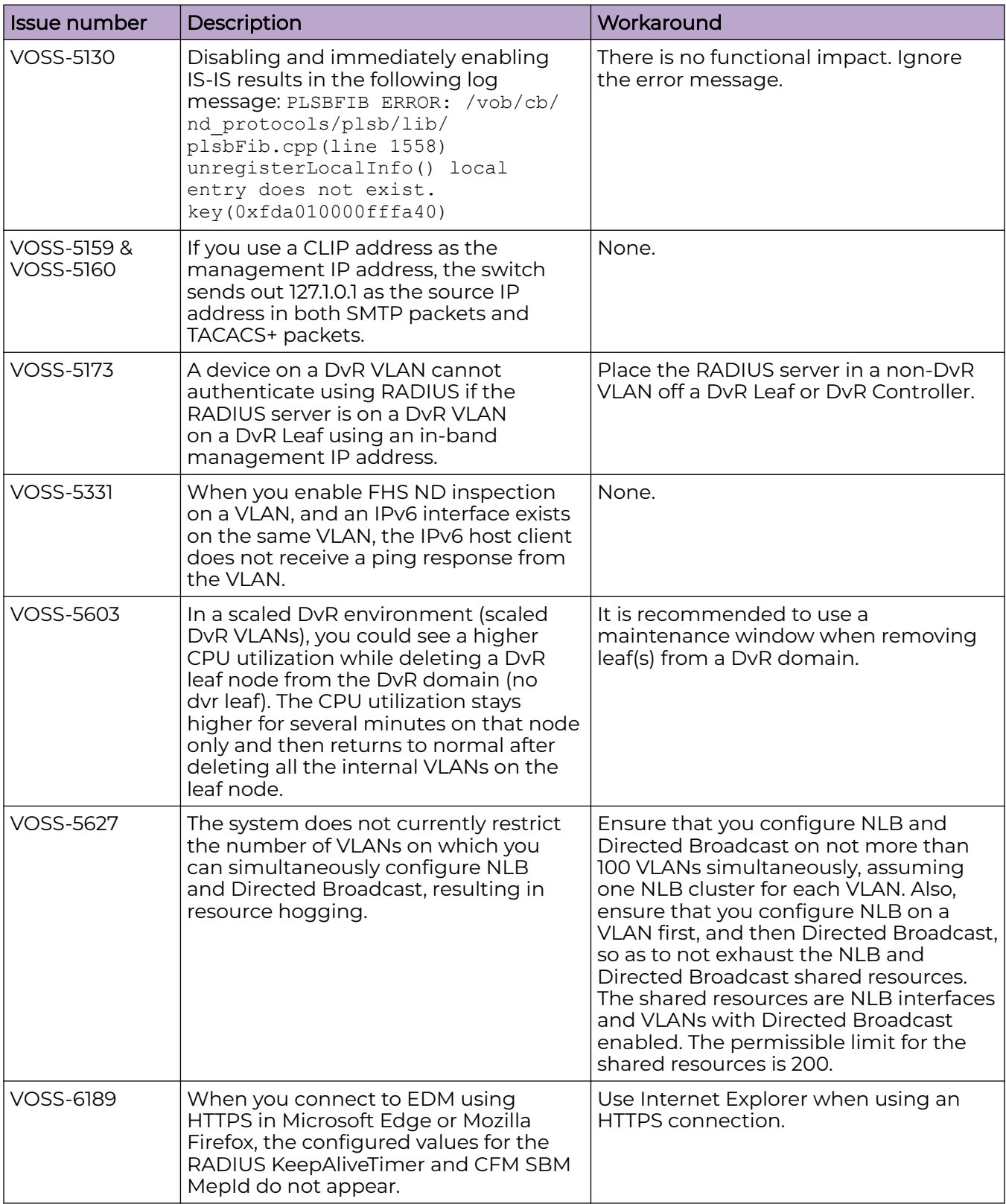

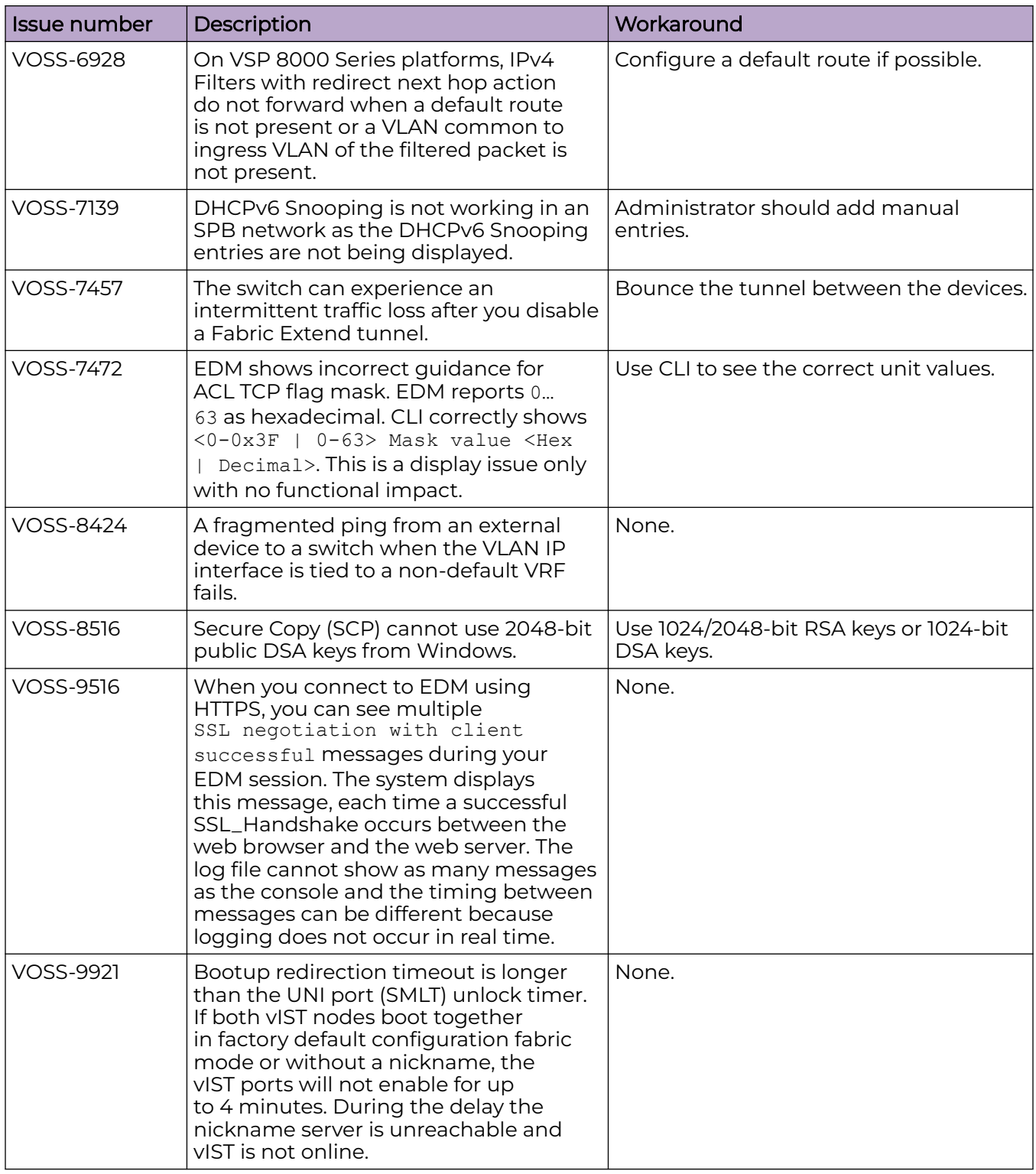

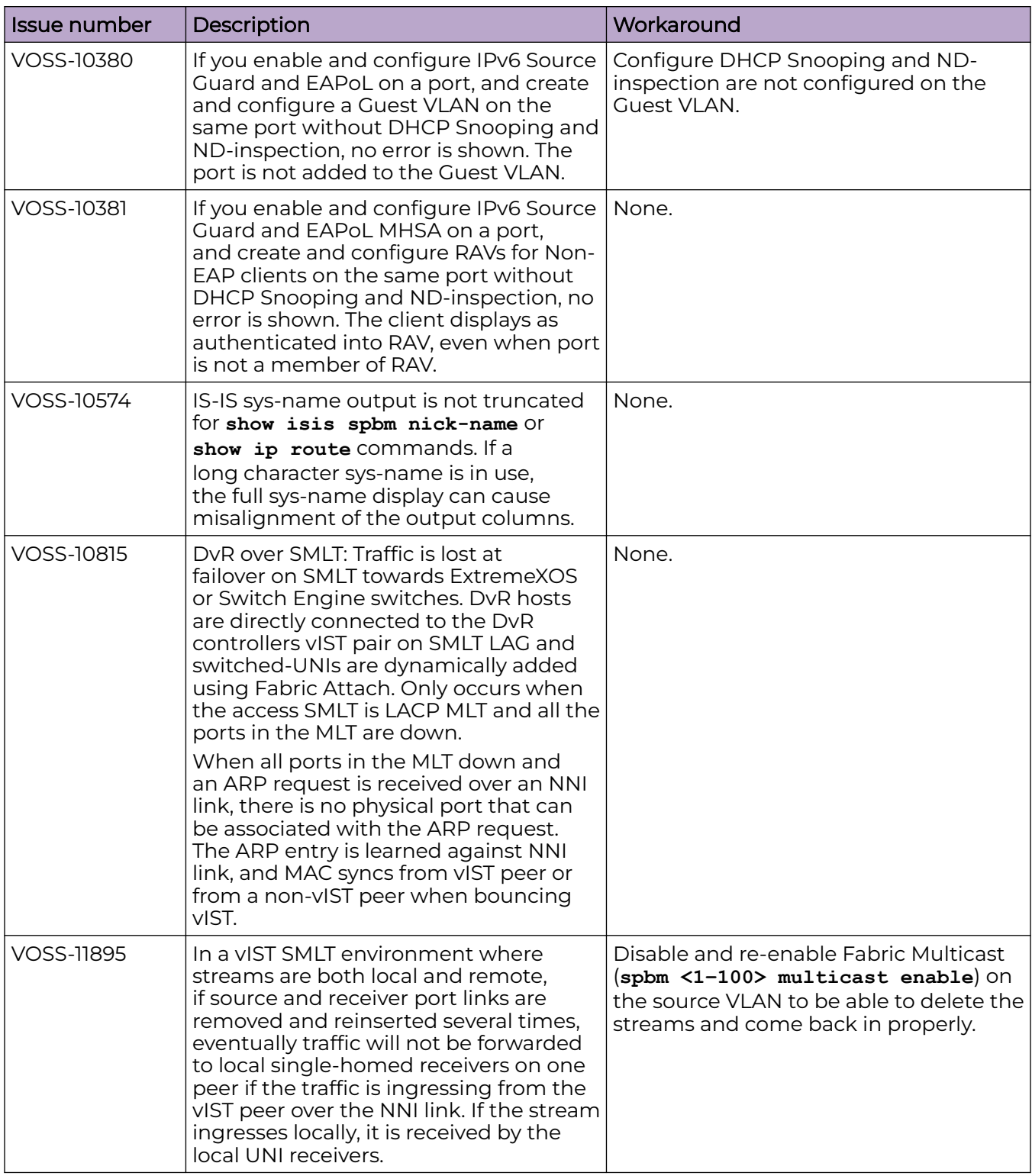

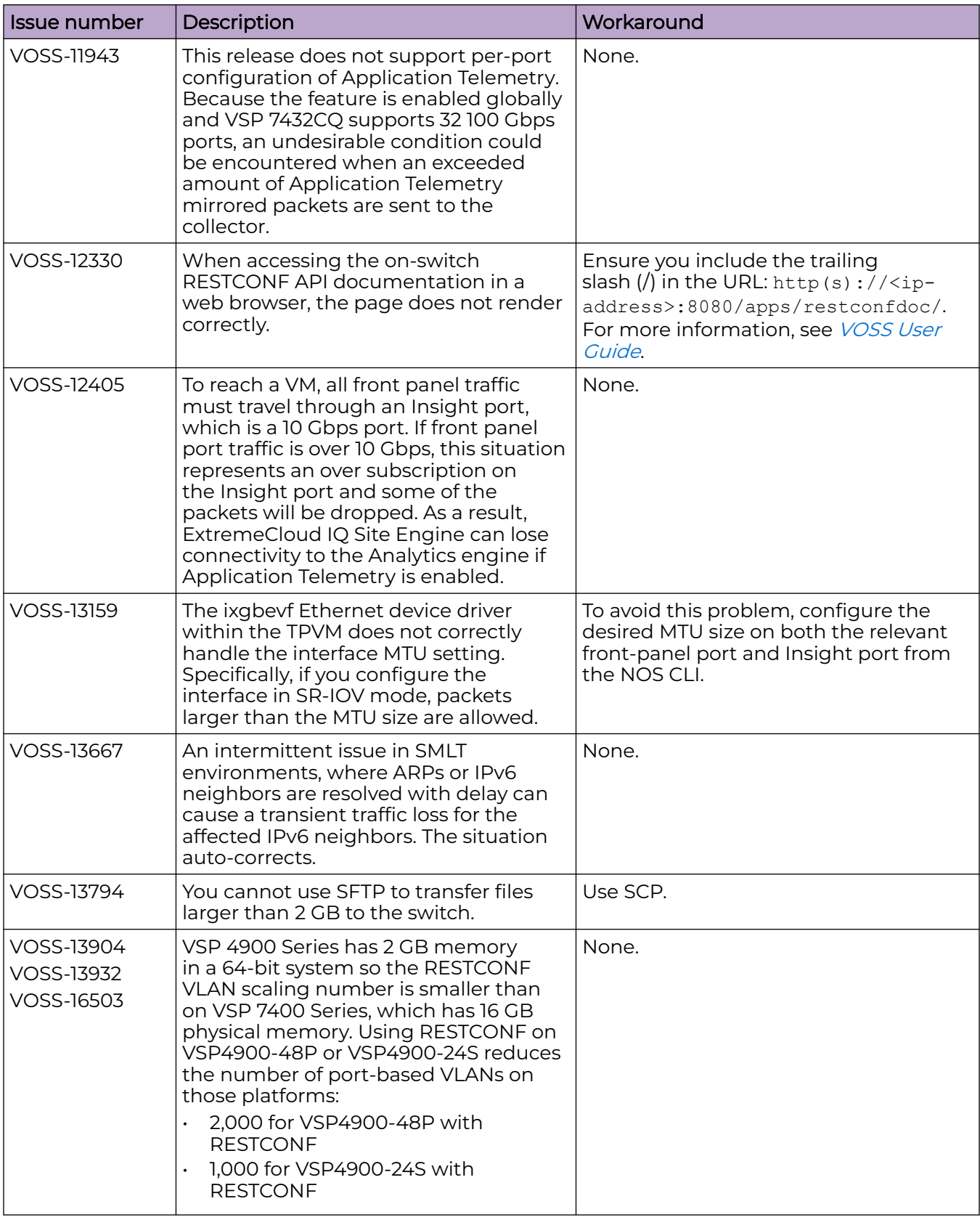

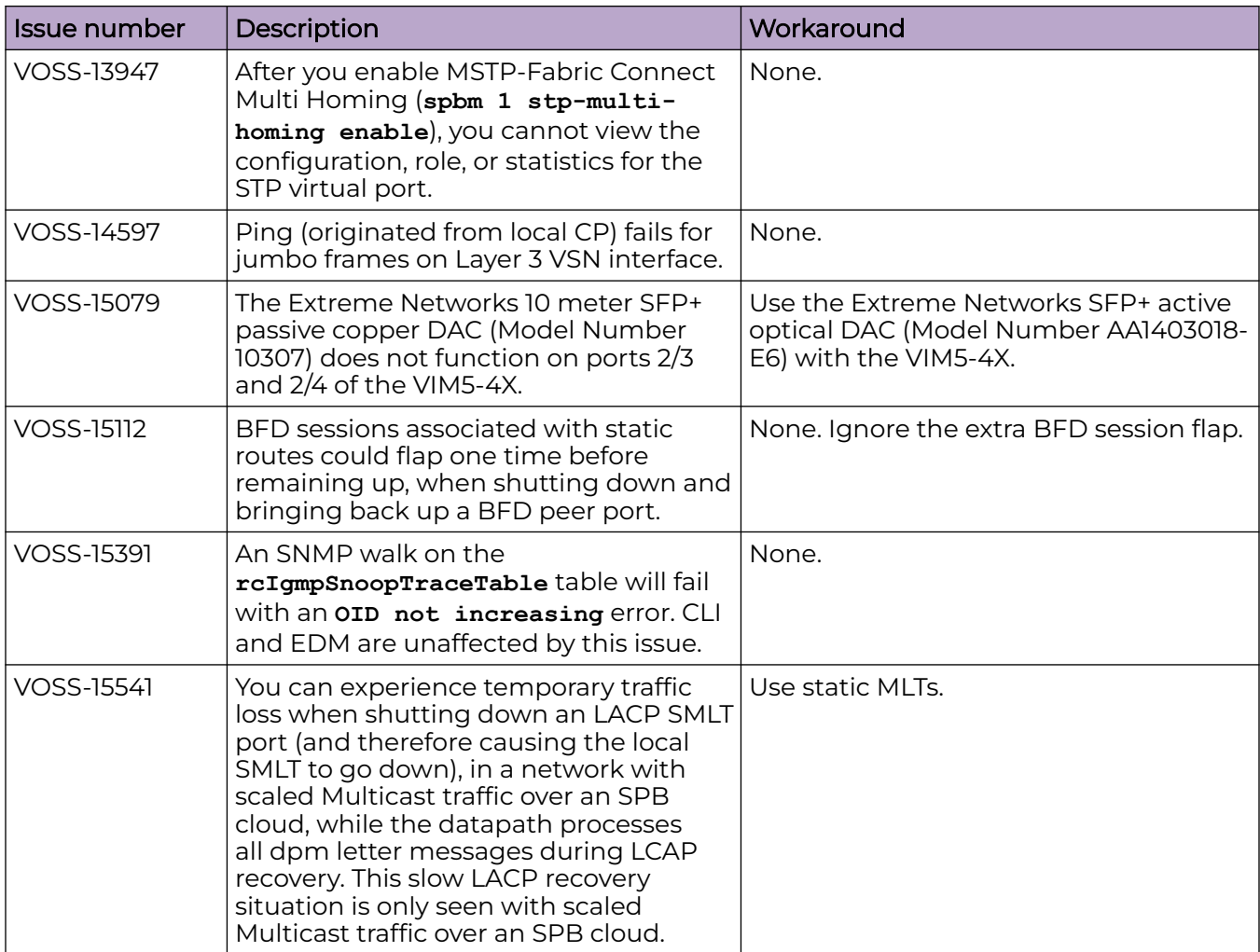
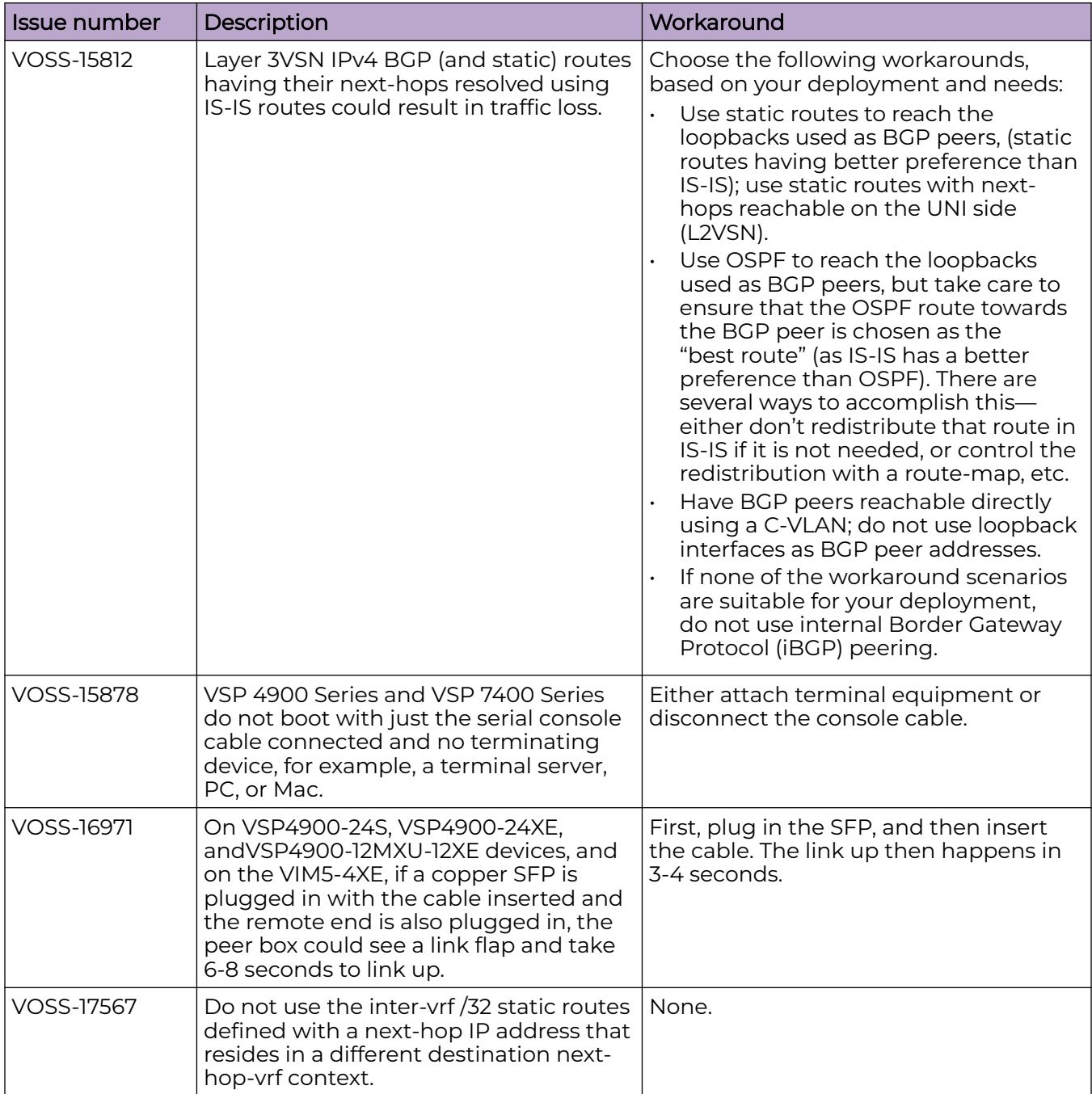

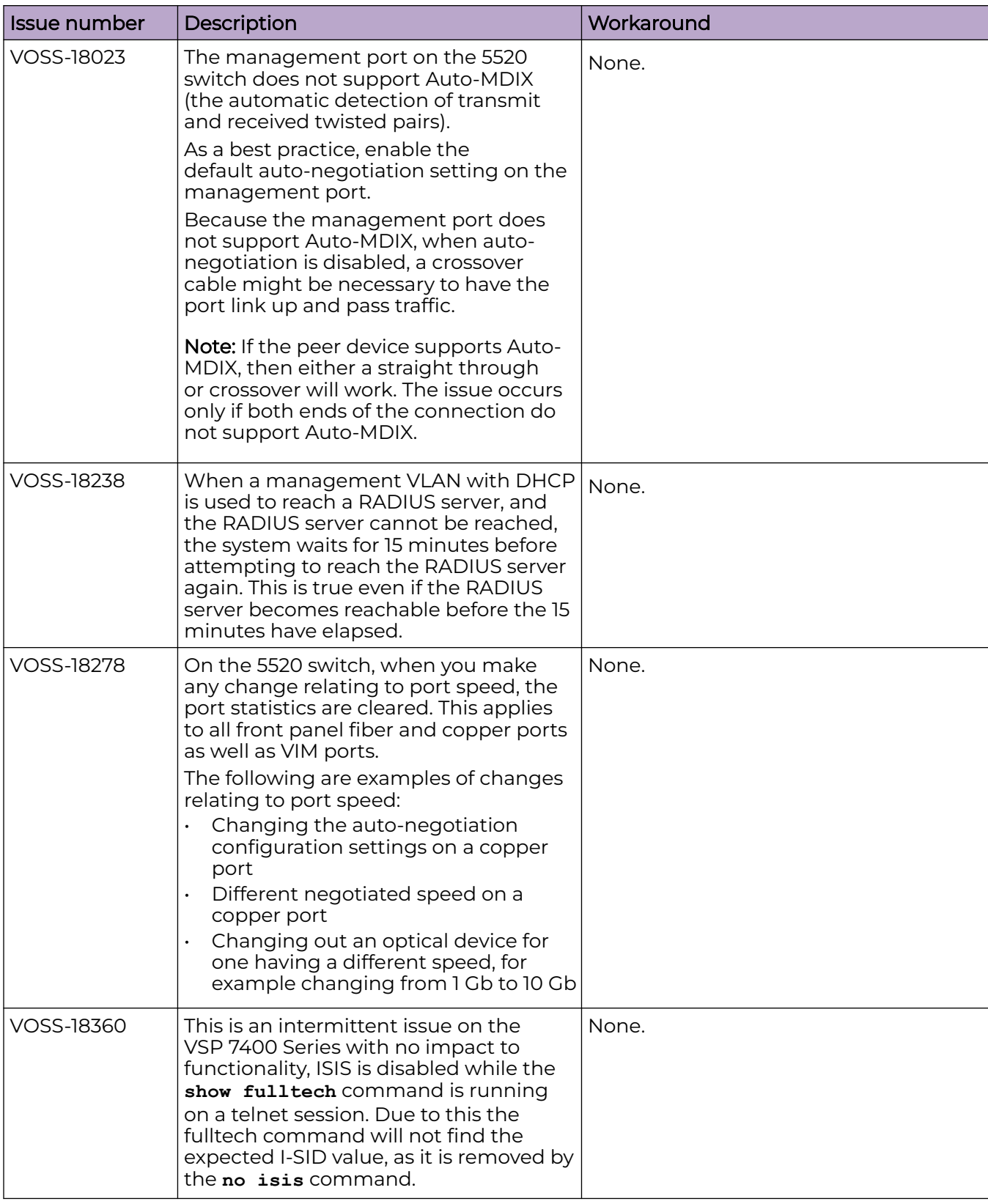

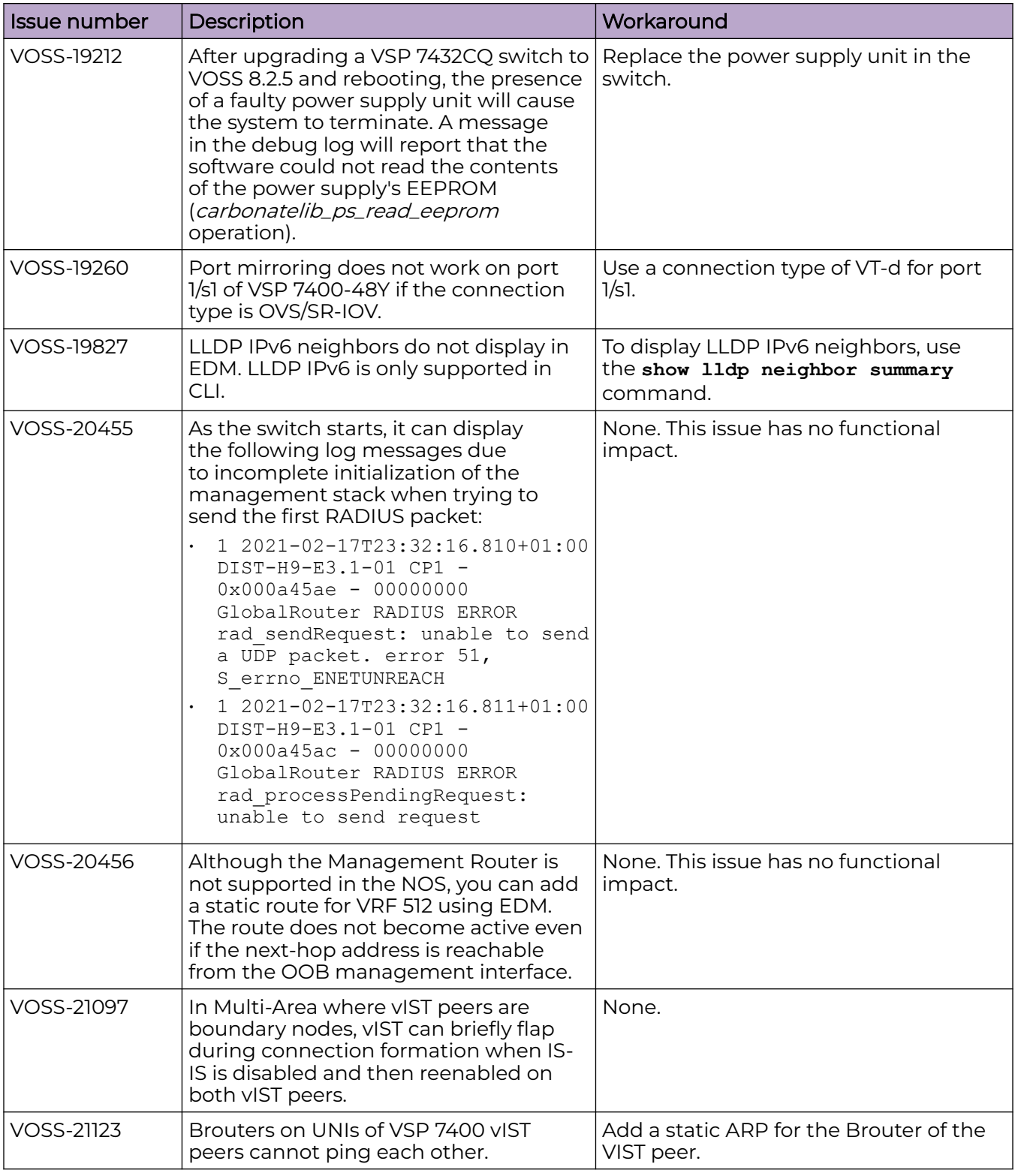

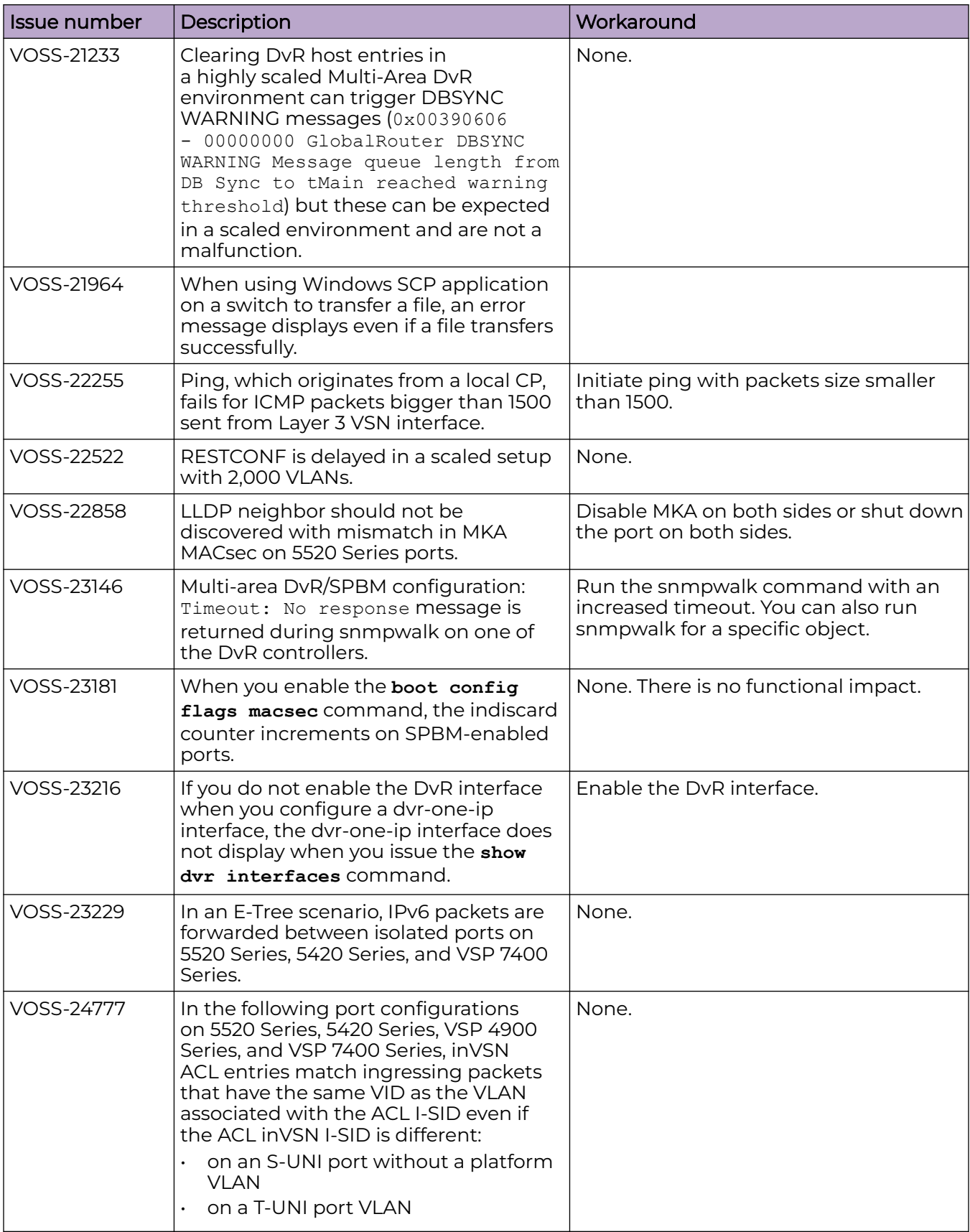

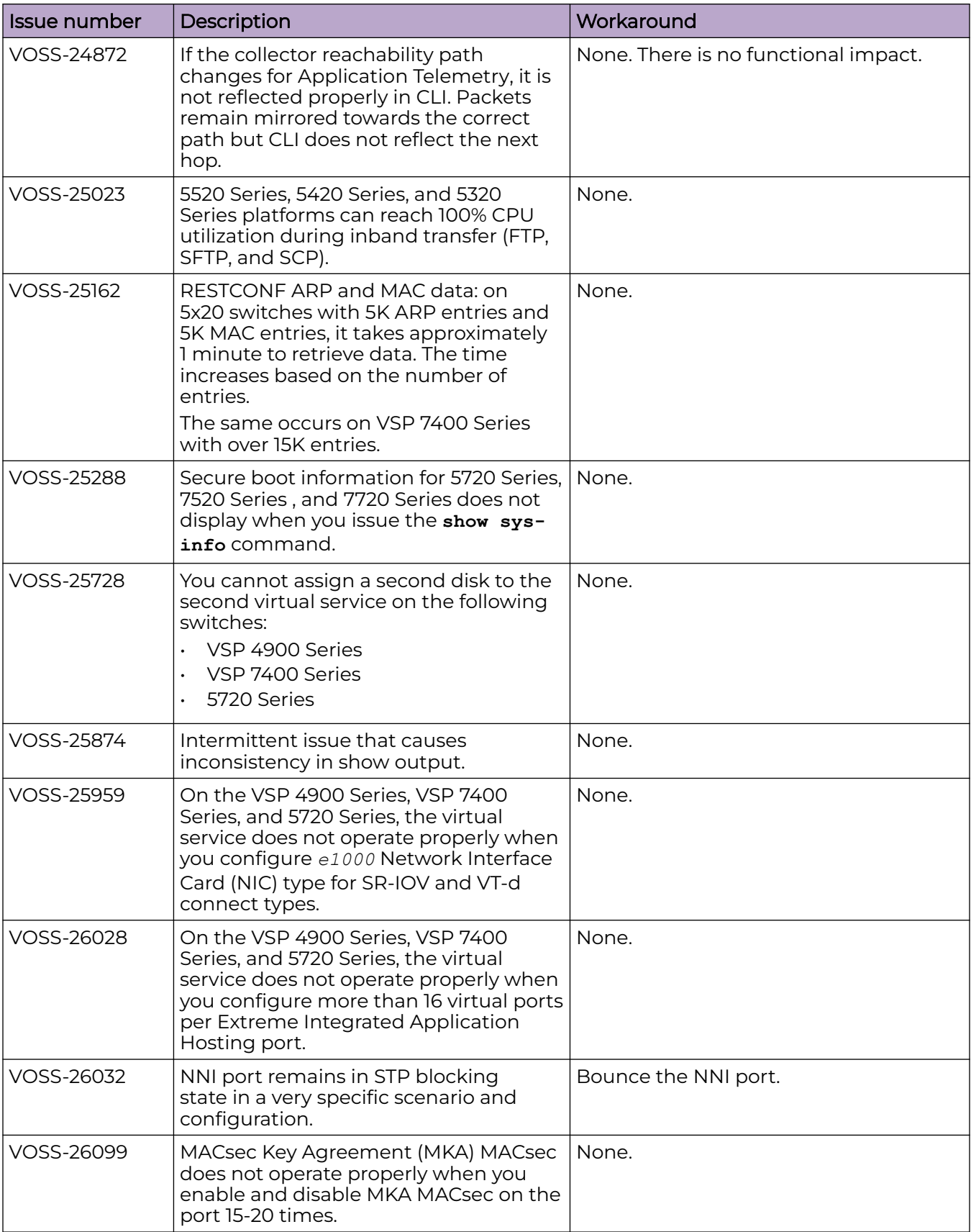

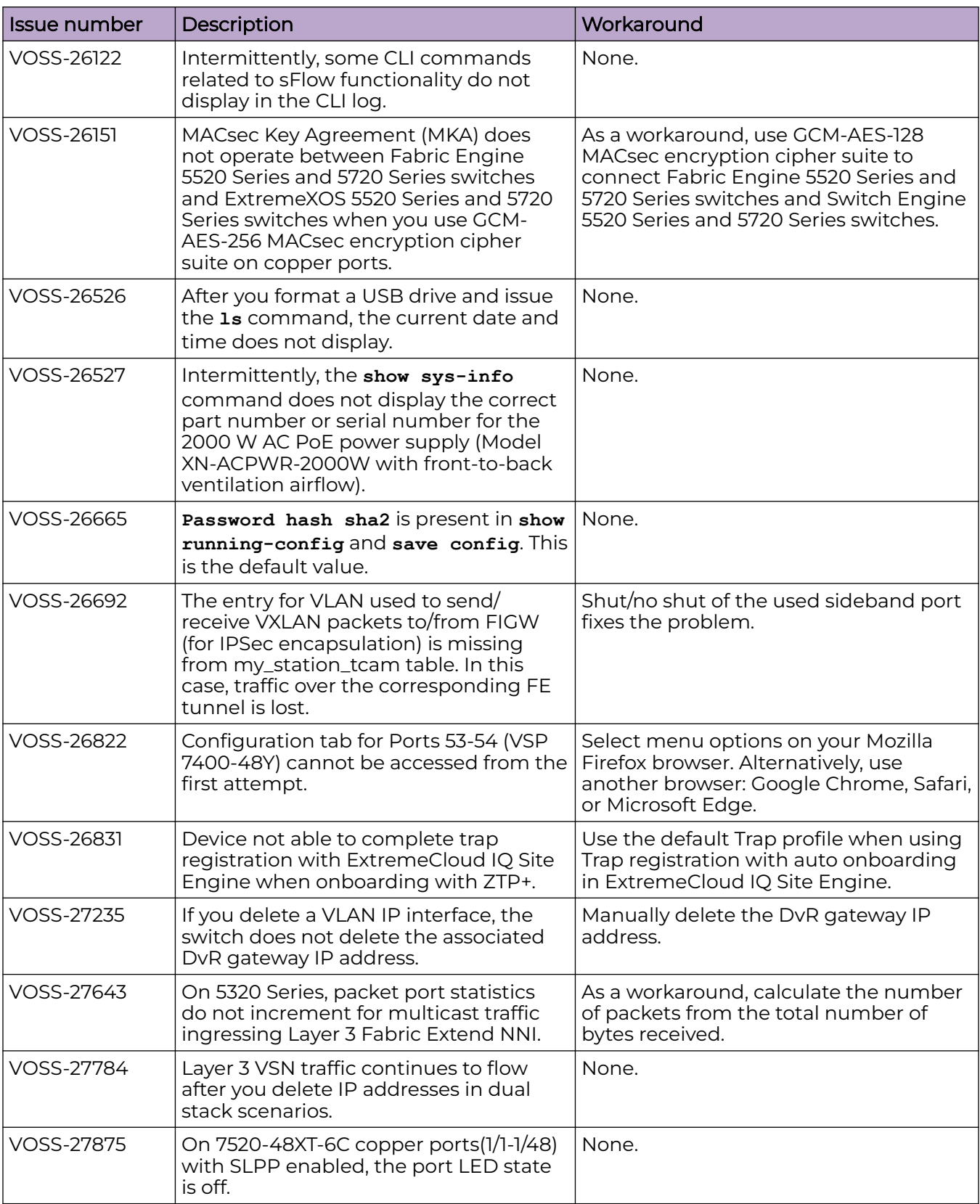

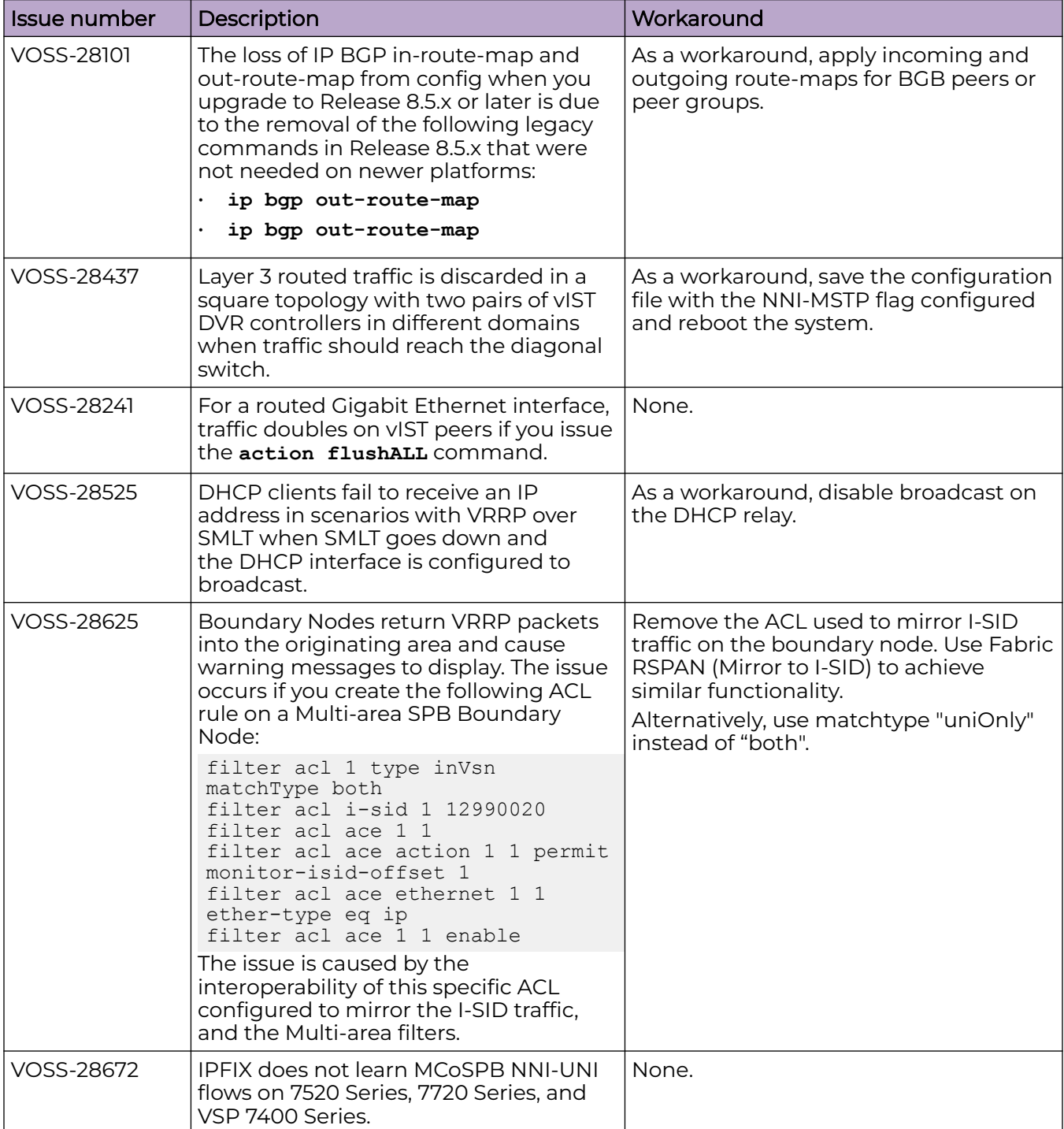

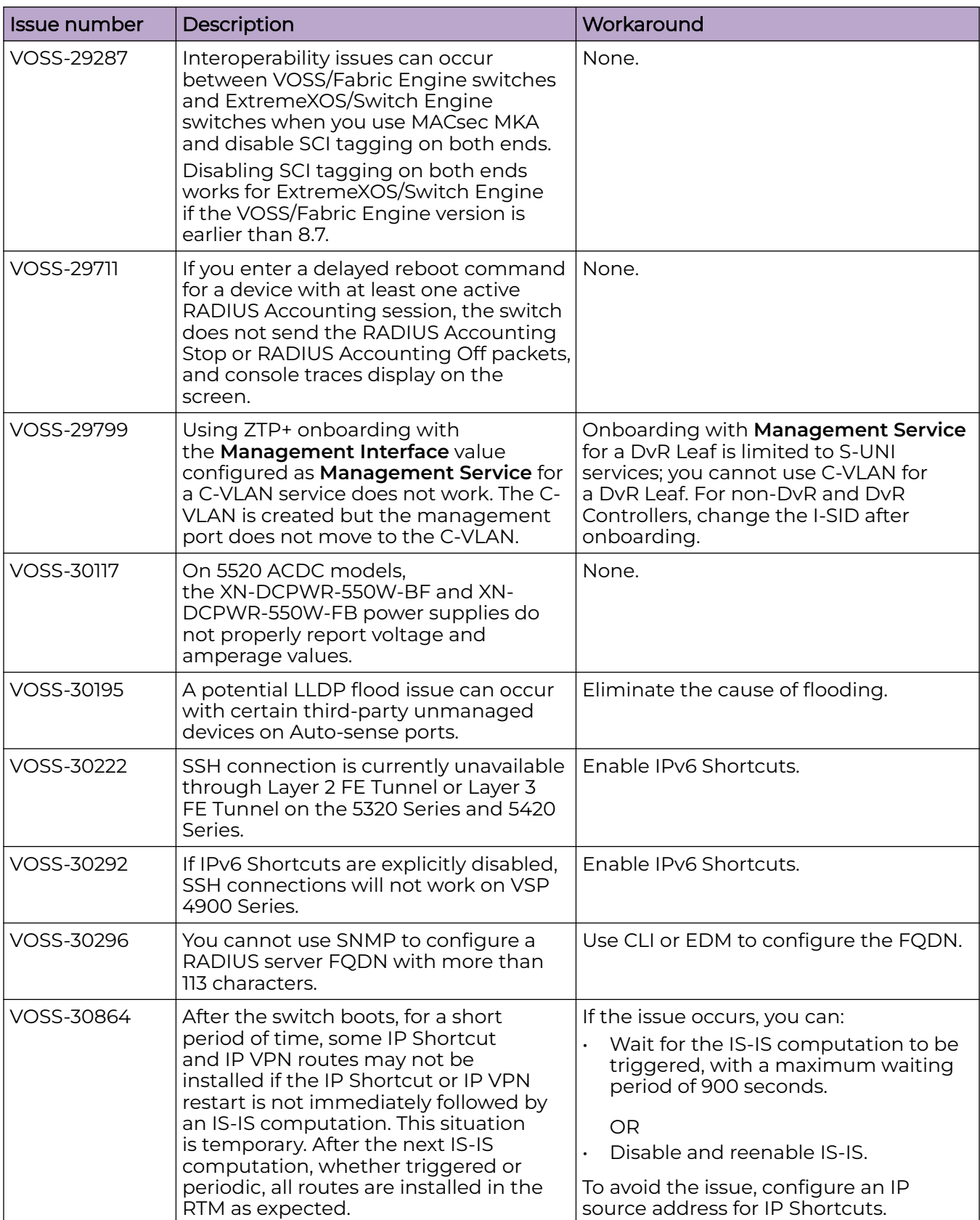

# Restrictions and Expected Behaviors

This section lists known restrictions and expected behaviors that can first appear to be issues.

For Port Mirroring considerations and restrictions, see [VOSS User Guide](http://documentation.extremenetworks.com/VOSS/SW/902/VOSSUserGuide/).

# General Restrictions and Expected Behaviors

The following table provides a description of the restriction or behavior.

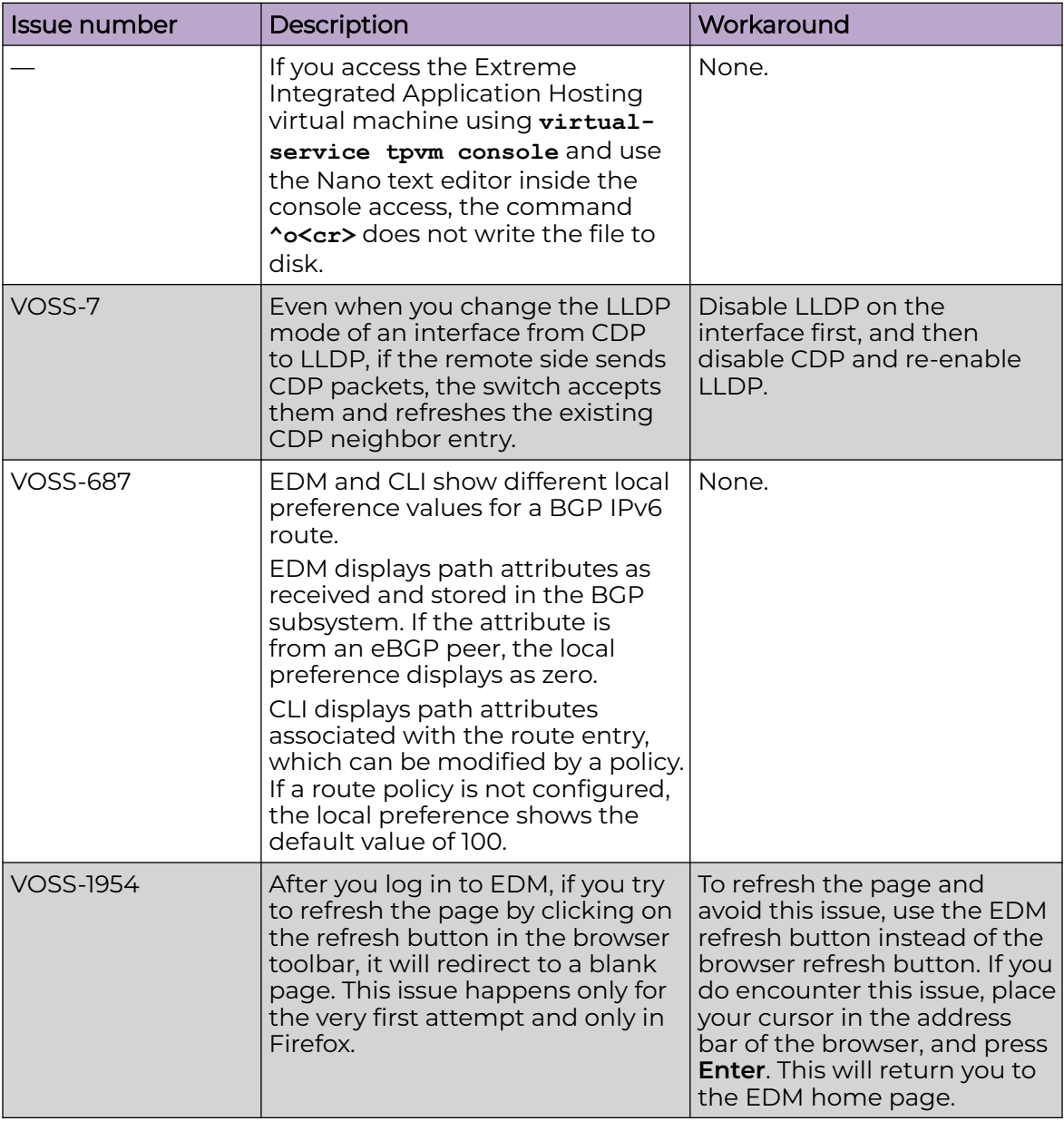

#### **Table 30: General restrictions**

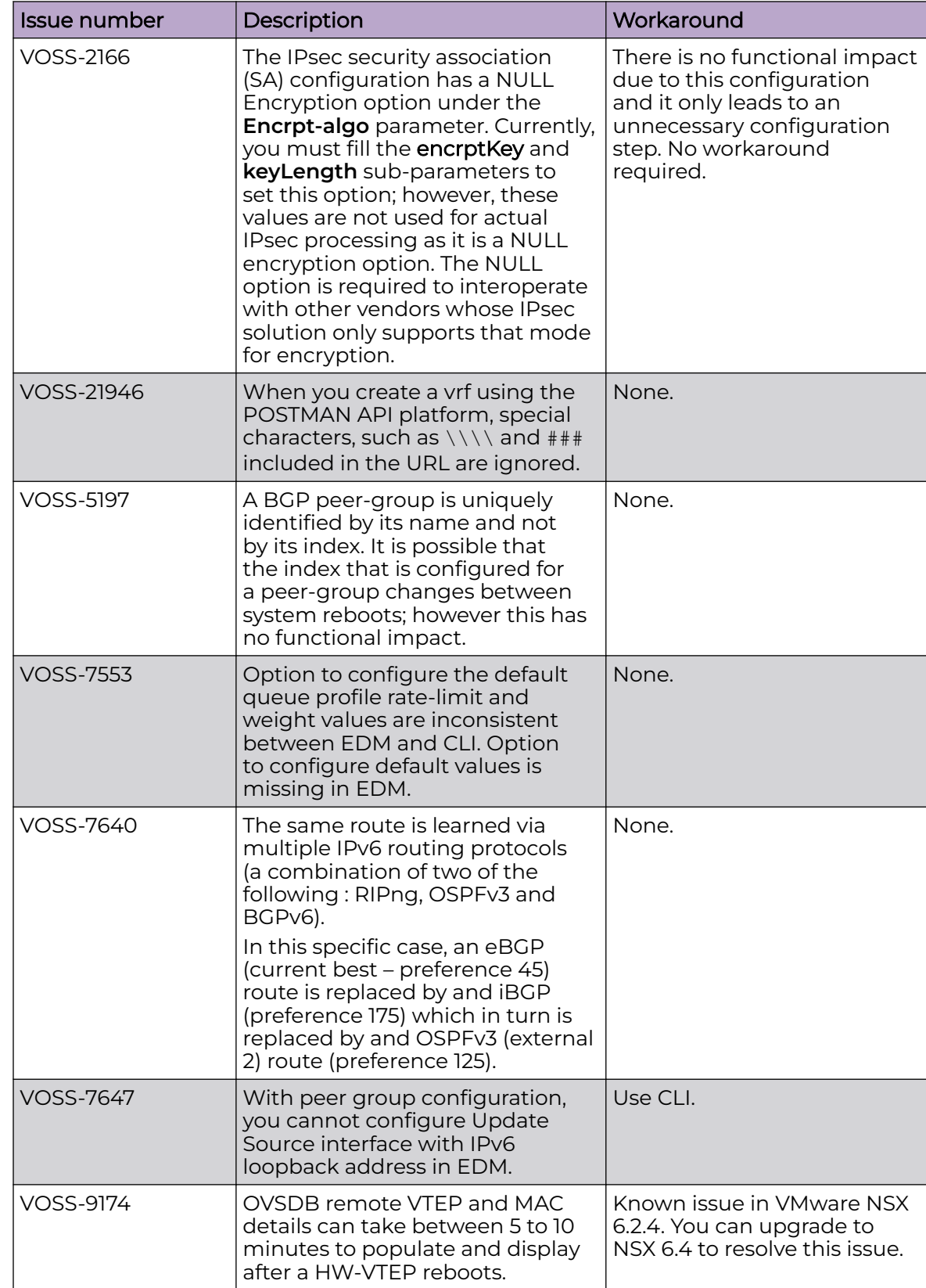

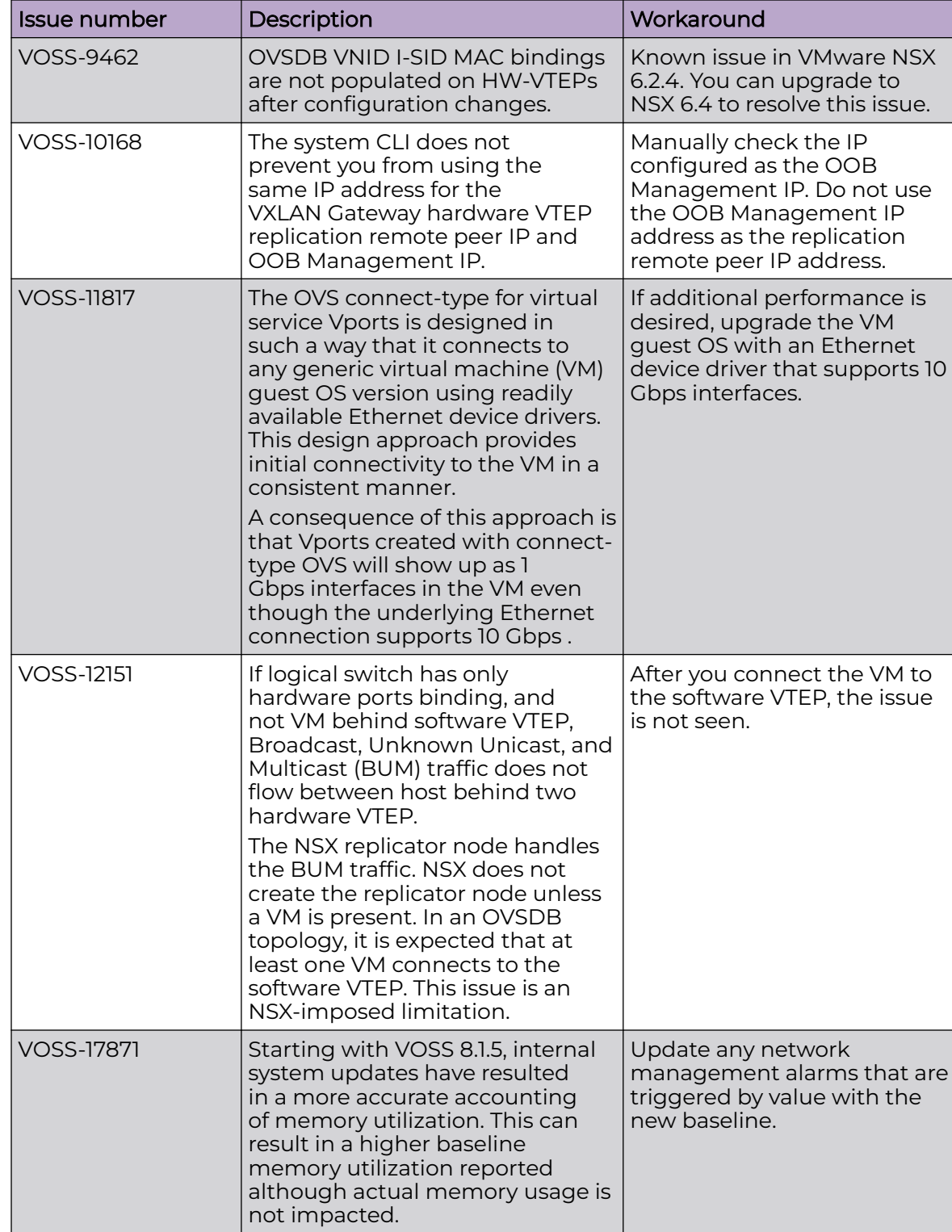

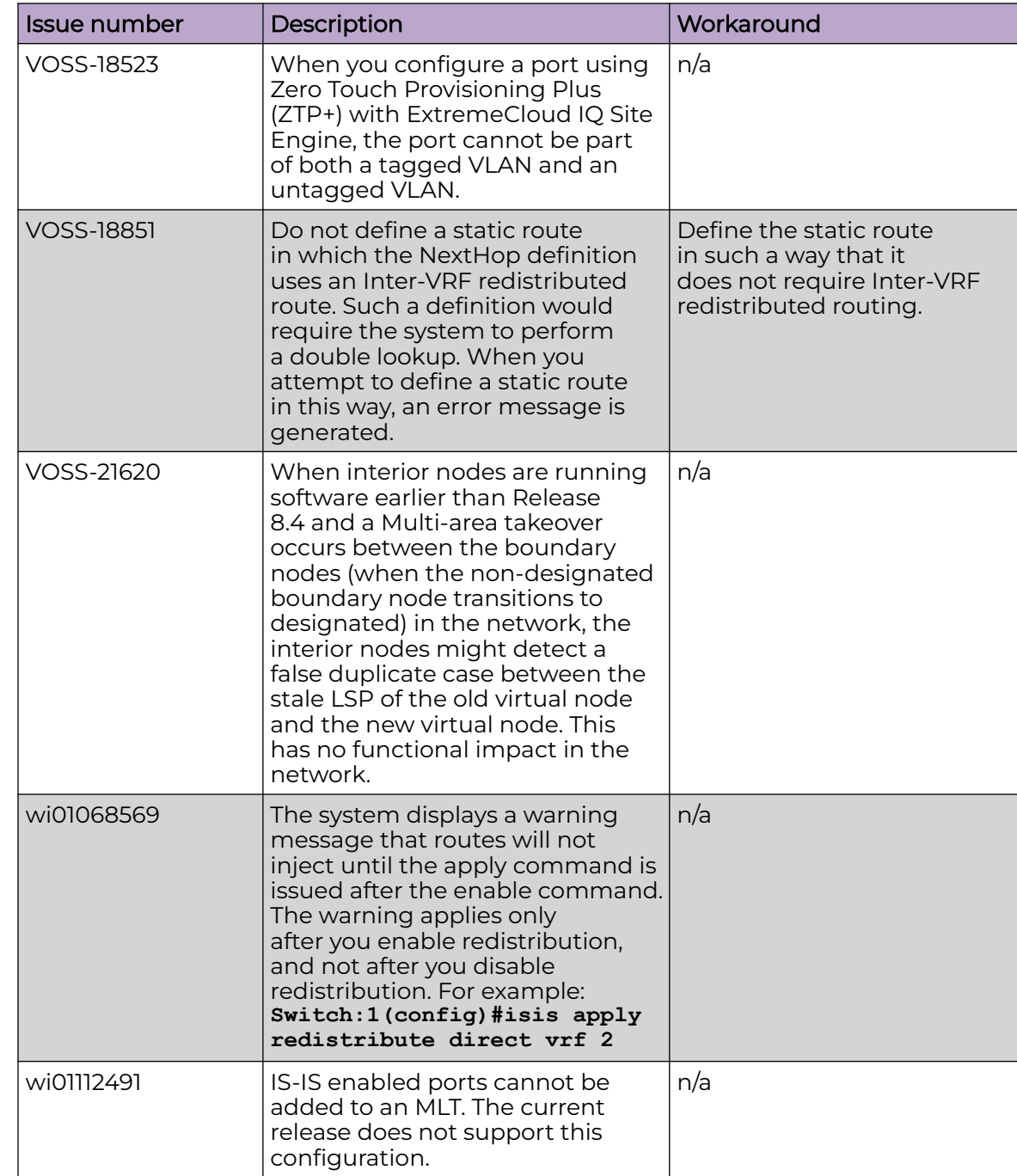

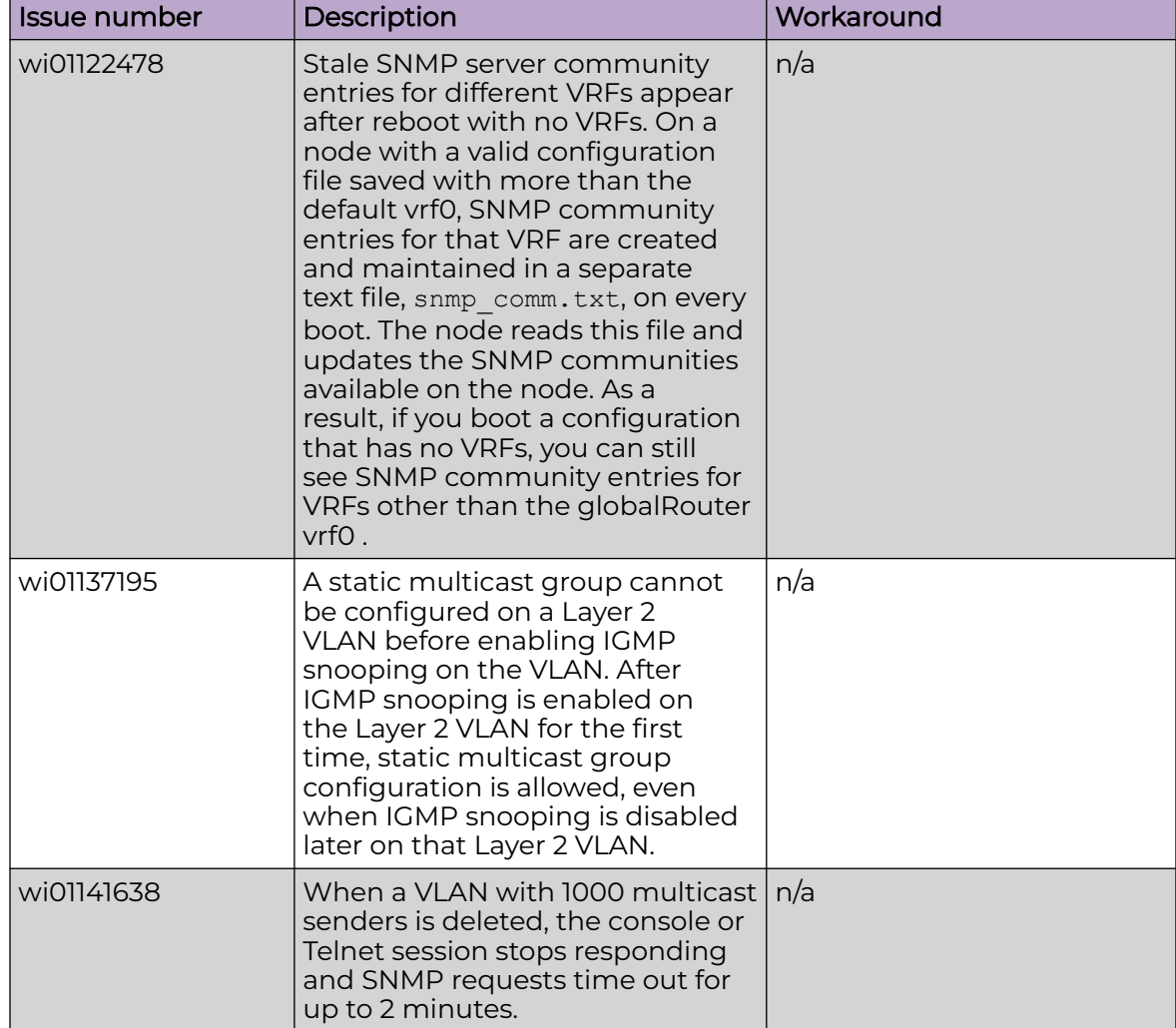

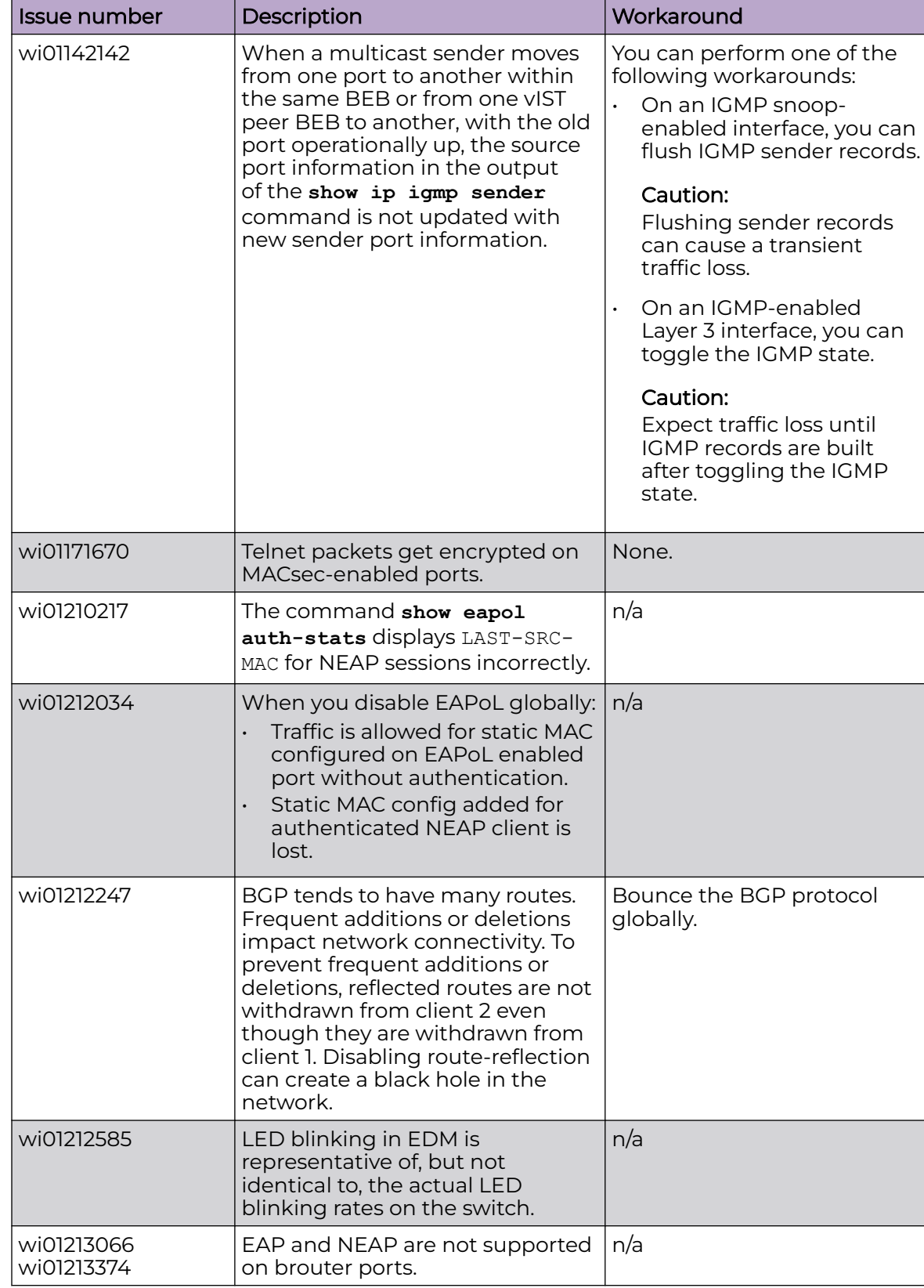

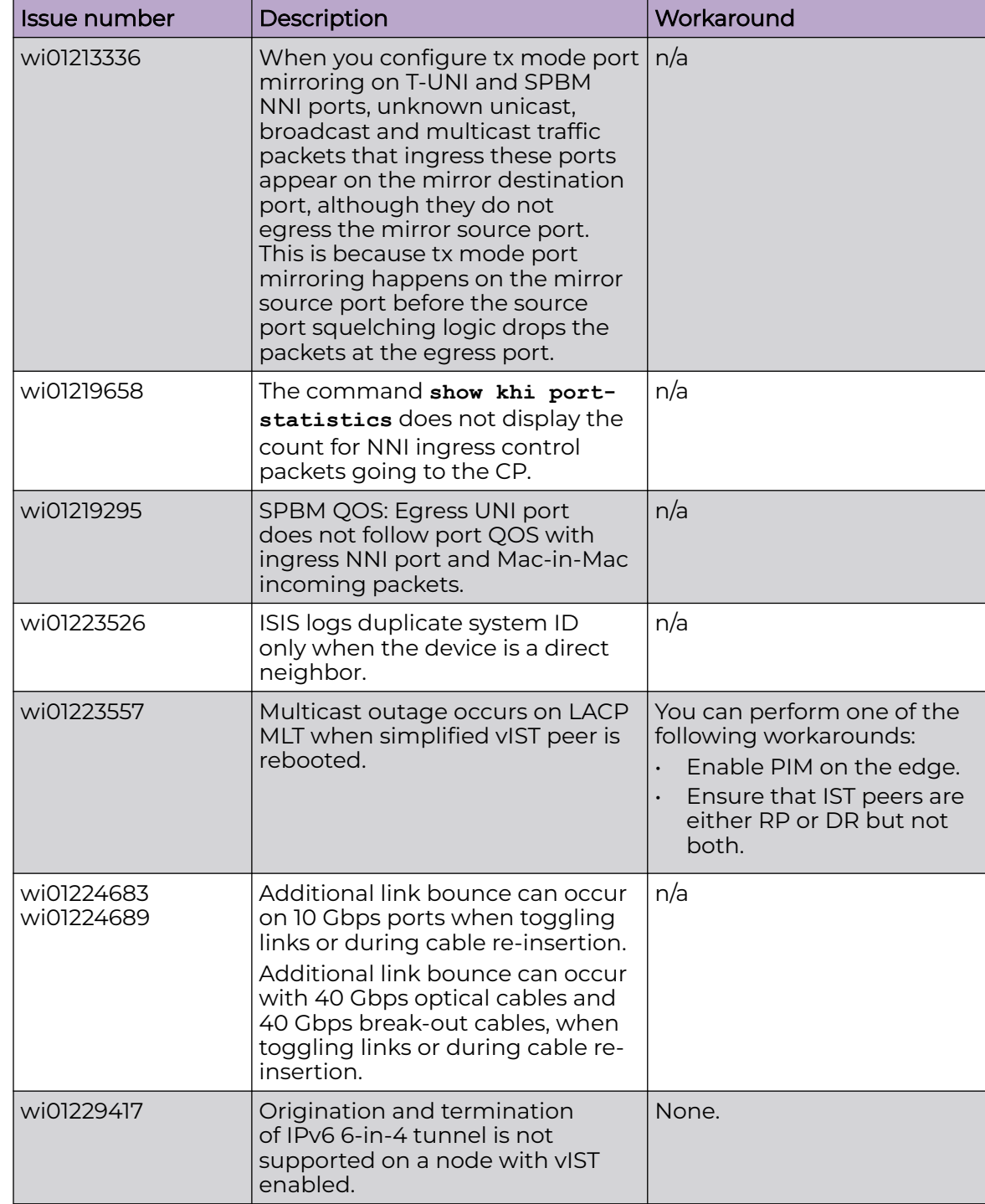

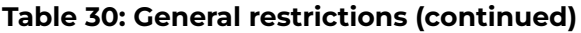

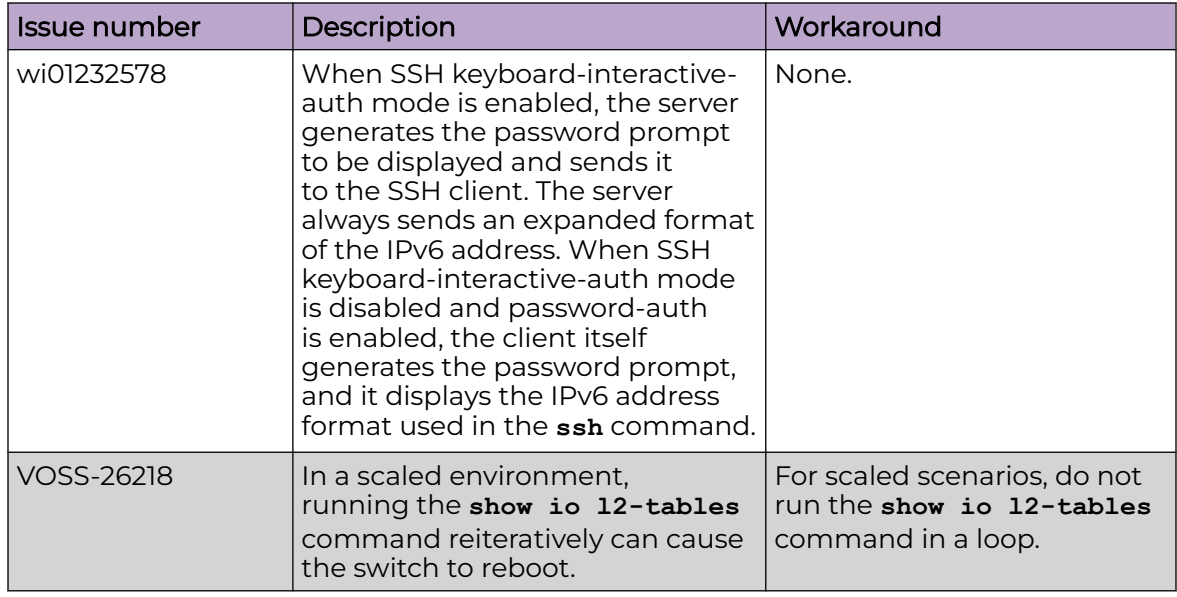

### Redirect Next-hop Filter Restrictions

This feature does not behave the same way on all platforms:

On VSP 7400 Series, the redirect next-hop filter redirects packets with a time-to-live (TTL) of 1 rather than sending them to the CPU where the CPU would generate ICMP TTL expired messages. IP Traceroute does not correctly report the hop. For more information, see [VOSS User Guide](http://documentation.extremenetworks.com/VOSS/SW/902/VOSSUserGuide/).

### Filter Restrictions

The following table identifies known restrictions.

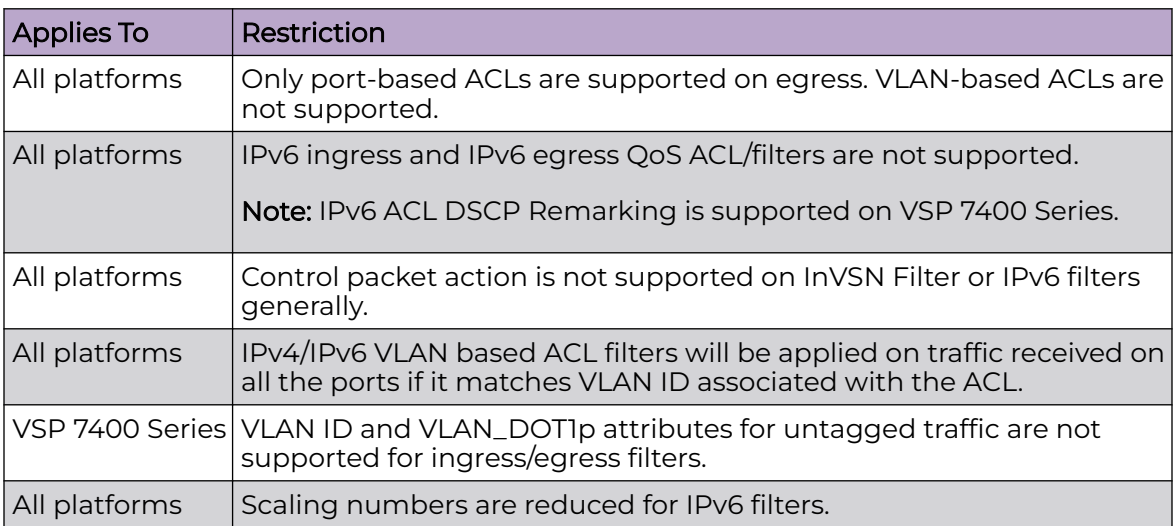

#### **Table 31: ACL restrictions**

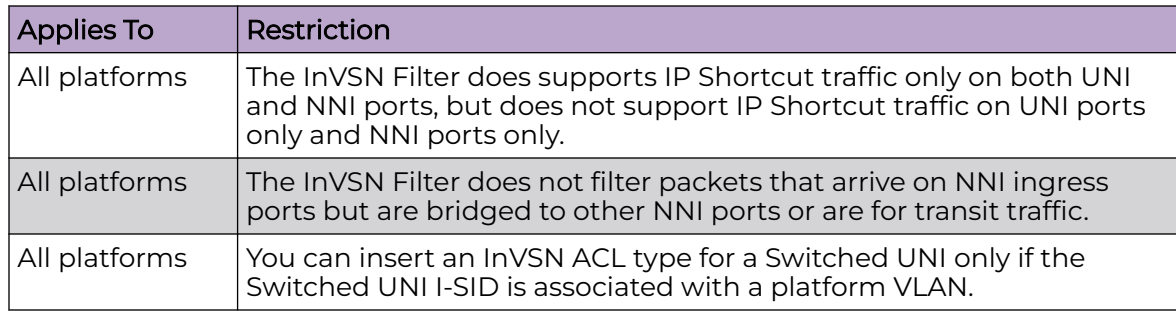

#### **Table 31: ACL restrictions (continued)**

#### **Table 32: ACE restrictions**

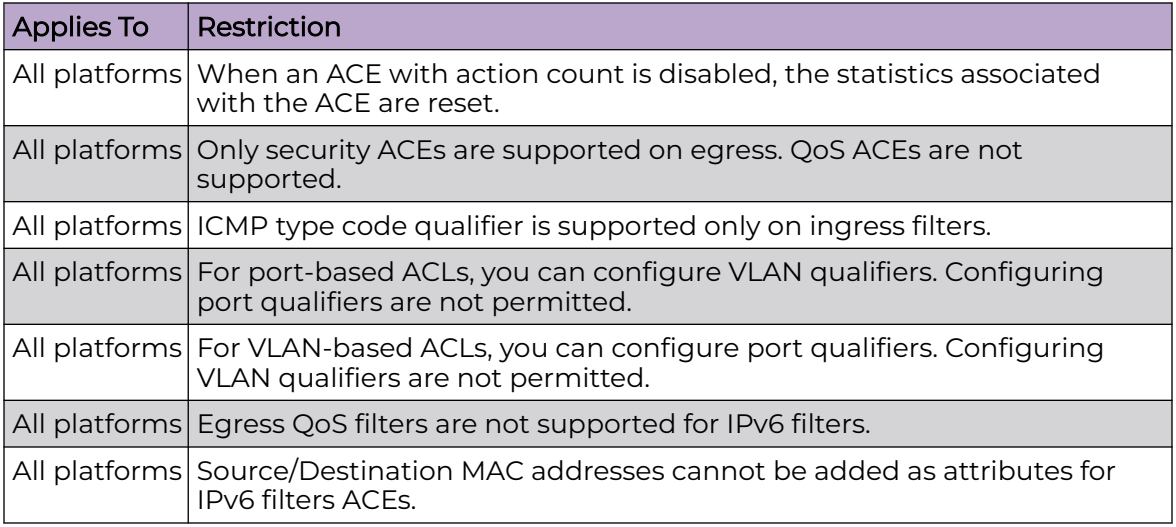

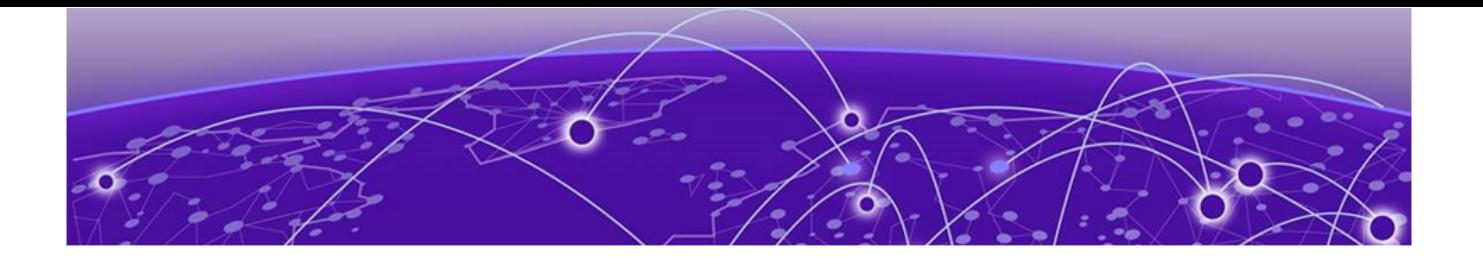

# **Resolved Issues this Release**

This release incorporates all fixes from prior releases, up to and including the following releases:

• VOSS 8.10.4

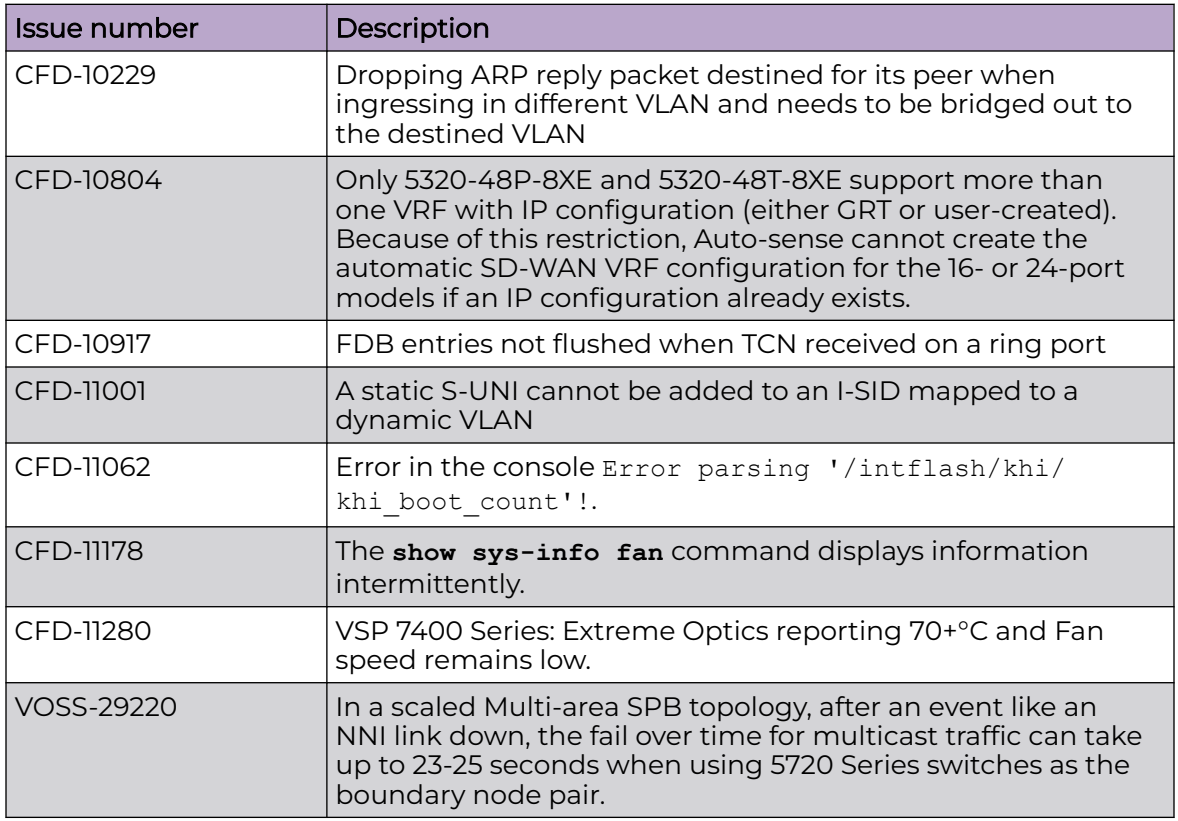

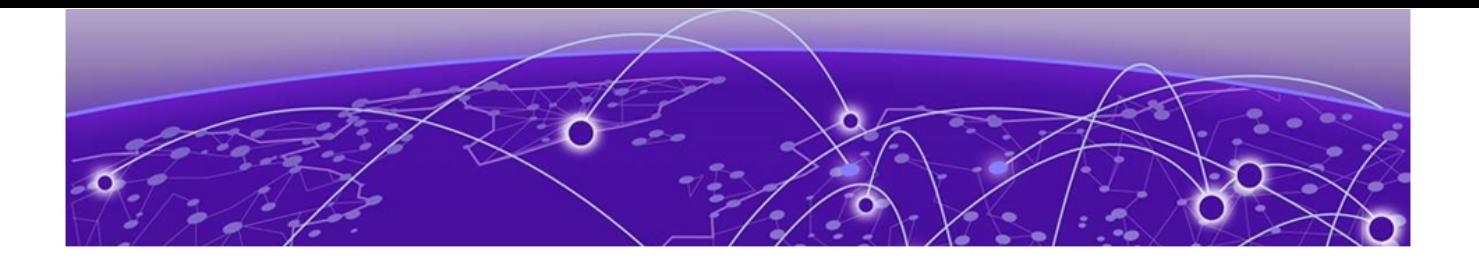

# **Related Information**

MIB Changes on page 127

# MIB Changes

## Deprecated MIBs

#### **Table 33: Common**

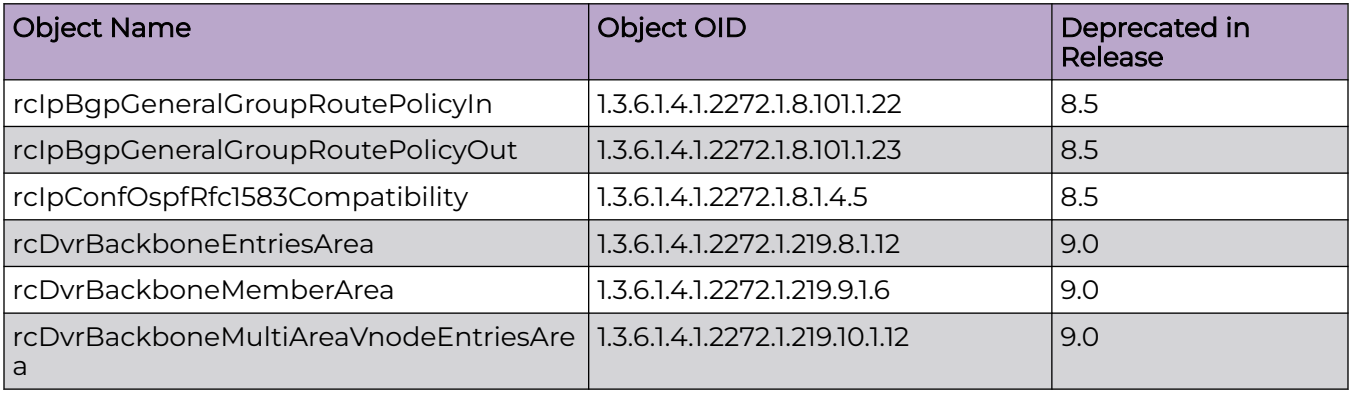

# Modified MIBs

#### **Table 34: Common**

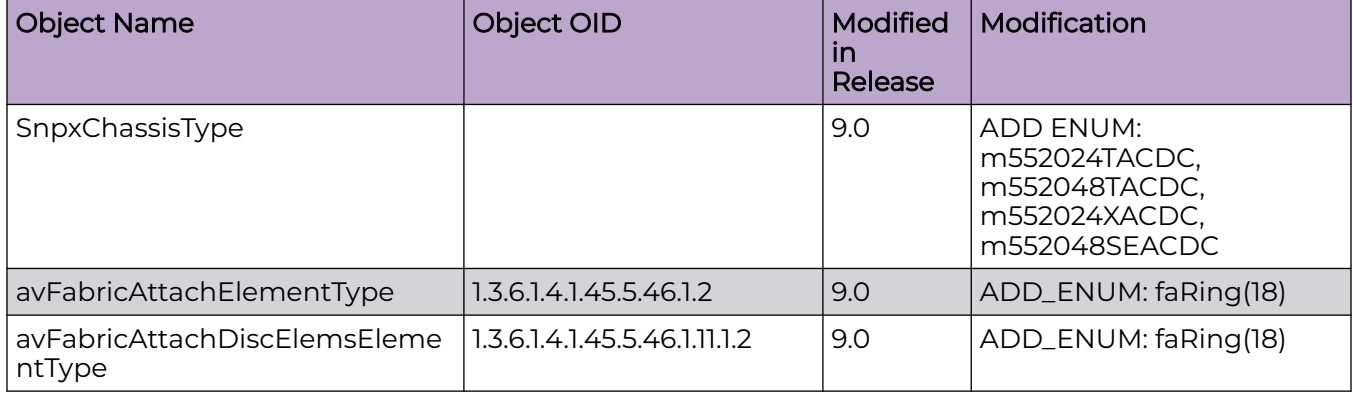

**Table 34: Common (continued)**

| <b>Object Name</b>                          | Object OID                      | <b>Modified</b><br>in<br>Release | Modification                                                                                                    |
|---------------------------------------------|---------------------------------|----------------------------------|----------------------------------------------------------------------------------------------------|
| rcSysActionL1                               | 1.3.6.1.4.1.2272.1.1.86         | 9.0                              | OTHER: Update<br>description for<br>revokeLicense10G4P,<br>revokeLicense10G8P, not<br>supported starting with<br>release 9.0                                                         |
| rcSysActionL1                               | 1.3.6.1.4.1.2272.1.1.86         | 9.0                              | <b>ADD</b><br>ENUM:revokeLicensePremi<br>er, revokeLicenseMacsec<br>for $7x20$                                                                                                    |
| rcSysActionRwa                              | 1.3.6.1.4.1.2272.1.1.89         | 9.0                              | OTHER: ADD<br>ENUM: softResetDelay,<br>softResetCancel                                                                                                    |
| rcChasType                                  | 1.3.6.1.4.1.2272.1.4.1          | 9.0                              | ADD ENUM:<br>a552024TACDC,<br>a552048TACDC,<br>a552048SEACDC,<br>a552024XACDC,<br>a752048YE8CE                                                                                       |
| rcPortAutoSenseState                        | 1.3.6.1.4.1.2272.1.4.10.1.1.132 | 9.0                              | <b>ADD ENUM:</b><br>nniPending(13), sdWan(14),<br>sdWanPending(15)                                                                                                    |
| rcPortAutoSenseState                        | 1.3.6.1.4.1.2272.1.4.10.1.1.134 | 9.0                              | ADD_ENUM: faRing(16)                                                                                                    |
| rcIsisLogicalInterfaceSrcIPAddr             | 1.3.6.1.4.1.2272.1.63.26.1.31   | 9.0                              | OTHER: Updated<br>description to be available<br>on all platforms                                                                                                    |
| rc2kBootConfigEnableFactoryDe<br>faultsMode | 1.3.6.1.4.1.2272.1.100.5.1.60   | 9.0                              | ADD_NEW_VALUES: Add<br>value zero-touch-config-<br>only to factorydefaults<br>options                                                                                                |
| rc2kCardFrontType                           | 1.3.6.1.4.1.2272.1.100.6.1.2    | 9.0                              | <b>ADD ENUM:</b><br>fabricEngine5520x24TACD<br>CACDC,<br>fabricEngine5520x48TACD<br>C,<br>fabricEngine5520x48SEAC<br>DC.<br>fabricEngine5520x24XACD<br>C,<br>fabricEngine752048YE8CE |
| rcVossSystemMgmtPortLedStat<br><b>US</b>    | 1.3.6.1.4.1.2272.1.101.1.1.1.1  | 9.0                              | OTHER: Update<br>description to include<br>7520-48YE-8CE                                                                                                    |

**Table 34: Common (continued)**

| <b>Object Name</b>                                                    | Object OID                  | Modified<br>in<br>Release | Modification                                                                |
|-----------------------------------------------------------------------|-----------------------------|---------------------------|-----------------------------------------------------------------------------|
| rcVlanMvpnIsidStatus                                                  | 1.3.6.1.4.1.2272.1.3.2.1.84 | 9.0.2                     | ADD_NEW_VALUE: not-<br>configured(3)<br>OTHER: Updated<br>description       |
| rcMACSecConnectivityAssociatio   1.3.6.1.4.1.2272.1.88.1.1.2<br>nName |                             | 9.0.2                     | CHANGE_RANGE:<br>Changed the range from<br>5.16 to 5.32                     |
| rcMACSecIfCAName                                                      | 1.3.6.1.4.1.2272.1.88.2.1.1 | 9.0.2                     | CHANGE_RANGE:<br>Changed the range from<br>5.16 to 5.32                     |
| rclpAdEntlfType                                                       | 1.3.6.1.4.1.2272.1.8.2.1.10 | 9.0.3                     | <b>CHANGE: index MAX-</b><br>ACCESS level: from read-<br>only to read-write |
|                                                                       |                             |                           | rclpAdEntlfType<br>1.3.6.1.4.1.2272.1.8.2.1.10                              |
|                                                                       |                             |                           | OTHER: Update<br>description to include the<br>new values added to enum     |

#### **Table 35: VSP 4900 Series**

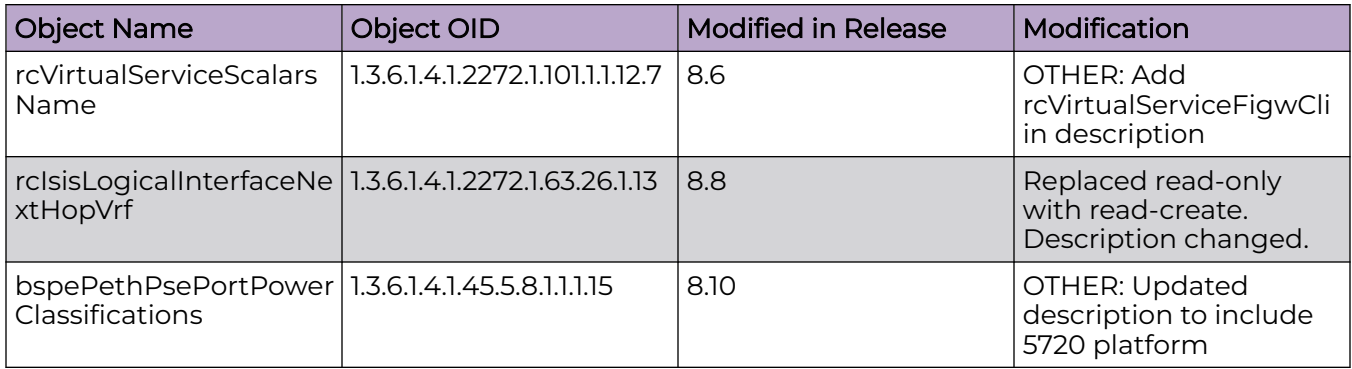

#### **Table 36: VSP 7400 Series**

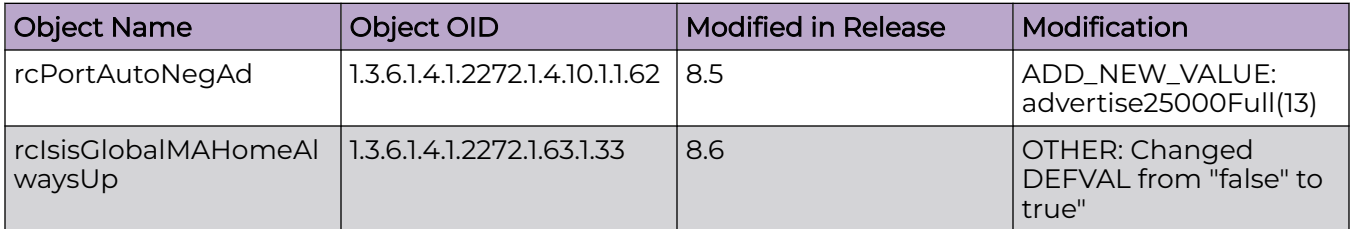

#### **Table 36: VSP 7400 Series (continued)**

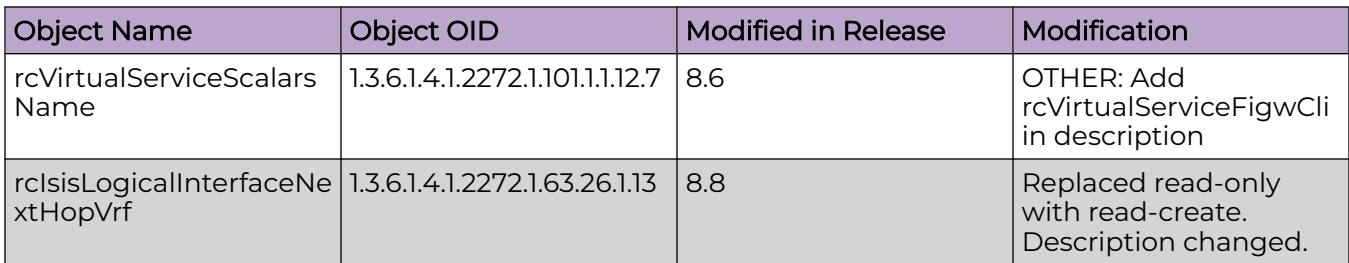

# New MIBs

#### **Table 37: Common**

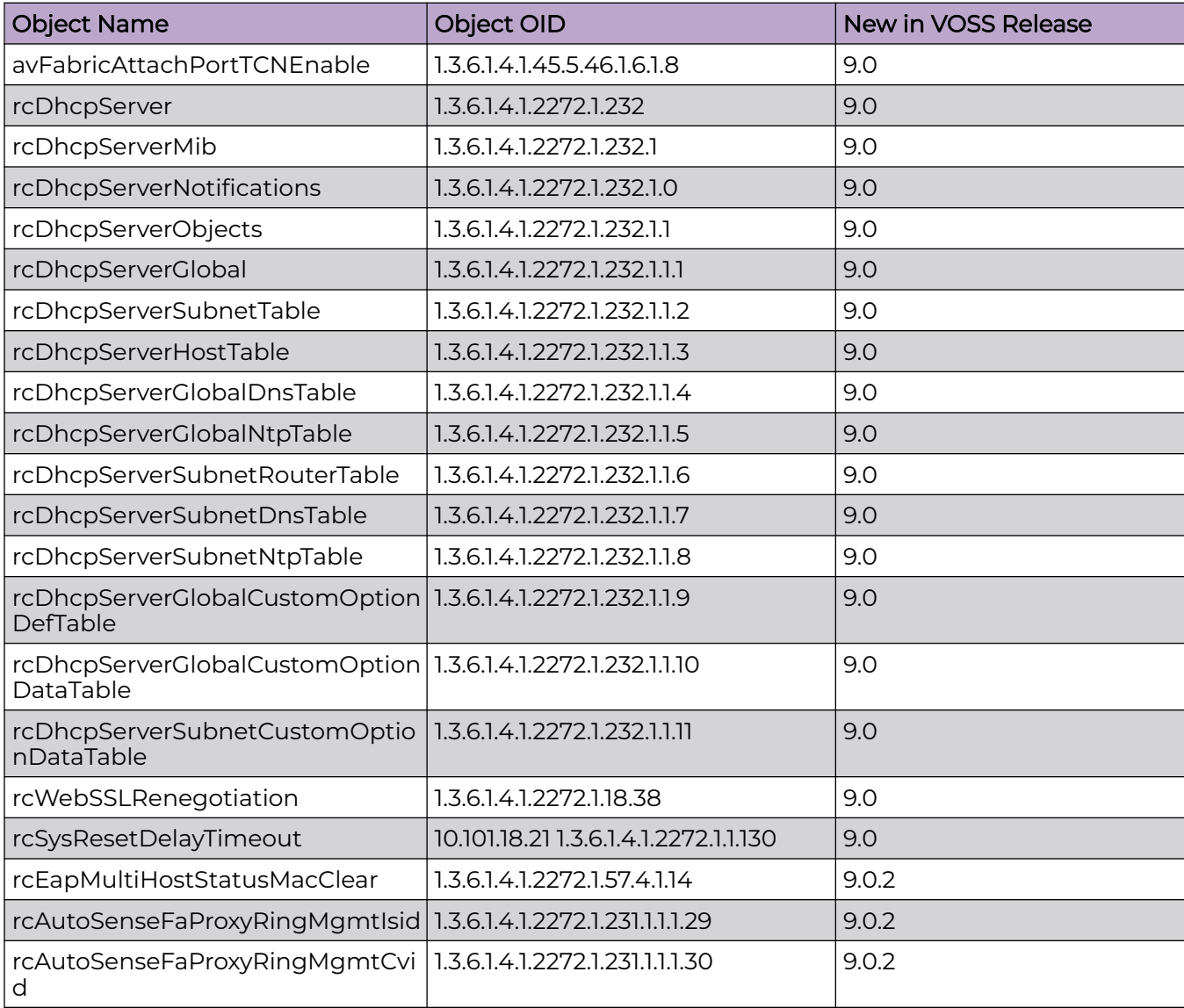

## **Table 37: Common (continued)**

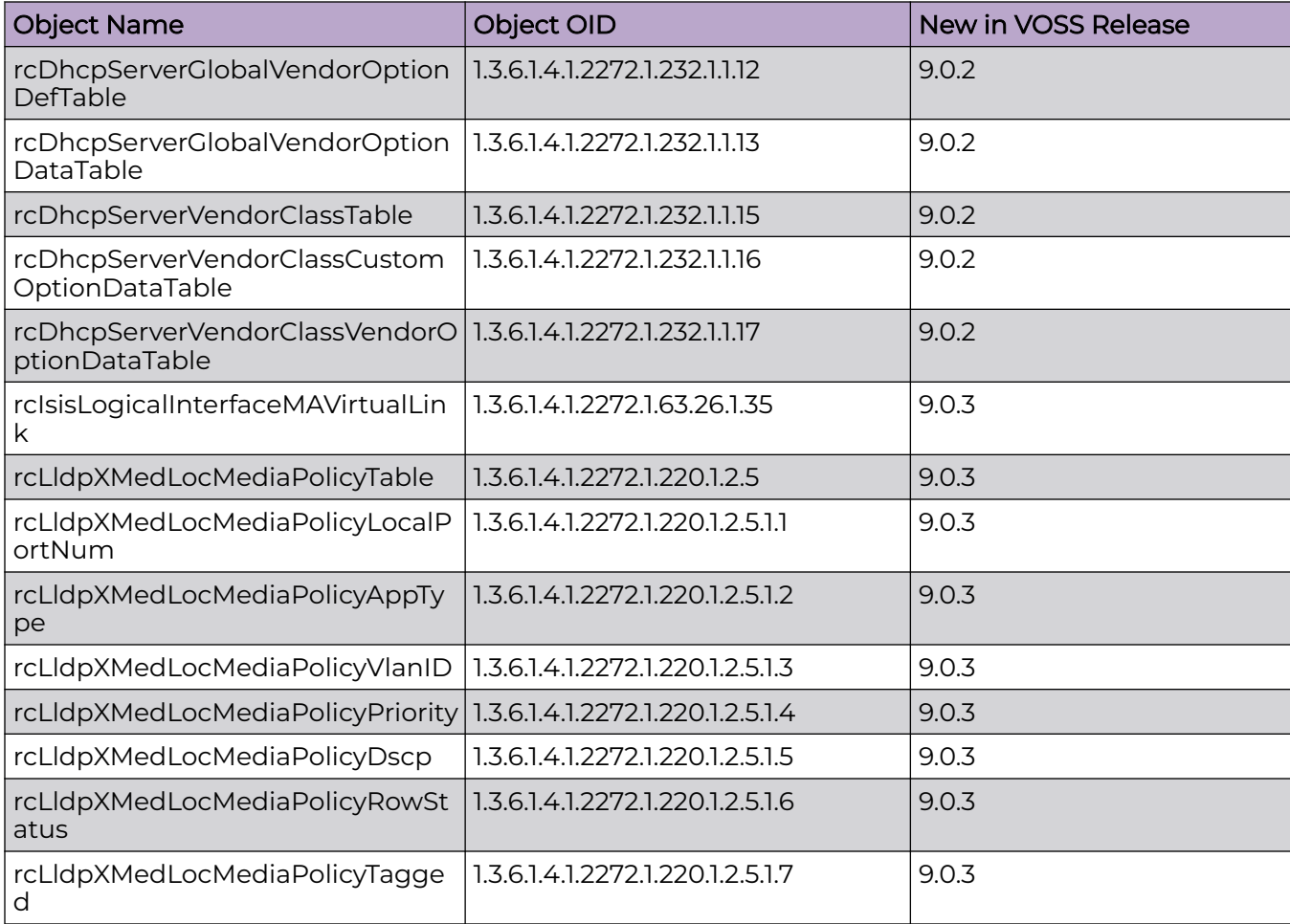

#### **Table 38: VSP 4900 Series**

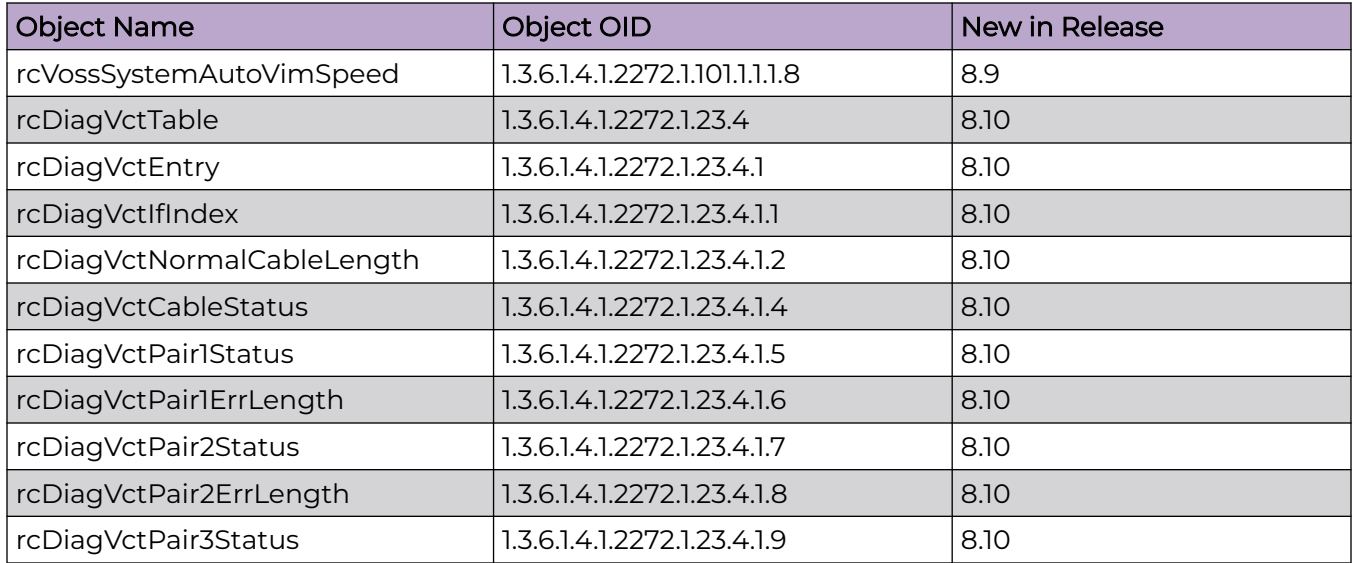

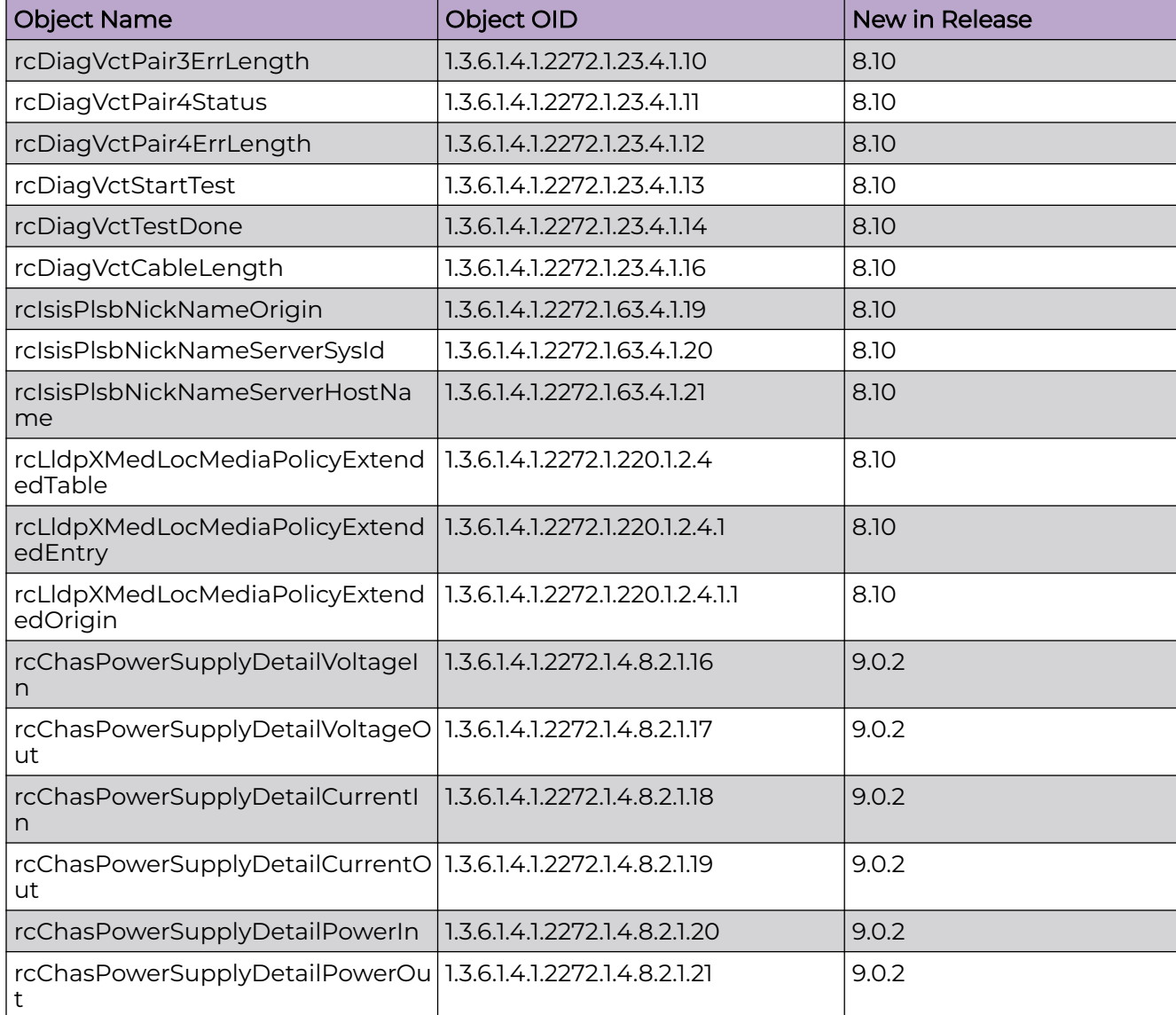

#### **Table 38: VSP 4900 Series (continued)**

#### **Table 39: VSP 7400 Series**

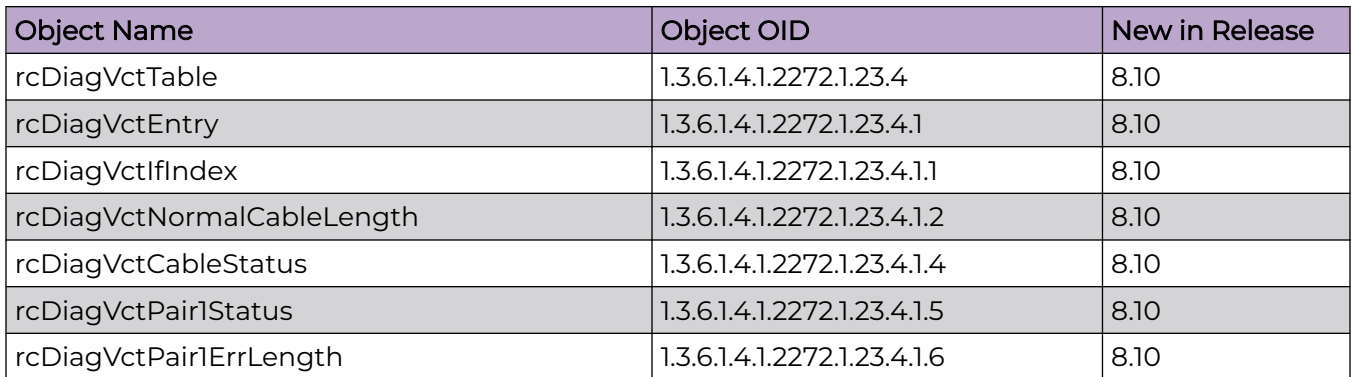

#### **Table 39: VSP 7400 Series (continued)**

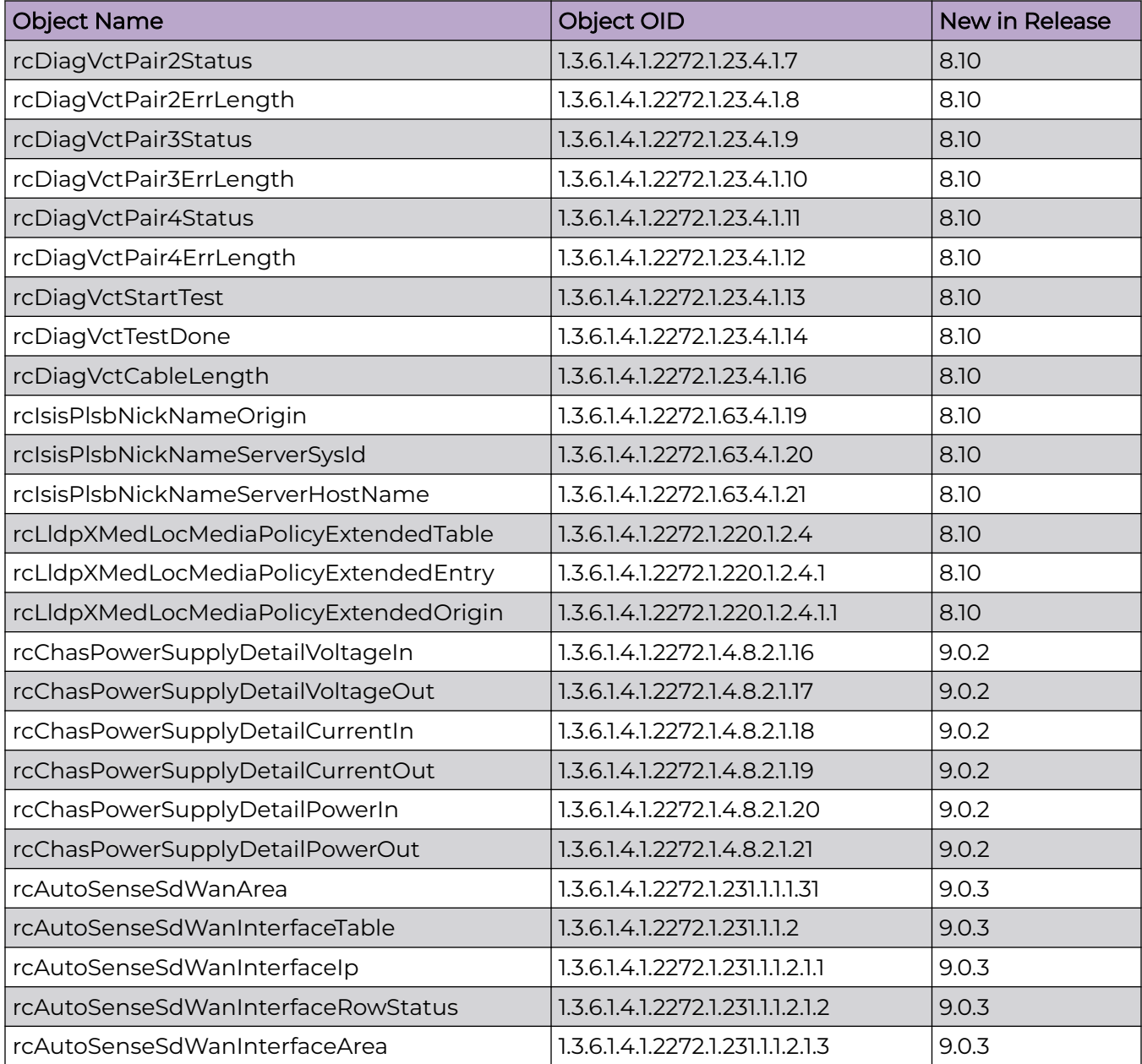

# Obsolete MIBs

#### **Table 40: Common**

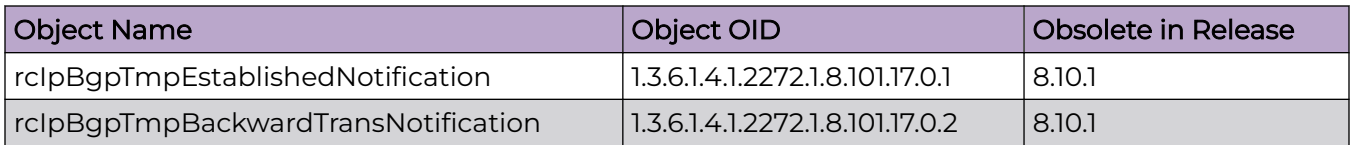